## **Инструкция по работе с листками нетрудоспособности**

На 125 листах

2023 г.

### Оглавление

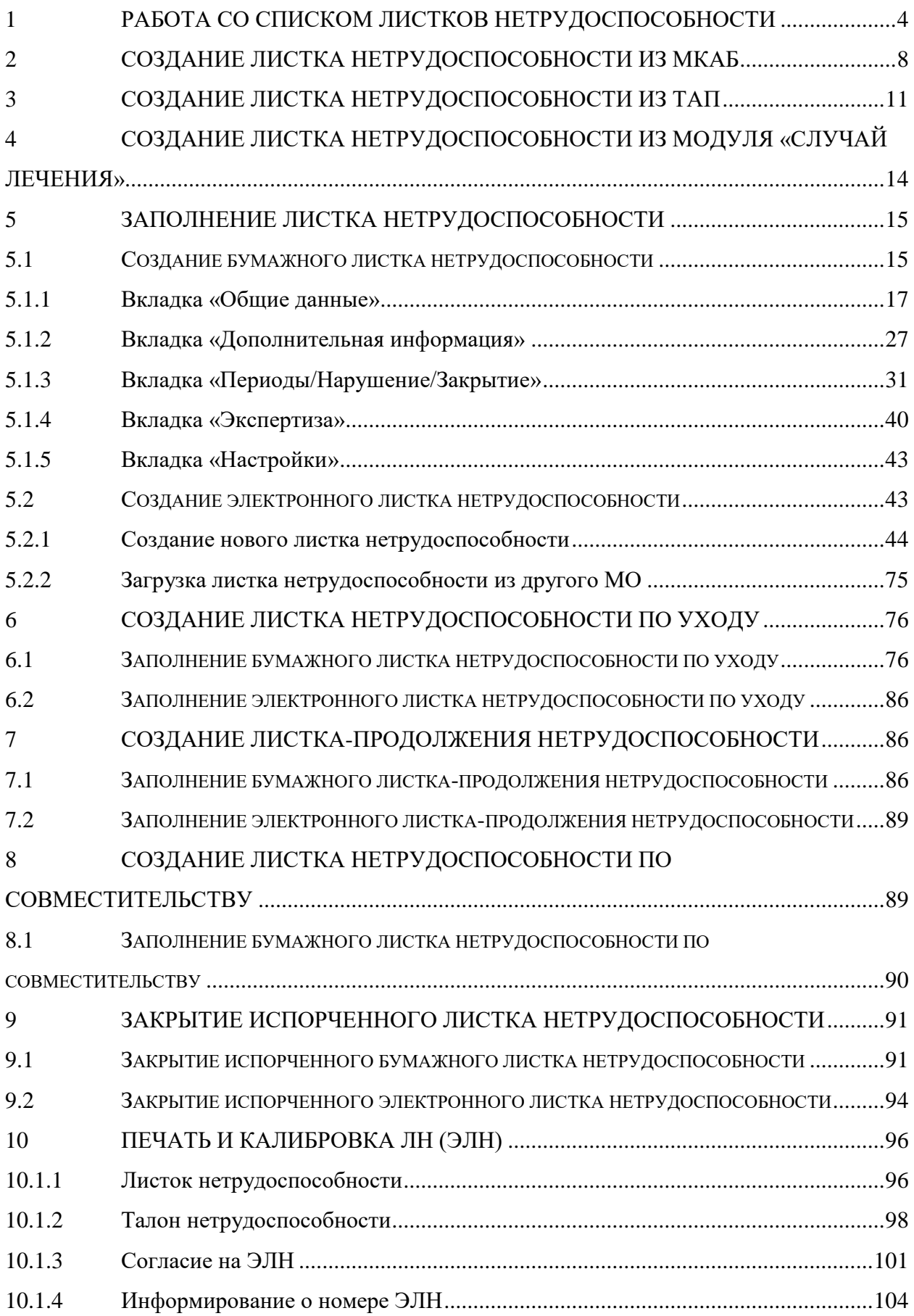

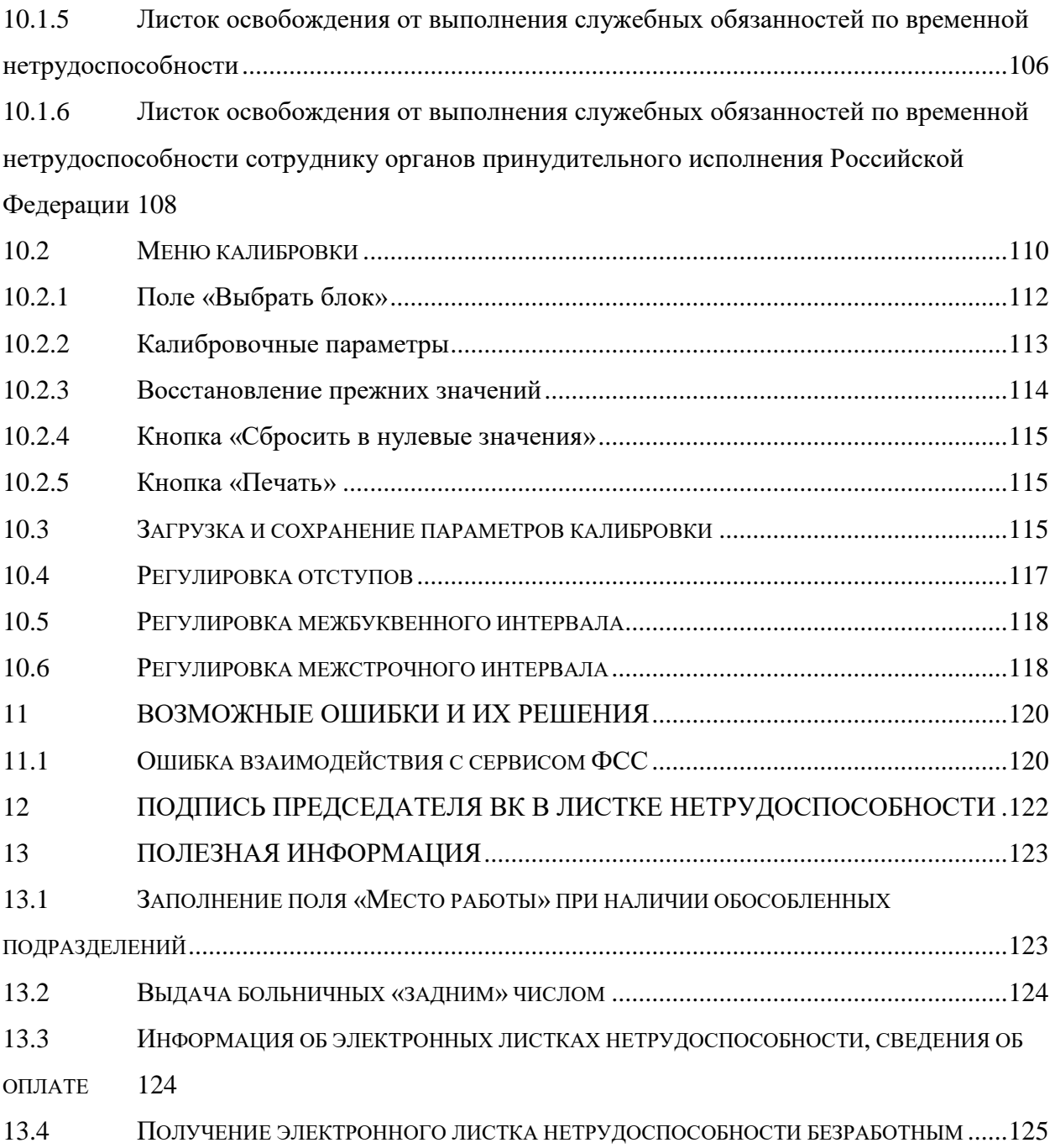

# <span id="page-3-0"></span>**1 РАБОТА СО СПИСКОМ ЛИСТКОВ НЕТРУДОСПОСОБНОСТИ**

Работа с листками нетрудоспособности доступна для пользователей с ролью «Лист нетрудоспособности». Описание назначения ролей приведено в Руководстве системного программиста ТМ МИС SaaS, а также доступно по ссылке https://confluence.softrust.ru/x/BwDIAw.

В интерфейсе Системы в наименованиях полей и форм используется единая аббревиатура ЛН – листок нетрудоспособности – и для бумажных ЛН, и для электронных ЛН. Аббревиатура ЭЛН употребляется для обозначения действий, относящихся исключительно к работе с электронным листком нетрудоспособности.

Работа со ЛН осуществляется в модуле учёта ЛН. Для открытия модуля необходимо выбрать на главной странице пункт «Листки нетрудоспособности» [\(Рисунок 1\)](#page-3-1).

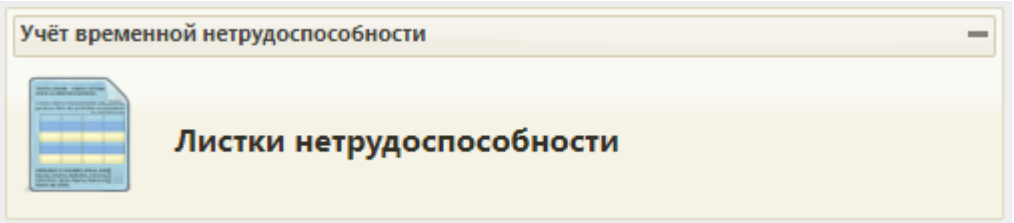

Рисунок 1. Выбор операции «Листки нетрудоспособности»

<span id="page-3-1"></span>После выбора этого пункта загрузится страница «Листки нетрудоспособности» [\(Рисунок 2\)](#page-3-2), на которой отображается список всех заведенных в медицинской организации ЛН и поля фильтра списка в верхней части страницы.

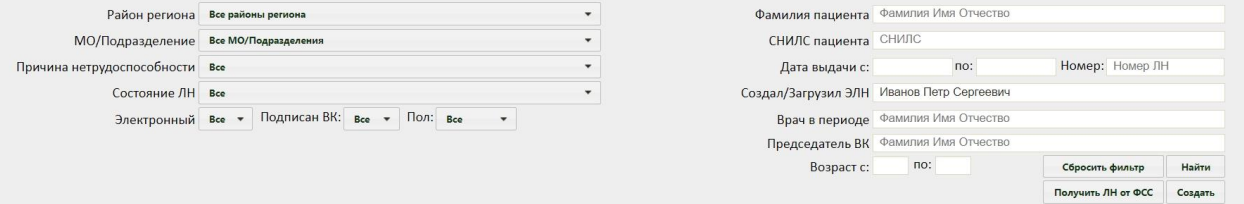

Рисунок 2. Страница «Листки нетрудоспособности»

<span id="page-3-2"></span>По умолчанию список пустой. Для отображения полного списка листков нетрудоспособности необходимо нажать клавишу Enter или кнопку «Найти», при этом оставив пустыми все остальные поля фильтра. Список всех записей можно выгрузить в Excel-файл. Для этого необходимо нажать левой кнопкой мыши по первому столбцу, в появившемся меню выбрать пункт «Сохранить в Excel» [\(Рисунок 3\)](#page-4-0).

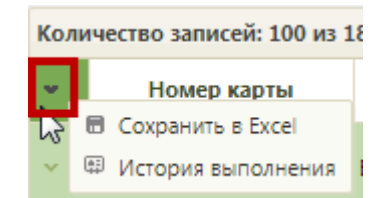

Рисунок 3. Выбор пункта «Сохранить в Excel»

<span id="page-4-0"></span>Будет запущена операция формирования отчета. Появится форма с сообщением о запуске формирования отчета и предложением перейти к результату его формирования [\(Рисунок 4\)](#page-4-1).

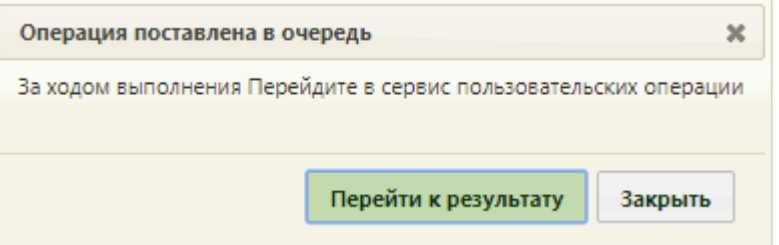

Рисунок 4. Сообщение о запуске операции формирования отчета

<span id="page-4-1"></span>Необходимо нажать кнопку «Перейти к результату». Отобразится страница сервиса отчетов и протоколов на вкладке «Отчеты» с результатом выполнения запущенного отчета. Необходимо нажать кнопку «Скачать». Отчет будет загружен браузером на компьютер.

Существует возможность просмотреть историю формирования данного отчета за последние две недели. Для этого необходимо выбрать пункт «История выполнения» [\(Рисунок 3\)](#page-4-0). Отобразится страница с историей формирования данного отчета.

Данная возможность доступна для любого списка записей МИС.

Если в листке нетрудоспособности указан диагноз из группы «Спецконтингент», то данный ЛН будет отображаться только для пользователей с ролью «Доступ к записям спецконтингента». В группу «Спецконтинтгент» относятся следующие подгруппы диагнозов:

- Туберкулез.
- ВИЧ.
- Психические расстройства.
- Дерматовенерология.

Настройка перечня диагнозов, по которым устанавливается признак «Спецконтингент» осуществляется компанией разработчиком.

|                           | <u>В</u> Личный кабинет <b>*</b> Администрирование • Сообщения                              |                                                          |             |                      |                                           | Настройли Очистить кеш Помощь Выхо |
|---------------------------|---------------------------------------------------------------------------------------------|----------------------------------------------------------|-------------|----------------------|-------------------------------------------|------------------------------------|
|                           | Район региона Все районы региона                                                            |                                                          | $\star$     |                      | Фамилия пациента Фамилия Имя Отчество     |                                    |
|                           |                                                                                             |                                                          | $\!\star\!$ | СНИЛС пациента СНИЛС |                                           |                                    |
|                           | МО/Подразделение Все МО/Подразделения<br>Причина нетрудоспособности Все<br>Состояние ЛН Все |                                                          | $\cdot$     | Дата выдачи с:       | $\overline{p}$                            | Номер: Номер ЛН                    |
|                           |                                                                                             |                                                          | $\star$     |                      | Создал/Загрузил ЭЛН Иванов Петр Сергеевич |                                    |
|                           |                                                                                             | Электронный Все - Подписан ВК: Все - Пол: Все<br>$\star$ |             |                      | Врач в периоде Фамилия Имя Отчество       |                                    |
|                           |                                                                                             |                                                          |             |                      | Председатель ВК Фамилия Имя Отчество      |                                    |
|                           |                                                                                             |                                                          |             | Возраст с:           | no:                                       | Сбросить фильтр<br>Найти           |
|                           |                                                                                             |                                                          |             |                      |                                           | Получить ЛН от ФСС<br>Создать      |
| Номер ЛН                  | Дата выдачи                                                                                 | ФИО                                                      |             | Создал/Загрузил ЭЛН  | Состояние                                 | МО/Подразделение                   |
| <b>CONTRACTOR</b>         | 13.12.2022 r.                                                                               |                                                          |             |                      | [злектронный]                             |                                    |
| <b>AND REST TO A SIGN</b> | 12.12.2022 r.                                                                               |                                                          |             |                      | [электронный]                             |                                    |
| <b>MARK HER YEAR</b>      | 12.12.2022 r.                                                                               |                                                          |             |                      |                                           |                                    |
|                           |                                                                                             |                                                          |             |                      | [электронный]                             |                                    |
| on any ray and            | 01.12.2022 r.                                                                               |                                                          |             |                      | ЛН открыт [электронный]                   |                                    |
|                           | 30.11.2022 r.                                                                               |                                                          |             |                      | ЛН открыт                                 |                                    |
| <b>CONTRACTOR</b>         | 30.11.2022 r.                                                                               |                                                          |             |                      | ЛН открыт [электронный]                   |                                    |
| <b>CONTRACTOR</b>         | 23.11.2022 r.                                                                               |                                                          |             |                      | ЛН закрыт [электронный]                   |                                    |
| an an rocker              | 23.11.2022 r.                                                                               |                                                          |             |                      | [электронный]                             |                                    |
| <b>SERVICE</b>            | 22.11.2022r.                                                                                |                                                          |             |                      | [баннодтхеле]                             |                                    |

Рисунок 5. Отображение списка листов нетрудоспособности

В полях фильтра можно задавать критерии, согласно которым можно фильтровать список ЛН. Поле «Район региона» заполняется по умолчанию значением «Все районы региона», но при необходимости его можно изменить, выбрав нужную запись из выпадающего списка. В поле «МО/Подразделение» доступны для выбора МО, на которые созданы ЛН. Поля «Причина нетрудоспособности», «Состояние ЛН», «Электронный», «Пол», «Подписан ВК» заполняются выбором нужной записи из выпадающих списков, раскрываемых нажатием мыши по каждому из них [\(Рисунок 6\)](#page-5-0).

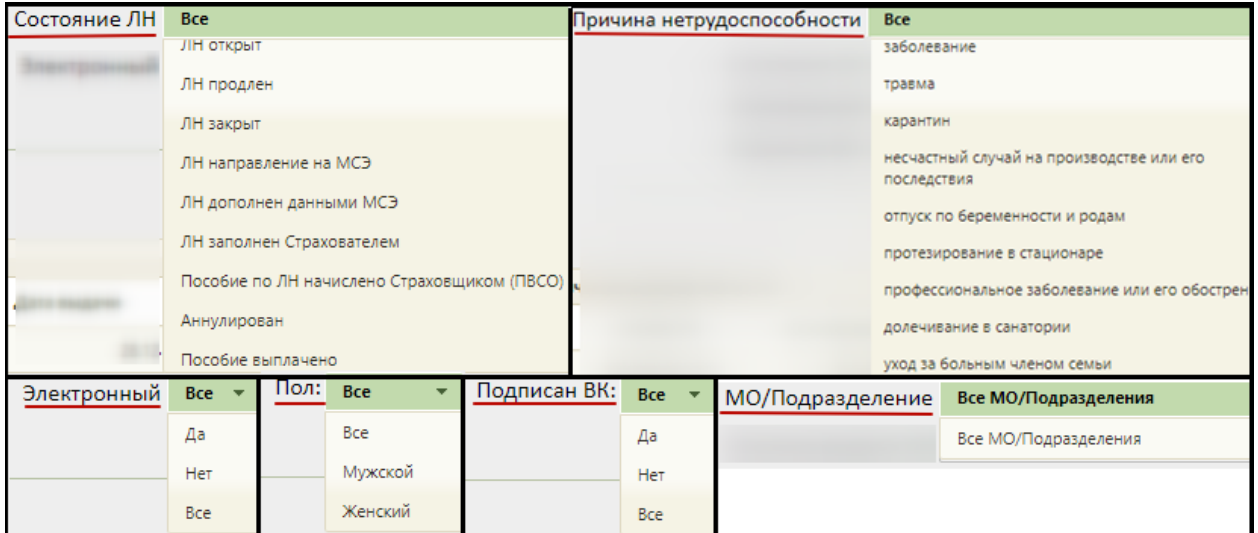

<span id="page-5-0"></span>Рисунок 6. Заполнение полей «Причина нетрудоспособности», «МО/Подразделение», «Состояние ЛН», «Электронный», «Пол», «Подписан ВК»

Поля «Фамилия пациента», «СНИЛС пациента», «Номер», «Врач в периоде», «Председатель ВК», «Возраст с:» и «по:» заполняются вручную с клавиатуры. Поле «Создал/Загрузил ЭЛН» по умолчанию заполняется автоматически, но его можно отредактировать. В полях «Возраст с:» и «по:» указывается возрастной промежуток искомого пациента. Данные поля заполняются вручную с клавиатуры. В полях «Дата выдачи с:» и «по:» указывается период, за который необходимо отобразить список ЛН, созданных в указанный период; заполняются эти поля выбором необходимых дат в выпадающем календаре, появляющемся при установке курсора мыши в данное поле [\(Рисунок 7\)](#page-6-0).

| Дата выдачи с: |    |             |       | no: |    |                |                |     |
|----------------|----|-------------|-------|-----|----|----------------|----------------|-----|
|                |    | Апрель 2017 |       |     |    |                |                |     |
|                | Пн | Bт          | Ср Чт |     | Πт | C <sub>6</sub> | Bc             |     |
|                |    |             |       |     |    | 1              | $\overline{2}$ |     |
|                | 3  | 4           | 5     | 6   | 7  | 8              | 9              |     |
|                | 10 | 11          | 12    | 13  | 14 | 15             | 16             | Co: |
|                | 17 | 18          | 19    | 20  | 21 | 22             | 23             |     |
|                | 24 | 25          | 26    | 27  | 28 | 29             | 30             |     |

Рисунок 7. Заполнение полей «Дата выдачи с:» и «по:»

<span id="page-6-0"></span>После заполнения нужных полей для применения фильтра следует нажать клавишу Enter или кнопку «Найти». Для сброса фильтра следует нажать кнопку «Сбросить фильтр», поля фильтра будут очищены от данных.

Для того чтобы отредактировать ЛН, необходимо выбрать нужный в списке и нажать или щелкнуть правой клавишей мыши по нужной записи и выбрать «Редактировать».

Для загрузки листка нетрудоспособности из другой медицинской организации необходимо нажать кнопку «Получить ЛН от ФСС». Откроется окно «Получение листка нетрудоспособности» [\(Рисунок 8\)](#page-6-1). Подробнее работа с окном описана в п. [5.2.2](#page-74-0) Инструкции.

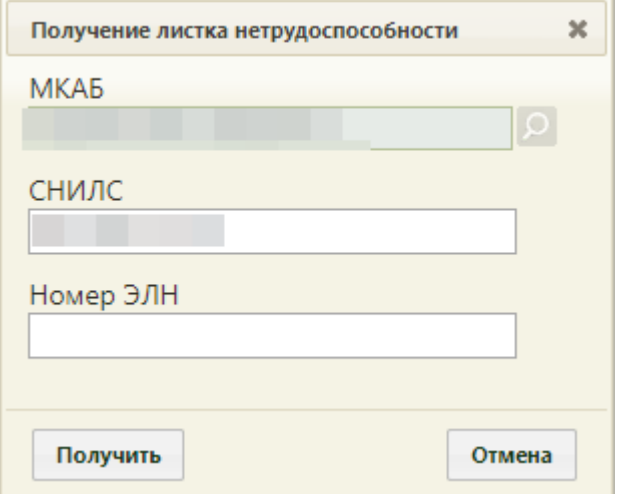

Рисунок 8. Окно «Получение листка нетрудоспособности»

<span id="page-6-1"></span>Для создания нового листка нетрудоспособности необходимо нажать кнопку «Создать». Подробнее о заполнении ЛН см. в п[.5](#page-14-0) Инструкции.

Листки нетрудоспособности можно оформить не только со страницы «Листки нетрудоспособности», но и из МКАБ (описано в п[.2](#page-7-0) Инструкции), из ТАП (описано в п[.3](#page-10-0) Инструкции), из модуля «Случай лечения» (описано в п. [4\)](#page-13-0).

## <span id="page-7-0"></span>**2 СОЗДАНИЕ ЛИСТКА НЕТРУДОСПОСОБНОСТИ ИЗ МКАБ**

Создать новый листок нетрудоспособности можно из МКАБ необходимого пациента. Для формирования списка МКАБ необходимо выбрать на главной странице пункт «Медицинские карты» [\(Рисунок 9\)](#page-7-1).

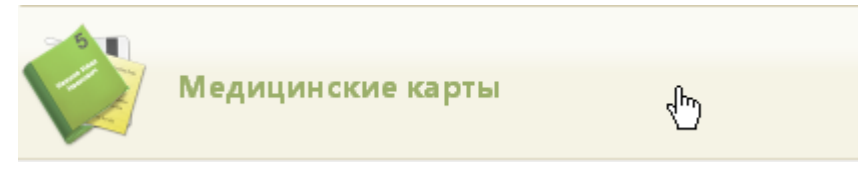

Рисунок 9. Выбор пункта «Медицинские карты»

<span id="page-7-1"></span>После выбора пункта загрузится страница «Медицинские карты» [\(Рисунок 10\)](#page-7-2), на которой отображается список всех заведенных медицинских карт амбулаторного больного. Подробнее о работе со списком МКАБ написано в п. «Медицинские карты» Руководства пользователя ТМ:МИС SaaS Том 1.

|              | <b>TrustMed</b>                   |                           |                                       |                              |                          |                                   |                  |               |                          |              |                            | (Руководители учреждений и их заместители)<br>Настройки Очистить кеш Помощь Выход |  |
|--------------|-----------------------------------|---------------------------|---------------------------------------|------------------------------|--------------------------|-----------------------------------|------------------|---------------|--------------------------|--------------|----------------------------|-----------------------------------------------------------------------------------|--|
|              | В Личный кабинет                  |                           |                                       |                              |                          |                                   |                  |               |                          |              |                            |                                                                                   |  |
|              |                                   |                           | Район региона Все районы региона      |                              | ۰.                       |                                   |                  |               | ФИО Фамилия Имя Отчество |              |                            |                                                                                   |  |
|              |                                   |                           | МО/Подразделение Все МО/Подразделения |                              | $\cdot$                  |                                   |                  | Полис Полис   |                          | В полисах    |                            |                                                                                   |  |
|              |                                   |                           | Участок Все участки                   |                              | • В прикреплениях        |                                   |                  |               | Пол Все                  | Bospact c:   | $no$ :                     |                                                                                   |  |
|              |                                   |                           | Статус Все карты                      | $\cdot$                      | SHARING SAKONTHO MICAS - |                                   |                  |               | Kapra: Homep MKAB        | СНИЛС: СНИЛС |                            |                                                                                   |  |
|              |                                   | Расположение Bce          |                                       | - Другие условия Без фильтра | $\overline{\phantom{a}}$ |                                   |                  | Льгота Льгота |                          |              |                            |                                                                                   |  |
|              |                                   | Дата записи на прием Дата | Записан к врачу Врач                  |                              |                          |                                   |                  |               | Операции                 |              | Очистить Найти • О Создать |                                                                                   |  |
|              | Количество записей: 200 из 175781 |                           |                                       |                              |                          |                                   |                  |               |                          |              |                            |                                                                                   |  |
| $\checkmark$ | Номер карты -                     | ФИО                       | Расположение карты                    | Полис                        | Дата рождения            | Возраст                           | Адрес пребывания |               | Адрес регистрации        |              | Участок (прикрепления)     | ЛПУ (прикрепления)                                                                |  |
| $\sim$       | OuseSca                           |                           | В регистратуре                        |                              |                          | 48 лет 6 ри<br>Mecaues            |                  |               |                          |              |                            | Нет прикрепления                                                                  |  |
|              | Одибка                            |                           | В регистратуре                        |                              |                          | 38 ner 11<br>Mecauee <sup>r</sup> |                  |               |                          |              | 1-й Терапевтический 11-й   | Поликлиника (ГБУЗ МО<br>"Талдомская ЦРБ")                                         |  |
| $\sim$       | 76                                |                           | У врача                               |                              |                          | 50 лет 5 <sub>Бл</sub><br>месяцев |                  |               |                          |              |                            | Нет прикрепления                                                                  |  |
|              | T9                                |                           | На руках у пациента                   |                              |                          | 10 ner 11<br>месяцев              |                  |               | <b>CONTRACTOR</b>        |              |                            | Нет прикрепления                                                                  |  |

Рисунок 10. Страница «Медицинские карты»

<span id="page-7-2"></span>**Важно!** Если ЛН выдается по уходу за больным ребёнком или родственником, то в списке медицинских карт амбулаторного больного следует выбрать карту именно больного ребёнка/родственника. В его карте должен быть обязательно указан представитель родитель/родственник, на которого оформляется ЛН (получатель ЛН).

МКАБ пациента, которому необходимо создать ЛН, необходимо открыть и отредактировать. Открытие карты осуществляется выбором пункта «Редактировать» в меню, открываемом нажатием кнопки или нажатием правой кнопки мыши по строке с МКАБ [\(Рисунок 11\)](#page-8-0).

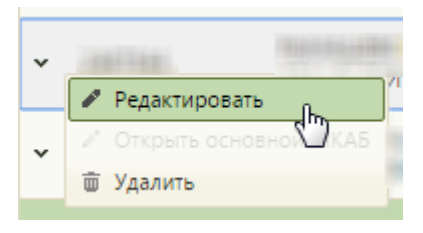

Рисунок 11. Открытие МКАБ

<span id="page-8-0"></span>Откроется медицинская карта пациента. Создание или редактирование листков нетрудоспособности осуществляется на вкладке «Действия» [\(Рисунок 12\)](#page-8-1).

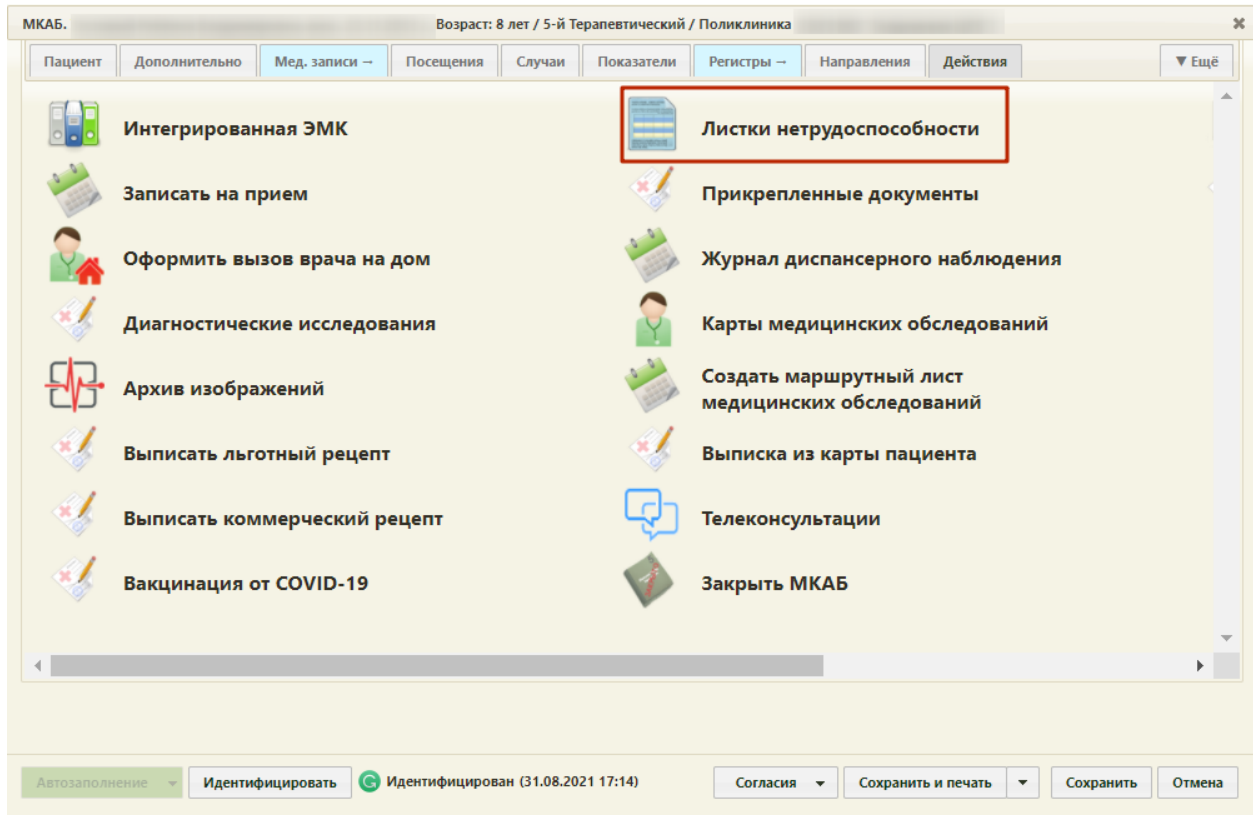

Рисунок 12. Вкладка «Действия»

<span id="page-8-1"></span>Пункт «Листки нетрудоспособности» позволяет создать для данного пациента листок нетрудоспособности или отредактировать уже существующий. После выбора данного пункта откроется окно «Листки нетрудоспособности», в котором необходимо выбрать существующий листок нетрудоспособности или создать новый [\(Рисунок 13\)](#page-9-0). Если в МКАБ не заполнены обязательные поля или допущены ошибки, то появится соответствующее предупреждение. Следует устранить ошибку и повторно выбрать пункт «Создать листок нетрудоспособности» на вкладке «Действия».

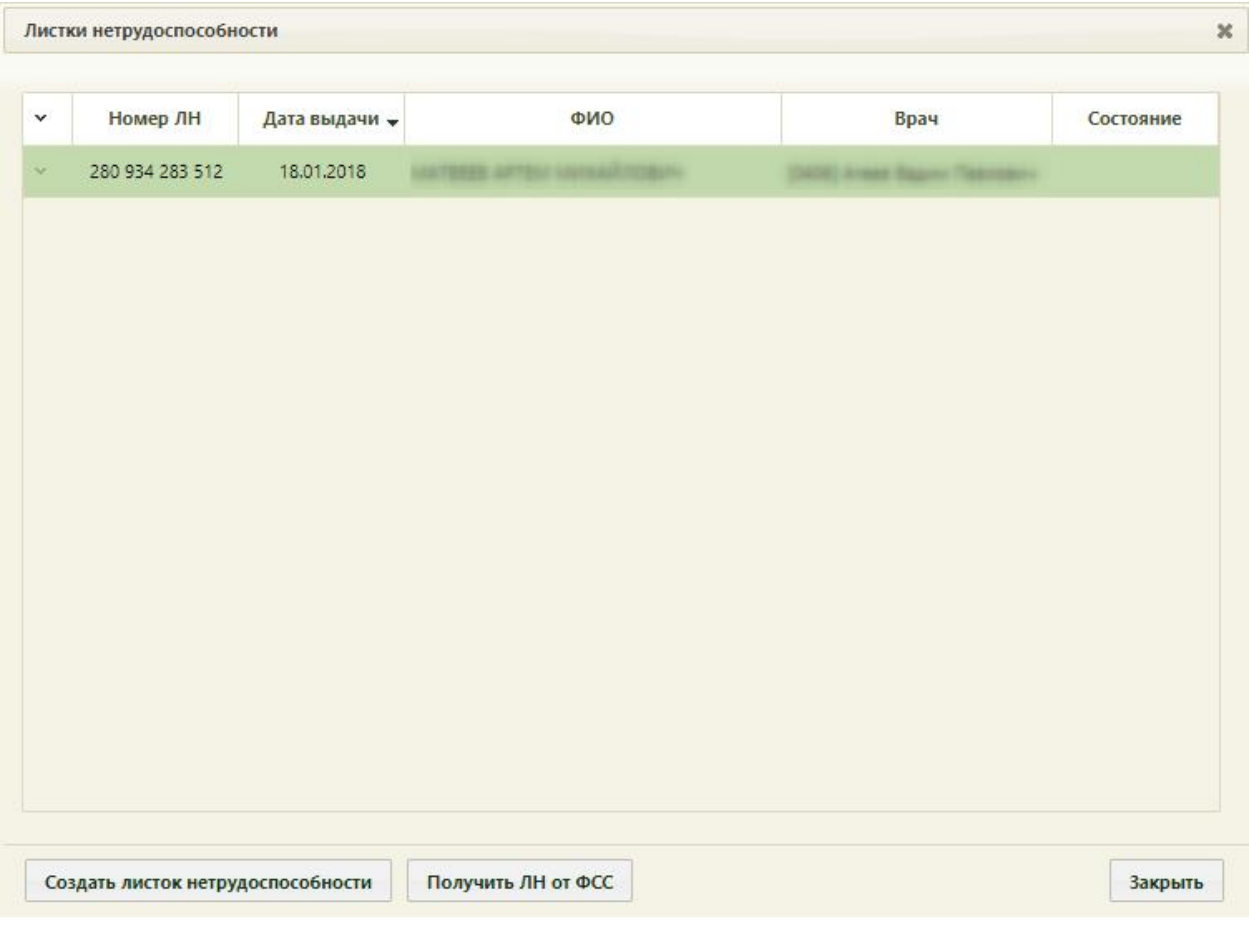

Рисунок 13. Окно «Листки нетрудоспособности»

<span id="page-9-0"></span>В окне «Листки нетрудоспособности» можно загрузить ЛН из другой медицинской организации. Для этого необходимо нажать кнопку «Получить ЛН от ФСС». Откроется окно «Получение листка нетрудоспособности» [\(Рисунок 14\)](#page-9-1). Подробнее работа с окном описана в п. [5.2.2](#page-74-0) Инструкции.

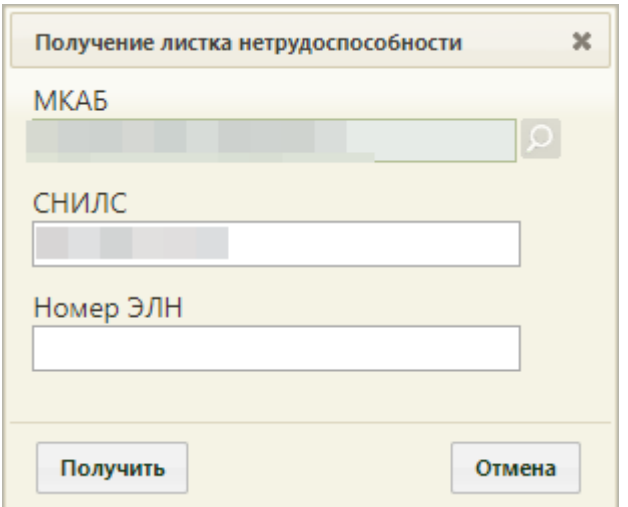

Рисунок 14. Окно «Получение листка нетрудоспособности»

<span id="page-9-1"></span>Поля «МКАБ» и «СНИЛС» будут заполнены автоматически. В поле «Номер ЭЛН» следует ввести вручную с клавиатуры номер ЭЛН, который необходимо загрузить. После ввода номера следует нажать кнопку «Получить». Появится окно листка нетрудоспособности.

Для создания нового ЛН (ЭЛН) следует нажать кнопку «Создать Листок нетрудоспособности», откроется окно «Листок нетрудоспособности», подлежащее заполнению. Подробнее о заполнении ЛН написано в п[.5](#page-14-0) Инструкции.

## <span id="page-10-0"></span>**3 СОЗДАНИЕ ЛИСТКА НЕТРУДОСПОСОБНОСТИ ИЗ ТАП**

Создание листка нетрудоспособности возможно через ТАП. Просмотреть созданные ТАП можно в МКАБ и в журнале ТАП. В МКАБ отображаются ТАП выбранного пациента, в журнале – все ТАП всех пациентов. Работа с журналом ТАП описана в п. «Журнал ТАП» раздела «Талон амбулаторного пациента» Руководства пользователя ТМ:МИС SaaS Том 1.

Для открытия ТАП через МКАБ необходимо выбрать карту пациента в списке МКАБ. Для формирования списка МКАБ следует выбрать на главной странице пункт «Медицинские карты» (Рисунок 15).

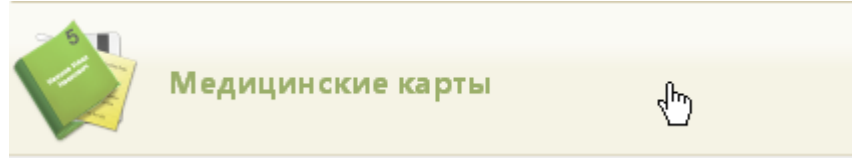

Рисунок 15. Выбор пункта «Медицинские карты»

После выбора пункта загрузится страница «Медицинские карты» (Рисунок 16), на которой отображается список всех заведенных медицинских карт амбулаторного больного. Подробнее о работе со списком МКАБ написано в п. «Медицинские карты» Руководства пользователя ТМ:МИС SaaS Том 1.

|              | TrustMed                          |                                       |                                  |               |                               |                  |                          |              |                            |                                                                                   | Настройки Очистить югш Помощь Вьок                                          |  |
|--------------|-----------------------------------|---------------------------------------|----------------------------------|---------------|-------------------------------|------------------|--------------------------|--------------|----------------------------|-----------------------------------------------------------------------------------|-----------------------------------------------------------------------------|--|
|              |                                   | Дличный кабинет • Администрирование   |                                  |               |                               |                  |                          |              |                            |                                                                                   |                                                                             |  |
|              |                                   |                                       | Район региона Все районы региона |               | $\mathbf{v}$                  |                  | ФИО Фамилия Имя Отчество |              |                            | Œ                                                                                 |                                                                             |  |
|              |                                   | МО/Подразделение Все МО/Подразделения |                                  |               | $\ddot{}$                     |                  | Полис Полис              |              | В полисах                  |                                                                                   |                                                                             |  |
|              |                                   |                                       | Участок Все участки              | $-1$          | В прикреплениях               |                  | Пол Все                  | • Возраст с: |                            | no:                                                                               |                                                                             |  |
|              |                                   |                                       | Статус Все карты                 | $\cdot$       | Tipinwissis saupartess MXAE - |                  | Карта: Номер МКАБ        |              | СНИЛС: СНИЛС               |                                                                                   |                                                                             |  |
|              |                                   | Другие условия Без фильтра            |                                  |               | $\cdot$                       |                  |                          |              | Очистить Найти • О Создать |                                                                                   |                                                                             |  |
|              | Количество записей: 100 из 175540 |                                       |                                  |               |                               |                  |                          |              |                            |                                                                                   |                                                                             |  |
| $\checkmark$ | Номер карты                       | ФИО                                   | Полис                            | Дата рождения | Возраст                       | Адрес пребывания | Адрес регистрации        |              |                            | Участок (прикрепления)                                                            | ЛПУ (прикрепления)                                                          |  |
| $\checkmark$ |                                   |                                       |                                  |               | 46 лет 2 месяца               |                  |                          |              | <b>ZOTTWAR</b>             | 7-й Терапевтический участок<br>великого Ктулку да будут дни его "Талдомская ЦРБ") | имени ленинского комсомола и Поликлиника (ГБУЗ МО                           |  |
| $\mathbf{v}$ |                                   |                                       |                                  |               | 32 roza 8 Mechuen             |                  |                          |              |                            |                                                                                   | Нет присрепления                                                            |  |
| $\checkmark$ |                                   |                                       |                                  |               | 53 года 3 месяца              |                  |                          |              |                            |                                                                                   | Нет прикрепления                                                            |  |
| $_{\rm v}$   |                                   |                                       | . .                              |               | 27 ner 6 Mechues              |                  |                          |              |                            |                                                                                   | Нет прикрепления                                                            |  |
| $\mathbf{v}$ |                                   |                                       |                                  |               | 19 ner                        |                  |                          |              | 6-й Педиагрический         |                                                                                   | Поликлиника Вербилковского<br>филиала (ГБУЗ МО "Талдомская<br><b>LIPS')</b> |  |
| $\check{~}$  |                                   | a grant companies                     |                                  |               | 90 лет 2 месяца               |                  |                          |              |                            |                                                                                   | Нет прикрепления                                                            |  |
| $\sim$       |                                   |                                       |                                  |               | 71 rod 11 Mechuen             |                  |                          |              |                            |                                                                                   | Нет поикретления:                                                           |  |

Рисунок 16. Страница «Медицинские карты»

**Важно!** Если ЛН выдается по уходу за больным ребёнком или родственником, то в списке медицинских карт амбулаторного больного следует выбрать карту именно больного ребёнка/родственника. В его карте должен быть обязательно указан представитель родитель/родственник, на которого оформляется ЛН (получатель ЛН).

МКАБ пациента следует открыть и отредактировать. Открытие карты осуществляется выбором пункта «Редактировать» в меню, открываемом нажатием кнопки или нажатием правой кнопки мыши по строке с МКАБ (Рисунок 17).

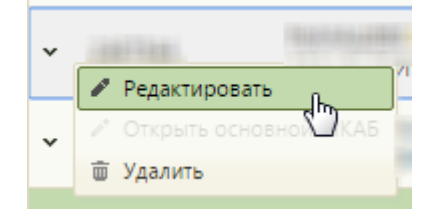

Рисунок 17. Открытие МКАБ

Откроется медицинская карта пациента. Список ТАП-ов отображается на вкладке «Случаи» (Рисунок 18).

|                                            | МКАБ.                         |                                                                                   |                                                                                    |                                                                                                   |        |                 |                          |                             |                          |                             | $\boldsymbol{\varkappa}$ |  |
|--------------------------------------------|-------------------------------|-----------------------------------------------------------------------------------|------------------------------------------------------------------------------------|---------------------------------------------------------------------------------------------------|--------|-----------------|--------------------------|-----------------------------|--------------------------|-----------------------------|--------------------------|--|
|                                            | Пациент                       | Дополнительно<br>Мед. записи →<br>Посещения<br>Показатели<br>Регистры →<br>Случаи |                                                                                    |                                                                                                   |        |                 |                          | Действия<br>Направления     |                          |                             |                          |  |
|                                            | Врач                          |                                                                                   | ام                                                                                 | Специальность                                                                                     | Q      | Сбросить фильтр |                          |                             |                          |                             |                          |  |
| $\checkmark$<br>ФИО пациента<br>Открыт -   |                               |                                                                                   |                                                                                    | Диагноз                                                                                           |        | Закрыт          | ФИО доктора              | Специальность               |                          | Цель посещения              |                          |  |
| 07.05.2021 r.<br>Не указан<br>$\checkmark$ |                               |                                                                                   |                                                                                    |                                                                                                   |        | Открыт          |                          | Детская онкология           |                          | Посещение по<br>заболеванию |                          |  |
|                                            | $\checkmark$                  |                                                                                   | 06.05.2021 г.                                                                      | АОО - Холера                                                                                      |        | Открыт          |                          | Детская онкология           |                          | Диспансеризация             |                          |  |
|                                            | $\checkmark$                  |                                                                                   | 06.05.2021 г.                                                                      | Не указан                                                                                         |        | 06.05.2021 г.   |                          | Терапия                     |                          | Диспансеризация             |                          |  |
|                                            | $\checkmark$                  |                                                                                   | J11.0 - Грипп с пневмонией, вирус<br>27.04.2021 г.<br>Открыт<br>не идентифицирован |                                                                                                   |        |                 |                          | Детская онкология           |                          | Посещение по<br>заболеванию |                          |  |
| 24.03.2021 г.<br>$\checkmark$              |                               |                                                                                   |                                                                                    | D40 - Новообразование<br>неопределенного или неизвестного<br>характера мужских половых<br>органов | Открыт |                 | Онкология                |                             |                          |                             |                          |  |
|                                            | 18.02.2020 г.<br>$\checkmark$ |                                                                                   |                                                                                    | Не указан<br>Открыт                                                                               |        |                 |                          | Клиническая<br>фармакология |                          | Диспансеризация             |                          |  |
|                                            | $\check{}$                    |                                                                                   | 11.01.2017 г.                                                                      | Н65.9 - Негнойный средний отит<br>неуточненный                                                    |        | Открыт          |                          | Лечебное дело               |                          | Заболевание                 |                          |  |
|                                            |                               |                                                                                   |                                                                                    |                                                                                                   |        |                 |                          |                             |                          |                             |                          |  |
|                                            | Автозаполнение                | Идентифицировать                                                                  |                                                                                    |                                                                                                   |        | Согласия        | $\overline{\phantom{a}}$ | Сохранить и печать          | $\overline{\phantom{a}}$ | Сохранить                   | Отмена                   |  |

Рисунок 18. Вкладка «Случаи» МКАБ

Чтобы редактировать выбранный ТАП необходимо нажать  $\checkmark$  или шелкнуть правой клавишей мыши по нужной записи и выбрать «Редактировать», после чего откроется заполненное окно ТАП. Для выдачи листка нетрудоспособности необходимо перейти на вкладку «Нетрудоспособность» (Рисунок 19).

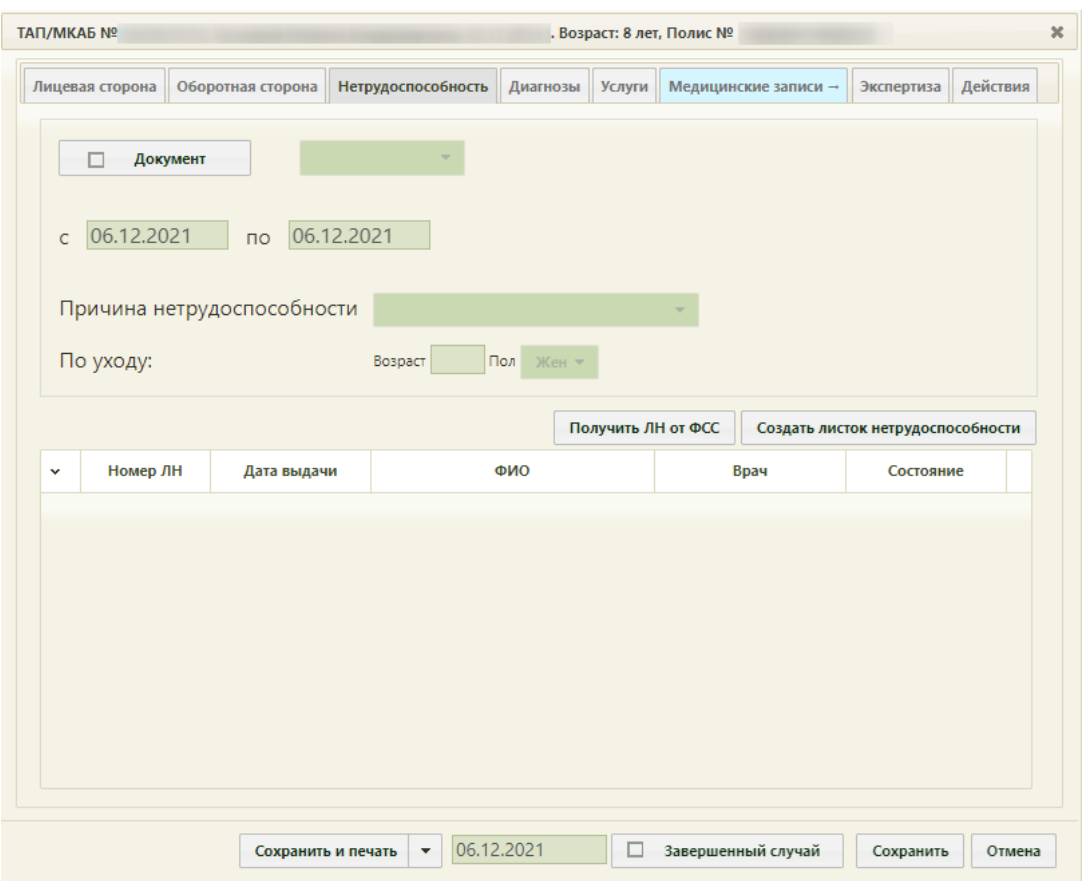

Рисунок 19. Вкладка «Нетрудоспособность» ТАП

Для загрузки ЛН из другой медицинской организации следует нажать кнопку «Получить ЛН от ФСС», для отмены получения данных из ФСС следует нажать кнопку «Отмена». После нажатия кнопки «Получить ЛН от ФСС» появится окно «Получение листка нетрудоспособности» (Рисунок 20). Подробнее работа с окном описана в п. [5.2.2](#page-74-0) Инструкции.

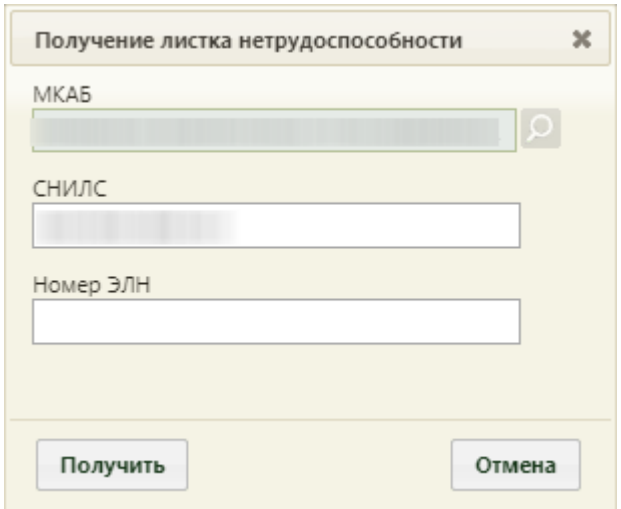

Рисунок 20. Окно «Получение листка нетрудоспособности» в ТАП

Также на вкладке «Нетрудоспособность» можно создать новый ЛН при помощи кнопки «Создать листок нетрудоспособности». Откроется окно листка

нетрудоспособности, с заполненным полем «Диагноз» из ТАП (если указан диагноз в ТАП). Подробнее о заполнении ЛН описано в п[.5](#page-14-0) Инструкции.

# <span id="page-13-0"></span>**4 СОЗДАНИЕ ЛИСТКА НЕТРУДОСПОСОБНОСТИ ИЗ МОДУЛЯ «СЛУЧАЙ ЛЕЧЕНИЯ»**

Создание листка нетрудоспособности возможно из модуля «Случай лечения». Работа со «Случаем лечения» описана в Руководстве пользователя ТМ:МИС SaaS Том 2.

Для формирования ЛН следует нажать кнопку «Действия» и выбрать пункт «Создать ЛН» [\(Рисунок 21\)](#page-13-1).

| Поликлиника<br>Пациент:         | /TAT                            | $\Box$ TAN $\Box$ $\Box$ TAN $\Box$ $\Box$ |        |                         |                                         | $\vee$<br>Терапевты, Рентген-кабинет |
|---------------------------------|---------------------------------|--------------------------------------------|--------|-------------------------|-----------------------------------------|--------------------------------------|
| Осмотр                          | Персональные данные<br>$\equiv$ |                                            |        |                         |                                         |                                      |
| Анамнез                         |                                 |                                            |        | $\sqrt{2}$              |                                         |                                      |
| Показатели здоровья             | Пол<br>Женский                  | Возраст                                    |        | Дата рождения           | Категория льгот ©<br>010, 020, 490, 500 |                                      |
| Жалобы                          | СНИЛС                           | Перейти в ТАП                              |        | Социальный статус       | Меры социальной                         |                                      |
| Медицинские записи              | 586-227-                        | Перейти в МКАБ                             | ЩИИ    | 01 - Работающий         | поддержки<br>5                          |                                      |
| Диагнозы                        | Полис<br>57678906               | Перейти в КБ                               | МС (до | CMO A                   |                                         |                                      |
| Регистры                        | ● Согла                         | Создать ЛН                                 | альных | Согласие на медицинское |                                         |                                      |
| Потребность в ЛС                | данны                           | Счета                                      |        | вмешательство           |                                         |                                      |
| Стандарты лечения               | Отказ                           | Врачебные назначения ельства               |        | Договор платных услуг   |                                         |                                      |
| Клинические                     | Представ<br>$5 - 20$            | Журнал ЭМД                                 |        |                         |                                         |                                      |
| рекомендации                    |                                 | Онкоталон                                  |        |                         |                                         |                                      |
| Порядок оказания мед.<br>ПОМОЩИ | Печать/ЭМД                      | Действия                                   |        |                         |                                         | Сохранить                            |

Рисунок 21. Выбор пункта «Создать ЛН»

<span id="page-13-1"></span>Откроется окно листка нетрудоспособности, с предзаполненными полями [\(Рисунок](#page-14-2)  [22\)](#page-14-2). Подробнее о заполнении ЛН описано в п[.5](#page-14-0) Инструкции.

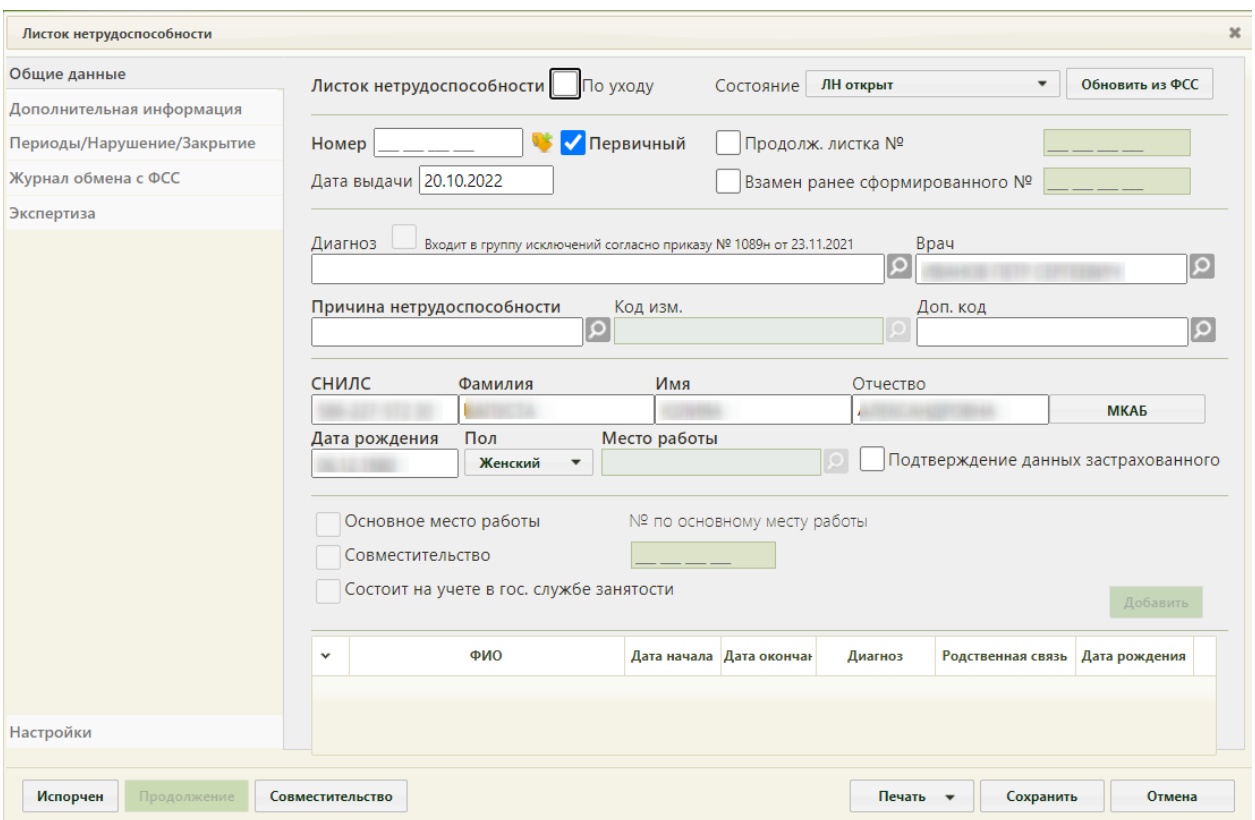

<span id="page-14-2"></span>Рисунок 22. Окно «Листок нетрудоспособности» с предзаполненными полями

### <span id="page-14-0"></span>**5 ЗАПОЛНЕНИЕ ЛИСТКА НЕТРУДОСПОСОБНОСТИ**

Оформление листка нетрудоспособности возможно в двух видах:

- 1. В виде бумажного листка нетрудоспособности (ЛН) (п. [5.1](#page-14-1) Инструкции).
- 2. В виде электронного листка нетрудоспособности (ЭЛН) (п. [5.2](#page-42-1) Инструкции).

Заполнение в обоих случаях осуществляется в одной и той же форме, отличается порядок действий. Основное отличие в порядке действий заключается в способе ввода номера листка нетрудоспособности и взаимодействии с ФСС.

#### **5.1Создание бумажного листка нетрудоспособности**

<span id="page-14-1"></span>Окно «Листок нетрудоспособности» (Рисунок 23) состоит из следующих вкладок: «Общие данные», «Дополнительная информация», «Периоды/Нарушение/Закрытие», «Журнал обмена с ФСС», «Экспертиза» и «Настройки».

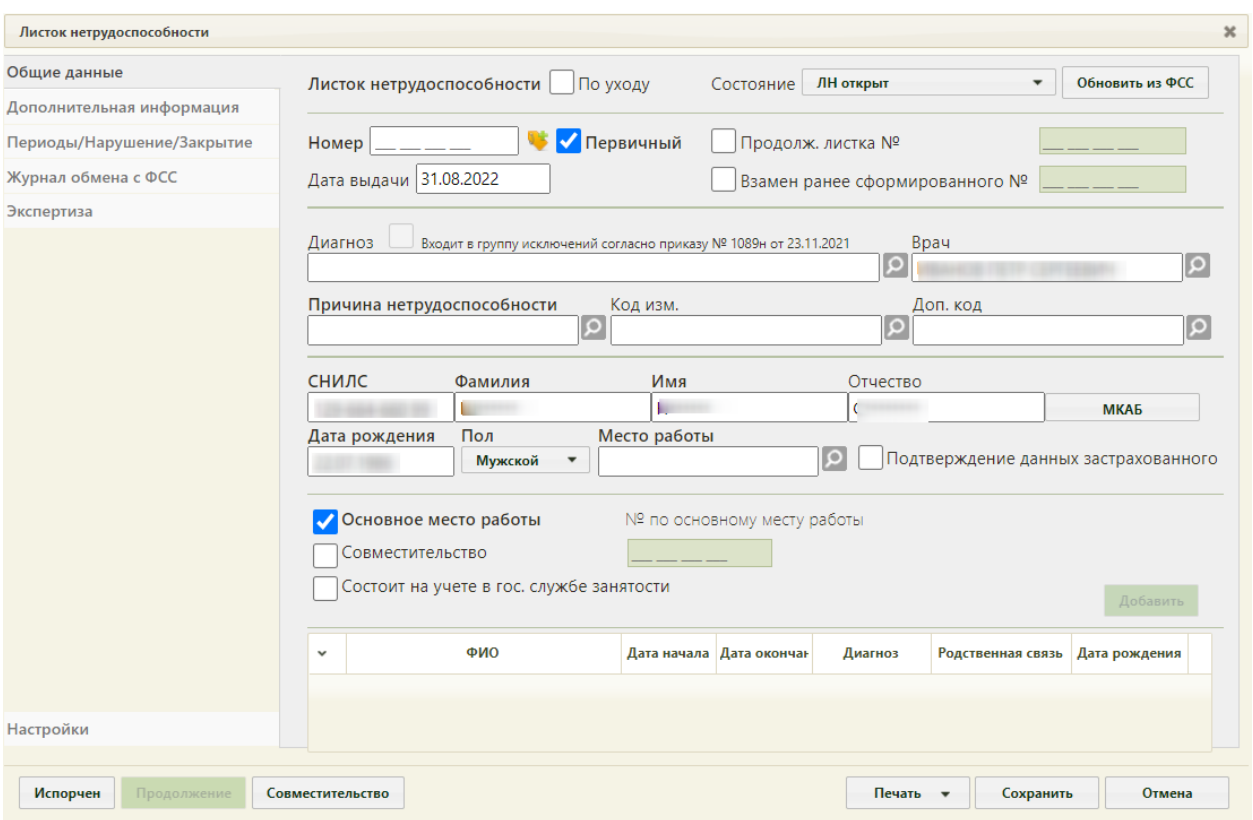

Рисунок 23. Окно «Листок нетрудоспособности»

В нижней части окна «Листок нетрудоспособности» расположены кнопки, доступные на любой вкладке: «Испорчен», «Продолжение», «Совместительство», «Печать», «Сохранить», «Отмена».

Кнопка «Испорчен» используется для аннулирования испорченного ЛН и создания его дубликата (подробнее данный функционал описан в п. [9](#page-90-0) Инструкции).

Кнопка «Продолжение» используется для закрытия ЛН и создания ЛН-продолжения (подробнее данный функционал описан в п. [5.2](#page-42-1) Инструкции).

Кнопка «Совместительство» используется для создания ЛН по совместительству (подробнее данный функционал описан в п [8](#page-88-1) Инструкции).

При помощи кнопки «Печать» можно распечатать талон нетрудоспособности и листок нетрудоспособности. Печать и калибровка ЛН перед печатью описаны в п. [5.2](#page-42-1) Инструкции.

Кнопка «Сохранить» на форме ЛН [\(Рисунок 75\)](#page-44-0) позволяет сохранить внесенные в ЛН изменения.

Кнопка «Отмена» [\(Рисунок 75\)](#page-44-0) позволяет закрыть окно «Листок нетрудоспособности» без сохранения изменений.

#### **5.1.1 Вкладка «Общие данные»**

<span id="page-16-0"></span>Заполнение ЛН начинается с вкладки «Общие данные», где вносятся персональные данные пациента.

Вкладка условно поделена на несколько областей полей: данные ЛН, врачебная часть, область персональных данных пациента и данные о работе пациента.

В поле «Состояние» указывается статус текущего ЛН, данное поле заполняется автоматически после каждого этапа обработки:

- − «ЛН открыт» при создании ЛН.
- − «ЛН продлен» при добавлении второго/третьего периода.
- − «ЛН закрыт» при закрытии ЛН.
- − «Аннулирован» при аннулировании ЛН.

Также для бумажного ЛН доступны для выбора следующие состояния:

- − ЛН направление на МСЭ.
- − ЛН дополнен данными МСЭ.
- − ЛН заполнен Страхователем.
- − Пособие по ЛН начислено Страховщиком (ПВСО).

Поле «Состояние» доступно для редактирования только для бумажных ЛН, при нажатии кнопки получения пула номеров из ФСС поле очищается и становится недоступно для редактирования.

В области данных ЛН располагаются поля «Номер», «Дата выдачи», признак первичного ЛН, «Продолж. листка №» и «Взамен ранее сформированного №» и кнопка получения пула номеров из ФСС , которая предназначена для работы при оформлении электронного листка нетрудоспособности (описано в п. [5.2](#page-42-1) Инструкции) [\(Рисунок 24\)](#page-16-1).

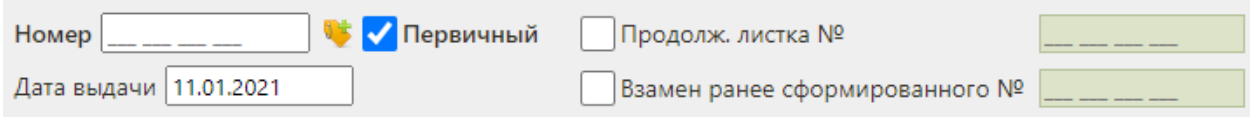

#### Рисунок 24. Область полей с данными ЛН

<span id="page-16-1"></span>Для оформления первичного ЛН следует установить флажок «Первичный» (устанавливается по умолчанию), ввести с клавиатуры номер ЛН, указанный на бумажном бланке, и указать дату выдачи ЛН. После ручного заполнения поля «Номер» кнопка получения пула номеров станет неактивной [\(Рисунок 25\)](#page-16-2).

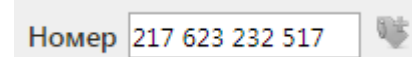

<span id="page-16-2"></span>Рисунок 25. Неактивная кнопка получения номера из ФСС после ручного заполнения поля «Номер»

Поле «Номер» должно быть заполнено при подписи данных в ЭЛН, при взаимодействии с ФСС, при аннулировании ЭЛН, при оформлении ЛН-продолжения и ЛН по совместительству. Поле «Дата выдачи» заполняется автоматически текущей датой, но при необходимости дату можно изменить, выбрав нужную в календаре, появляющемся при установке курсора мыши в данное поле. При включенной системной настройке «ЭЛН. Запрет редактирования даты выдачи» поле «Дата выдачи» заполняется автоматически текущей датой и недоступно для редактирования. Описание системной настройки «ЭЛН. Запрет редактирования даты выдачи)» представлено в Руководстве системного программиста ТМ МИС SaaS, а также доступно по ссылке [https://confluence.softrust.ru/x/tQotAw.](https://confluence.softrust.ru/x/tQotAw)

Если оформляемый ЛН является продолжением другого ЛН, то необходимо установить флажок «Продолж. листка №» и указать номер первичного ЛН. Поле «Продолж. листка №» может быть заполнено автоматически, если в первичном ЛН на вкладке «Периоды/ Нарушение/ Закрытие» было заполнено поле «Номер следующего ЛН»; поле также можно заполнить вручную с клавиатуры [\(Рисунок 26\)](#page-17-0).

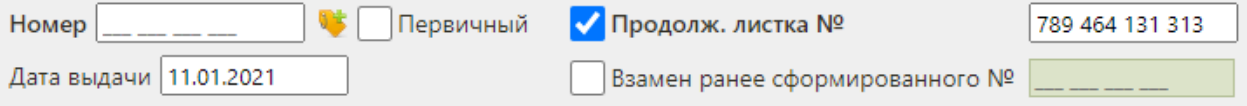

Рисунок 26. Установка флажка «Продолж. листка №»

<span id="page-17-0"></span>При вводе номера первичного ЛН в поле «Продолж. листка №» осуществляется проверка первичного номера ЛН, если номер первичного ЛН не найден отобразится предупреждающее сообщение (Рисунок 25).

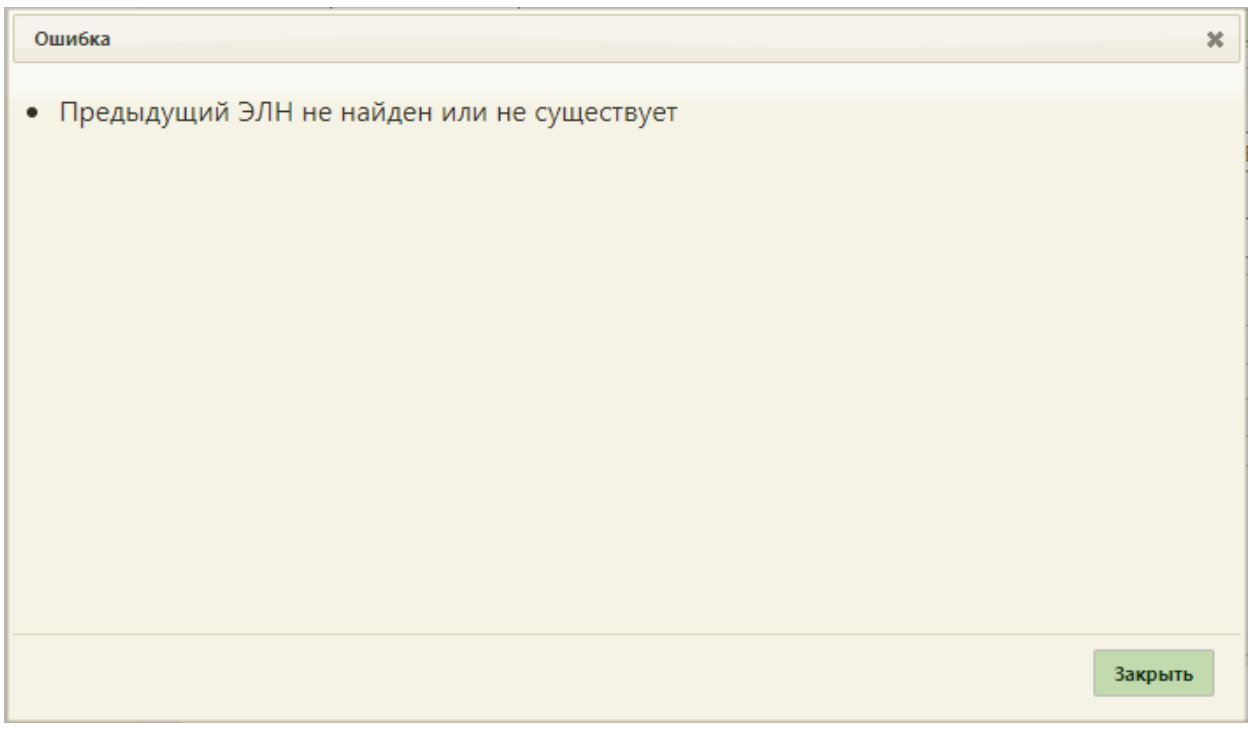

Рисунок 25. Предупреждающее сообщение

Если оформляемый ЛН является дубликатом другого ЛН, то необходимо установить флажок «Взамен ранее сформированного №» и указать номер дубликата ЛН. Дубликатом может быть как первичный ЛН, так и ЛН-продолжение [\(Рисунок 27\)](#page-18-0).

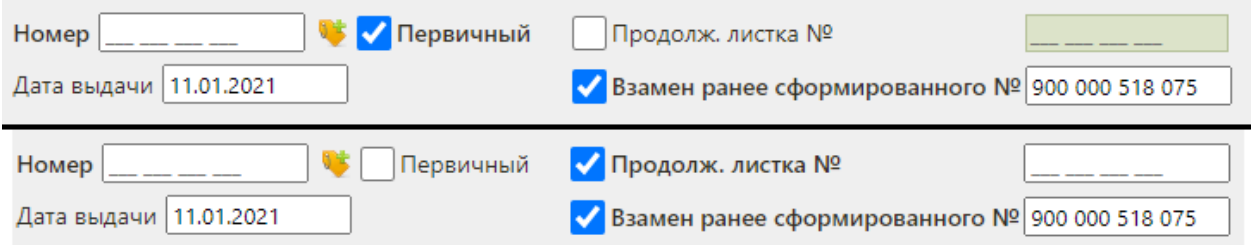

Рисунок 27. Установка флажка «Взамен ранее сформированного №»

<span id="page-18-0"></span>Во врачебной части располагаются поля «Диагноз», «Врач», «Причина нетрудоспособности», «Код изм.», «Доп.код» [\(Рисунок 28\)](#page-18-1).

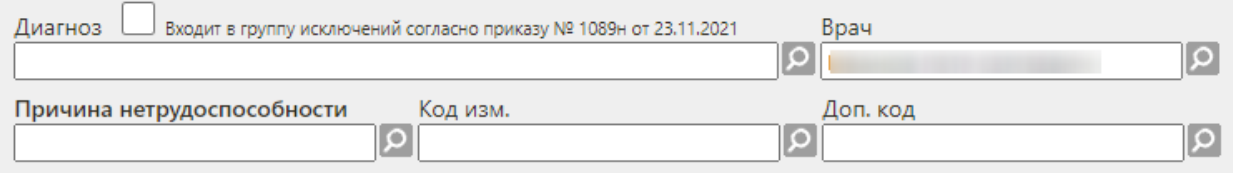

#### Рисунок 28. Поля врачебной части

Поля «Диагноз» и «Причины нетрудоспособности» обязательны для заполнения.

<span id="page-18-1"></span>Все поля данной части заполняются выбором нужной записи из соответствующего справочника, открываемого нажатием кнопки  $\Omega$ . Также данные поля можно заполнять, вводя наименование нужного варианта в поле, например, для указания в поле «Диагноз»

значения «J11.0 Грипп с пневмонией, вирус не идентифицирован» можно начать вводить «J11» − отобразится список возможных вариантов (автоподбор) [\(Рисунок 29\)](#page-19-0). Необходимо выбрать подходящий вариант щелчком мыши или поочередным нажатием клавиш «стрелка вниз» и Enter. Данная возможность распространяется на все поля, заполняемые из справочника при помощи кнопки .

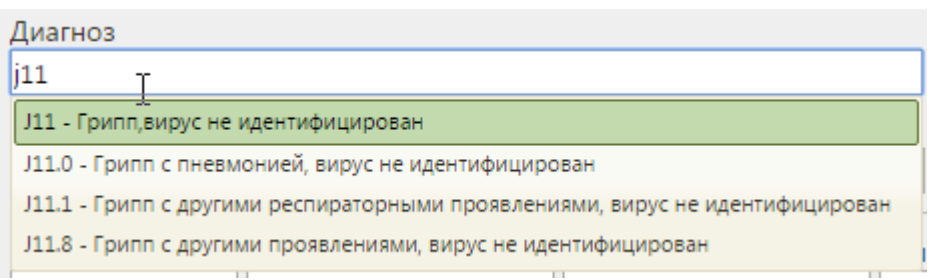

Рисунок 29. Автоподбор значений справочника в поле

<span id="page-19-0"></span>Вводить можно не только код заболевания, но и его наименование или его часть.

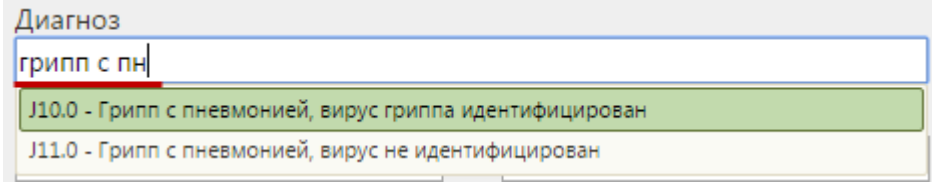

Рисунок 30. Автоподбор значений справочника в поле

Если поле «Диагноз» не заполнено, то при сохранении листка нетрудоспособности отобразится предупреждающее сообщение (Рисунок 29).

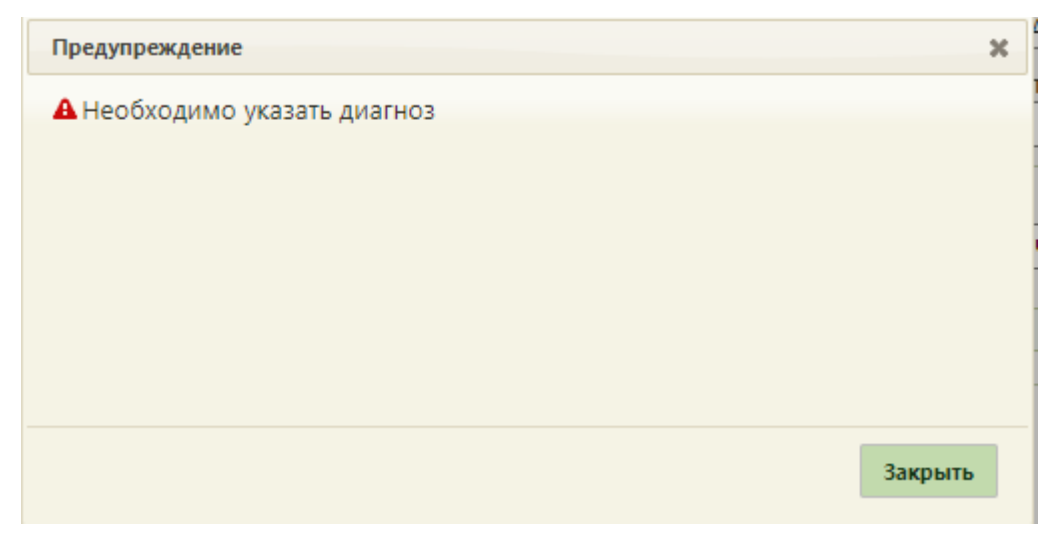

Рисунок 29. Предупреждающее сообщение о необходимости указания диагноза

При выборе диагноза входящего в группу диагнозов-исключений, таких как: «Туберкулез», «ВИЧ», «Онкология», «Детская онкология», «Дерматовенерология», «Психические расстройства/Расстройства поведения», «Психиатрия-наркология» автоматически будет установлен флажок «Входит в группу исключений согласно приказу № 1089н от 23.11.2021» (Рисунок 30).

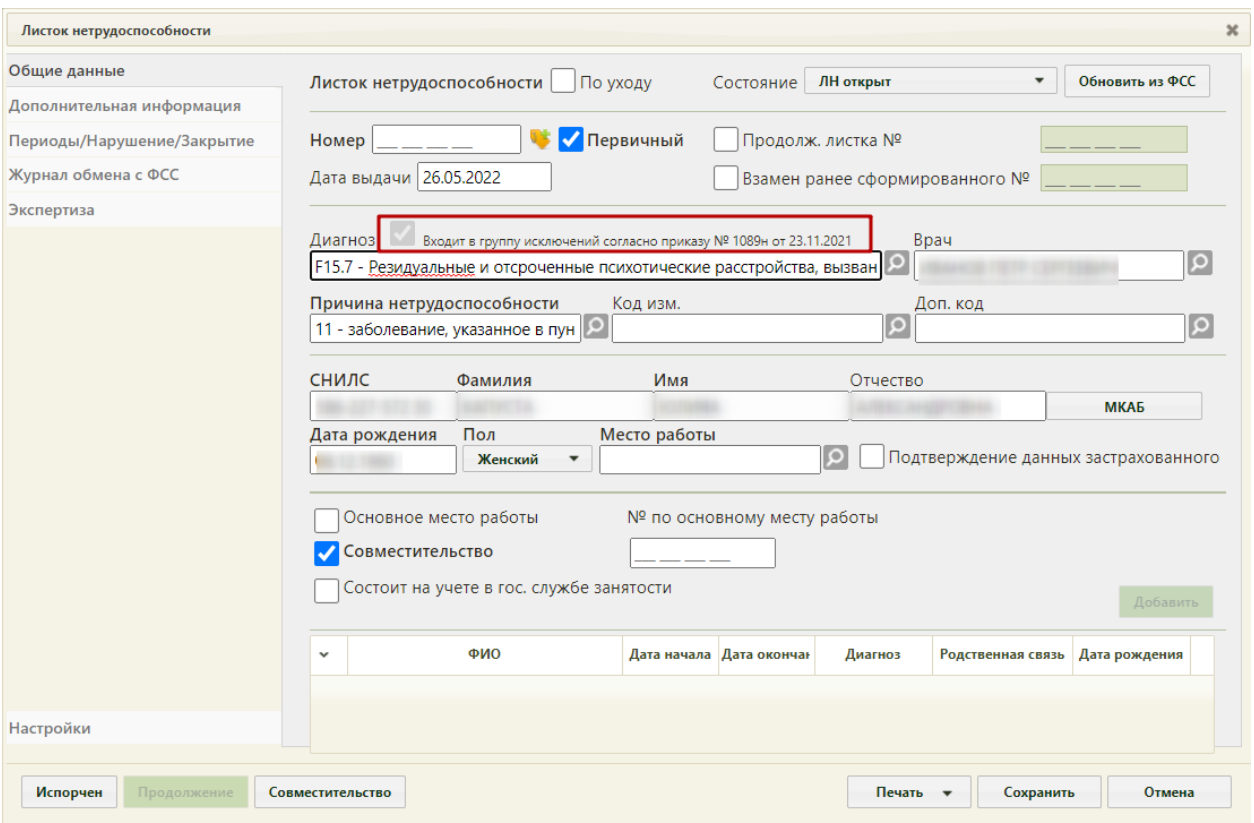

Рисунок 30. Автоматическая установка флажка «Входит в группу исключений согласно приказу № 1089н от 23.11.2021»

Если в ТАП указан диагноз входящей в группу диагнозов-исключений, то при создании ЛН автоматически будет заполнено поле «Диагноз» и установлен флажок «Входит в группу исключений согласно приказу № 1089н от 23.11.2021».

Если указан диагноз из диапазона А15 – А19, то в поле «Причина нетрудоспособности» автоматически будет указано значение «11 - заболевание, указанное в пункте 1 Перечня социально значимых заболеваний, утвержденного постановлением Правительства Российской Федерации от 1 декабря 2004 г. N 715».

Поле «Врач» заполняется автоматически, но при необходимости его можно изменить. После заполнения поля «Код изм.» необходимо заполнить поле «Дата 1» на вкладке «Дополнительная информация» (вкладка описана в п. [5.2.1.2](#page-51-0) Инструкции).

Если в поле «Причина нетрудоспособности» указано значение «04 - несчастный случай на производстве или его последствия» или «07 - профессиональное заболевание или его обострение», то при сохранении ЛН отобразится предупреждающее сообщение [\(Рисунок 31\)](#page-21-0). Для продолжения действия необходимо нажать кнопку «Да», для отмены – «Нет».

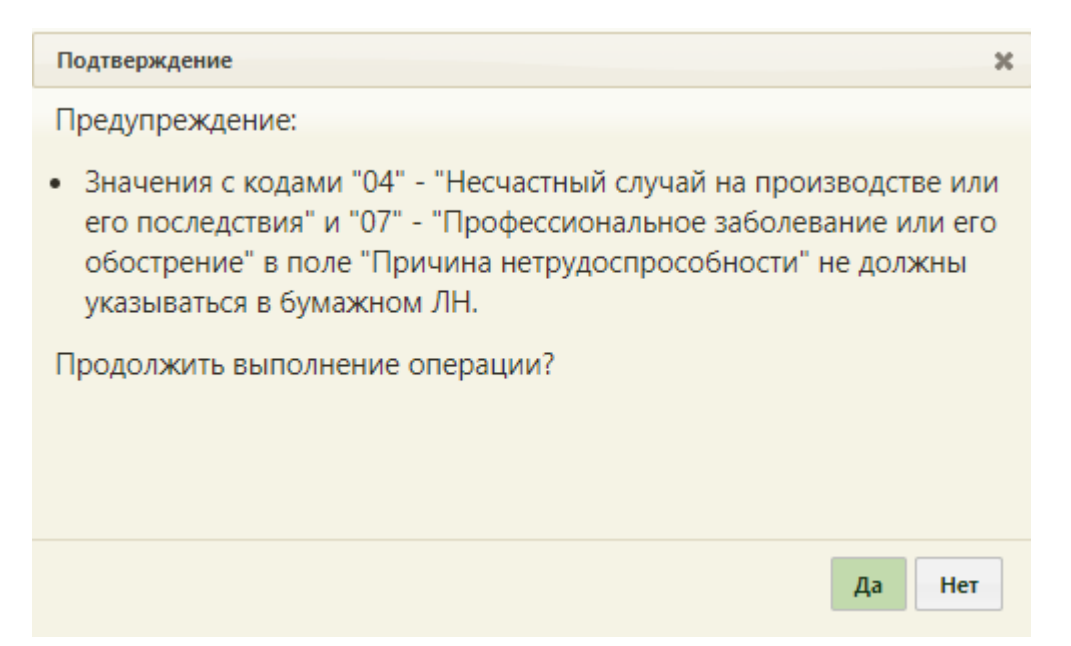

Рисунок 31. Предупреждающее сообщение

<span id="page-21-0"></span>Поле «Доп. код» заполняется из справочника. В случае, если в поле выбрано значение «29» – «Установлена утрата профессиональной трудоспособности», а поле «Причина нетрудоспособности» заполнено значением отличным от значений «01 − заболевание (профессиональное заболевание и его обострение)» и «02 – травма (несчастный случай на производстве или его последствия)», то при сохранении ЛН отобразится предупреждающее сообщение [\(Рисунок 32\)](#page-21-1).

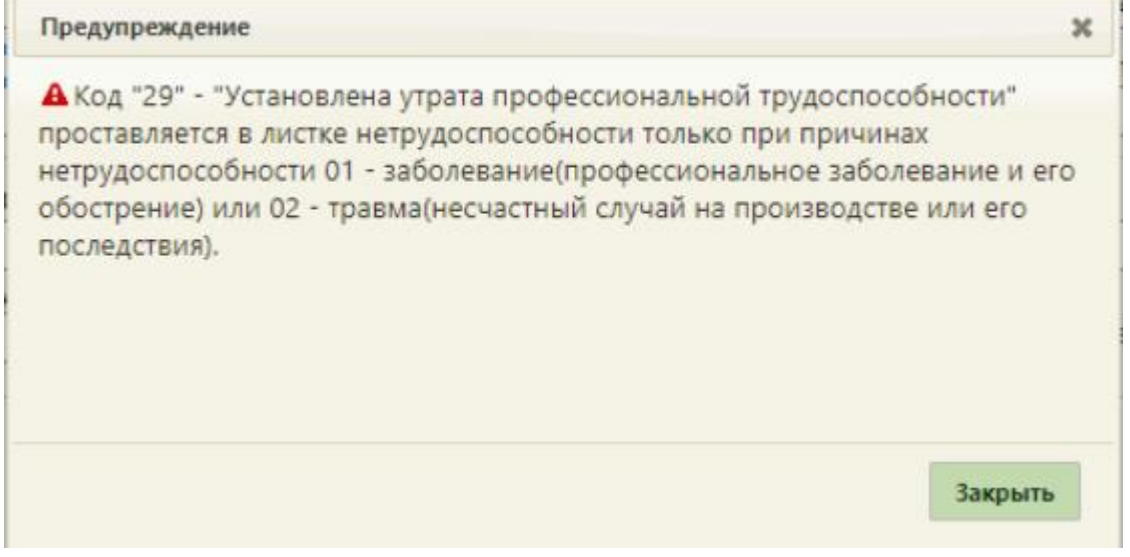

Рисунок 32. Предупреждающее сообщение

<span id="page-21-1"></span>В области персональных данных пациента располагаются поля «СНИЛС», «Фамилия», «Имя», «Отчество», «Дата рождения», «Пол», «Место работы», «Подтверждение данных застрахованного» [\(Рисунок 33\)](#page-22-0).

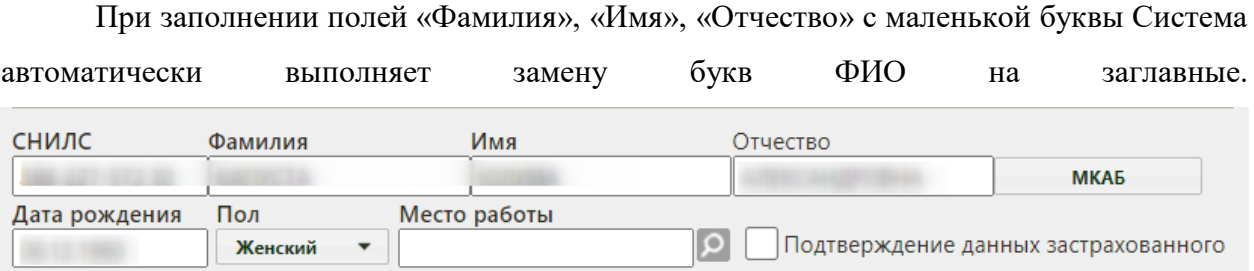

Рисунок 33. Область персональных данных пациента

<span id="page-22-0"></span>Поля данной области заполняются автоматически из МКАБ. Если необходимо внести какие-то изменения в персональные данные, то следует нажать кнопку «МКАБ», откроется окно с МКАБ, в котором можно внести изменения и сохранить их.

По умолчанию флажок «Подтверждение данных застрахованного» не активен, флажок становится активным, если данные застрахованного подтверждены.

При включенной системной настройке «ЛН: Блокировка полей места работы (пр. №1089н)» поле «Место работы» недоступно для редактирования. Так же поля «Основное место работы», «Совместительство», «Состоит на учете в гос. Службе занятости» недоступны для заполнения. Описание системной настройки «ЛН: Блокировка полей места работы (пр. №1089н)» представлено в Руководстве системного программиста ТМ МИС SaaS.

При выключенной настройке «ЛН: Блокировка полей места работы (пр. №1089н)» поле «Место работы» заполняется из справочника. Также, возможно добавление места работы в справочник через поле «Место работы», если организация отсутствует в данном справочнике. Для добавления места работы в справочник и проверки его добавления необходимо в создаваемом ЛН выполнить следующие действия:

1. В поле «Место работы» ввести наименование организации [\(Рисунок 34\)](#page-22-1).

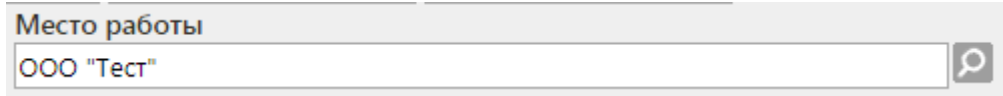

Рисунок 34. Ввод наименования организации в поле «Место работы»

<span id="page-22-1"></span>2. Сохранить ЛН – новое место работы будет добавлено в справочник. Форма ЛН закроется. Для проверки добавления нового места работы в справочник необходимо повторно открыть сохраненный ЛН на редактирование [\(Рисунок 35\)](#page-23-0).

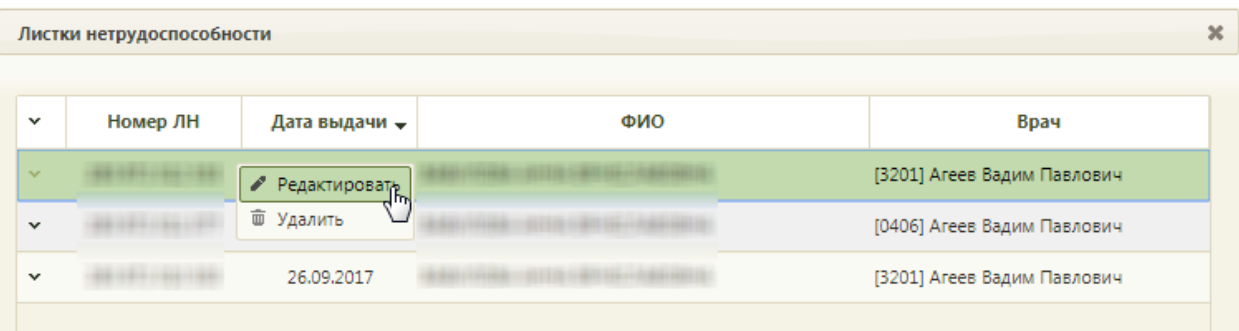

#### Рисунок 35. Повторное открытие сохраненного ЛН

#### <span id="page-23-0"></span>3. Открыть справочник мест работы [\(Рисунок 36\)](#page-23-1).

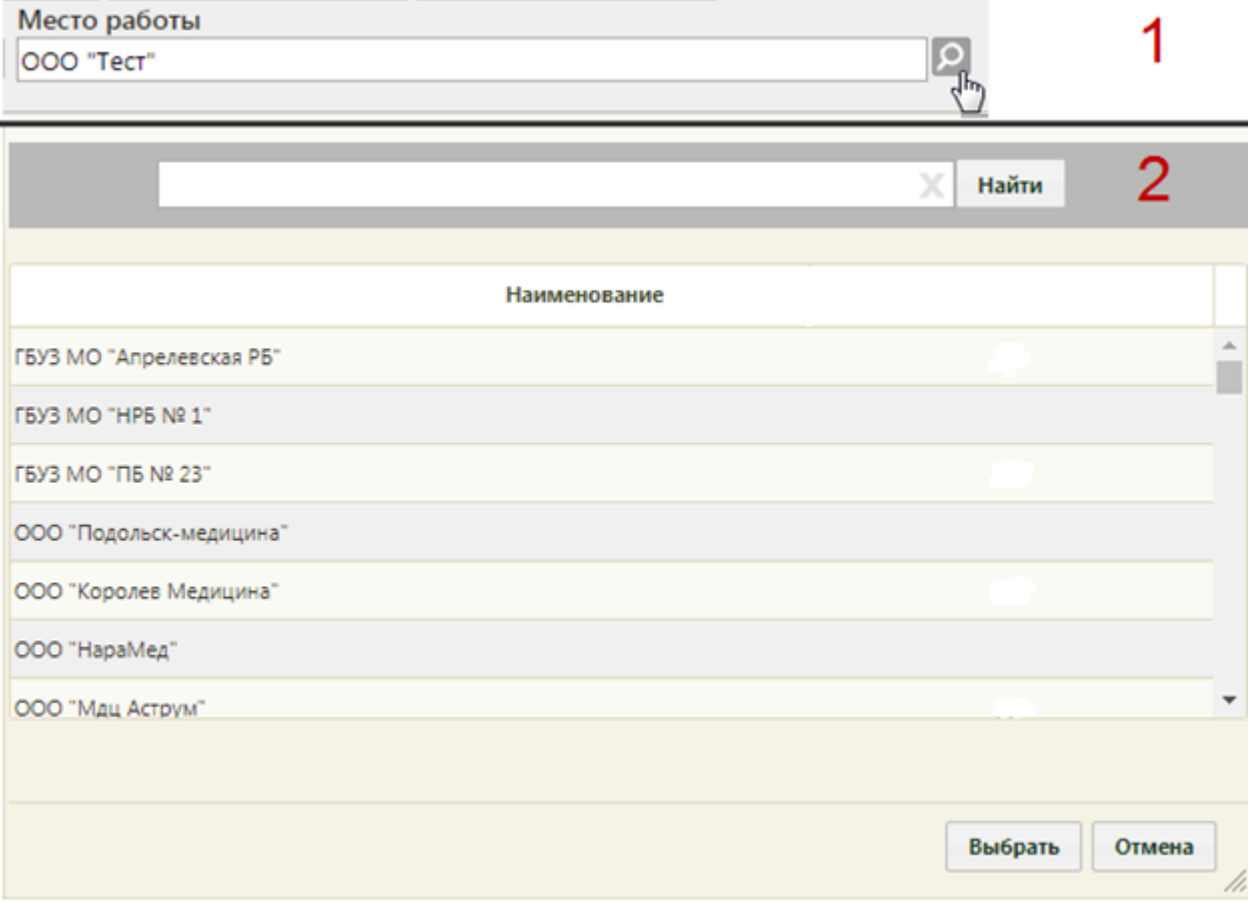

Рисунок 36. Открытие справочника мест работы

<span id="page-23-1"></span>4. В поле поиска ввести наименование или часть наименования места работы. Нажать кнопку «Найти» [\(Рисунок 37\)](#page-24-0).

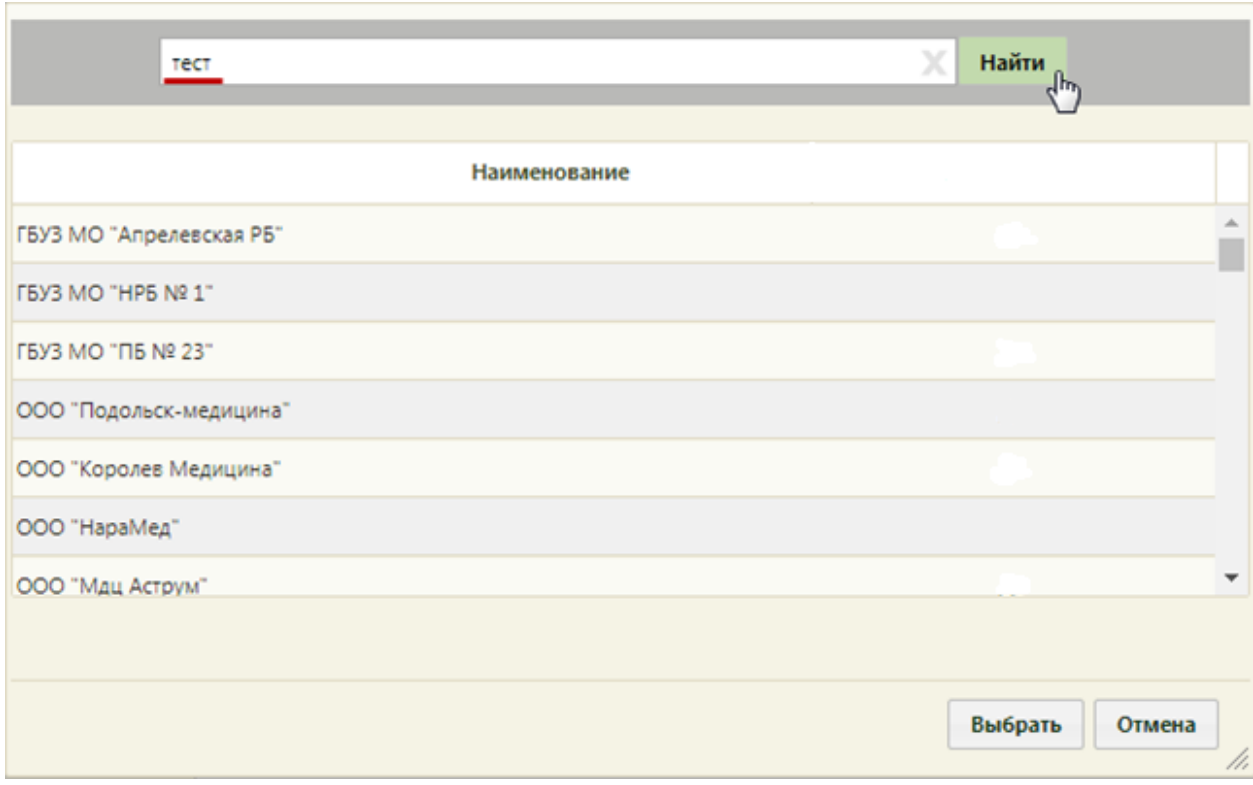

Рисунок 37. Ввод части наименования места работы

<span id="page-24-0"></span>5. В списке организаций отобразится искомая организация, которая была добавлена вручную пользователем [\(Рисунок 38\)](#page-24-1). В дальнейшем, при создании других листков нетрудоспособности, в том числе для других пациентов, данная организация также будет доступна для выбора.

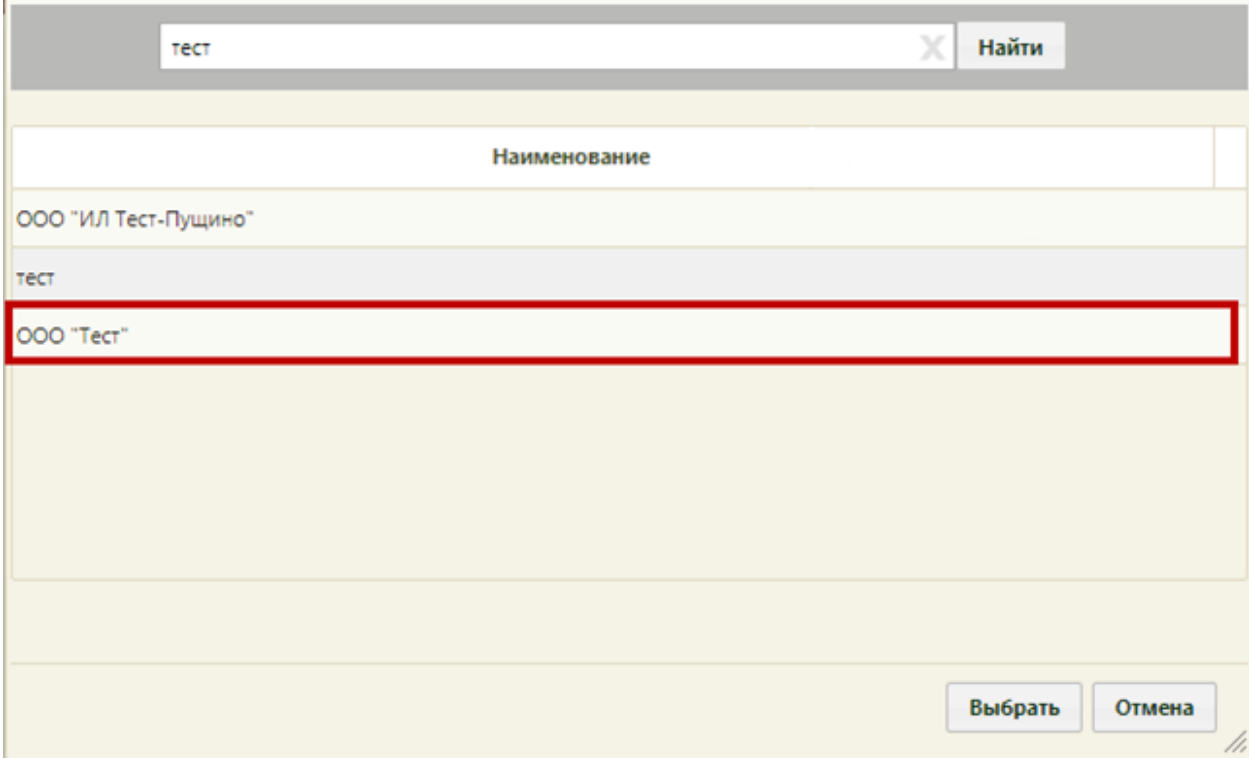

<span id="page-24-1"></span>Рисунок 38. Отображение добавленной в справочник организации

Организация выбирается двойным кликом мыши или выделением и нажатием кнопки «Выбрать».

В области данных о работе пациента располагаются пункты «Основное место работы», «Совместительство» и «Состоит на учете в гос. службе занятости» [\(Рисунок 39\)](#page-25-0).

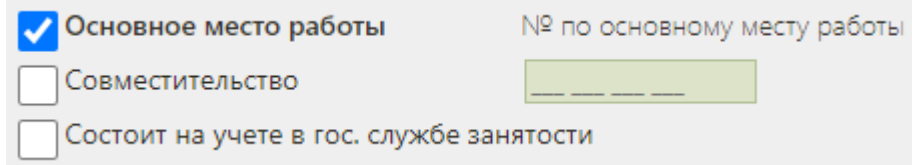

Рисунок 39. Область данных о работе пациента

<span id="page-25-0"></span>Если указанное место работы является основным, то необходимо установить флажок «Основное место работы» (устанавливается по умолчанию). Если ЛН выдается не по основному месту работы, то следует установить флажок напротив пункта «Совместительство», станет активно поле «№ по основному месту работы», в которое следует ввести с клавиатуры номер листка нетрудоспособности по основному месту работы [\(Рисунок 40\)](#page-25-1).

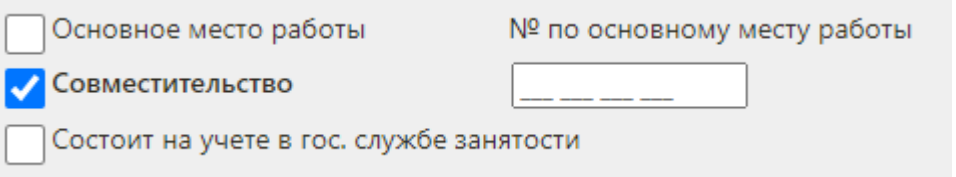

Рисунок 40. Установка флажка «Совместительство»

<span id="page-25-1"></span>При необходимости следует установить флажок «Состоит на учете в гос. службе занятости» [\(Рисунок 41\)](#page-25-2). При установленном флажке «Состоит на учете в гос. службе занятости» автоматически очищается и становится недоступным для заполнения поле «Место работы».

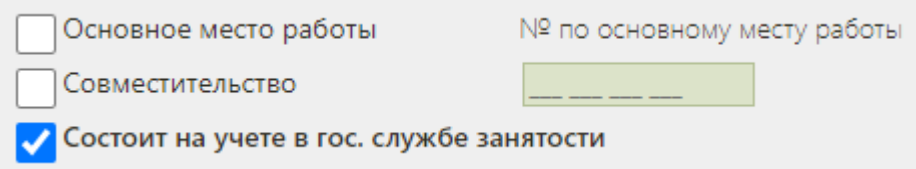

Рисунок 41. Установка флажка «Состоит на учете в гос. службе занятости»

<span id="page-25-2"></span>ЛН может выдаваться по уходу. Для оформления ЛН по уходу в медицинской организации должны быть заведены МКАБ на пациента, за которым будет осуществляться уход, и на пациента, который будет его осуществлять и которому выдается ЛН (получатель ЛН). Описание заполнения листка нетрудоспособности по уходу приведено в п. [6.1](#page-75-1) Инструкции.

После заполнения вкладки «Общие данные» можно перейти на вкладку «Дополнительная информация».

#### **5.1.2 Вкладка «Дополнительная информация»**

<span id="page-26-0"></span>На вкладке «Дополнительная информация» указывается информация о путевке в санаторий, лечении в стационаре, освидетельствовании с МСЭ и данных медицинской организации, выдающей листок нетрудоспособности [\(Рисунок 42\)](#page-26-1).

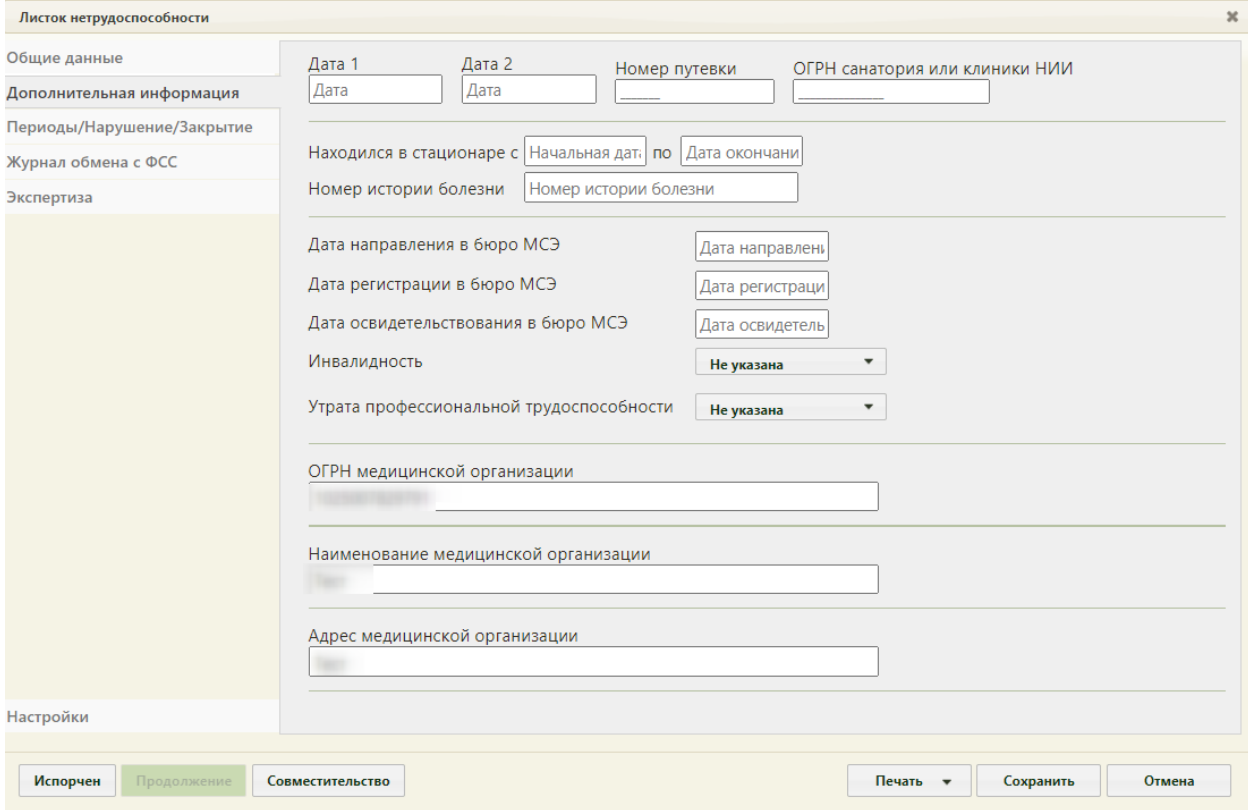

Рисунок 42. Вкладка «Дополнительная информация»

<span id="page-26-1"></span>В поле «Дата 1» указывается дата изменения причины нетрудоспособности после заполнения поля «Код изм.» на вкладке «Общие данные». Если в поле «Код изм.» указана причина «Долечивание в санатории», то необходимо в поле «Дата 1» указать начало путевки, а в поле «Дата 2» окончание путевки. Дата выбирается в выпадающем календаре, появляющемся при установке курсора в поле. Также следует указать, при необходимости, номер путёвки и ОГРН санатория в соответствующих полях вручную с клавиатуры [\(Рисунок 43\)](#page-26-2).

<span id="page-26-2"></span>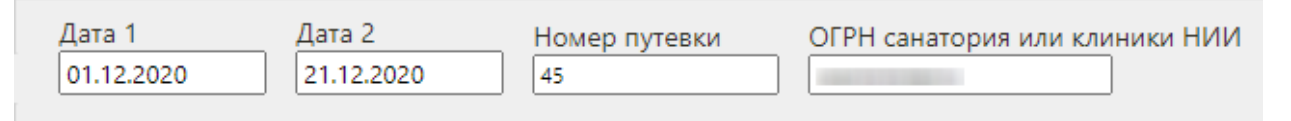

Рисунок 43. Заполнение полей в случае пребывания в санатории

Если пациент пребывал в стационаре во время лечения, об этом следует сделать отметку в пункте «Находился в стационаре», указав в полях «с» и «по» период. Даты выбираются в выпадающем календаре, появляющемся при установке курсора в поле [\(Рисунок 44\)](#page-27-0). Для листков нетрудоспособности по уходу поля «Находился в стационаре с» и «по», «Номер истории болезни» недоступны. Если в ЛН по уходу указан режим лечения «Стационарный», тогда период нахождения будет формироваться, как минимальная дата начала периода и максимальная дата окончания периода из списка записей по уходу.

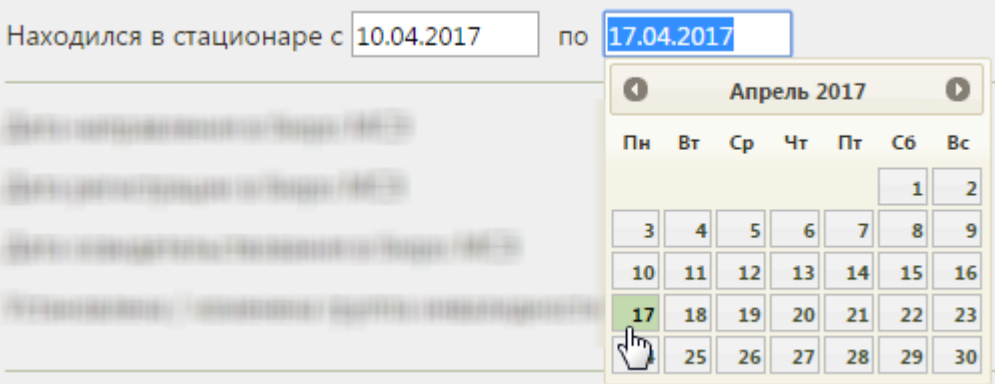

Рисунок 44. Поля «Находился в стационаре с» и «по»

<span id="page-27-0"></span>Дата окончания пребывания в стационаре не должна быть больше даты выдачи ЛН, в противном случае при сохранении ЛН появится предупреждающее сообщение [\(Рисунок](#page-27-1)  [45\)](#page-27-1).

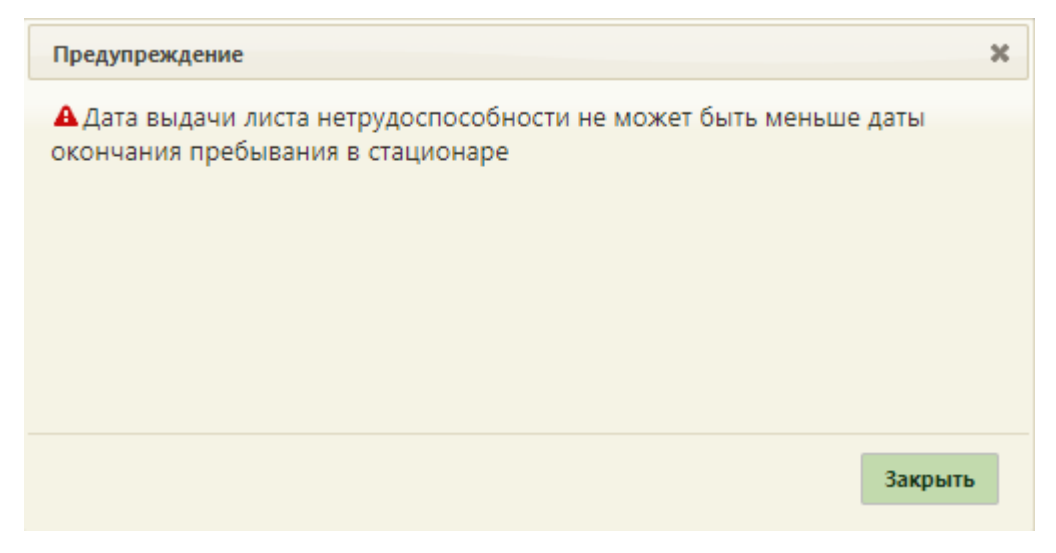

Рисунок 45. Сообщение о некорректной дате выдачи ЛН

<span id="page-27-1"></span>После ввода периода нахождения пациента в стационаре необходимо указать номер истории болезни в соответствующем поле, которое заполняется вручную с клавиатуры [\(Рисунок 46\)](#page-28-0).

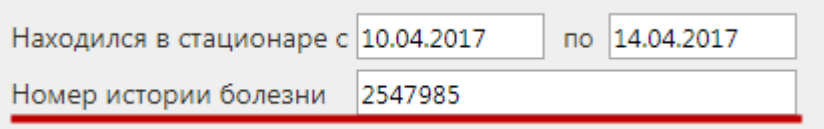

Рисунок 46. Поле «Номер истории болезни»

<span id="page-28-0"></span>Введенный номер истории болезни отображается в печатной форме талона нетрудоспособности или фирменного бланка ЛН [\(Рисунок 47\)](#page-28-1).

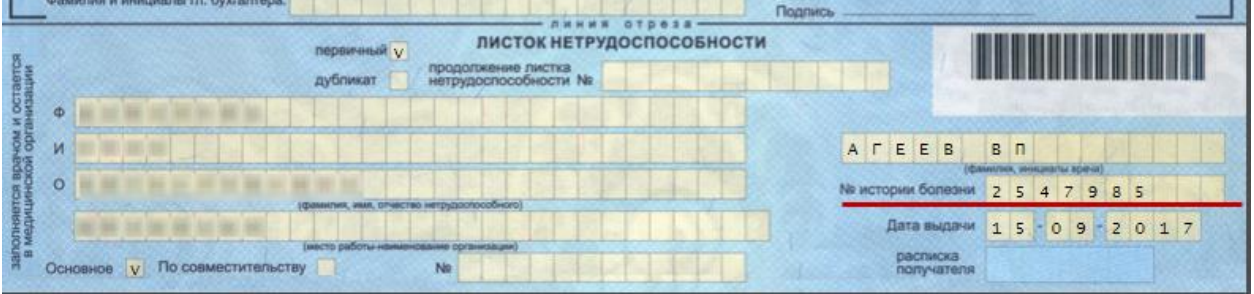

Рисунок 47. Номер истории болезни в печатной форме фирменного бланка

<span id="page-28-1"></span>В области полей об освидетельствовании в бюро МСЭ указывается информация о группе инвалидности пациента. Следует указать дату направления в бюро МСЭ, дату регистрации в бюро МСЭ, дату освидетельствования в бюро МСЭ в соответствующих полях при помощи выпадающего календаря, появляющегося при установке курсора в поле. А также следует указать группу инвалидности, выбрав ее из выпадающего списка, открываемого установкой курсора в поле [\(Рисунок 48\)](#page-28-2).

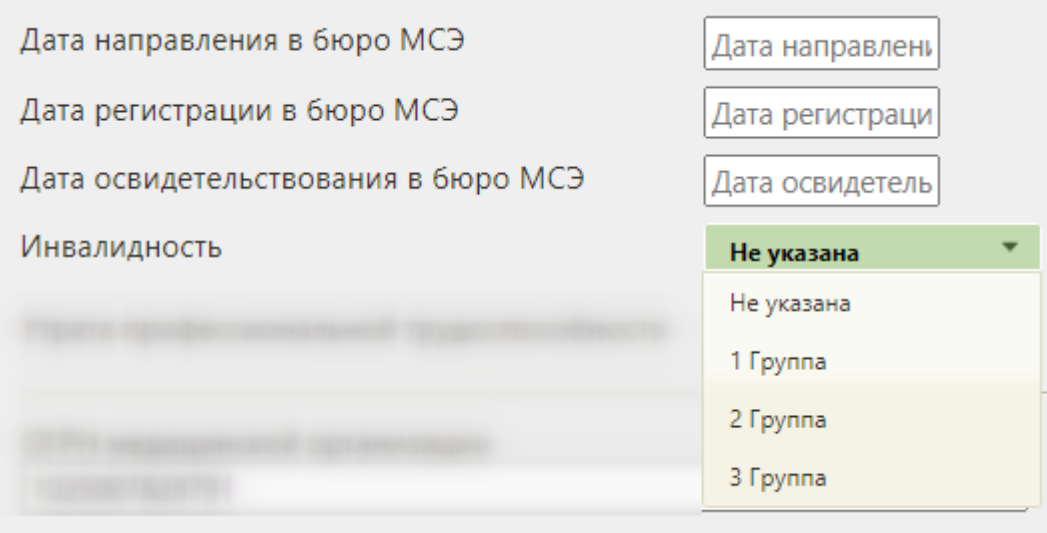

Рисунок 48. Заполнение поля «Инвалидность»

<span id="page-28-2"></span>А также следует заполнить поле «Утрата профессиональной трудоспособности» значением из выпадающего списка [\(Рисунок 49\)](#page-29-0).

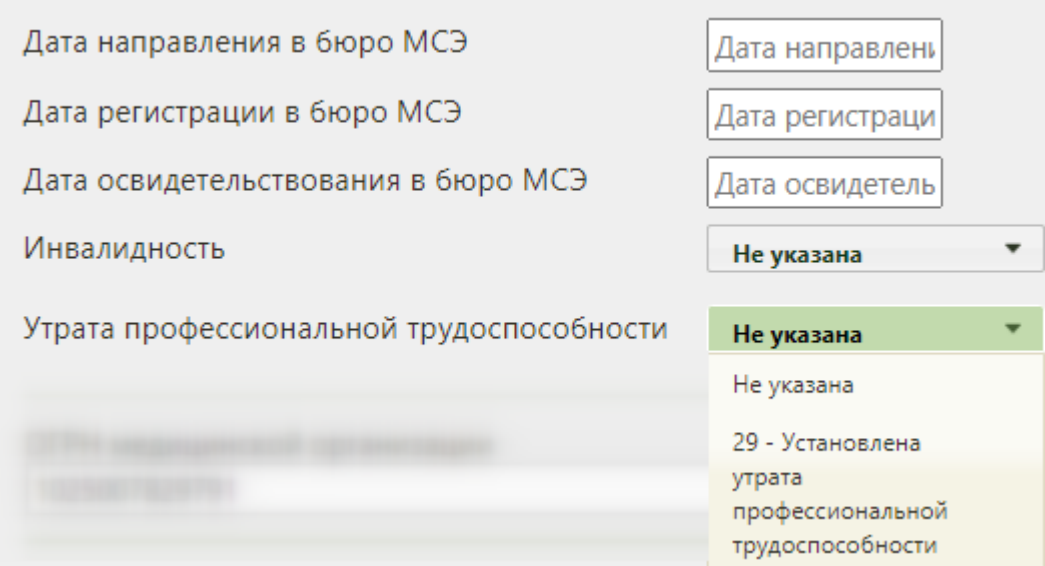

Рисунок 49. Заполнение поля «Утрата профессиональной трудоспособности»

<span id="page-29-0"></span>В поле «ОГРН медицинской организации» указывается ОГРН медицинской организации, выдающей листок нетрудоспособности пациенту. Поле заполняется автоматически.

Поля «Наименование медицинской организации» и «Адрес медицинской организации» заполняются автоматически на основании данных справочника ЛПУ. Для каждого подразделения, в котором выдаются ЛН, должны быть заведены соответствующие характеристики «Наименование ЛПУ для листка нетрудоспособности (38 символов)» и «Адрес ЛПУ для листка нетрудоспособности (38 символов)».

После отправки ЛН в ФСС поле «ОГРН медицинской организации», поле «Наименование медицинской организации», поле «Адрес медицинской организации» становятся недоступны для редактирования (Рисунок 51).

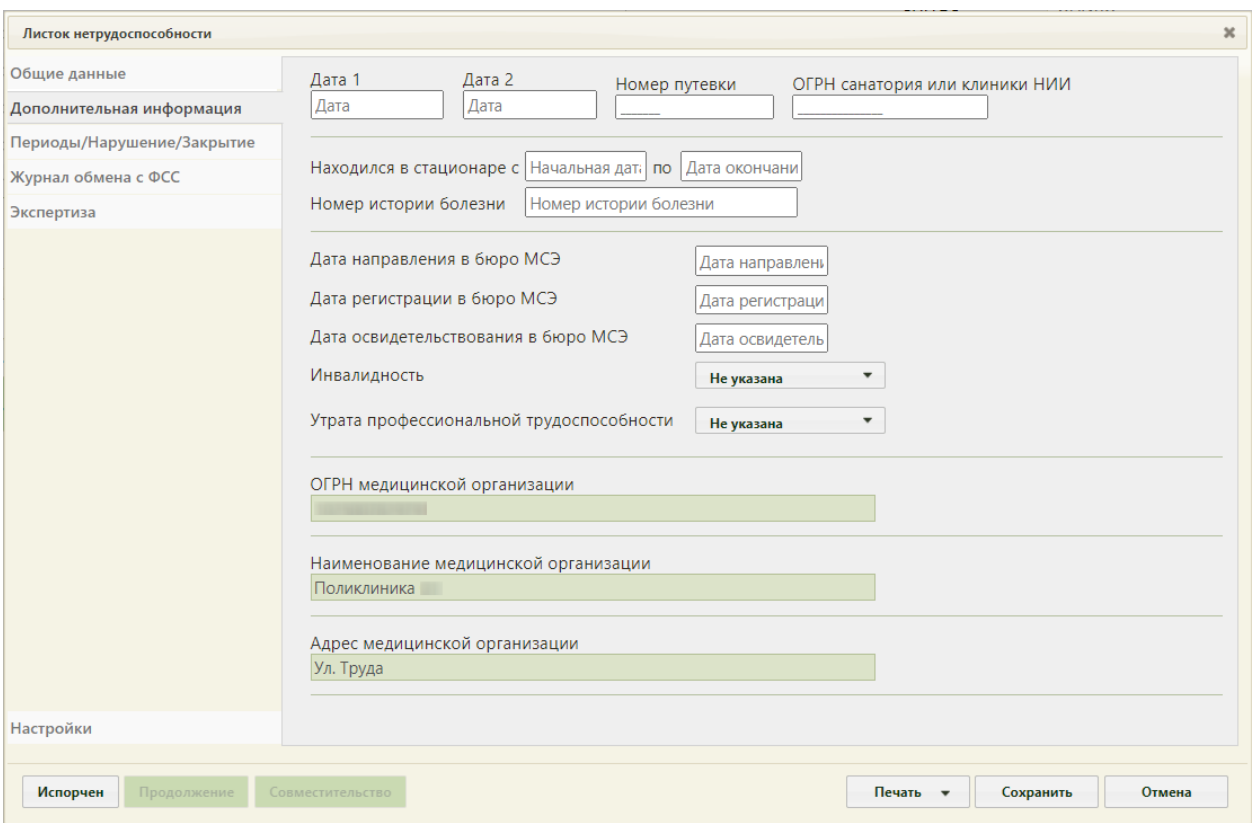

Рисунок 51. Нерадиктируемые поля после отправки ЛН в ФСС

После заполнения необходимых полей, следует перейти на вкладку «Периоды/Нарушение/Закрытие».

### **5.1.3 Вкладка «Периоды/Нарушение/Закрытие»**

<span id="page-30-0"></span>На вкладке «Периоды / Нарушение /Закрытие» указывается информация о периодах нетрудоспособности пациента, нарушениях режима лечения и закрытии ЛН [\(Рисунок 50\)](#page-31-0).

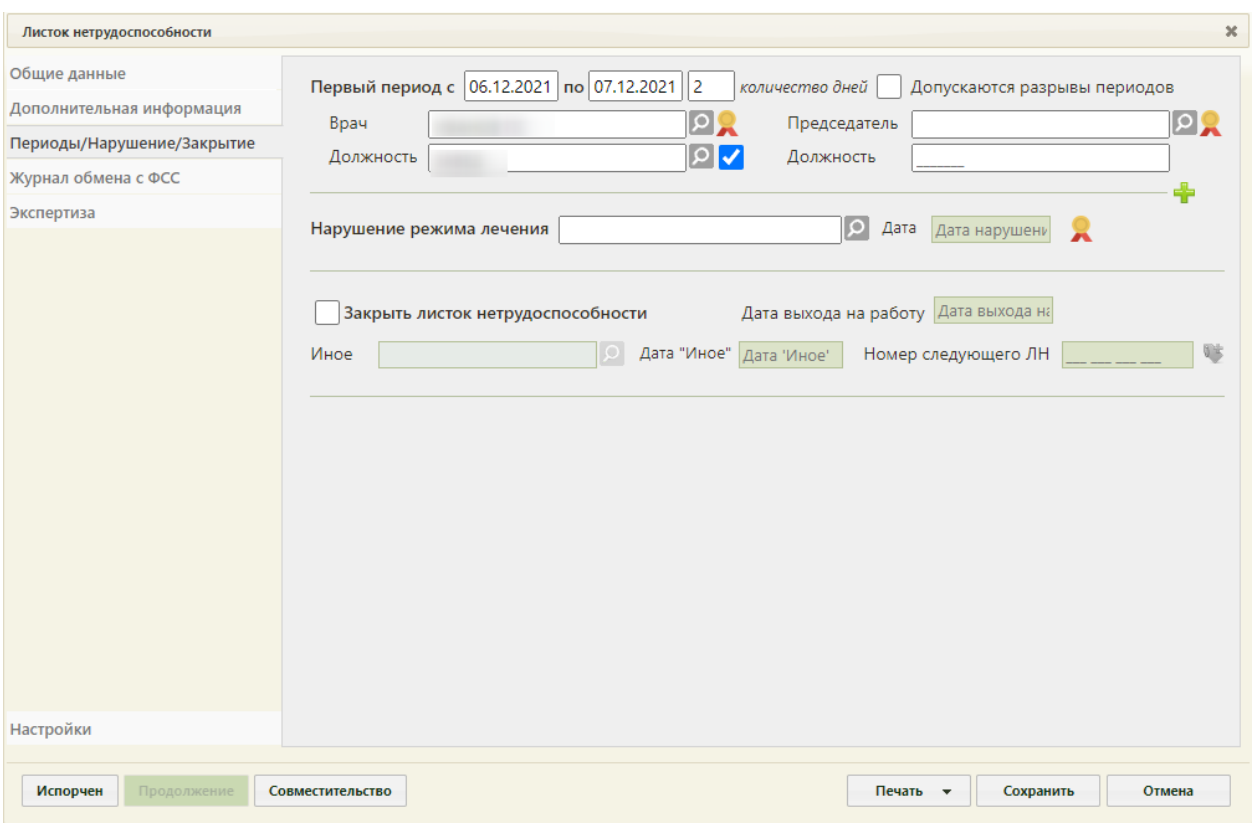

Рисунок 50. Вкладка «Периоды / Нарушение / Закрытие»

<span id="page-31-0"></span>На вкладке можно добавить до трёх периодов лечения. По умолчанию отображаются поля для ввода данных по первому периоду.

При добавлении периода в ЛН в Системе осуществляется проверка наличия периода с таким же номером. Если такой период найден, появится сообщение об ошибке [\(Рисунок](#page-31-1)  [51\)](#page-31-1).

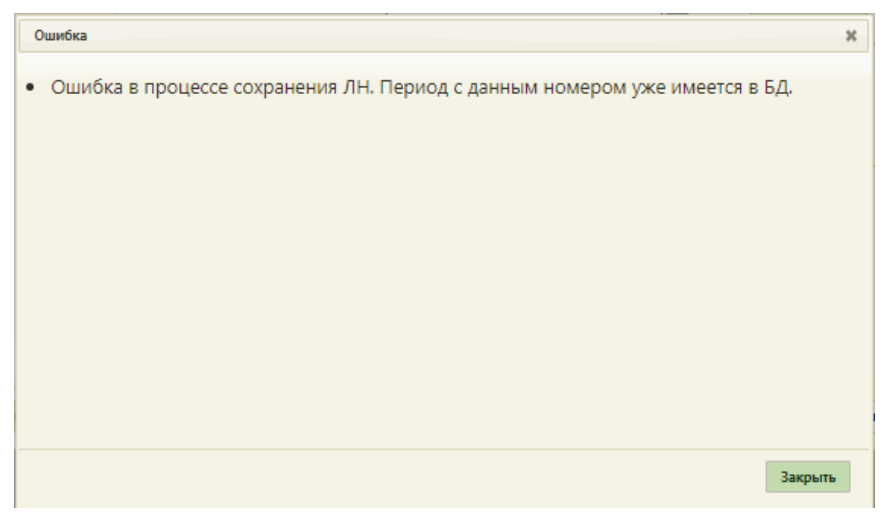

Рисунок 51. Сообщение об ошибке

<span id="page-31-1"></span>Поля «Первый период с» и «по» заполняются вручную с клавиатуры или выбором нужных дат в выпадающих календарях, появляющихся при установке курсора мыши в поле.

В Системе существует возможность добавления периода с датой начала раньше, чем дата выдачи ЛН. Данная возможность регулируется системной настройкой «ЭЛН. Строгая валидация даты начала ЛН». Описание системной настройки «ЭЛН. Строгая валидация даты начала ЛН» представлено в Руководстве системного программиста ТМ МИС SaaS, а также доступно по ссылке: [https://confluence.softrust.ru/x/tQotAw.](https://confluence.softrust.ru/x/tQotAw) В случае, если системная настройка включена и дата начала периода раньше, чем дата выдачи ЛН, отобразится сообщение об ошибке, запрещающее сохранение и подписание ЛН [\(Рисунок 52\)](#page-32-0).

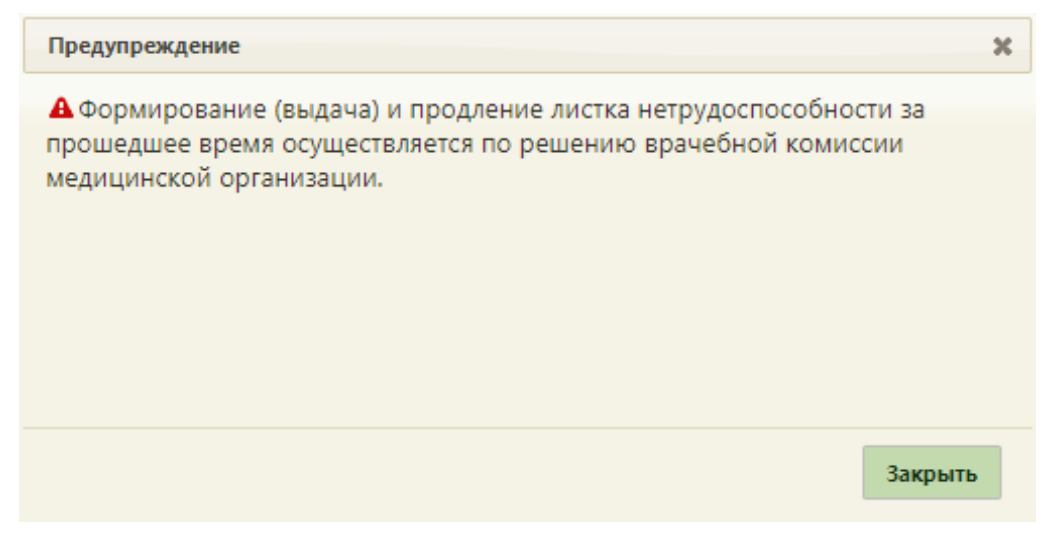

Рисунок 52. Сообщение об ошибке

<span id="page-32-0"></span>Если системная настройка «ЭЛН. Строгая валидация даты начала ЛН» выключена и дата периода раньше даты выдачи ЛН, а также ЛН формируется из амбулаторного случая лечения, отобразится предупреждающее сообщение, которое позволяет продолжить работу с данным ЛН [\(Рисунок 53\)](#page-32-1).

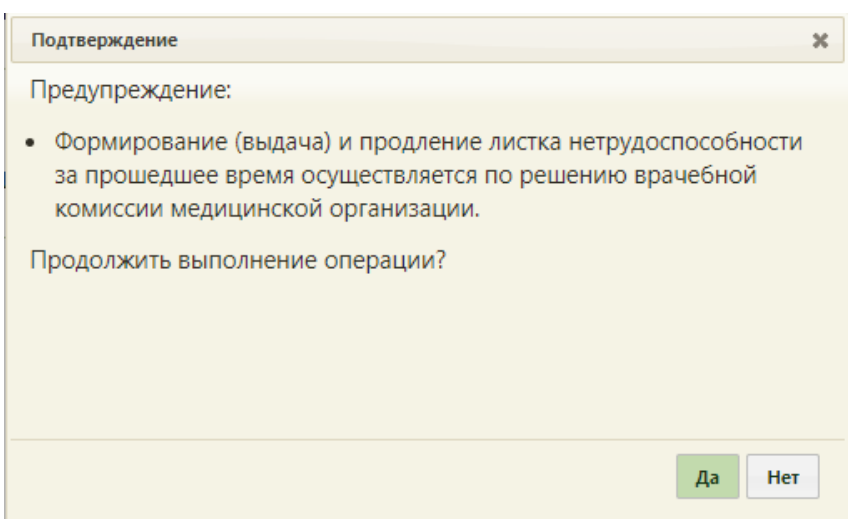

Рисунок 53. Предупреждение об ошибке

<span id="page-32-1"></span>Для продолжения выполнения операции следует нажать «Да», для отмены – «Нет».

Поле «количество дней» заполняется автоматически, при редактировании значения поля автоматически меняется дата окончания периода. В случае если период нетрудоспособности или суммарная продолжительность периодов более 15 дней, то необходимо заполнить ФИО и должность председателя, иначе возникнет ошибка [\(Рисунок](#page-56-0)  [96\)](#page-56-0). Исключением является причина нетрудоспособности – «05 – Отпуск по беременности и родам» и доп. код «020 – Дополнительный отпуск по беременности и родам».

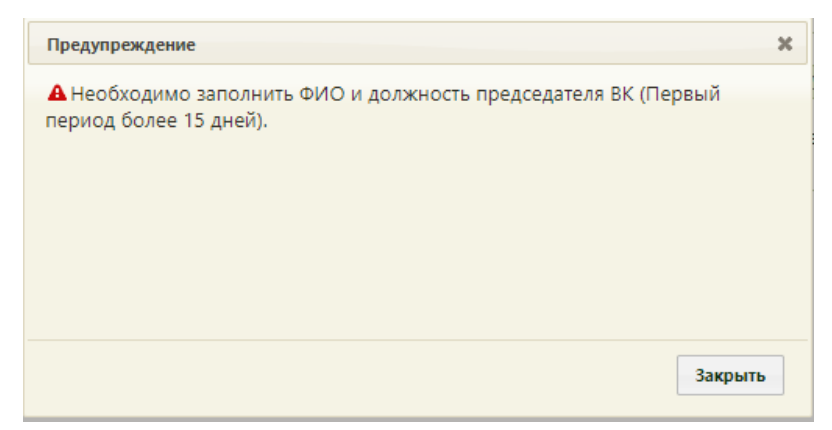

Рисунок 54. Сообщение об ошибке

Если ЭЛН оформлен по уходу, то при отправке данных в ФСС будет осуществлена проверка на соответствие периодов, указанных на вкладке «Периоды/ Нарушения / Закрытие», периодам, указанным в блоке «По уходу». В случае несоответствия возникнет ошибка [\(Рисунок 55\)](#page-33-0).

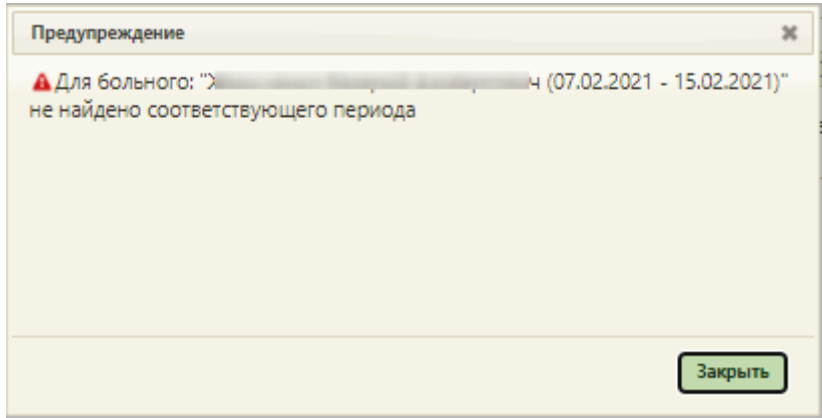

Рисунок 55. Сообщение об ошибке

<span id="page-33-0"></span>Поля «Врач» и «Должность» заполняются автоматически, но при необходимости их можно изменить, выбрав нужные записи из справочника. В поле «Должность» отображается сокращенное наименование должности врача, при необходимости, можно вручную ввести полное наименование должности – оно сохранится при сохранении ЛН. Согласие пациента на передачу должности врача в ФСС и в печатные формы регулируется флажком, расположенном рядом с полем «Должность» [\(Рисунок 56\)](#page-34-0). По умолчанию флажок установлен, если пациент против передачи должности врача, флажок необходимо снять.

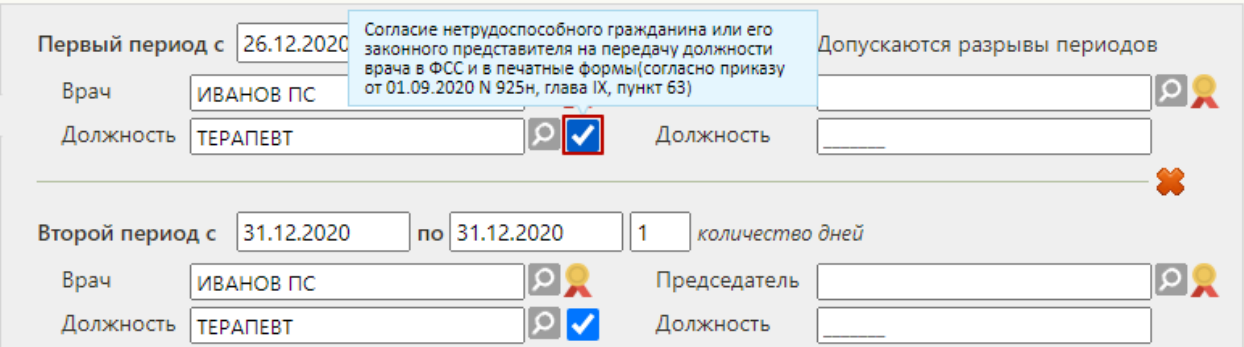

<span id="page-34-0"></span>Рисунок 56. Флажок для установки согласия пациента на передачу должности врача в ФСС и в печатные формы

В полях «Председатель» и «Должность» указываются ФИО и должность председателя врачебной комиссии.

Для добавления второго периода необходимо нажать кнопку  $\blacksquare$ , расположенную под областью с данными о первом периоде [\(Рисунок 57\)](#page-34-1).

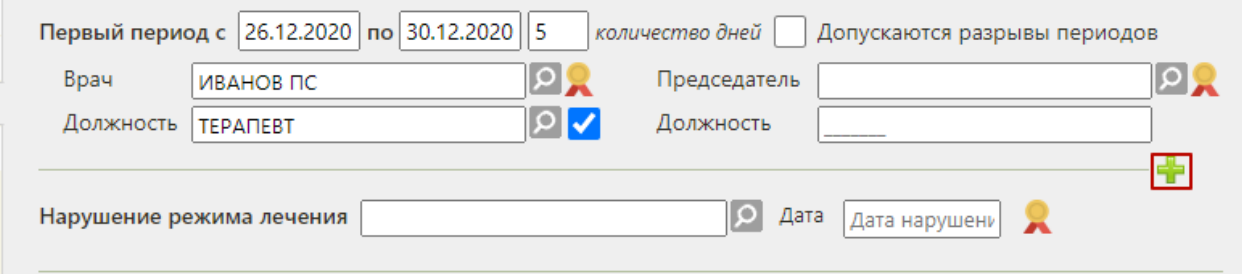

Рисунок 57. Добавление нового периода нетрудоспособности

<span id="page-34-1"></span>Появятся поля для ввода данных по второму периоду нетрудоспособности [\(Рисунок](#page-35-0)  [58\)](#page-35-0).

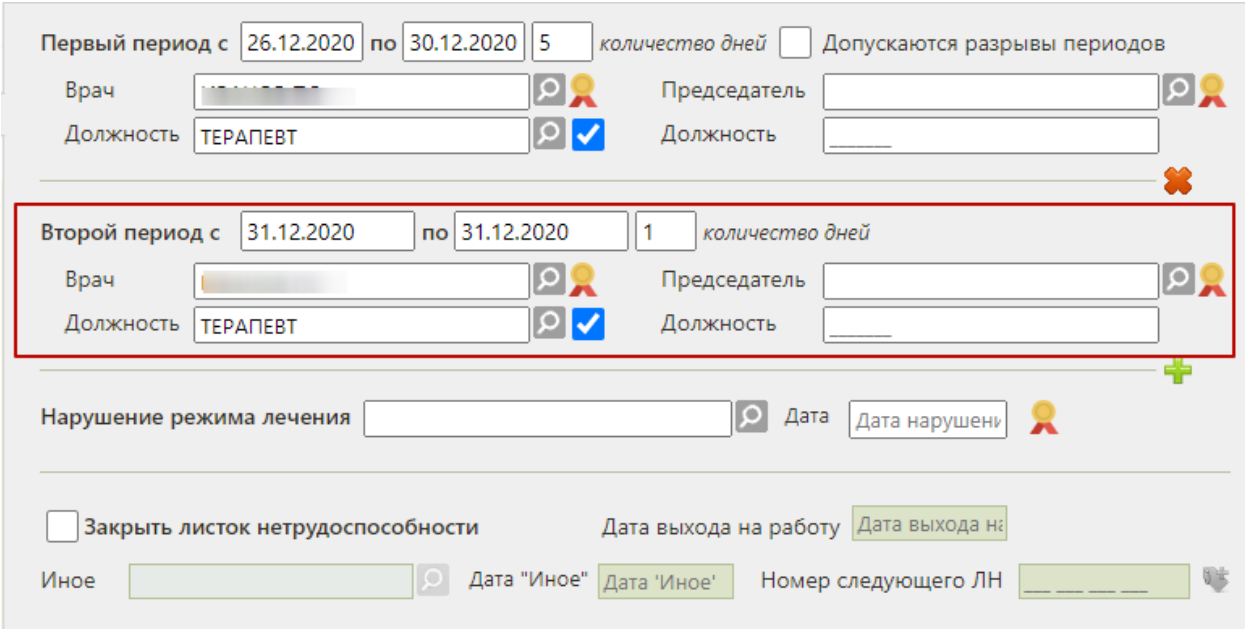

Рисунок 58. Поля для ввода данных о втором периоде нетрудоспособности

<span id="page-35-0"></span>Поля для данных о втором периоде заполняются аналогично полям о первом периоде. Начальной датой периода, следующего за предыдущим, автоматически указывается дата, следующая за последней датой предыдущего периода.

При направлении пациента на МСЭ в поле «По какое число» последнего указанного периода освобождения от работы вносится дата, предшествующая дате направления в бюро МСЭ, в противном случае при сохранении ЛН появится предупреждающее сообщение [\(Рисунок 59\)](#page-35-1).

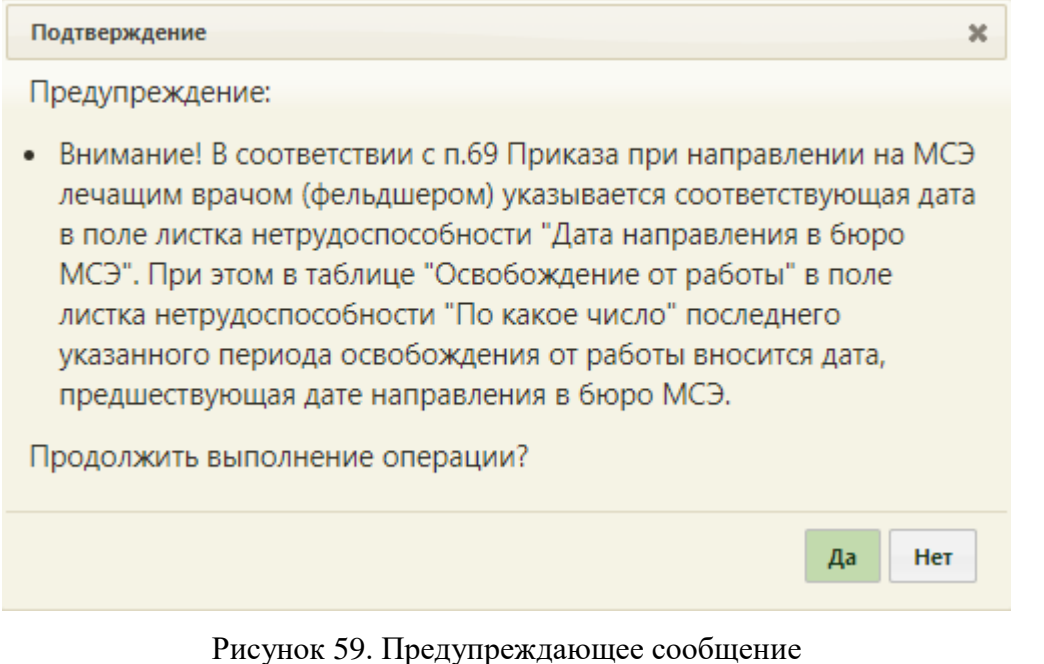

<span id="page-35-1"></span>Период можно удалить. Для это следует нажать кнопку , расположенную над областью с полями о периоде [\(Рисунок 60\)](#page-36-0).
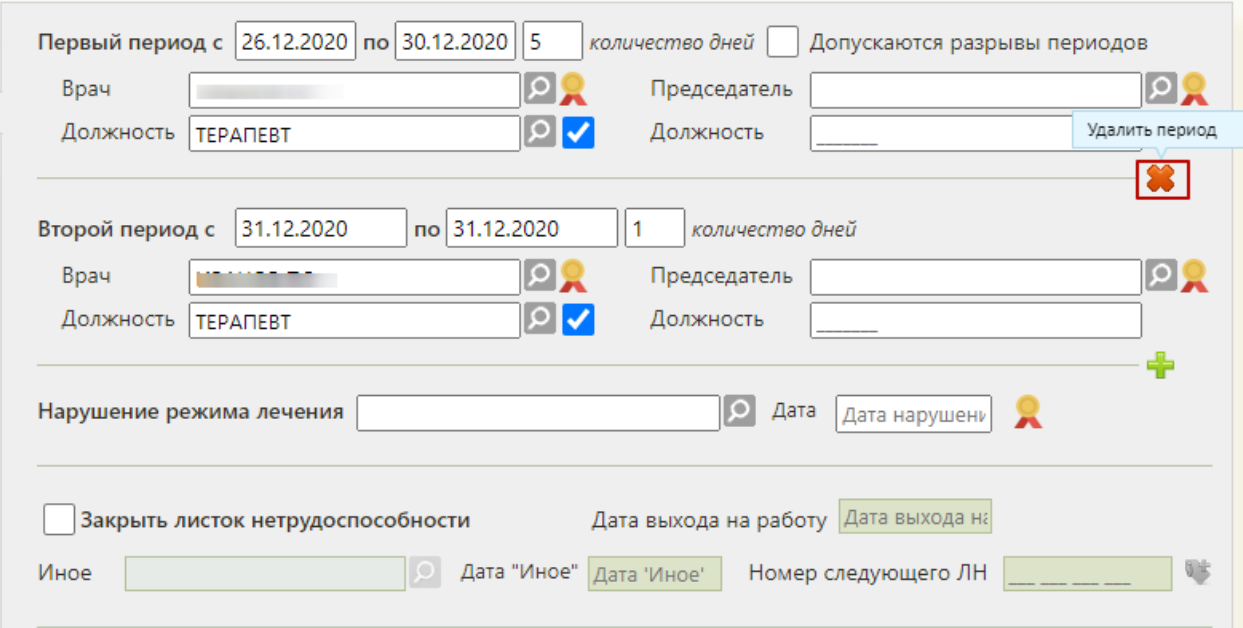

Рисунок 60. Удаление неподписанного второго периода

Для периодов нетрудоспособности с установленной причиной по коду «10 – иное состояние (отравление, проведение манипуляций и др.)» допускается разрыв периодов. Для этого следует установить флажок «Допускаются разрывы периодов» и указать необходимые даты периода в соответствующих полях [\(Рисунок 61\)](#page-36-0).

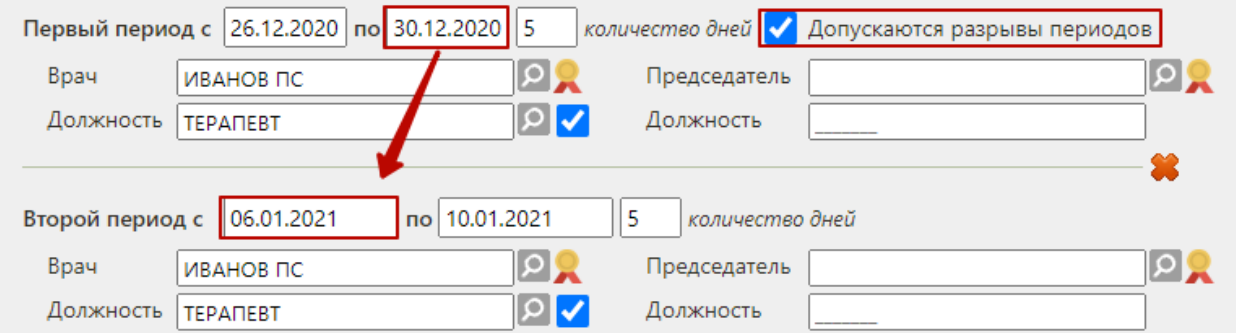

Рисунок 61. Добавление разрыва периодов нетрудоспособности

<span id="page-36-0"></span>Для фиксации нарушения режима лечения необходимо заполнить поле «Нарушение режима лечения», выбрав подходящую запись из справочника, открываемого нажатием кнопки  $\Omega$ . Откроется справочник, в котором следует выбрать нарушение [\(Рисунок 62\)](#page-37-0).

|       | Найти<br>x                                                                                                    |     |
|-------|----------------------------------------------------------------------------------------------------|-----|
| Код А | Наименование                                                                                                    |     |
| 23    | несоблюдение предписанного режима, самовольный уход из стационара,<br>выезд на лечение в другой административный район без разрешения<br>лечащего врача |     |
| 24    | несвоевременная явка на прием к врачу                                                                                                    |     |
| 25    | выход на работу без выписки                                                                                                    |     |
| 26    | отказ от направления в учреждение медико-социальной экспертизы                                                                                          |     |
| 27    | несвоевременная явка в учреждение медико-социальной экспертизы                                                                                          |     |
|       |                                                                                                    |     |
|       |                                                                                                    |     |
|       | Выбрать<br>Отмена                                                                                                    | 11. |

Рисунок 62. Справочник нарушений режима лечения

<span id="page-37-0"></span>После выбора нарушения необходимо заполнить поле «Дата», выбрав нужную дату из выпадающего календаря, появляющегося при установке курсора в поле [\(Рисунок 63\)](#page-37-1).

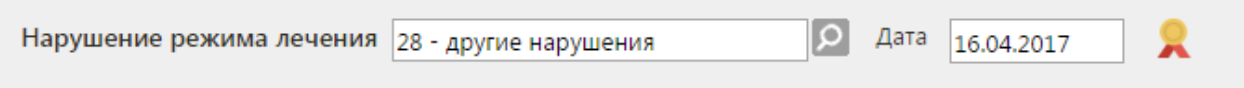

Рисунок 63. Данные о нарушении режима лечения

<span id="page-37-1"></span>Для того чтобы закрыть листок нетрудоспособности, следует установить флажок «Закрыть листок нетрудоспособности» и заполнить поле «Дата выхода на работу». По умолчанию, датой выхода на работу указывается дата, следующая за последней датой последнего периода нетрудоспособности [\(Рисунок 64\)](#page-37-2). Поля «Дата выхода на работу», «Иное», «Дата "Иное"» становятся доступными для ввода при установленном флажке «Закрыть листок нетрудоспособности».

## Рисунок 64. Закрытие листка нетрудоспособности

<span id="page-37-2"></span>В поле «Иное» указывается причина закрытия листка нетрудоспособности. Поле «Иное» заполняется выбором подходящей записи из справочника, открываемого нажатием кнопки [\(Рисунок 65\)](#page-38-0). При заполнении поля «Иное» поле «Дата выхода на работу» недоступно для заполнения.

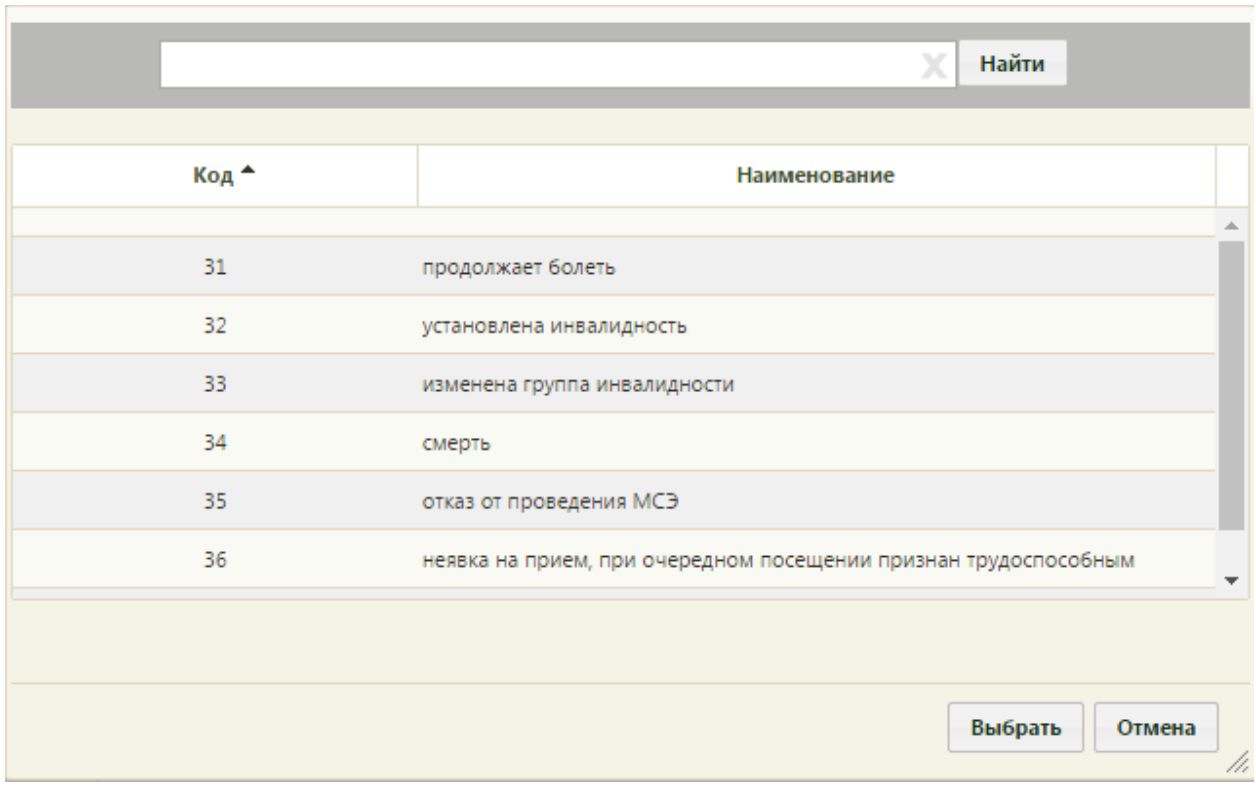

Рисунок 65. Справочник иных причин закрытия ЛН

<span id="page-38-0"></span>После заполнения поля «Иное» необходимо заполнить поле «Дата "Иное"» [\(Рисунок](#page-38-1)  [66\)](#page-38-1). Для причин «31- продолжает болеть» и «37- направлен на долечивание непосредственно после стационарного лечения» поле Дата "Иное"» недоступно.

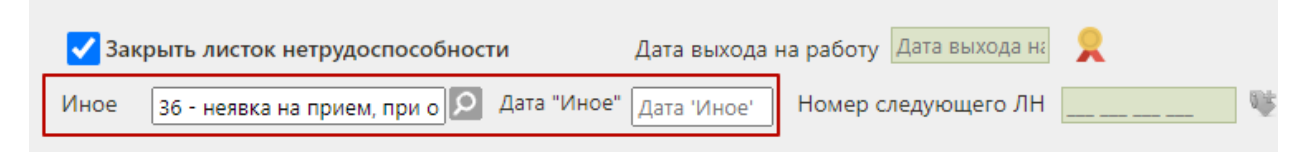

Рисунок 66. Заполнение поля «Иное» и «Дата "Иное"»

<span id="page-38-1"></span>Если в ЛН закончились строки для добавления периодов нетрудоспособности, то выдается следующий ЛН (путём создания листка-продолжения нетрудоспособности – подробнее написано в п. [5.2\)](#page-42-0), а текущий закрывается, при этом в текущем ЛН необходимо указать номер следующего ЛН, выдаваемого пациенту, в поле «№ следующего ЛН».

Также поле «№ следующего ЛН:» заполняется, если в поле «Иное» причиной закрытия указаны варианты «продолжает болеть» или «направлен на долечивание после стационарного лечения». При этих значениях поле «Дата выхода на работу» не заполняется.

В поле «Номер следующего ЛН» номер вводится вручную с клавиатуры. После ручного заполнения поля «Номер следующего ЛН» кнопка получения номера из ФСС и автоматического заполнения поля станет неактивной [\(Рисунок 67\)](#page-39-0).

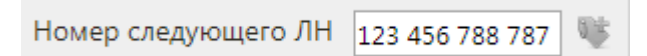

<span id="page-39-0"></span>Рисунок 67. Неактивная кнопка получения номера из ФСС после ручного заполнения поля «Номер следующего ЛН»

После ввода данных в листок нетрудоспособности для их сохранения необходимо нажать кнопку «Сохранить».

# **5.1.4 Вкладка «Экспертиза»**

Вкладка «Экспертиза» предназначена для просмотра сведений о результатах экспертизы реестров для оценки качества оказанной медицинской помощи [\(Рисунок 68\)](#page-39-1). Вкладка заполняется автоматически, поля-фильтры доступны для редактирования.

| Листок нетрудоспособности  |                                                          |                                                                                                    |                 | $\boldsymbol{\varkappa}$         |
|----------------------------|----------------------------------------------------------|----------------------------------------------------------------------------------------------------|-----------------|----------------------------------|
| Общие данные               | Сведения о результатах экспертизы                        |                                                                                                    |                 |                                  |
| Дополнительная информация  | Реестр                                                   | 01.07.2021 - 31.07.2021, Реестр для проведения экспертизы качества   О                                  | Вид экспертизы  | م                                |
| Периоды/Нарушение/Закрытие |                                                          |                                                                                                    |                 | Найти<br>Сбросить фильтр         |
| Журнал обмена с ФСС        |                                                          |                                                                                                    |                 |                                  |
| Экспертиза                 | Результат экспертизы                                     | Реестр                                                                                                  | Дата экспертизы | Вид экспертизы                   |
|                            | ЛН - дата выдачи ЛН не<br>совпадает с датой открытия ТАП | 01.07.2021 - 31.07.2021, Реестр для<br>проведения экспертизы качества оказанной<br><b>M<sub>D</sub></b> | 19.08.2021 r.   | Экспертиза качества оказанной МП |
|                            |                                                          |                                                                                                    |                 |                                  |
|                            |                                                          |                                                                                                    |                 |                                  |
|                            |                                                          |                                                                                                    |                 |                                  |
|                            |                                                          |                                                                                                    |                 |                                  |
|                            |                                                          |                                                                                                    |                 |                                  |
|                            |                                                          |                                                                                                    |                 |                                  |
|                            |                                                          |                                                                                                    |                 |                                  |
|                            |                                                          |                                                                                                    |                 |                                  |
|                            |                                                          |                                                                                                    |                 |                                  |
| Настройки                  |                                                          |                                                                                                    |                 |                                  |
| Испорчен<br>Продолжение    | Совместительство                                         |                                                                                                    | Печать -        | Сохранить<br>Отмена              |

Рисунок 68. Вкладка «Экспертиза»

<span id="page-39-1"></span>Если экспертиза не выявила ошибок, таблица с результатами экспертизы будет пустой.

В поле «Реестр» осуществляется выбор реестра для проведения экспертизы качества оказанной медицинской помощи. По умолчанию проставляется последний реестр, в котором содержится документ. Для выбора реестра необходимо нажать кнопку  $\Omega$ , в открывшемся окне нажатием кнопки «Выбрать» выбрать реестр [\(Рисунок 69\)](#page-40-0).

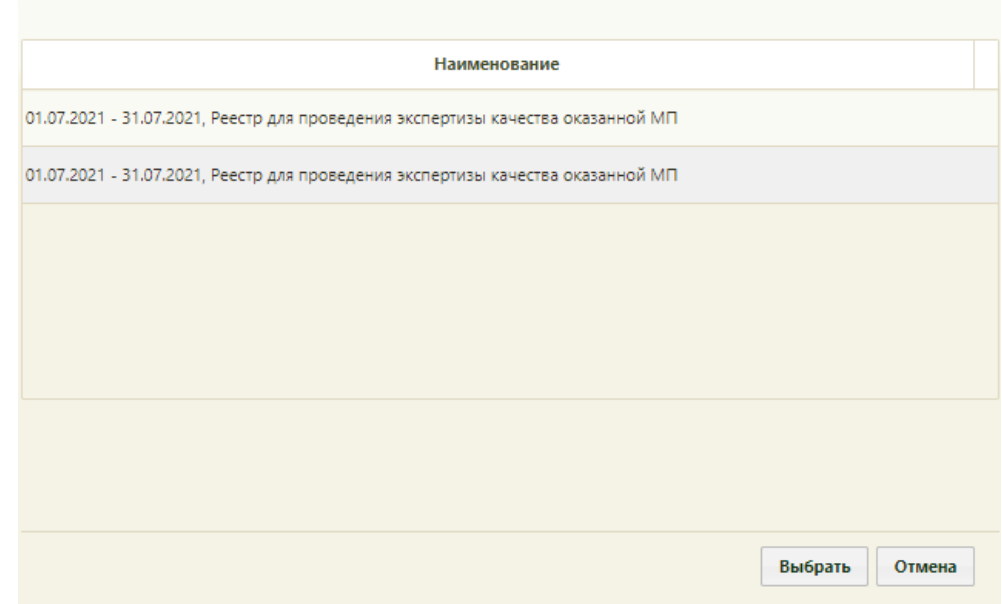

Рисунок 69. Список реестров, в которые включен документ

<span id="page-40-0"></span>В поле «Вид экспертизы» выбирается вид проводимой экспертизы. По умолчанию подставляется тот вид экспертизы, который был проведен последним соответствующему последнему реестру. Для выбора вида экспертизы необходимо нажать кнопку  $\overline{P}$ , в открывшемся окне нажатием кнопки «Выбрать» выбрать вид [\(Рисунок 70\)](#page-40-1).

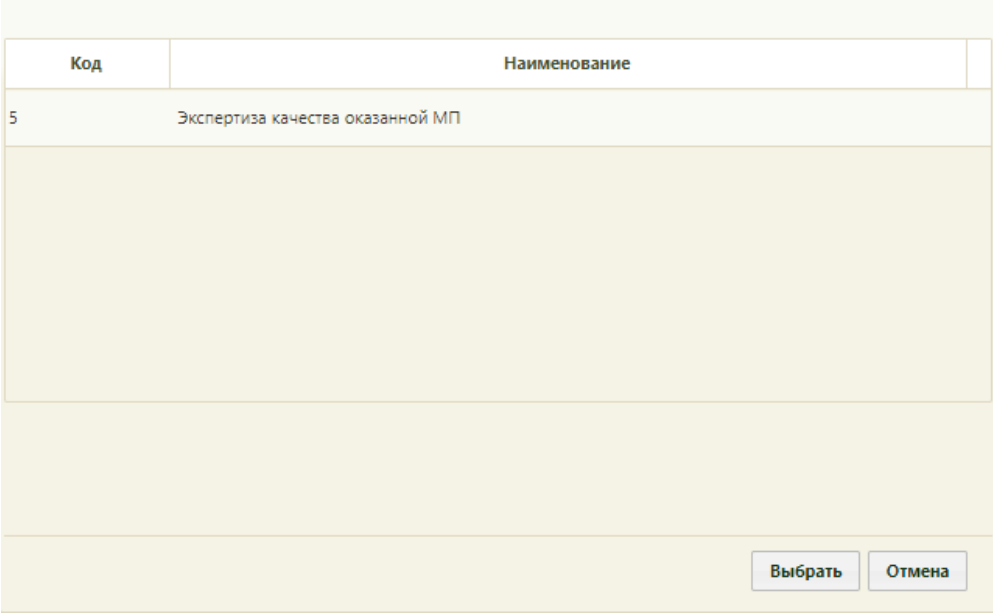

Рисунок 70. Список видов экспертизы

<span id="page-40-1"></span>Для поиска сведений об ошибках по выбранным реестру и виду экспертизы необходимо нажать кнопку «Найти». Если реестр не был указан, то при нажатии кнопки «Найти» отобразится сообщение об ошибке [\(Рисунок 71\)](#page-41-0).

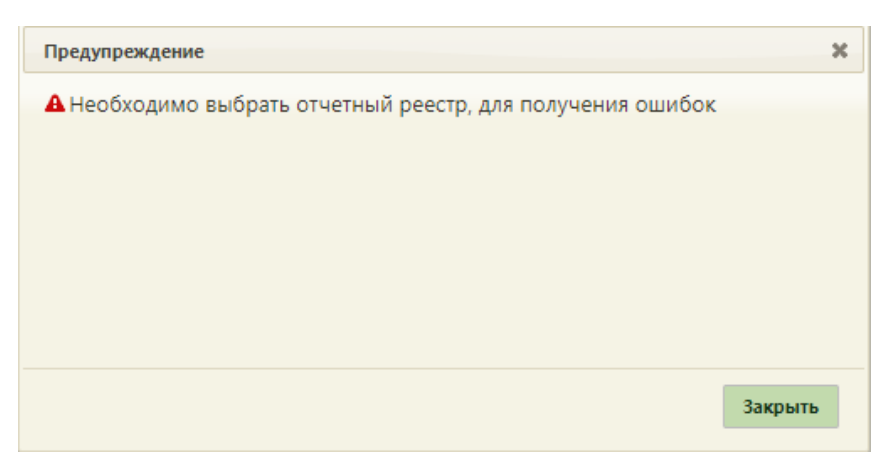

Рисунок 71. Сообщение об ошибке

<span id="page-41-0"></span>Кнопка «Сбросить фильтр» позволяет очистить поля фильтров.

В результате поиска в таблице отобразятся результаты экспертизы [\(Рисунок 72\)](#page-41-1):

- Результат экспертизы в поле выводится наименование критерия экспертизы.
- Реестр в поле выводится наименование реестра с указанием период его формирования.
- Дата экспертизы в поле выводится дата последней экспертизы по реестру, в котором в документе выявлена ошибка.
- Вид экспертизы в поле выводится наименование вида экспертизы.

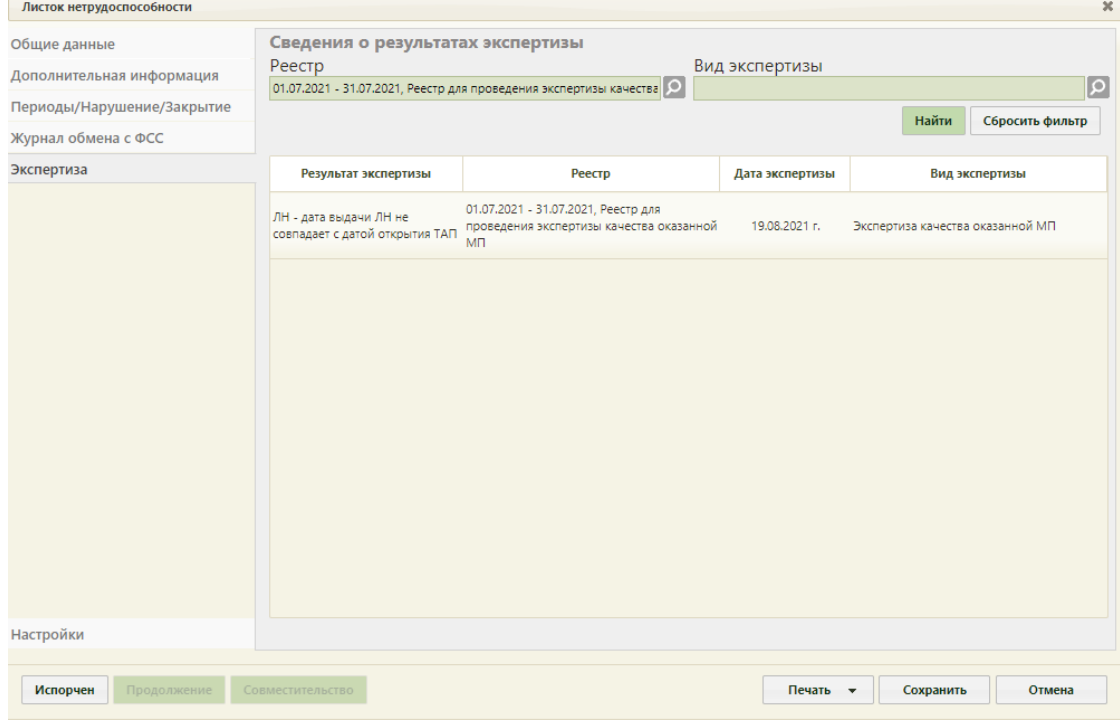

<span id="page-41-1"></span>Рисунок 72. Сведения об ошибках при проведении экспертизы

# **5.1.5 Вкладка «Настройки»**

Для настройки печати листков нетрудоспособности следует перейти на вкладку «Настройки» [\(Рисунок 73\)](#page-42-1). Настройки «Запрос отправки ЭЛН в ФСС после подписания блока» и «Количество запрашиваемых номеров ЭЛН» предусмотрены для электронного листа нетрудоспособности (см. описание в п. [5.2.1.5\)](#page-64-0).

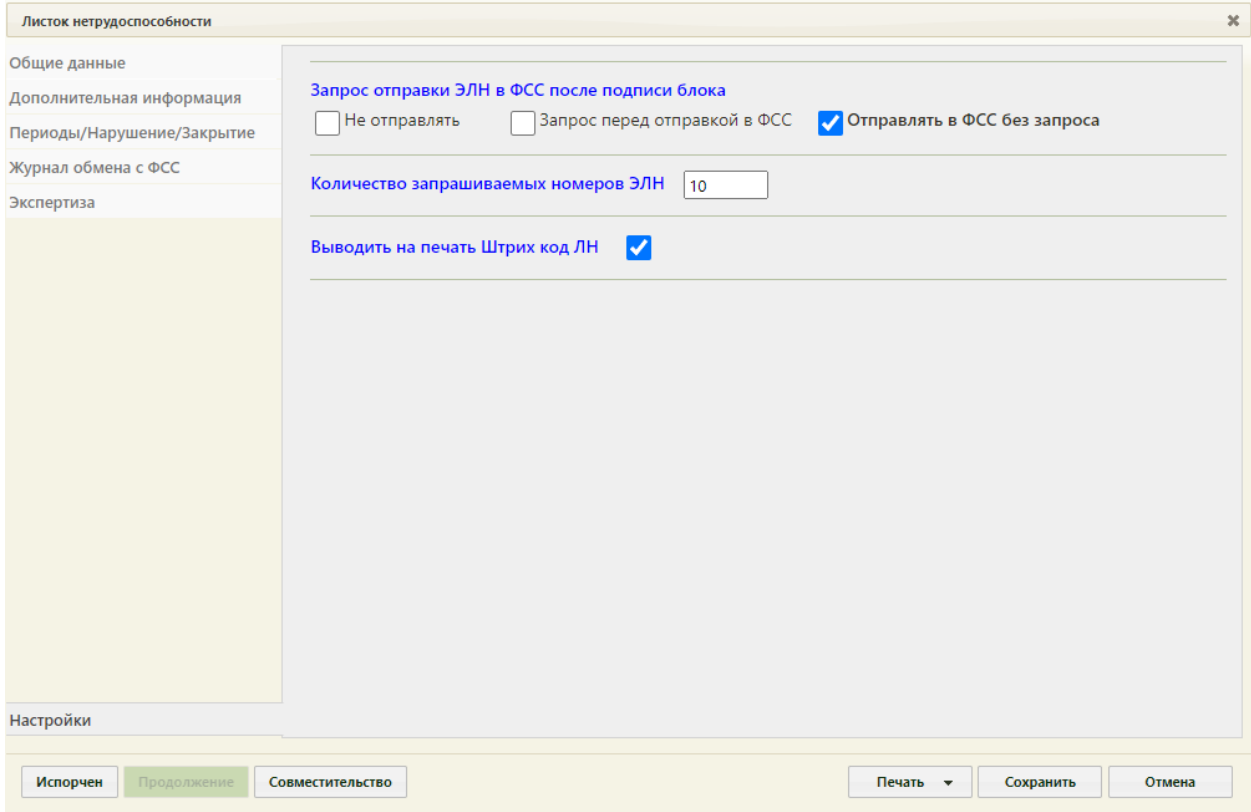

Рисунок 73. Вкладка «Настройки»

<span id="page-42-1"></span>Для печати на ЛН штрих-кода должен быть установлен флажок «Выводить на печать штрих-код ЛН». При снятом флажке штрих-код не будет печататься. Настройка осуществляются отдельно для каждого ЛН.

### **5.2Создание электронного листка нетрудоспособности**

<span id="page-42-0"></span>Для работы с модулем учёта ЭЛН администратором Системы должно быть настроено взаимодействие с сервисом формирования ЭЦП и взаимодействия с внешними системами (настройка взаимодействия МИС с сервисом формирования ЭЦП и взаимодействия с внешними системами описана в п. «Настройка Системы для формирования ЭЦП и взаимодействия с внешними системами» Руководства администратора), в рамках которого должны быть установлены сертификат врача и сертификат ЛПУ (цифровые подписи), а также должна быть заполнена группа пользовательских настроек для работы с ЭП и взаимодействия с ФСС: «Адрес сервиса подписи», «Номер сертификата пользователя» и «ЭЛН: Режим работы с сервисом

взаимодействия с ФСС» [\(Рисунок 74\)](#page-43-0) (настройки описаны в Руководстве пользователя ТМ:МИС SaaS Том 1) или в п. п. «Адрес сервиса подписи», «Номер сертификата пользователя», «ЭЛН: Режим работы с сервисом взаимодействия ФСС» Руководства системного программиста ТМ МИС SaaS).

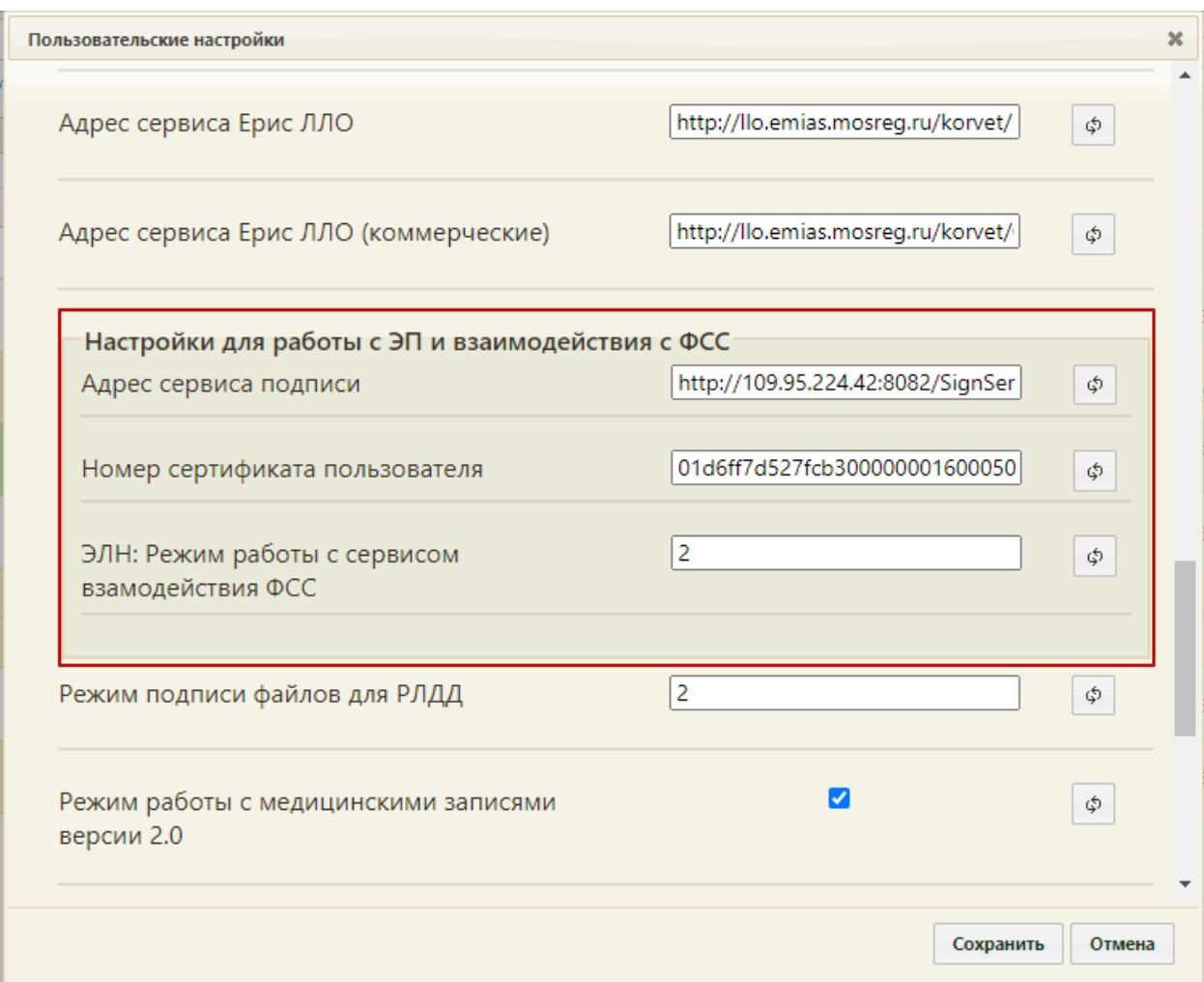

Рисунок 74. Настройки для работы с ЭП и взаимодействия с ФСС

<span id="page-43-0"></span>После того как взаимодействие МИС с ФСС настроено, можно приступить к работе с модулем учёта ЭЛН.

## **5.2.1 Создание нового листка нетрудоспособности**

Окно «Листок нетрудоспособности» состоит из следующих вкладок: «Общие данные», «Дополнительная информация», «Периоды/Нарушение/Закрытие», «Журнал обмена с ФСС», «Экспертиза» и «Настройки» [\(Рисунок 75\)](#page-44-0).

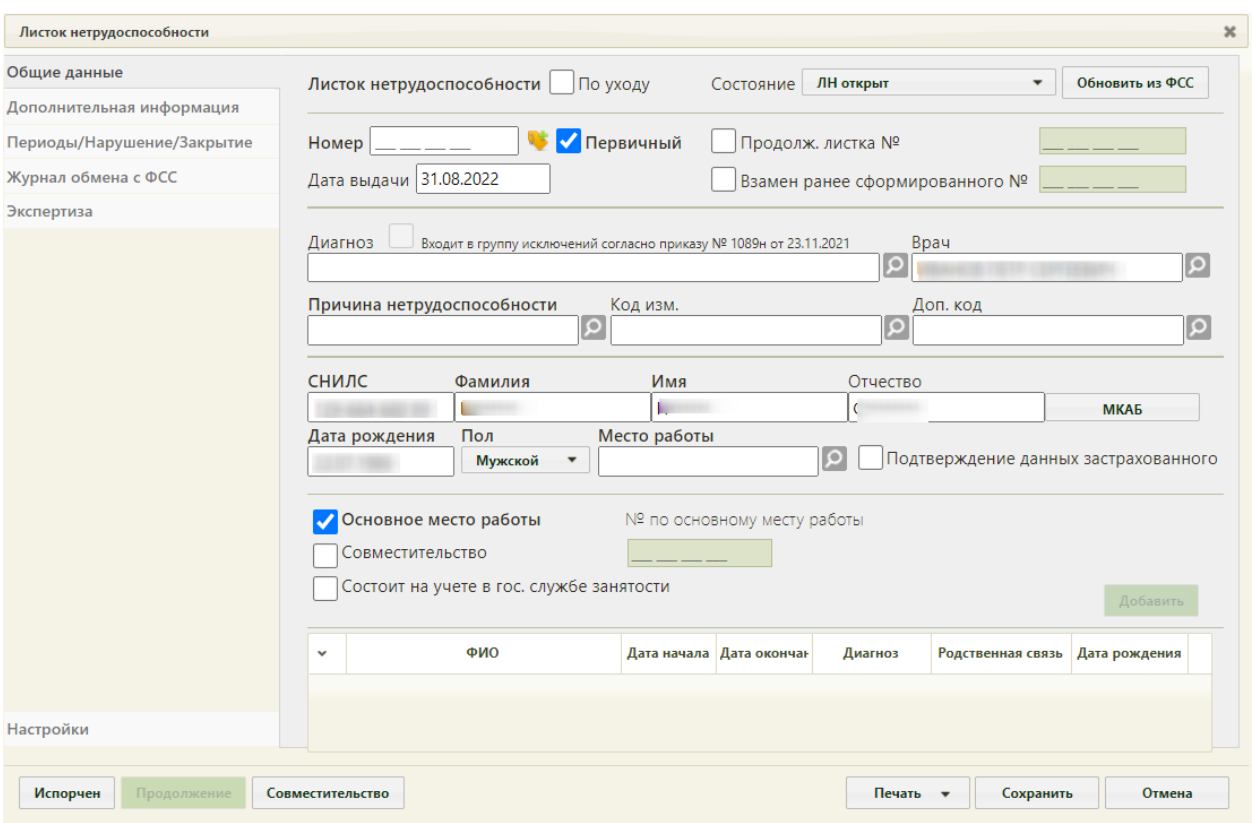

Рисунок 75. Окно «Листок нетрудоспособности»

<span id="page-44-0"></span>В нижней части окна «Листок нетрудоспособности» расположены кнопки, доступные на любой вкладке: «Испорчен», «Продолжение», «Совместительство», «Печать», «Сохранить», «Отмена».

Кнопка нужна для аннулирования испорченного ЭЛН и создания его дубликата (подробнее данный функционал описан в п. [9.2\)](#page-93-0).

Кнопка нужна для закрытия ЭЛН и создания ЭЛН-продолжения (подробнее данный функционал описан в п. [7.2\)](#page-88-0).

При помощи кнопки **печать и** можно распечатать согласие на ЭЛН, информирование о номере ЭЛН, освобождение МВД, талон нетрудоспособности и официальный печатный бланк электронного листка нетрудоспособности, как целиком, так и по периодам. Следует нажать кнопку «Печать», появится меню [\(Рисунок 76\)](#page-45-0).

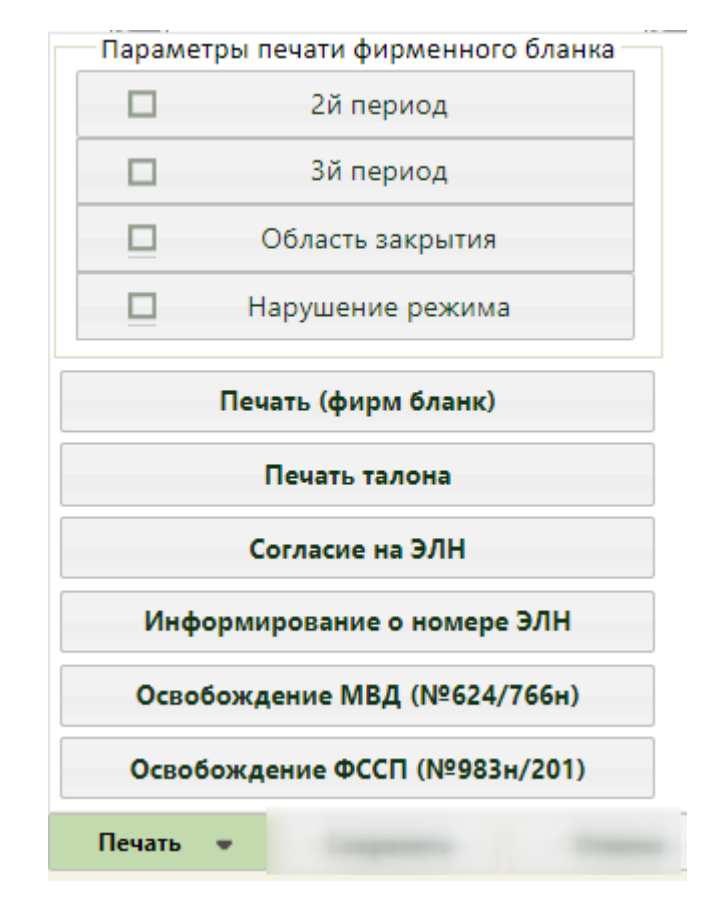

Рисунок 76. Меню печати

<span id="page-45-0"></span>Кнопка сохранить на форме ЭЛН [\(Рисунок 75\)](#page-44-0) позволяет сохранить внесенные в ЭЛН изменения. ЭЛН также автоматически сохраняется при каждой отправке в ФСС.

Кнопка [\(Рисунок 75\)](#page-44-0) позволяет закрыть окно «Листок нетрудоспособности» без сохранения изменений.

### **5.2.1.1 Вкладка «Общие данные»**

Заполнение ЭЛН начинается с вкладки «Общие данные», где вносятся персональные данные пациента.

Вкладка поделена условно на несколько областей полей: данные ЭЛН, врачебная часть, область персональных данных пациента и данные о работе пациента.

В поле «Состояние» указывается статус текущего ЭЛН, данное поле заполняется автоматически после каждого взаимодействия с ФСС: выгрузки ЭЛН в ФСС или получения ЭЛН из ФСС (взаимодействие с ФСС описано в п. [5.2.1.4](#page-62-0) и п. [5.2.1.5](#page-64-0) настоящей Инструкции). ЭЛН может принимать следующий статус:

- − ЛН открыт.
- − ЛН продлен.
- − ЛН закрыт.
- − ЛН направление на МСЭ.
- − ЛН дополнен данными МСЭ.
- − ЛН заполнен Страхователем.
- − Пособие по ЛН начислено Страховщиком (ПВСО).
- − Аннулирован.

Редактировать вручную поле «Статус» нельзя.

В области данных ЭЛН располагаются поля «Номер», «Дата выдачи», признак первичного ЭЛН, «Продолжение листка №» и «Взамен ранее сформированного №» и кнопка получения пула номеров из ФСС [\(Рисунок 77\)](#page-46-0). Количество запрашиваемых номеров можно настроить на вкладке «Настройки» (описано в п. [5.2.1.5\)](#page-64-0).

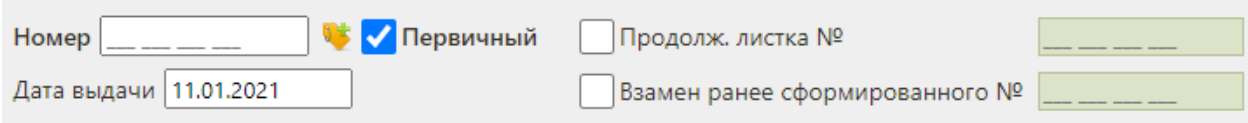

Рисунок 77. Область полей с данными ЭЛН

<span id="page-46-0"></span>Для оформления первичного ЭЛН следует установить флажок «Первичный» (устанавливается по умолчанию) и указать номер и дату выдачи ЭЛН.

Для получения номера для ЭЛН из ФСС и автоматического заполнения поля «Номер» следует нажать кнопку ...

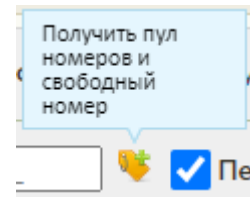

Рисунок 78. Кнопка получения номера из ФСС

Поле «Номер» должно быть заполнено при подписи данных в ЭЛН, при взаимодействии с ФСС, при аннулировании ЭЛН, при оформлении ЭЛН-продолжения и ЭЛН по совместительству. Поле «Дата выдачи» заполняется автоматически текущей датой, но при необходимости дату можно изменить, выбрав нужную в календаре, появляющемся при установке курсора мыши в данное поле. При включенной системной настройке «ЭЛН. Запрет редактирования даты выдачи» поле «Дата выдачи» заполняется автоматически текущей датой и недоступно для редактирования. Описание системной настройки «ЭЛН. Запрет редактирования даты выдачи)» представлено в Руководстве системного программиста ТМ МИС SaaS, а также доступно по ссылке [https://confluence.softrust.ru/x/tQotAw.](https://confluence.softrust.ru/x/tQotAw) Если оформляемый ЭЛН является продолжением другого ЭЛН, то необходимо установить флажок «Продолж. листка №» указать номер

первичного ЭЛН. Поле «Продолж. листка №» может быть заполнено автоматически, если в первичном ЭЛН на вкладке «Периоды/ Нарушение/ Закрытие» было заполнено поле «Номер следующего ЭЛН»; поле также можно заполнить вручную с клавиатуры [\(Рисунок](#page-47-0)  [79\)](#page-47-0).

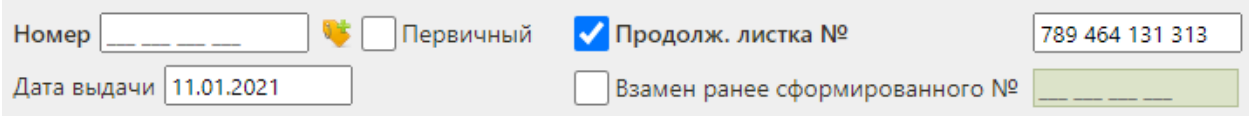

Рисунок 79. Установка флажка «Продолж. листка №»

<span id="page-47-0"></span>При вводе номера первичного ЭЛН в поле «Продолж. листка №» осуществляется проверка первичного номера ЭЛН, если номер первичного ЭЛН не найден отобразится предупреждающее сообщение (Рисунок 83).

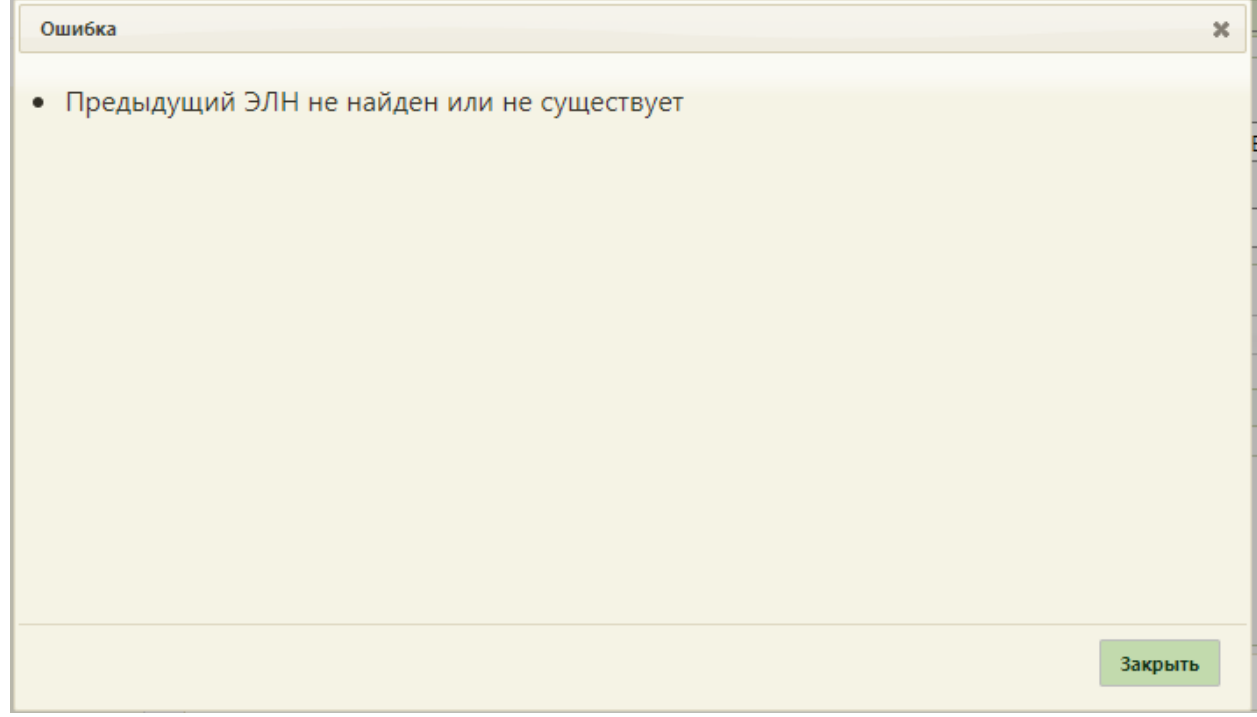

Рисунок 83. Предупреждающее сообщение

Если оформляемый ЭЛН является дубликатом другого ЭЛН, то следует установить флажок «Взамен ранее сформированного №» и указать номер дубликата ЛН. Дубликатом может быть как первичный ЭЛН, так и ЭЛН-продолжение [\(Рисунок 80\)](#page-47-1).

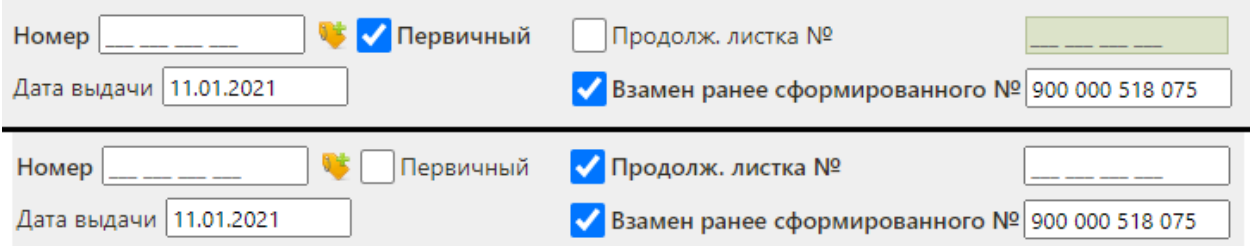

<span id="page-47-1"></span>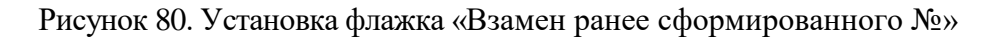

Во врачебной части располагаются поля «Диагноз», «Врач», «Причина нетрудоспособности», «Код изм.», «Доп.код» [\(Рисунок 81\)](#page-48-0). Поле «Код изм.» недоступно для заполнения.

Для ЭЛН в поле «Причина нетрудоспособности» недоступны значения «04 несчастный случай на производстве и его последствия» и «07 - профессиональное заболевание или его обострение».

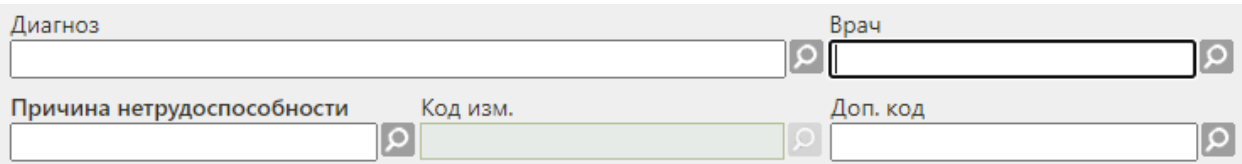

### Рисунок 81. Поля врачебной части

Поля «Диагноз» и «Причины нетрудоспособности» обязательны для заполнения.

<span id="page-48-0"></span>Все поля данной части заполняются выбором нужной записи из соответствующего справочника, открываемого нажатием кнопки  $\Omega$ . Также данные поля можно заполнять, вводя наименование нужного варианта в поле, например, для указания в поле «Диагноз» значения «J11.0 Грипп с пневмонией, вирус не идентифицирован» можно начать вводить «J11» − отобразится список возможных вариантов (автоподбор) [\(Рисунок 82\)](#page-48-1). Необходимо выбрать подходящий вариант щелчком мыши или поочередным нажатием клавиш «стрелка вниз» и Enter. Данная возможность распространяется на все поля, заполняемые из справочника при помощи кнопки <sup>[О]</sup>. Поле «Диагноз» заполняется автоматически при загрузке ЭЛН из ФСС, если он был указан в нем ранее.

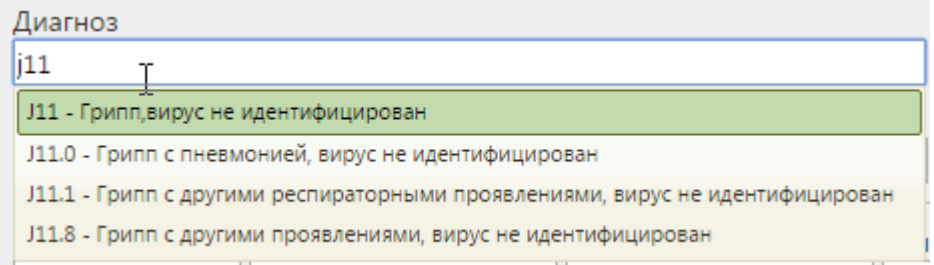

Рисунок 82. Автоподбор значений справочника в поле

<span id="page-48-1"></span>Вводить можно не только код заболевания, но и его наименование или его часть.

| Диагноз                                                  |
|----------------------------------------------------------|
| грипп с пн                                               |
| 110.0 - Грипп с пневмонией, вирус гриппа идентифицирован |
| Ј11.0 - Грипп с пневмонией, вирус не идентифицирован     |

Рисунок 83. Автоподбор значений справочника в поле

Если поле «Диагноз» не заполнено, то при сохранении листка нетрудоспособности отобразится предупреждающее сообщение [\(Рисунок 86\)](#page-50-0).

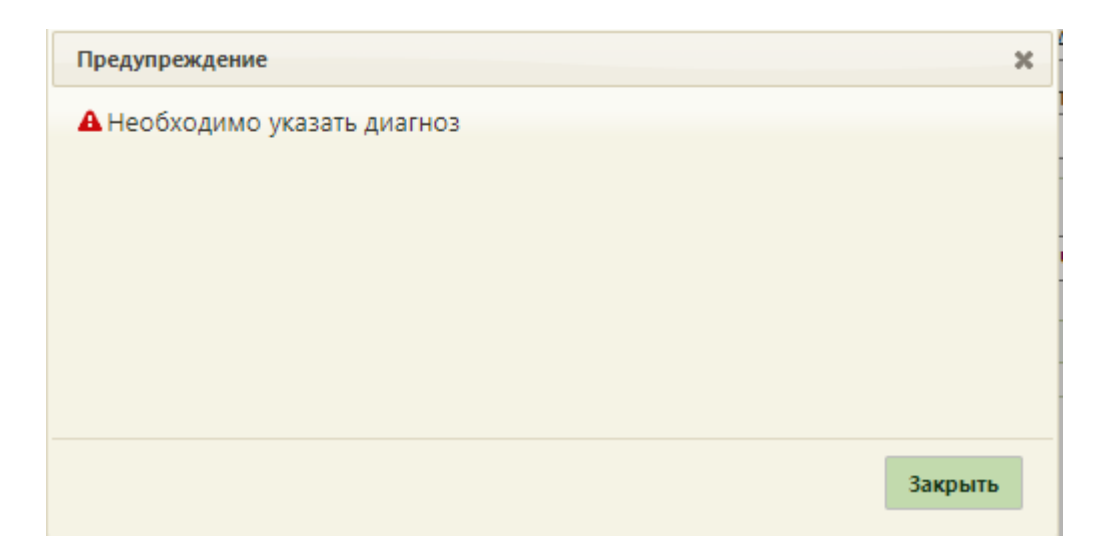

Рисунок 84. Предупреждающее сообщение о том, необходимости указания диагноза

При выборе диагноза входящего в группу диагнозов-исключений, таких как: «Туберкулез», «ВИЧ», «Онкология», «Детская онкология», «Дерматовенерология», «Психические расстройства/Расстройства поведения», «Психиатрия-наркология» автоматически будет установлен флажок «Входит в группу исключений согласно приказу № 1089н от 23.11.2021» [\(Рисунок 85\)](#page-49-0).

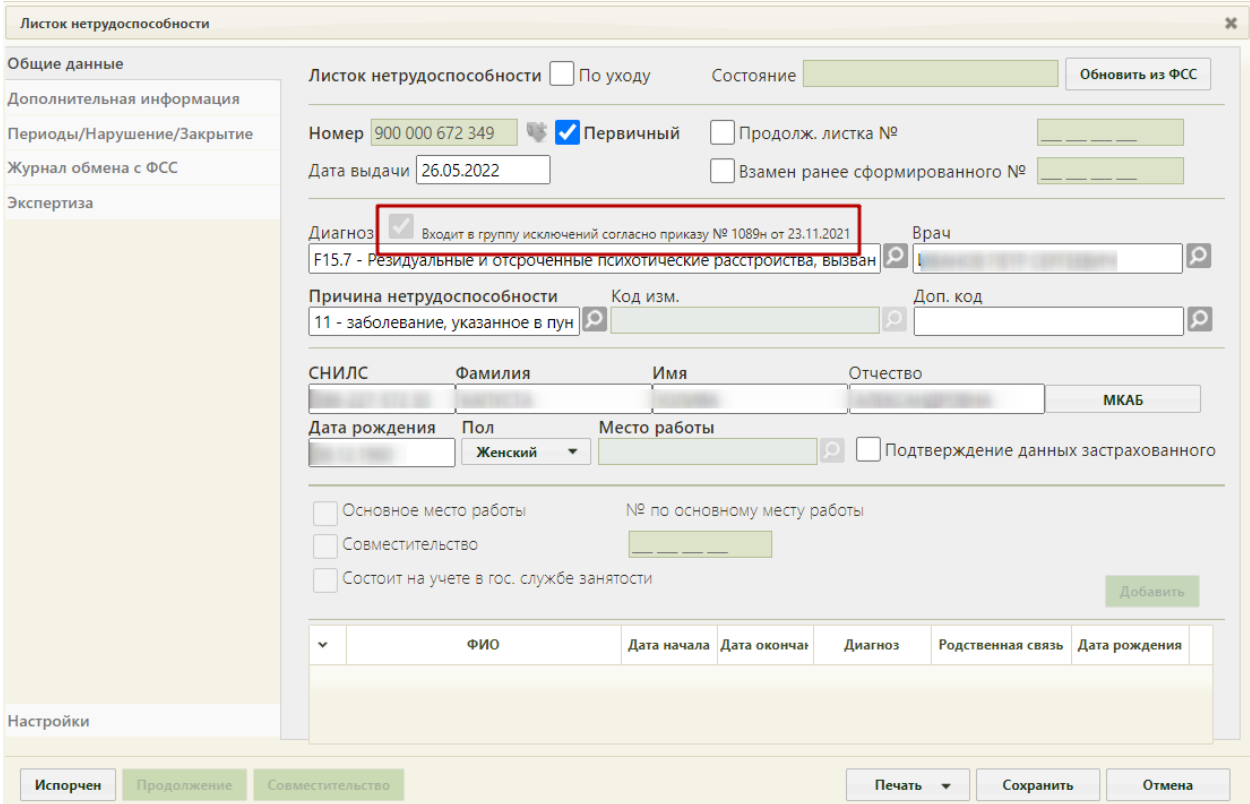

<span id="page-49-0"></span>Рисунок 85. Автоматическая установка флажка «Входит в группу исключений согласно приказу № 1089н от 23.11.2021»

Если в ТАП указан диагноз входящей в группу диагнозов-исключений, то при создании ЛН автоматически будет заполнено поле «Диагноз» и установлен флажок «Входит в группу исключений согласно приказу № 1089н от 23.11.2021».

Если указан диагноз из диапазона А15 – А19, то в поле «Причина нетрудоспособности» автоматически будет указано значение «11 - заболевание, указанное в пункте 1 Перечня социально значимых заболеваний, утвержденного постановлением Правительства Российской Федерации от 1 декабря 2004 г. N 715».

В области персональных данных пациента располагаются поля «СНИЛС», «Фамилия», «Имя», «Отчество», «Дата рождения», «Пол», «Место работы», «Подтверждение данных застрахованного» [\(Рисунок 86\)](#page-50-0). Поле «Место работы недоступно для изменения».

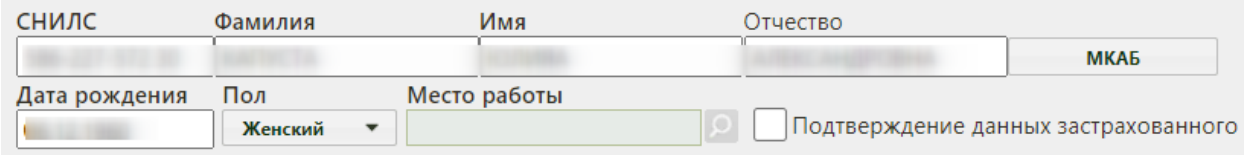

Рисунок 86. Область персональных данных пациента

<span id="page-50-0"></span>Поля данной области заполняются автоматически из МКАБ. Если необходимо внести какие-то изменения в персональные данные, то следует нажать кнопку МКАБ − откроется окно с МКАБ, в котором можно внести изменения и сохранить их. Поле «Место работы» заполняется из справочника.

По умолчанию флажок «Подтверждение данных застрахованного» не активен, флажок становится активным, если данные застрахованного подтверждены.

ЭЛН может выдаваться по уходу. Для оформления ЭЛН по уходу в медицинской организации должны быть заведены МКАБ на пациента, за которым будет осуществляться уход, и на пациента, который будет его осуществлять и которому выдается ЭЛН (получатель ЭЛН). Описание заполнения листка нетрудоспособности по уходу приведено в п. [6.2](#page-85-0) Инструкции.

Поле «СНИЛС» является обязательным для заполнения в электронном листке нетрудоспособности. Листок нетрудоспособности считается электронным (ЭЛН), если его номер получен из ФСС.

После заполнения вкладки «Общие данные» можно перейти на вкладку «Дополнительная информация».

51

### **5.2.1.2 Вкладка «Дополнительная информация»**

На вкладке «Дополнительная информация» указывается информация о путевке в санаторий, лечении в стационаре, освидетельствовании с МСЭ и данных медицинской организации, выдающей листок нетрудоспособности [\(Рисунок 87\)](#page-51-0).

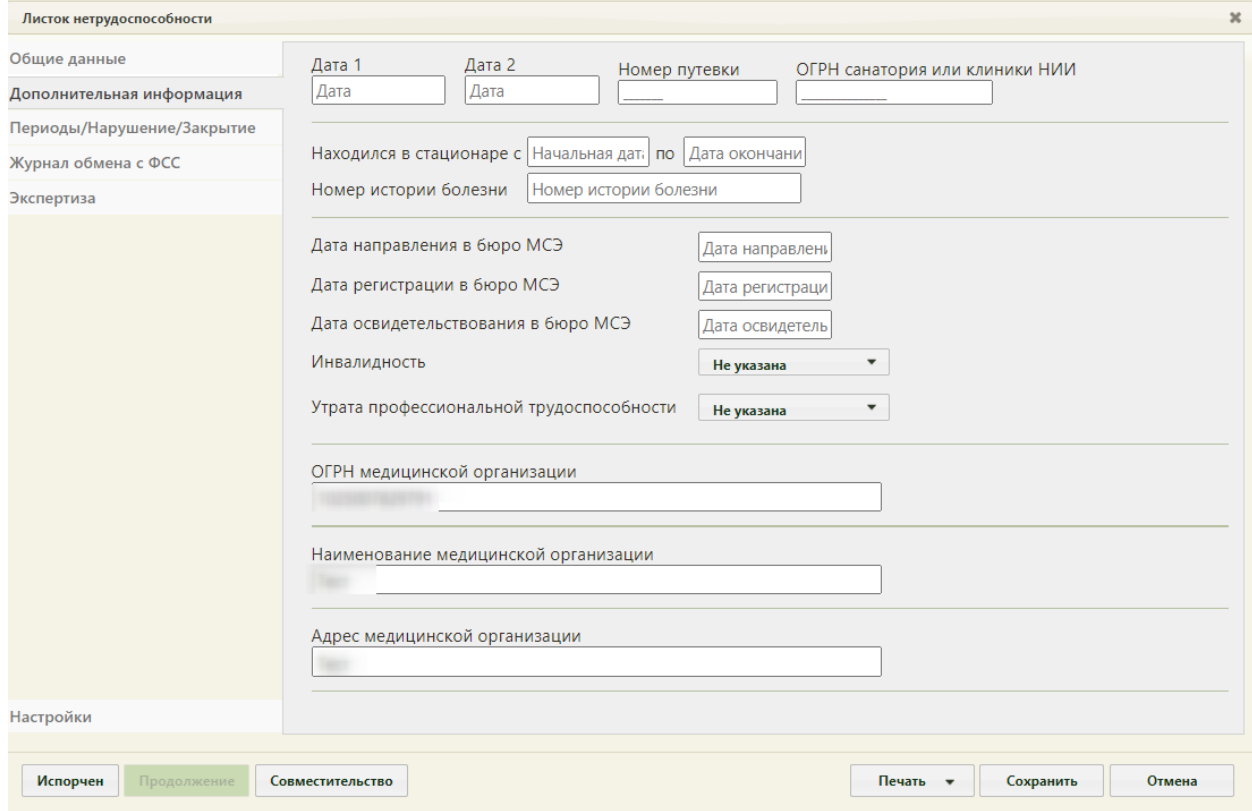

Рисунок 87. Вкладка «Дополнительная информация»

<span id="page-51-0"></span>В поле «Дата 1» указывается дата изменения причины нетрудоспособности после заполнения поля «Код изм.» на вкладке «Общие данные». Если в поле «Код изм.» указана причина «Долечивание в санатории», то необходимо в поле «Дата 1» указать начало путевки, а в поле «Дата 2» окончание путевки. Дата выбирается в выпадающем календаре, появляющемся при установке курсора в поле. Также следует указать, при необходимости, номер путёвки и ОГРН санатория в соответствующих полях вручную с клавиатуры [\(Рисунок 88\)](#page-51-1).

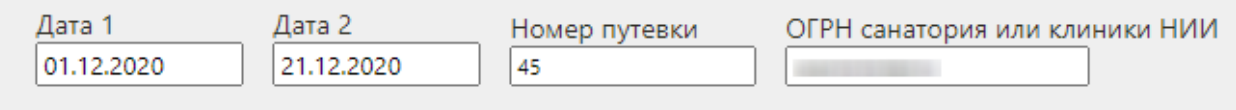

#### Рисунок 88. Заполнение полей в случае пребывания в санатории

<span id="page-51-1"></span>Если пациент пребывал в стационаре во время лечения, об этом следует сделать отметку в пункте «Находился в стационаре», указав в полях «с» и «по» период. Даты выбираются в выпадающем календаре, появляющемся при установке курсора в поле [\(Рисунок 89\)](#page-52-0). Для листков нетрудоспособности по уходу поля «Находился в стационаре с» и «по», «Номер истории болезни» недоступны. Если в ЛН по уходу указан режим лечения «Стационарный», тогда период нахождения будет формироваться, как минимальная дата начала периода и максимальная дата окончания периода из списка записей по уходу.

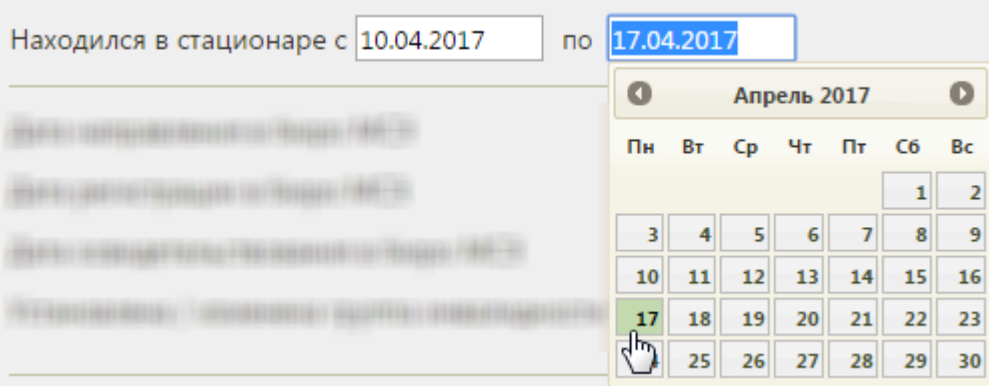

Рисунок 89. Поля «Находился в стационаре с» и «по»

<span id="page-52-0"></span>Дата окончания пребывания в стационаре не должна быть больше даты выдачи ЛН, в противном случае при сохранении ЛН появится предупреждающее сообщение [\(Рисунок](#page-27-0)  [45\)](#page-27-0).

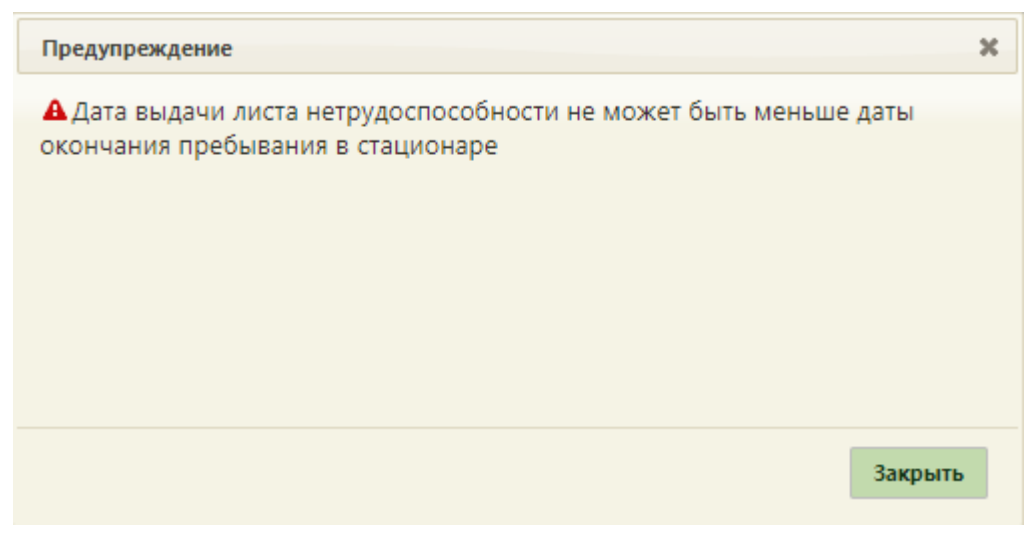

Рисунок 94. Сообщение о некорректной дате выдачи ЛН

После ввода периода нахождения пациента в стационаре необходимо указать номер истории болезни в соответствующем поле, которое заполняется вручную с клавиатуры [\(Рисунок 90\)](#page-52-1).

<span id="page-52-1"></span>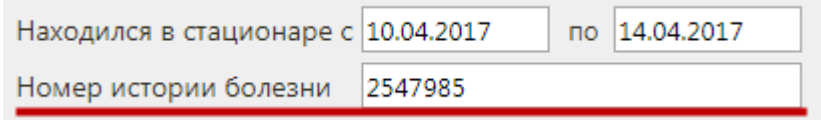

# Рисунок 90. Поле «Номер истории болезни»

Введенный номер истории болезни отображается в печатной форме талона нетрудоспособности или фирменного бланка ЭЛН [\(Рисунок 91\)](#page-53-0).

|    | ЛИСТОК НЕТРУДОСПОСОБНОСТИ<br>первичный v                                                         |  |  |                                  |                |                              |  |  |  |  |
|----|--------------------------------------------------------------------------------------------------|--|--|----------------------------------|----------------|------------------------------|--|--|--|--|
|    | продолжение листка<br>нетрудослособности Na<br>дубликат                                          |  |  |                                  |                |                              |  |  |  |  |
| d) |                                                                                                  |  |  |                                  |                |                              |  |  |  |  |
| и  |                                                                                                  |  |  | AFEEB                            | B <sub>n</sub> |                              |  |  |  |  |
|    |                                                                                                  |  |  | Ne истории болезни 2 5 4 7 9 8 5 |                | MATINIA, UNHALLMATIN BENEVIA |  |  |  |  |
|    | имя, отчество нетрудоспособного).                                                                |  |  | Дата выдачи 1 5 - 0 9 - 2 0 1 7  |                |                              |  |  |  |  |
|    | <b>ИООТЫ НЕИМЕНОВАНИЯ ОССВЯКЕВ ШК</b><br>No<br>По совместительству<br>Основное<br>$\overline{v}$ |  |  | расписка.<br>получателя          |                |                              |  |  |  |  |

Рисунок 91. Номер истории болезни в печатной форме фирменного бланка

<span id="page-53-0"></span>В области полей об освидетельствовании в бюро МСЭ содержится информация о группе инвалидности пациента. Нужно указать дату направления в бюро МСЭ. Поля даты регистрации в бюро МСЭ, даты освидетельствования в бюро МСЭ, группы инвалидности и утраты профессиональной трудоспособности заблокированы.

В поле «ОГРН медицинской организации» указывается ОГРН медицинской организации, выдающей ЭЛН пациенту. Поле заполняется автоматически.

Поля «Наименование медицинской организации» и «Адрес медицинской организации» заполняются автоматически на основании данных справочника ЛПУ. Для каждого подразделения, в котором выдаются ЭЛН, должны быть заведены соответствующие характеристики «Наименование ЛПУ для листка нетрудоспособности (38 символов)» и «Адрес ЛПУ для листка нетрудоспособности (38 символов)».

Далее необходимо заполнить данные вкладки «Периоды/Нарушение/Закрытие».

## **5.2.1.3 Вкладка «Периоды/Нарушение/Закрытие»**

На вкладке «Периоды / Нарушение /Закрытие» указывается информация о периодах нетрудоспособности пациента, нарушениях режима лечения и закрытии ЭЛН [\(Рисунок 92\)](#page-54-0).

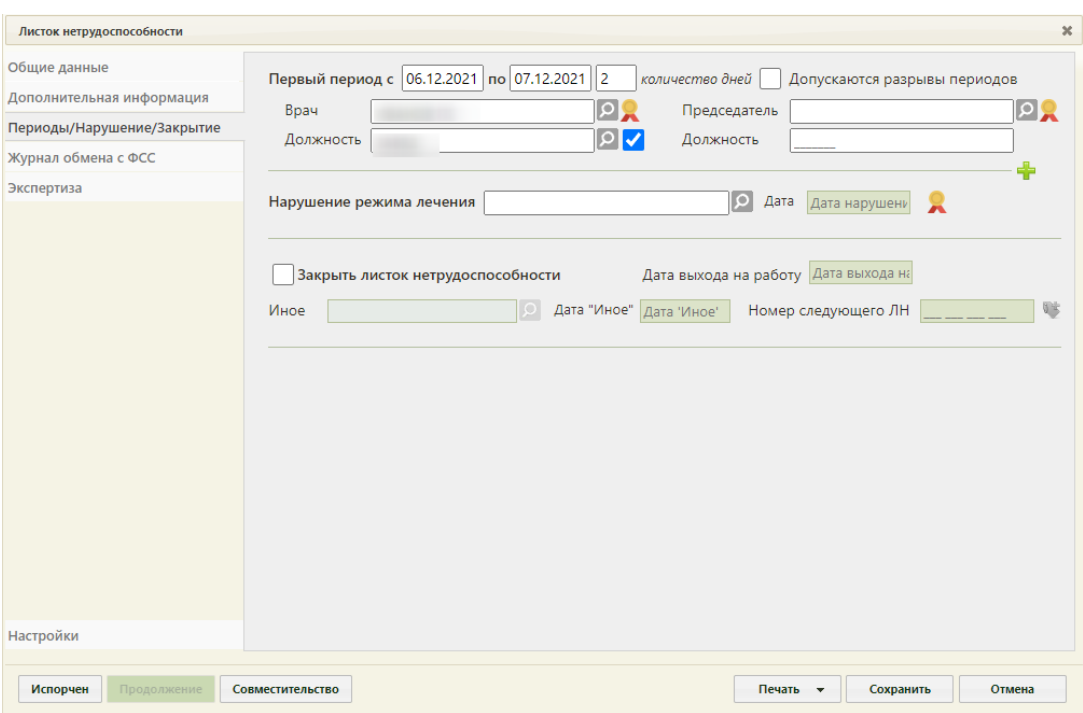

Рисунок 92. Вкладка «Периоды / Нарушение / Закрытие»

<span id="page-54-0"></span>На вкладке можно добавить до трёх периодов лечения. По умолчанию отображаются поля для ввода данных по первому периоду.

При добавлении периода в ЛН в Системе осуществляется проверка наличия периода с таким же номером. Если такой период найден, появится сообщение об ошибке [\(Рисунок](#page-54-1)  [93\)](#page-54-1).

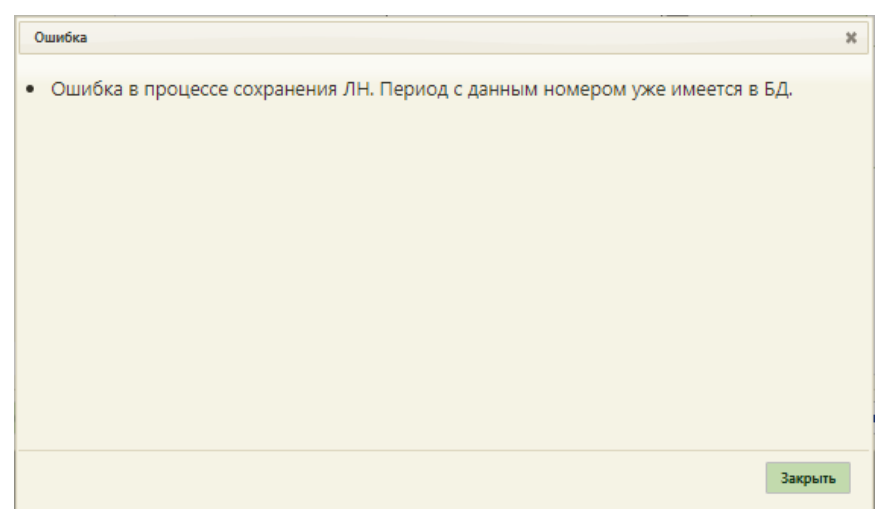

Рисунок 93. Сообщение об ошибке

<span id="page-54-1"></span>Поля «Первый период с» и «по» заполняются вручную с клавиатуры или выбором нужных дат в выпадающих календарях, появляющихся при установке курсора мыши в поле.

В Системе существует возможность добавления периода с датой начала раньше, чем дата выдачи ЛН. Данная возможность регулируется системной настройкой «ЭЛН. Строгая валидация даты начала ЛН». Описание системной настройки «ЭЛН. Строгая валидация даты начала ЛН» представлено в Руководстве системного программиста ТМ МИС SaaS, а также доступно по ссылке: [https://confluence.softrust.ru/x/tQotAw.](https://confluence.softrust.ru/x/tQotAw) В случае, если системная настройка включена и дата начала периода раньше, чем дата выдачи ЛН, отобразится сообщение об ошибке, запрещающее сохранение и подписание ЛН [\(Рисунок 52\)](#page-32-0).

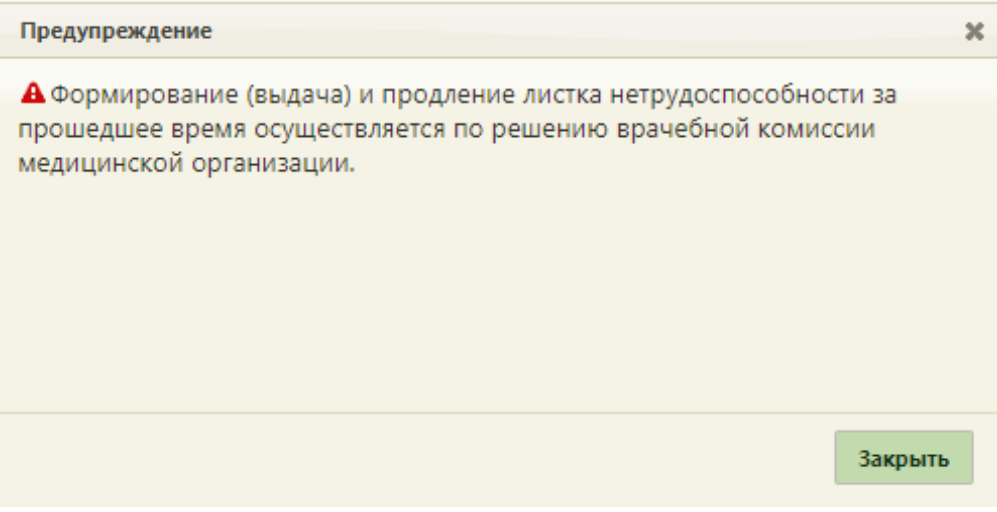

Рисунок 94. Сообщение об ошибке

Если системная настройка «ЭЛН. Строгая валидация даты начала ЛН» выключена и дата периода раньше даты выдачи ЛН, а также ЛН формируется из поликлиники, отобразится предупреждающее сообщение, которое позволяет продолжить работу с данным ЛН [\(Рисунок 53\)](#page-32-1).

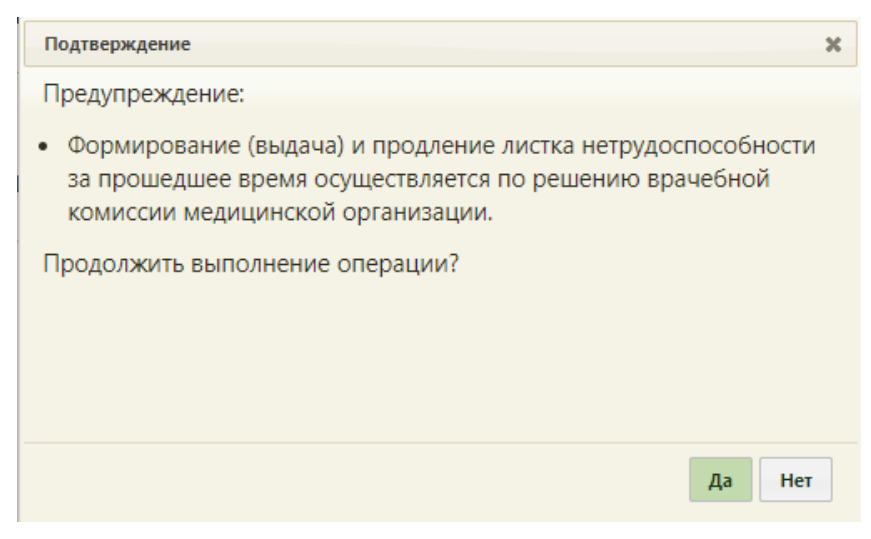

Рисунок 95. Предупреждение об ошибке

Для продолжения выполнения операции следует нажать «Да», для отмены – «Нет».

Поле «количество дней» заполняется автоматически, при редактировании значения поля автоматически меняется дата окончания периода. В случае если период нетрудоспособности более 15 дней, то необходимо заполнить ФИО и должность

председателя, иначе возникнет ошибка [\(Рисунок 96\)](#page-56-0). Исключением является причина нетрудоспособности – «05 – Отпуск по беременности и родам».

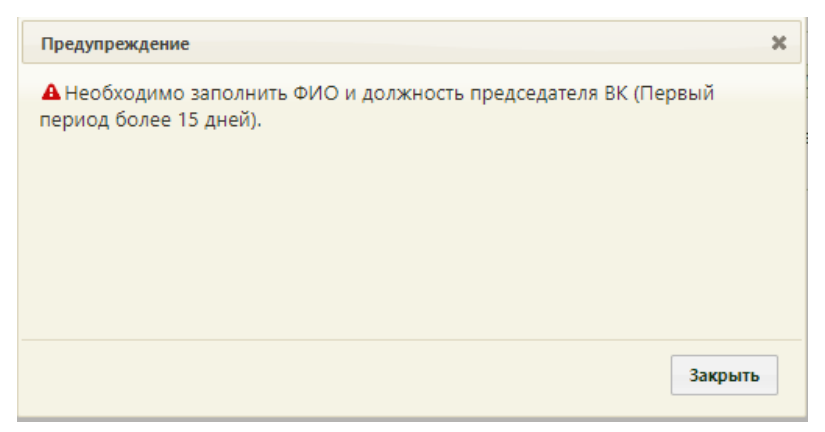

Рисунок 96. Сообщение об ошибке

<span id="page-56-0"></span>Если ЭЛН оформлен по уходу, то при отправке данных в ФСС будет осуществлена проверка на соответствие периодов, указанных на вкладке «Периоды/ Нарушения / Закрытие», периодам, указанным в блоке «По уходу». В случае несоответствия возникнет ошибка [\(Рисунок 97\)](#page-56-1).

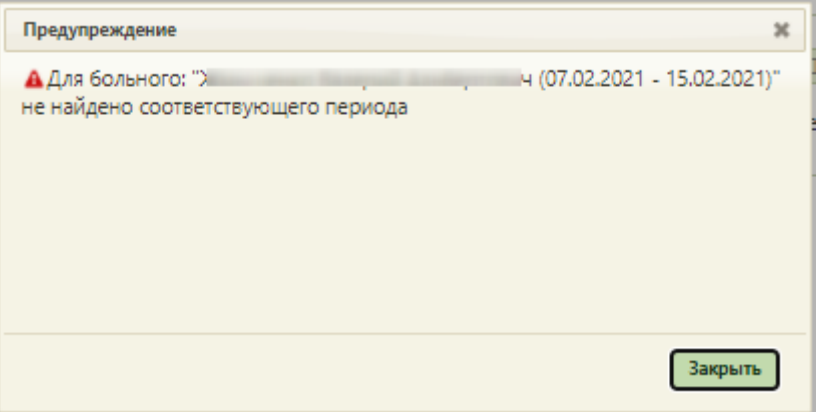

Рисунок 97. Сообщение об ошибке

<span id="page-56-1"></span>Поля «Врач» и «Должность» заполняются автоматически, но при необходимости их можно изменить, выбрав нужные записи из справочника. В поле «Должность» отображается сокращенное наименование должности врача, при необходимости, можно вручную ввести полное наименование должности – оно сохранится при сохранении ЭЛН. Согласие пациента на передачу должности врача в ФСС и в печатные формы регулируется флажком, расположенном рядом с полем «Должность» [\(Рисунок 98\)](#page-57-0). По умолчанию флажок установлен, если пациент против передачи должности врача, флажок необходимо снять.

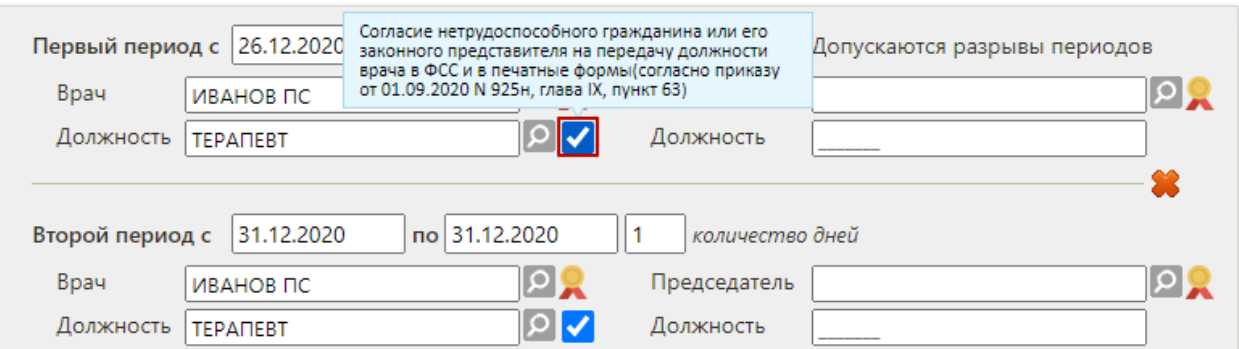

<span id="page-57-0"></span>Рисунок 98. Флажок для установки согласия пациента на передачу должности врача в ФСС и в печатные формы

В полях «Председатель» и «Должность» указываются ФИО и должность председателя врачебной комиссии.

После ввода данных о периоде необходимо его подписать, нажав кнопку в рядом с фамилией врача. Для подписи периода от имени председателя комиссии необходимо нажать кнопку рядом с полем фамилии председателя. Подробнее о подписи данных в ЭЛН написано в п. [5.2.1.7](#page-68-0) Инструкции.

Для добавления второго периода необходимо нажать кнопку , расположенную под областью с данными о первом периоде [\(Рисунок 99\)](#page-57-1).

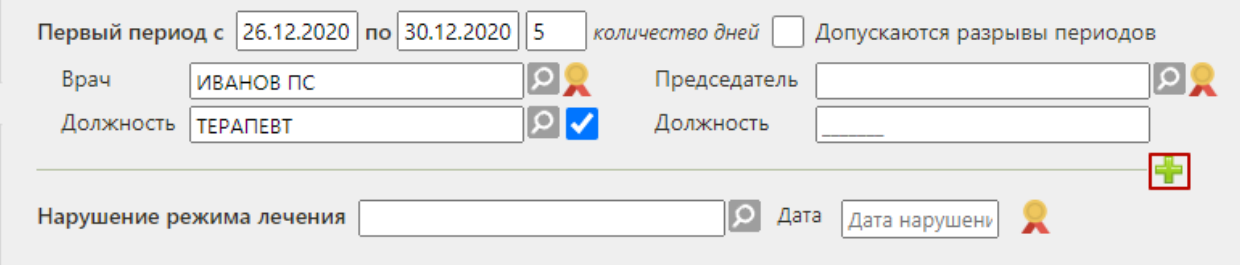

Рисунок 99. Добавление нового периода нетрудоспособности

<span id="page-57-1"></span>Появятся поля для ввода данных по второму периоду нетрудоспособности [\(Рисунок](#page-58-0)  [100\)](#page-58-0).

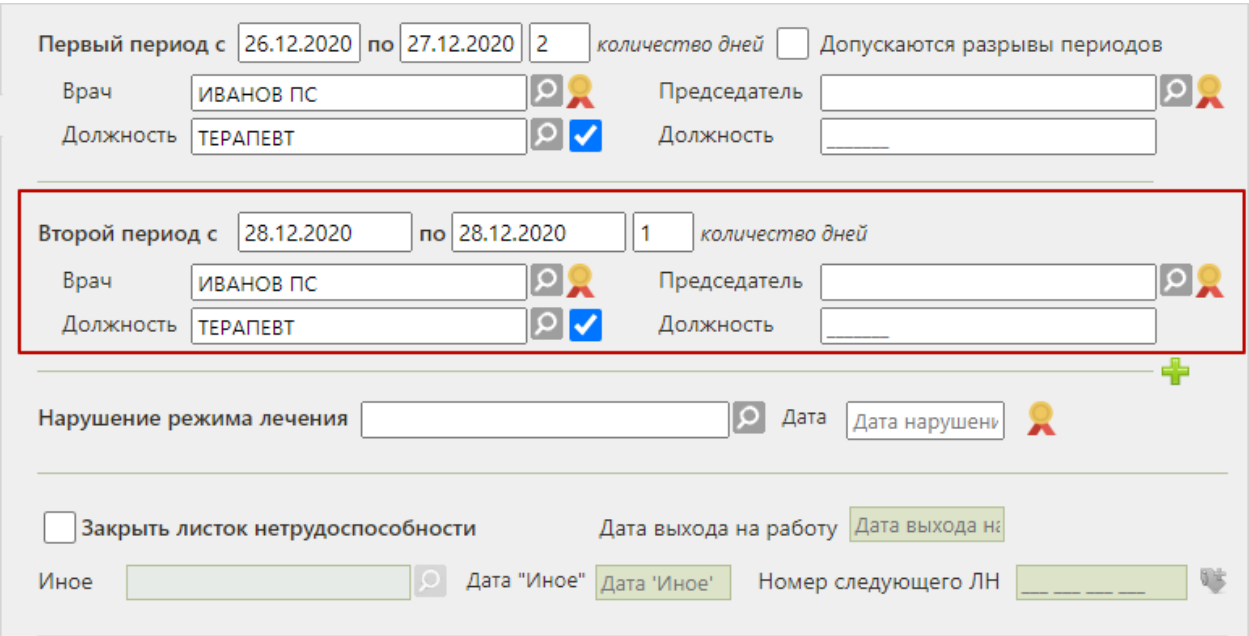

Рисунок 100. Поля для ввода данных о втором периоде нетрудоспособности

<span id="page-58-0"></span>Поля для данных о втором периоде заполняются аналогично полям о первом периоде. Начальной датой периода, следующего за предыдущим, автоматически указывается дата, следующая за последней датой предыдущего периода.

При направлении пациента на МСЭ в поле «По какое число» последнего указанного периода освобождения от работы вносится дата, предшествующая дате направления в бюро МСЭ, в противном случае при сохранении ЛН появится предупреждающее сообщение [\(Рисунок 101\)](#page-58-1).

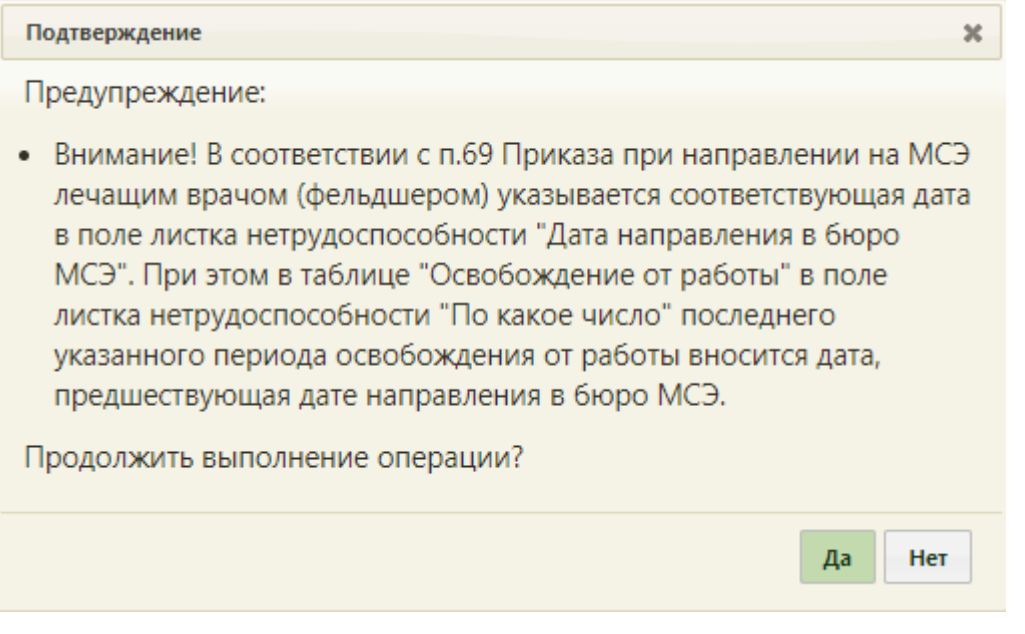

Рисунок 101. Предупреждающее сообщение

<span id="page-58-1"></span>Неподписанный период можно удалить. Для это необходимо нажать кнопку  $\bullet$ , расположенную над областью с полями о периоде [\(Рисунок 102\)](#page-59-0).

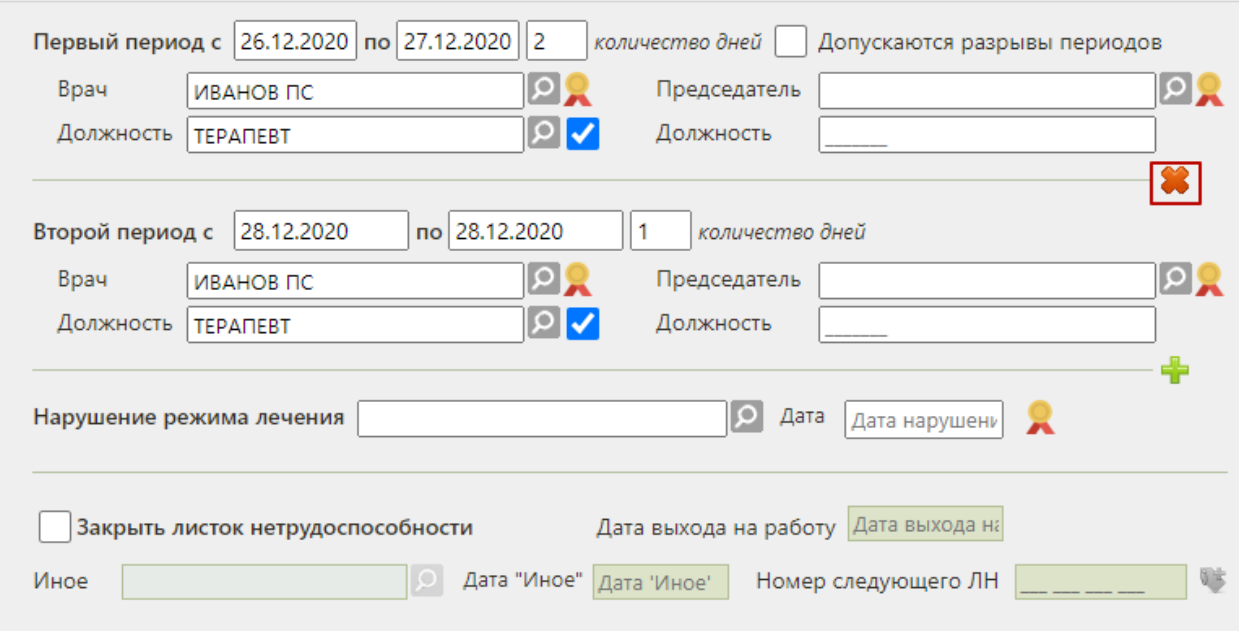

Рисунок 102. Удаление неподписанного второго периода

<span id="page-59-0"></span>Для периодов нетрудоспособности с установленной причиной по коду «10 – иное состояние (отравление, проведение манипуляций и др.)» допускается разрыв периодов. Для этого следует установить флажок «Допускаются разрывы периодов» и указать необходимые даты периода в соответствующих полях [\(Рисунок 103\)](#page-59-1).

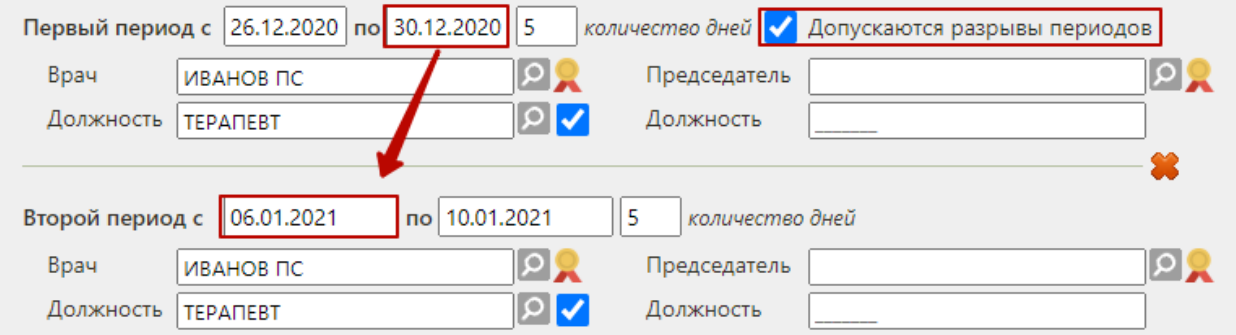

Рисунок 103. Добавление разрыва периодов нетрудоспособности

<span id="page-59-1"></span>Для фиксации нарушения режима лечения необходимо заполнить поле «Нарушение режима лечения», выбрав подходящую запись из справочника, открываемого нажатием кнопки  $\Omega$ . Откроется справочник, в котором необходимо выбрать нарушение (Рисунок [104\)](#page-60-0).

|       | Найти                                                                                                    |
|-------|----------------------------------------------------------------------------------------------------|
|       |                                                                                                    |
| Код А | Наименование                                                                                                    |
| 23    | несоблюдение предписанного режима, самовольный уход из стационара,<br>выезд на лечение в другой административный район без разрешения<br>лечащего врача |
| 24    | несвоевременная явка на прием к врачу                                                                                                    |
| 25    | выход на работу без выписки                                                                                                    |
| 26    | отказ от направления в учреждение медико-социальной экспертизы                                                                                          |
| 27    | несвоевременная явка в учреждение медико-социальной экспертизы<br>$\overline{\phantom{a}}$                                                              |
|       |                                                                                                    |
|       | Выбрать<br>Отмена<br>11.                                                                                                    |

Рисунок 104. Справочник нарушений режима лечения

<span id="page-60-0"></span>После выбора нарушения необходимо заполнить поле «Дата», выбрав нужную дату из выпадающего календаря, появляющегося при установке курсора в поле [\(Рисунок 105\)](#page-60-1).

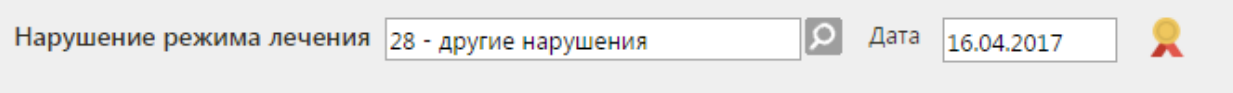

Рисунок 105. Данные о нарушении режима лечения

<span id="page-60-1"></span>Для подписи нарушения режима лечения необходимо нажать кнопку . Снять подпись можно, пока блок с нарушением не был отправлен в ФСС.

Для того чтобы закрыть листок нетрудоспособности, необходимо установить флажок «Закрыть листок нетрудоспособности» и заполнить поле «Дата выхода на работу». Поля «Дата выхода на работу», «Иное», «Дата "Иное"» становятся доступными для ввода при установленном флажке «Закрыть листок нетрудоспособности».

По умолчанию датой выхода на работу указывается дата, следующая за последней датой последнего периода нетрудоспособности [\(Рисунок 106\)](#page-60-2).

**3** Закрыть листок нетрудоспособности Дата выхода на работу 27.03.2021

Рисунок 106. Закрытие листка нетрудоспособности

<span id="page-60-2"></span>В поле «Иное» указывается причина закрытия листка нетрудоспособности. Поле «Иное» заполняется выбором нужной записи из справочника, открываемого нажатием кнопки [\(Рисунок 107\)](#page-61-0). При заполнении поля «Иное» поле «Дата выхода на работу» недоступно для заполнения.

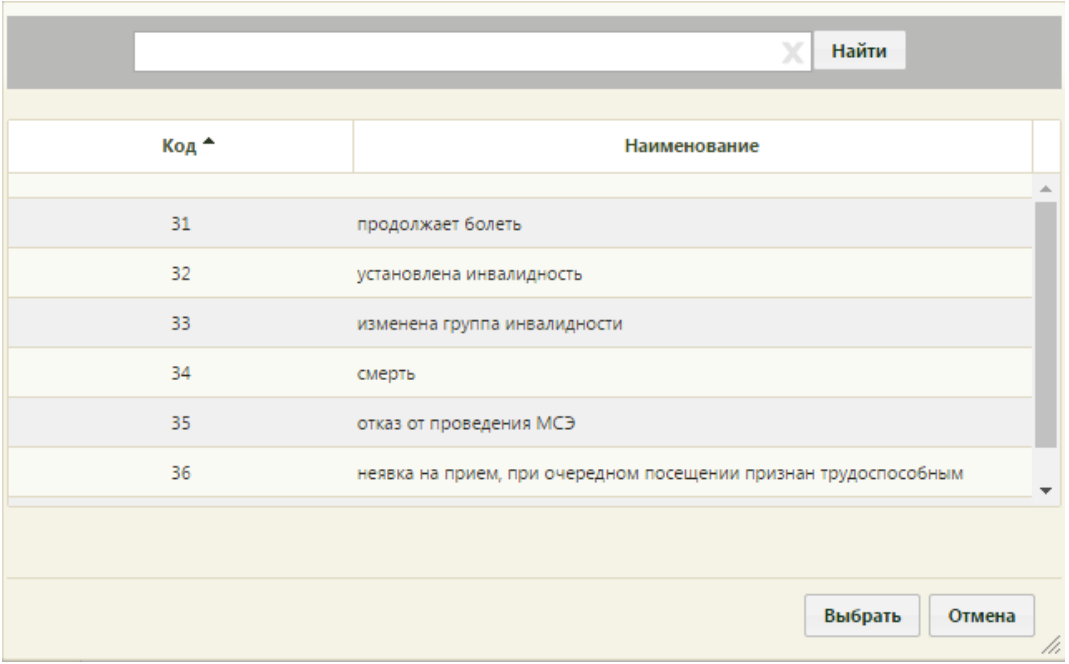

Рисунок 107. Справочник иных причин закрытия ЭЛН

<span id="page-61-0"></span>После заполнения поля «Иное» необходимо заполнить поле «Дата "Иное"» [\(Рисунок](#page-61-1)  [108\)](#page-61-1). Для причин «31- продолжает болеть» и «37- направлен на долечивание непосредственно после стационарного лечения» поле Дата "Иное"» недоступно.

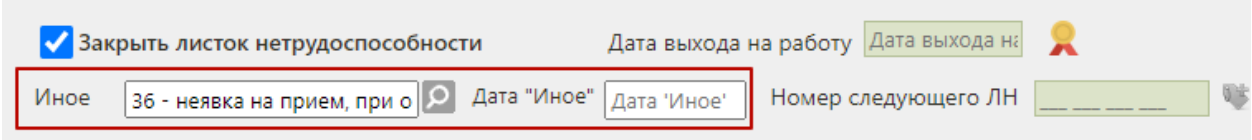

Рисунок 108. Заполнение поля «Иное» и «Дата "Иное"»

<span id="page-61-1"></span>Если в ЭЛН закончились строки для добавления периодов нетрудоспособности, то выдается следующий ЭЛН (путём создания электронного листка-продолжения нетрудоспособности – подробнее написано в п. [7.2\)](#page-88-0), а текущий закрывается, при этом в текущем ЭЛН необходимо указать номер следующего ЭЛН, выдаваемого пациенту, в поле «Номер следующего ЛН».

Также поле «Номер следующего ЛН:» заполняется, если в поле «Иное» причиной закрытия указаны варианты «продолжает болеть» или «направлен на долечивание после стационарного лечения». При этих значениях поле «Дата выхода на работу» не заполняется.

Поле «Номер следующего ЛН» должно быть заполнено автоматически. Для получения номера следующего ЭЛН из ФСС необходимо нажать кнопку [\(Рисунок 109\)](#page-62-1).

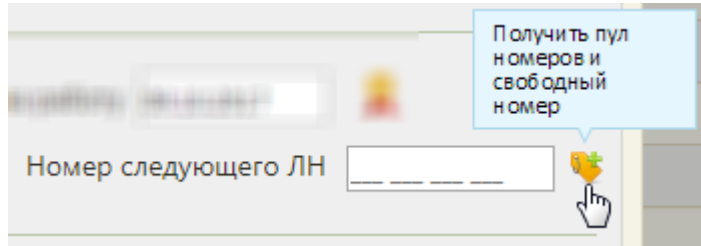

Рисунок 109. Кнопка получения свободного номера для следующего ЛН из ФСС

<span id="page-62-1"></span>Для закрытия электронного листка нетрудоспособности после ввода данных о его закрытии, необходимо эти данные подписать, нажав кнопку

После ввода данных в листок нетрудоспособности для их сохранения необходимо нажать кнопку .

# **5.2.1.4 Вкладка «Журнал обмена с ФСС»**

<span id="page-62-0"></span>На вкладке «Журнал обмена с ФСС» отображается информация об успешной отправке ЛН, а также ошибки, полученные из ФСС после отправки подписанных данных [\(Рисунок 110\)](#page-62-2).

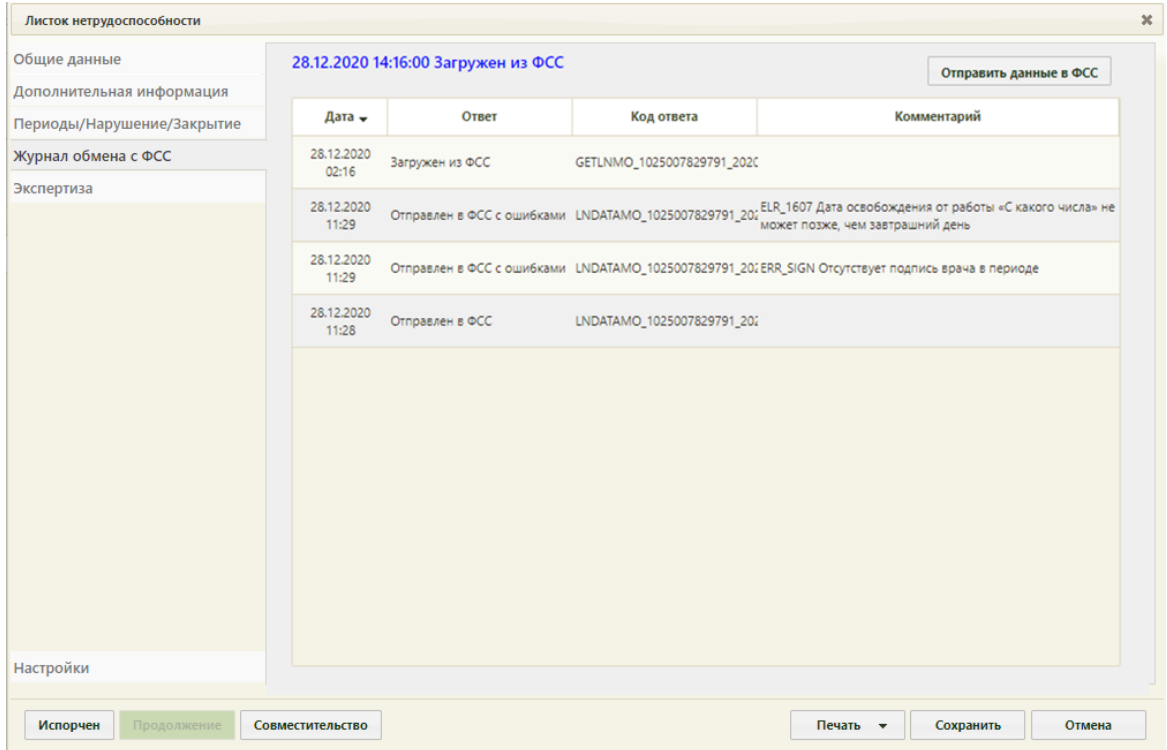

## Рисунок 110. Вкладка «Журнал обмена с ФСС»

<span id="page-62-2"></span>На вкладке над таблицей журнала обмена отображается статус ЭЛН. Если ЭЛН еще не отправлялся в ФСС, то его статус будет «Черновик» [\(Рисунок 111\)](#page-63-0). После выполнения каких-либо действий с ЭЛН (отправка в ФСС, получение из ФСС, аннулирование, закрытие и т.д.) статус будет меняться на соответствующий.

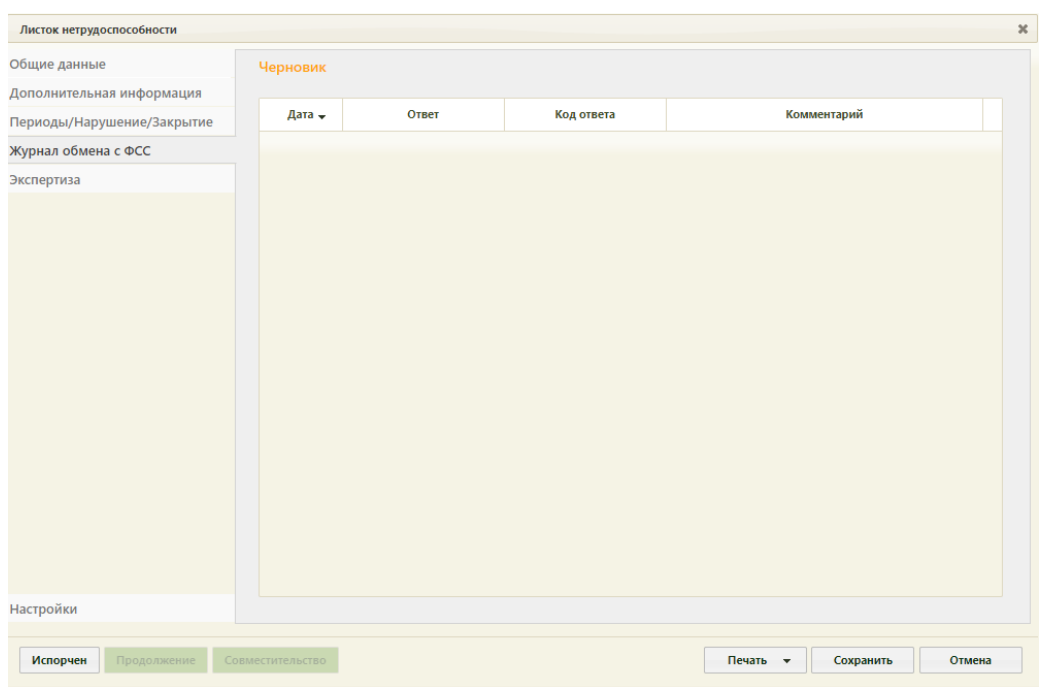

Рисунок 111. Отметка «Черновик» на вкладке «Журнал обмена с ФСС»

<span id="page-63-0"></span>Ошибки, полученные из ФСС, представлены в табличном виде. В таблице указывается дата получения ошибки, ответ, код ответа и комментарий [\(Рисунок 112\)](#page-63-1).

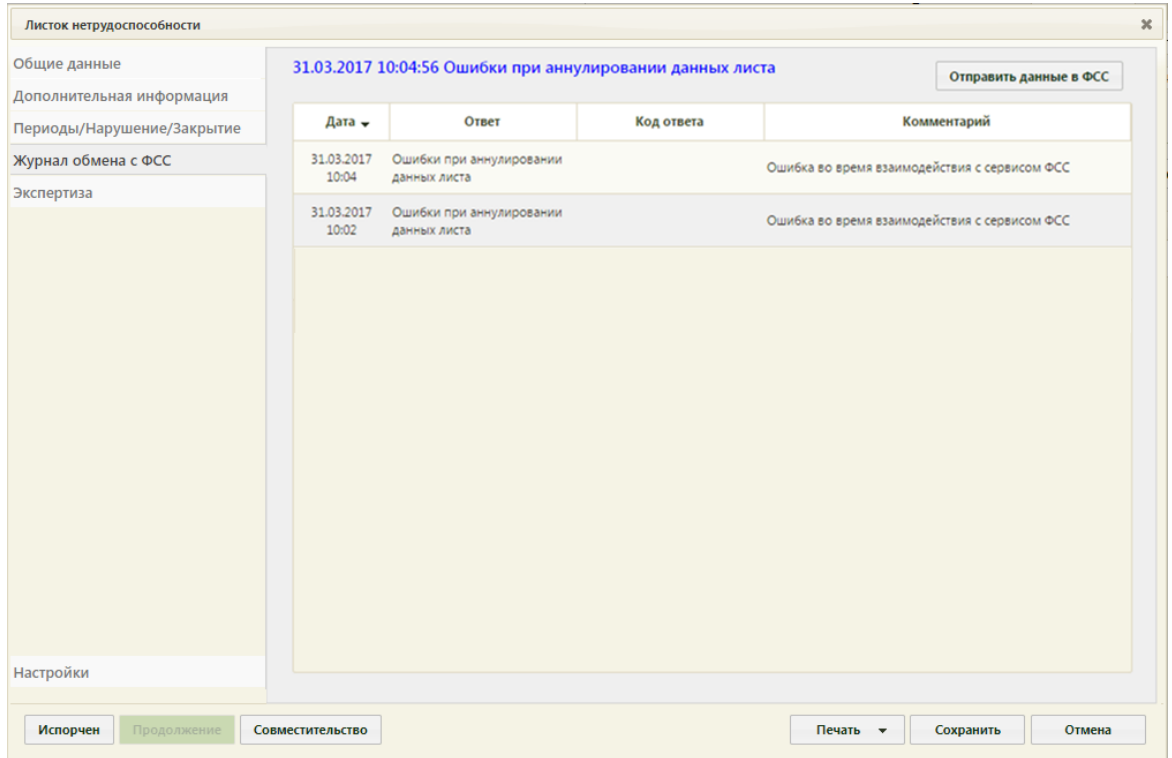

Рисунок 112. Ошибки, полученные из ФСС

<span id="page-63-1"></span>После изучения ошибок их необходимо устранить и отправить ЭЛН повторно в ФСС.

На вкладке «Журнал обмена с ФСС» можно вручную отправлять измененные данные в ФСС, например, если был изменен код диагноза, а также если была включена настройка «Не отправлять» или «Запрос перед отправкой в ФСС» (настройки описаны в п. [5.2.1.5](#page-64-0) Инструкции) и если при запросе была нажата кнопка «Нет» [\(Рисунок 119\)](#page-68-1). Для отправки данных в ФСС необходимо нажать кнопку отправить данные в ФСС появляется на вкладке после первой подписи данных в ЭЛН. Данные будут отправлены.

#### **5.2.1.5 Вкладка «Экспертиза»**

<span id="page-64-0"></span>Вкладка «Экспертиза» предназначена для просмотра сведений о результатах экспертизы реестров для оценки качества оказанной медицинской помощи [\(Рисунок 113\)](#page-64-1). Вкладка заполняется автоматически, поля-фильтры доступны для редактирования.

| Листок нетрудоспособности  |                                                          |                                                                                                   |                 |                                  | $\boldsymbol{\varkappa}$       |
|----------------------------|----------------------------------------------------------|---------------------------------------------------------------------------------------------------|-----------------|----------------------------------|--------------------------------|
| Общие данные               | Сведения о результатах экспертизы                        |                                                                                                   |                 |                                  |                                |
| Дополнительная информация  | Реестр                                                   | 01.07.2021 - 31.07.2021, Реестр для проведения экспертизы качества                                | Вид экспертизы  |                                  | $\lbrack \mathfrak{a} \rbrack$ |
| Периоды/Нарушение/Закрытие |                                                          |                                                                                                   |                 | Найти<br>Сбросить фильтр         |                                |
| Журнал обмена с ФСС        |                                                          |                                                                                                   |                 |                                  |                                |
| Экспертиза                 | Результат экспертизы                                     | Реестр                                                                                            | Дата экспертизы | Вид экспертизы                   |                                |
|                            | ЛН - дата выдачи ЛН не<br>совпадает с датой открытия ТАП | 01.07.2021 - 31.07.2021, Реестр для<br>проведения экспертизы качества оказанной<br>M <sub>D</sub> | 19.08.2021 r.   | Экспертиза качества оказанной МП |                                |
|                            |                                                          |                                                                                                   |                 |                                  |                                |
|                            |                                                          |                                                                                                   |                 |                                  |                                |
|                            |                                                          |                                                                                                   |                 |                                  |                                |
|                            |                                                          |                                                                                                   |                 |                                  |                                |
|                            |                                                          |                                                                                                   |                 |                                  |                                |
|                            |                                                          |                                                                                                   |                 |                                  |                                |
|                            |                                                          |                                                                                                   |                 |                                  |                                |
|                            |                                                          |                                                                                                   |                 |                                  |                                |
|                            |                                                          |                                                                                                   |                 |                                  |                                |
|                            |                                                          |                                                                                                   |                 |                                  |                                |
| Настройки                  |                                                          |                                                                                                   |                 |                                  |                                |
|                            | Совместительство                                         |                                                                                                   | Печать -        |                                  | Отмена                         |
| Испорчен<br>Продолжение    |                                                          |                                                                                                   |                 | Сохранить                        |                                |

Рисунок 113. Вкладка «Экспертиза»

<span id="page-64-1"></span>Если экспертиза не выявила ошибок, таблица с результатами экспертизы будет пустой.

В поле «Реестр» осуществляется выбор реестра для проведения экспертизы качества оказанной медицинской помощи. По умолчанию проставляется последний реестр, в котором содержится документ. Для выбора реестра необходимо нажать кнопку  $\Omega$ , в открывшемся окне нажатием кнопки «Выбрать» выбрать реестр [\(Рисунок 114\)](#page-65-0).

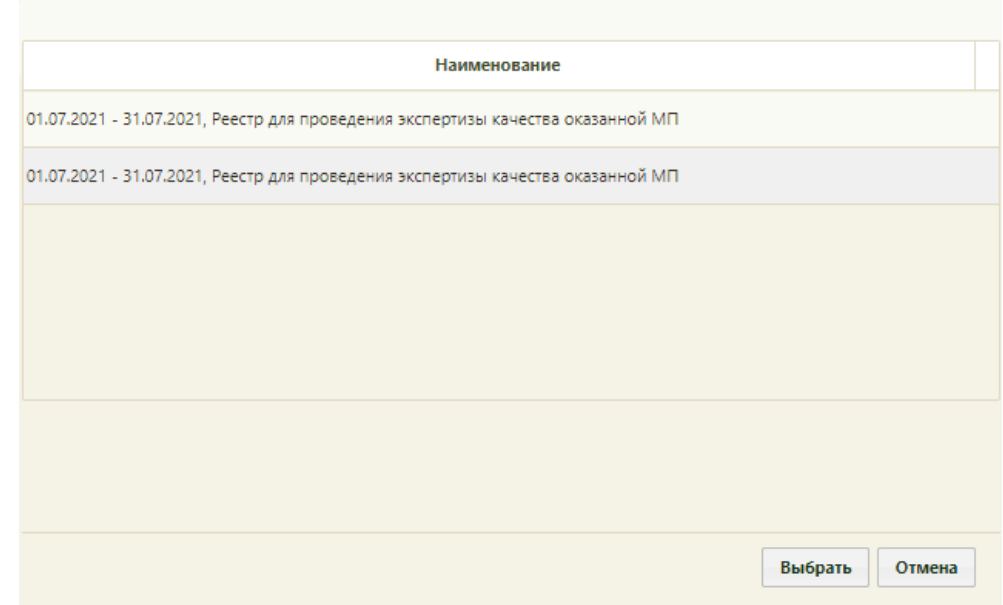

Рисунок 114. Список реестров, в которые включен документ

<span id="page-65-0"></span>В поле «Вид экспертизы» выбирается вид проводимой экспертизы. По умолчанию подставляется тот вид экспертизы, который был проведен последним соответствующему последнему реестру. Для выбора вида экспертизы необходимо нажать кнопку  $\left| \mathcal{Q} \right|$ , в открывшемся окне нажатием кнопки «Выбрать» выбрать вид [\(Рисунок 115\)](#page-65-1).

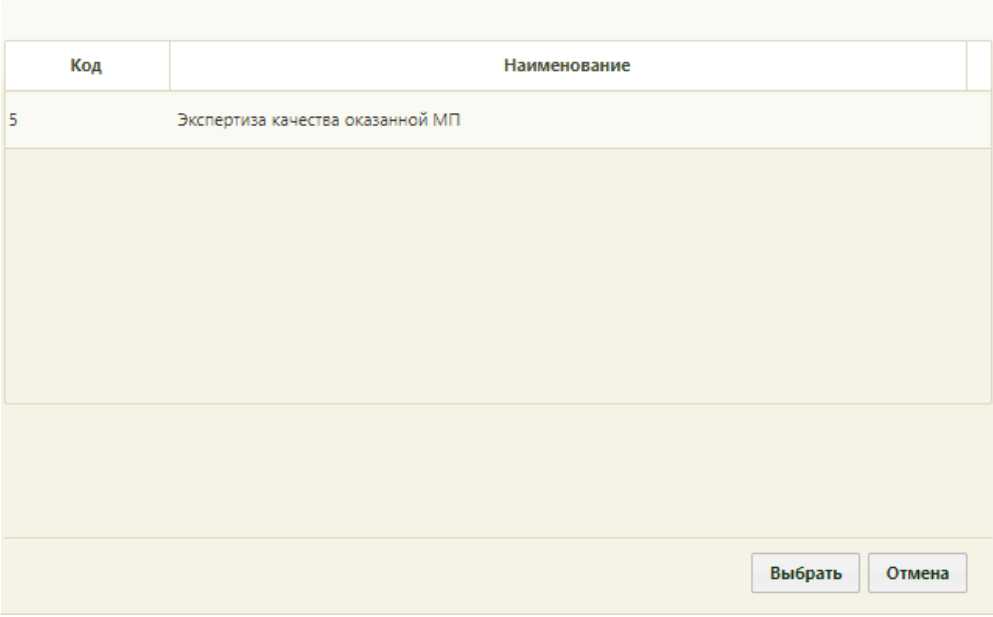

Рисунок 115. Список видов экспертизы

<span id="page-65-1"></span>Для поиска сведений об ошибках по выбранным реестру и виду экспертизы необходимо нажать кнопку «Найти». Если реестр не был указан, то при нажатии кнопки «Найти» отобразится сообщение об ошибке [\(Рисунок 116\)](#page-66-0).

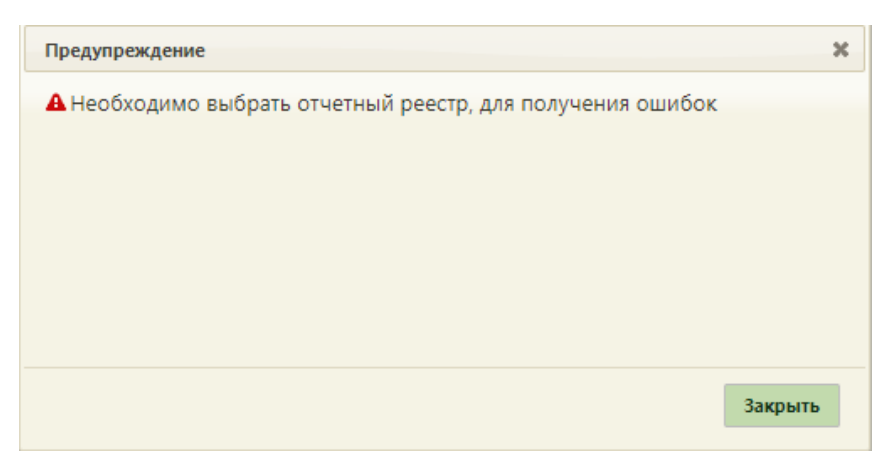

Рисунок 116. Сообщение об ошибке

<span id="page-66-0"></span>Кнопка «Сбросить фильтр» позволяет очистить поля фильтров.

В результате поиска в таблице отобразятся результаты экспертизы [\(Рисунок 117\)](#page-66-1):

- Результат экспертизы в поле выводится наименование критерия экспертизы.
- Реестр в поле выводится наименование реестра с указанием период его формирования.
- Дата экспертизы в поле выводится дата последней экспертизы по реестру, в котором в документе выявлена ошибка.
- Вид экспертизы в поле выводится наименование вида экспертизы.

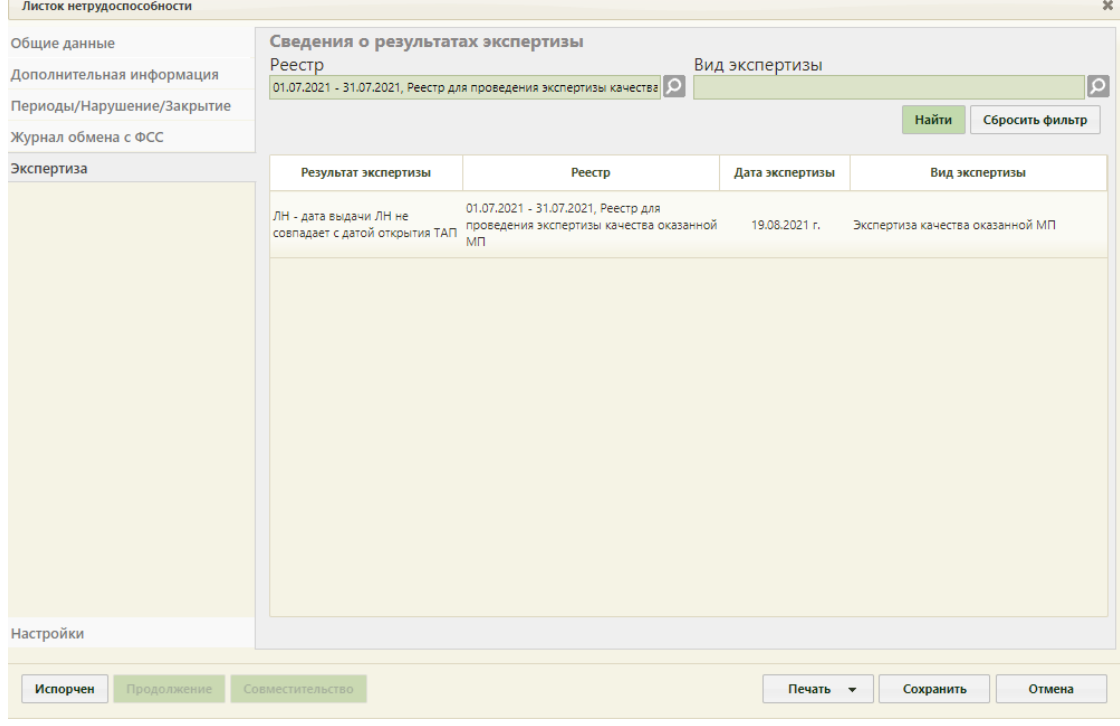

<span id="page-66-1"></span>Рисунок 117. Сведения об ошибках при проведении экспертизы

## **5.2.1.6 Вкладка «Настройки»**

Для настройки печати листков нетрудоспособности следует перейти на вкладку «Настройки» [\(Рисунок 118\)](#page-67-0). Настройки «Запрос отправки ЭЛН в ФСС после подписания блока» и «Количество запрашиваемых номеров ЭЛН» предусмотрены для электронного листа нетрудоспособности.

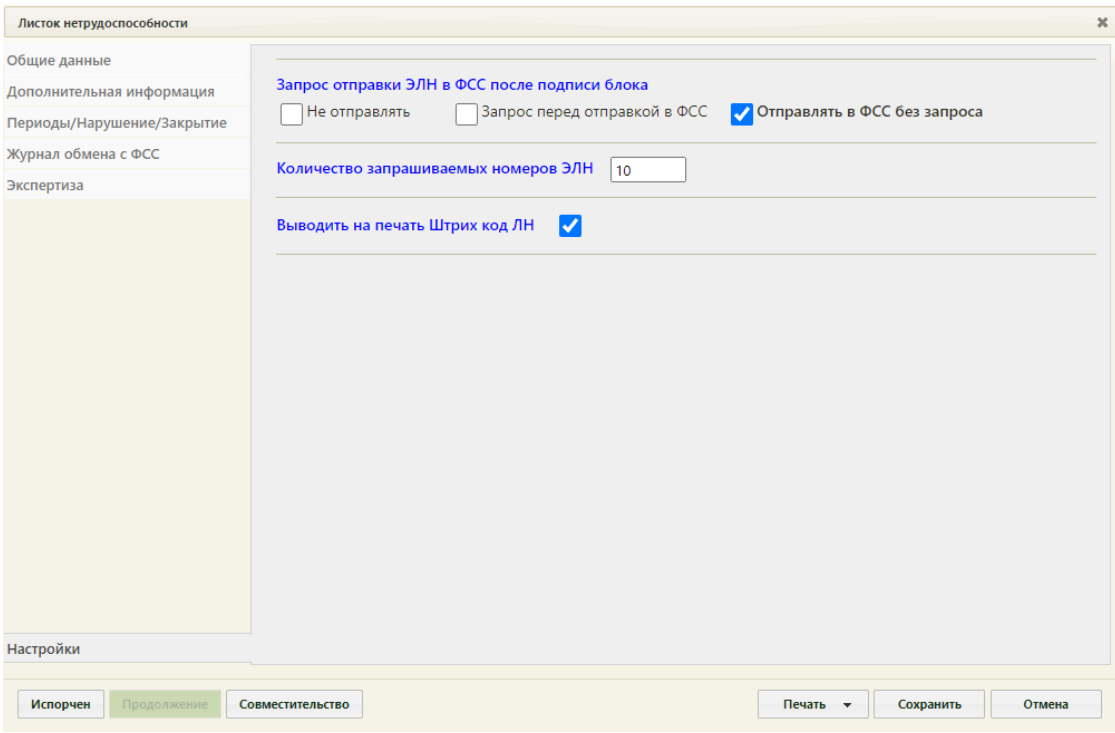

Рисунок 118. Вкладка «Настройки»

<span id="page-67-0"></span>Представлены три варианта отправки данных в ФСС после подписи блока данных:

− Не отправлять – данные не будут отправлены в ФСС после подписи данных (в этом случае данные будут подписаны, но не отправлены, в дальнейшем их можно отправить вручную на вкладке «Журнал обмена с ФСС» (описано в п. [5.2.1.4](#page-62-0) Инструкции));

Запрос перед отправкой в ФСС – после подписи блока данных будет требоваться подтверждение отправки данных в ФСС [\(Рисунок 119\)](#page-68-1);

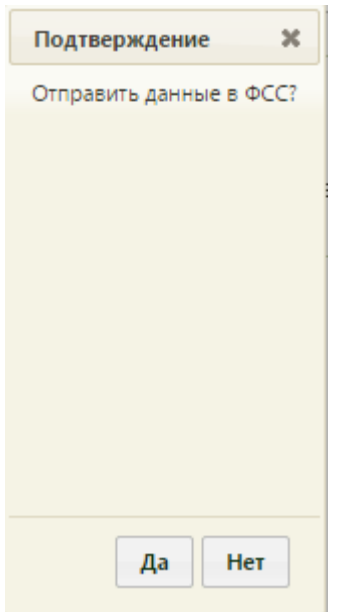

Рисунок 119. Окно подтверждения отправки подписанных данных в ФСС

<span id="page-68-1"></span>− Отправлять в ФСС без запроса – данные будут отправлены автоматически сразу после подписи данных.

Для выбора подходящего варианта отправки данных следует установить флажок напротив него [\(Рисунок 120\)](#page-68-2).

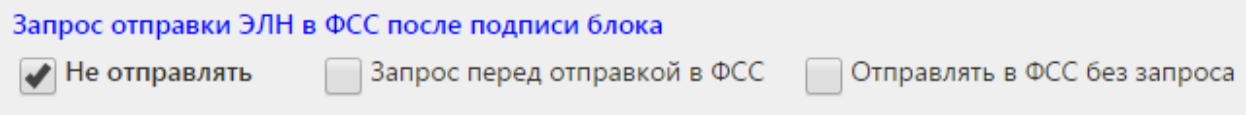

Рисунок 120. Выбранный вариант отправки данных в ФСС

<span id="page-68-2"></span>Для настройки количества запрашиваемых номеров ЭЛН необходимо заполнить поле «Количество запрашиваемых номеров ЭЛН» вручную с клавиатуры [\(Рисунок 118\)](#page-67-0).

Для печати на формах листков нетрудоспособности штрих-кода должен быть установлен флажок «Выводить на печать штрих-код ЛН». При снятом флажке штрих-код не будет печататься.

## **5.2.1.7 Подпись данных в ЛН**

<span id="page-68-0"></span>Подпись периодов, нарушений режима нетрудоспособности и закрытия ЭЛН возможна только при подключенном модуле ФСС.

<span id="page-68-3"></span>Для подписи данных следует нажать кнопку подписи данных [\(Рисунок 121\)](#page-68-3).

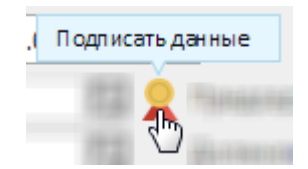

69 Рисунок 121. Подпись данных

При подписании данных в ЛН осуществляется проверка наличия номера ЛН, если номер ЛН не указан, в правом нижнем углу появится предупреждение [\(Рисунок 122\)](#page-69-0) и подписание данных ЛН будет невозможно.

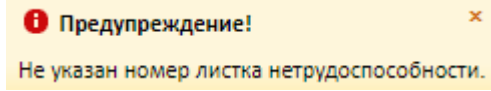

Рисунок 122. Предупреждение об отсутствии номера ЛН

<span id="page-69-0"></span>При подписании ЛН осуществляется проверка соответствия полей «Отчества» и «Пол» пациента, если отчество пациента не соответствует полу появится соответствующее уведомление [\(Рисунок 123\)](#page-69-1).

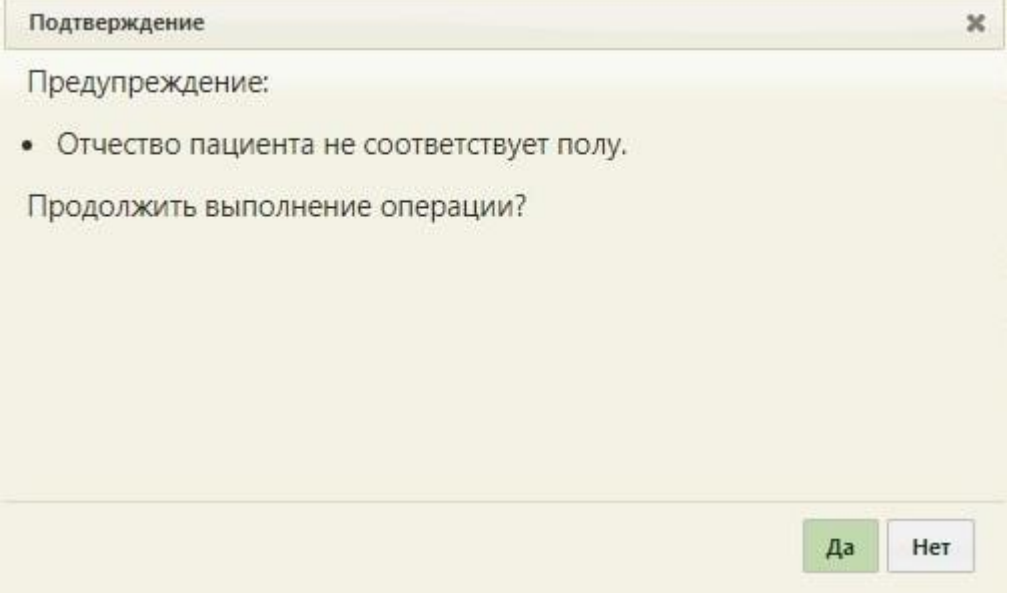

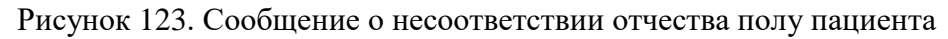

<span id="page-69-1"></span>Для продолжения выполнения операции следует нажать «Да», для отмены – «Нет».

При подписании периода нетрудоспособности председателем ВК осуществляется проверка должности. Должность председателя ВК должна быть равна «ПРЕД ВК», иначе возникнет ошибка [\(Рисунок 124\)](#page-70-0).

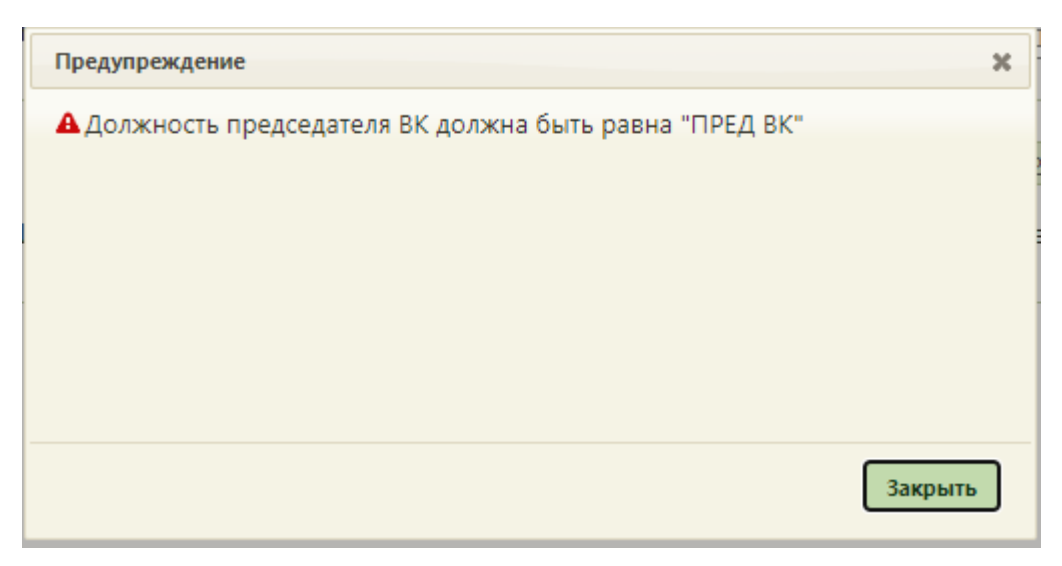

Рисунок 124. Сообщение об ошибке

<span id="page-70-0"></span>При включенной системной настройки «ЭЛН: Валидация ФИО пред ВК с ФИО ЭЦП» при подписании данных в ЛН выполняется проверка ФИО председателя ВК с ФИО указанным в ЭЦП [\(Рисунок 125\)](#page-70-1). Описание настройки «ЭЛН: Валидация ФИО пред ВК с ФИО ЭЦП» см. в Руководстве системного программиста ТМ МИС Saas.

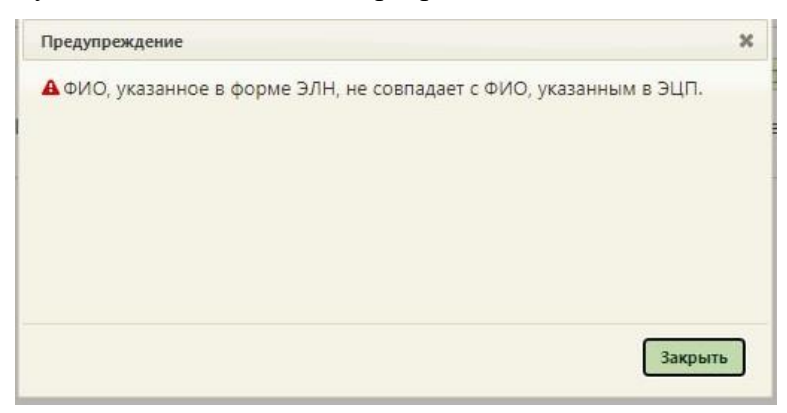

Рисунок 125. Сообщение о несовпадении данных при подписании

<span id="page-70-1"></span>В зависимости от настроек, осуществленных на вкладке «Настройки» (вкладка описана в п. [5.2.1.5](#page-64-0) настоящего Руководства), после нажатия кнопки подписи данных Система может не отправлять подписанные данные в ФСС (в данном случае их можно потом отправить вручную на вкладке «Журнал обмена с ФСС» (описана в п. [5.2.1.4](#page-62-0) настоящего Руководства), потребовать подтверждение отправки подписанных данных или отправлять их без подтверждения. В любом случае, на шаге отправки подписанных данных в ФСС появится окно ввода пароля сертификата пользователя, в котором необходимо ввести вручную с клавиатуры пароль [\(Рисунок 126\)](#page-71-0).

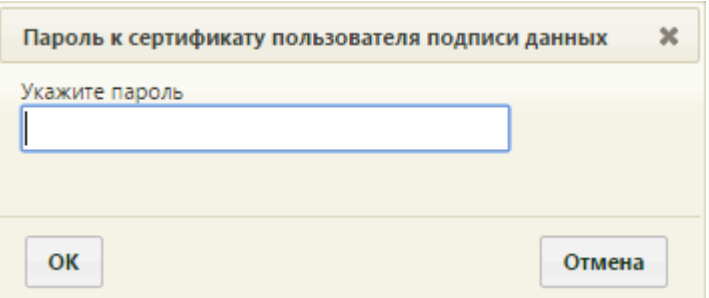

Рисунок 126. Окно ввода пароля сертификата пользователя

<span id="page-71-0"></span>После ввода необходимо нажать кнопку «ОК». Появится сообщение об успешной подписи данных [\(Рисунок 127\)](#page-71-1). Для закрытия сообщения необходимо нажать кнопку «Закрыть».

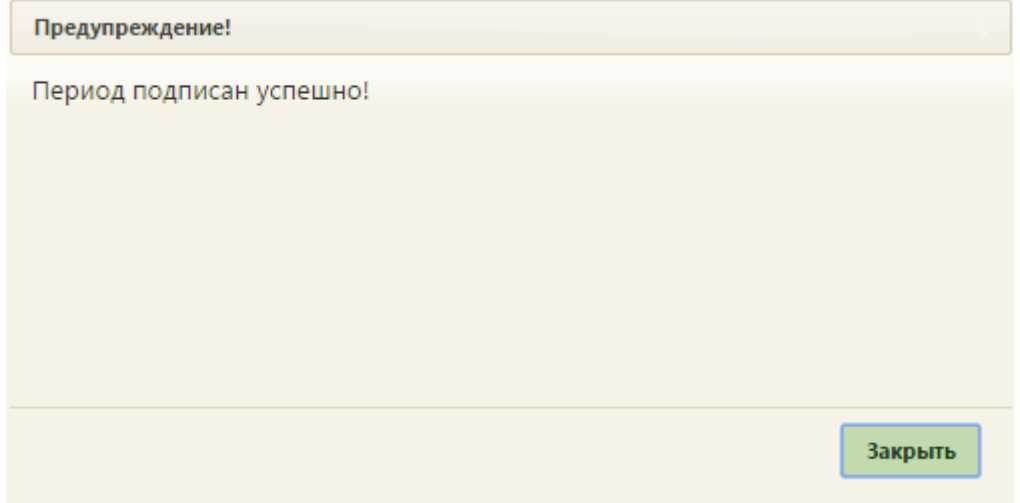

Рисунок 127. Сообщение об успешной подписи данных

<span id="page-71-1"></span>В Системе выполняется проверка срока действия сертификата при подписании данных. Если в процессе подписания произошла ошибка, отобразится соответствующее сообщение об ошибке [\(Рисунок 128\)](#page-71-2).

<span id="page-71-2"></span>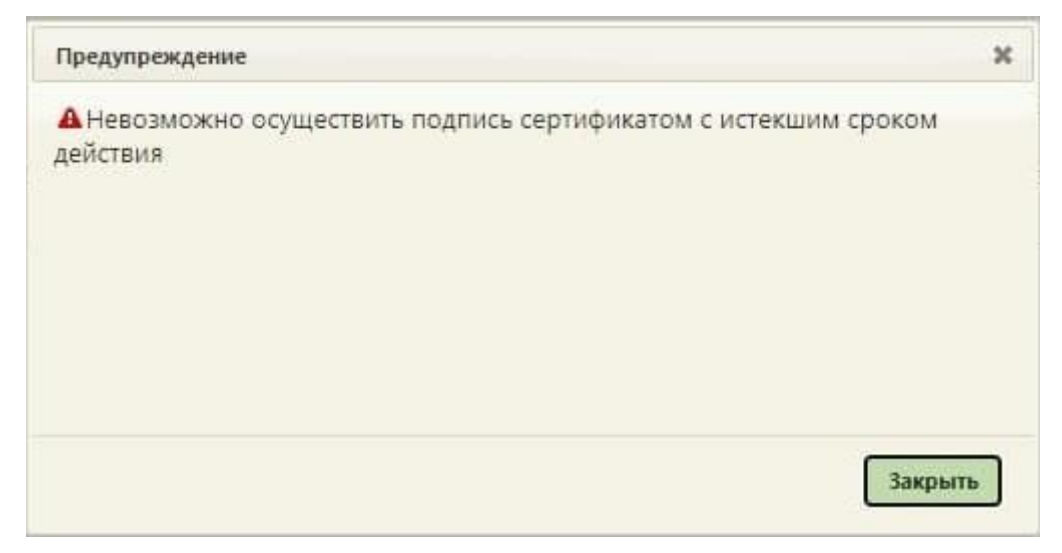

Рисунок 128. Сообщение об ошибке
При работе в ОС Linux для подписи листка нетрудоспособности должен быть установлен VipNet PKI. На шаге отправки подписанных данных в ФСС появится окно для разрешения выполнения операции [\(Рисунок 129\)](#page-72-0).

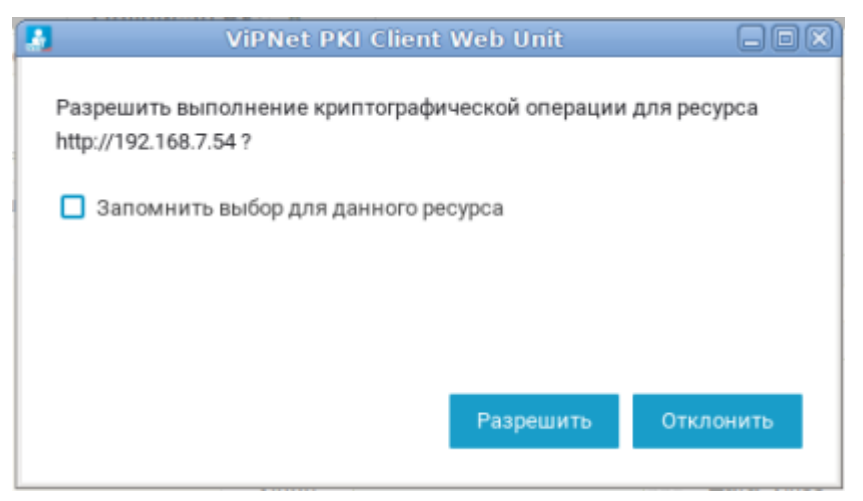

Рисунок 129. Окно для разрешения выполнения операции

<span id="page-72-0"></span>Далее появится окно для ввода пароля сертификата, в котором необходимо ввести вручную с клавиатуры пароль [\(Рисунок 130\)](#page-72-1).

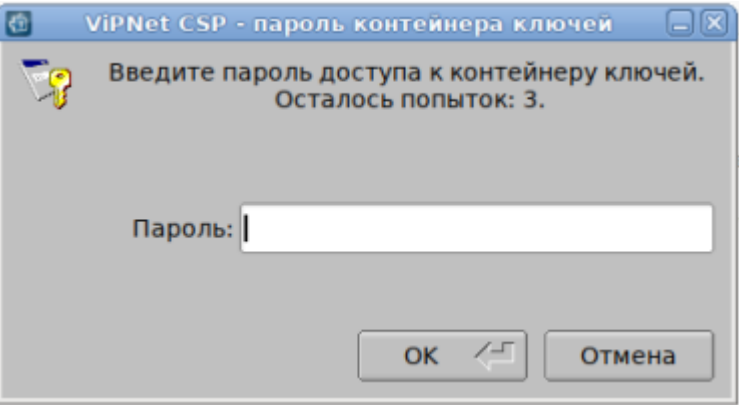

Рисунок 130. Окно для ввода пароля

<span id="page-72-1"></span>Если при попытке подписать не найден ни один сертификат, в правом нижнем углу появится предупреждение [\(Рисунок 131\)](#page-72-2).

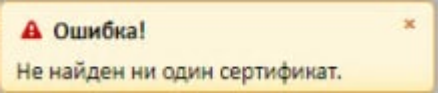

Рисунок 131. Предупреждение об отсутствии сертификата пользователя

<span id="page-72-2"></span>После подписи кнопка меняется на кнопку снятия подписи . Для снятия подписи необходимо нажать кнопку [\(Рисунок 132\)](#page-73-0).

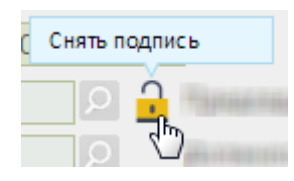

Рисунок 132. Снятие подписи с данных

<span id="page-73-0"></span>Появится снова окно ввода пароля сертификата пользователя [\(Рисунок 126\)](#page-71-0). необходимо ввести пароль и нажать кнопку «ОК». Появится сообщение об успешном снятии подписи с данных [\(Рисунок 133\)](#page-73-1). Для закрытия сообщения необходимо нажать кнопку «Закрыть».

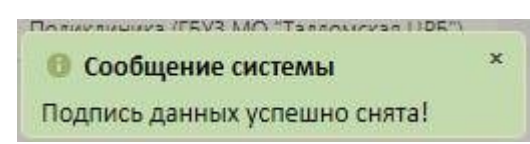

Рисунок 133. Сообщение об успешном снятии подписи

<span id="page-73-1"></span>Неподписанные данные, например, период нетрудоспособности, можно удалить при помощи кнопки . Подписанные данные удалить нельзя. При попытке удалить подписанные данные появится сообщение, предупреждающее о невозможности удаления подписанных данных [\(Рисунок 134\)](#page-73-2).

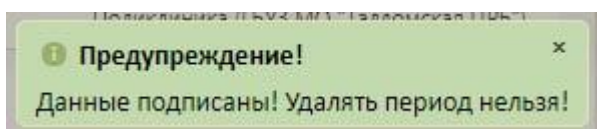

Рисунок 134. Предупреждение о невозможности удаления периода

<span id="page-73-2"></span>В зависимости от настроек, осуществленных на вкладке «Настройки» (вкладка описана в п. [5.2.1.5](#page-64-0) Инструкции), после нажатия кнопки подписи данных Система может не отправлять подписанные данные в ФСС (в данном случае их можно потом отправить вручную на вкладке «Журнал обмена с ФСС» (описана в п. [5.2.1.4](#page-62-0) Инструкции), потребовать подтверждение отправки подписанных данных или отправлять их без подтверждения. После отправки подписанных данных в ФСС кнопка снятия подписи становится неактивной  $\blacksquare$ , то есть, снять подпись с данных, отправленных в ФСС, нельзя. При попытке снятия подписи появится предупреждающее сообщение [\(Рисунок 135\)](#page-73-3).

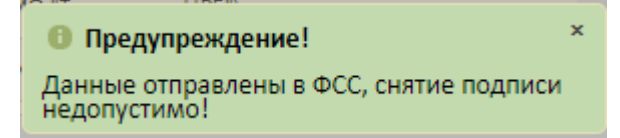

<span id="page-73-3"></span>Рисунок 135. Сообщение о невозможности снять подпись с отправленных в ФСС данных

Данные в ФСС о подписанном периоде нетрудоспособности и закрытии ЭЛН отправляются в ФСС согласно настройкам на вкладке «Настройки» (вкладка описана в

п. [5.2.1.5](#page-64-0) Инструкции). Данные о нарушении режима отправляются в ФСС вместе с данными о периоде нетрудоспособности или закрытия ЭЛН.

Если включена настройка «Запрос перед отправкой в ФСС», то после подписи блока данных появится окно подтверждения отправки данных [\(Рисунок 119\)](#page-68-0), в котором для подтверждения отправки данных необходимо нажать кнопку «Да».

При подписи данных в Системе выполняется форматно-логический контроль (ФЛК) введенных данных. Если при ФЛК не выявлены ошибки, то данные могут быть отравлены в ФСС. На стороне сервиса ФСС также проводится ФЛК. В случае обнаружения ошибок сервис ФСС вернет ошибки – необходимо перейти на вкладку «Журнал обмена с ФСС» (описано в п. [5.2.1.4](#page-62-0) Инструкции), изучить ошибки и внести нужные исправления в ЛН. Если ошибка содержится в подписанных данных, то необходимо снять с них подпись, внести исправления и заново подписать, и отправить в ФСС. Подписанные и отправленные в ФСС данные ЭЛН, содержащие ошибки, не считаются отправленными в ФСС, поэтому с них можно снять подпись.

#### **5.2.2 Загрузка листка нетрудоспособности из другого МО**

Для загрузки листка нетрудоспособности из другой медицинской организации необходимо нажать кнопку на «Получить ЛН от ФСС». Откроется окно «Получение листка нетрудоспособности» [\(Рисунок 136\)](#page-74-0).

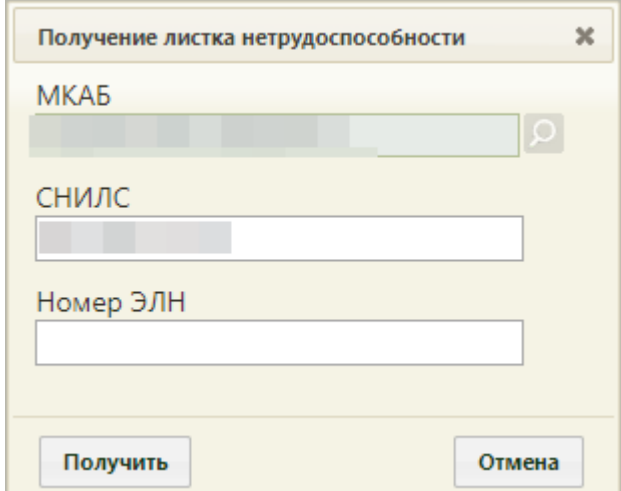

Рисунок 136. Окно «Получение листка нетрудоспособности»

<span id="page-74-0"></span>Поля «МКАБ» и «СНИЛС» будут заполнены автоматически. Если этого не произошло, то поле «МКАБ» следует заполнить выбором из справочника. Поле «СНИЛС» заполняется вручную. В поле «Номер ЭЛН» следует ввести вручную с клавиатуры номер ЭЛН, который необходимо загрузить. После ввода номера следует нажать кнопку «Получить». Появится окно листка нетрудоспособности с частично заполненными полями. Работа с листком нетрудоспособности аналогична работе с новым листком нетрудоспособности (подробнее описано в п. [5.2.1](#page-43-0) Инструкции).

# **6 СОЗДАНИЕ ЛИСТКА НЕТРУДОСПОСОБНОСТИ ПО УХОДУ**

### **6.1Заполнение бумажного листка нетрудоспособности по уходу**

<span id="page-75-0"></span>ЛН может выдаваться по уходу. Для оформления ЛН по уходу в медицинской организации должны быть заведены МКАБ на пациента, за которым будет осуществляться уход, и на пациента, который будет его осуществлять и которому выдается ЛН (получатель ЛН). При этом в МКАБ первого пациента должен быть указан в качестве представителя второй пациент (получатель ЛН). Подробнее о назначении представителей Руководстве пользователя ТМ МИС SaaS Том1.

При оформлении ЛН по уходу должна выбираться МКАБ/ТАП больного пациента, за которым будет осуществляться уход (см. п. [5.1](#page-14-0) настоящего Руководства).

Если ЛН выдается по уходу, то необходимо установить флажок • По уходу который располагается в верхней части вкладки «Общие данные». После установки данного флажка отобразится форма «Уход за больным членом семьи», в которой следует заполнить информацию о нуждающемся в уходе [\(Рисунок 137\)](#page-76-0). В форму перенесутся данные из области персональных данных пациента, а область персональных данных станет областью для ввода данных представителя, которому выдается ЛН.

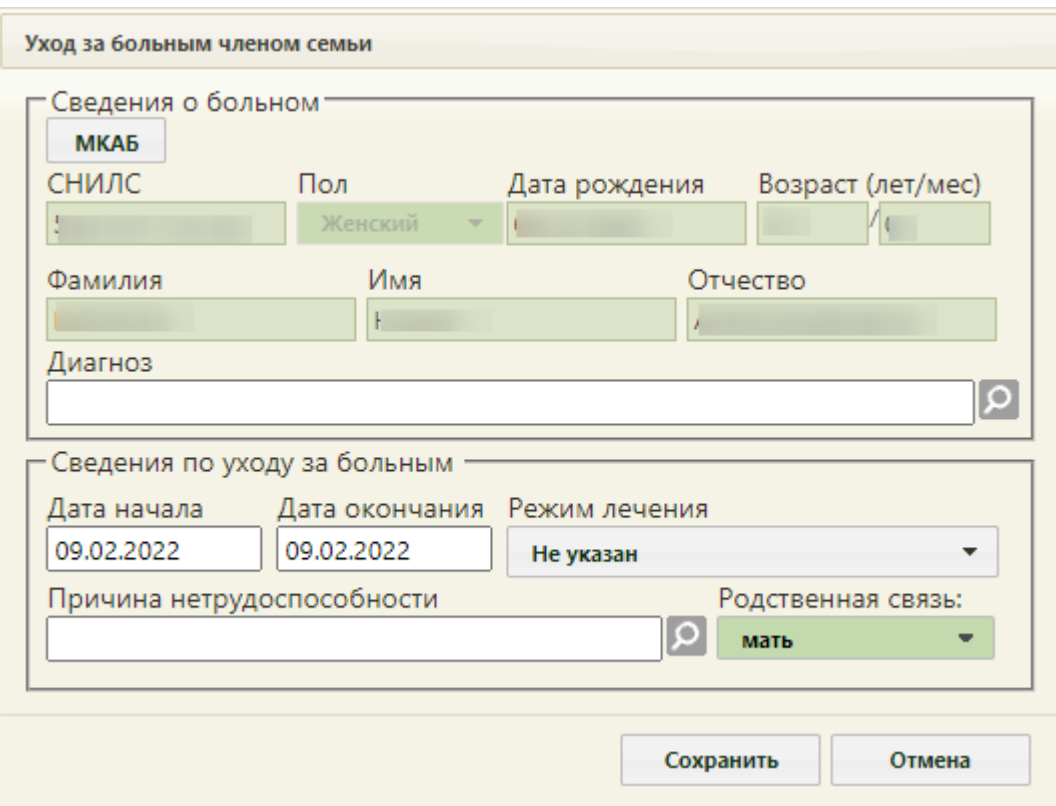

Рисунок 137. Форма «Уход за больным членом семьи»

<span id="page-76-0"></span>Форма «Уход за больным членом семьи» содержит следующие поля: «СНИЛС», «Дата рождения», «Возраст», «Фамилия», «Имя» «Отчество», «Диагноз», «Дата начала», «Дата окончания», «Режим лечения», «Причина нетрудоспособности» и «Родственная связь». Поля «Диагноз», «Причины нетрудоспособности», «Режим лечения», «Родственная связь» обязательны для заполнения.

Поля «Возраст», «Фамилия», «Имя», «Отчество» заполняются вручную или автоматически данными, указанными в области персональных данных пациента.

Также для заполнения сведений о пациенте можно воспользоваться кнопкой МКАБ В результате чего откроется форма выборы МКАБ пациента, в которой необходимо выбрать подходящего пациента. После выбора пациента поля области «Сведения о больном» будут автоматически заполнены данными из МКАБ и будут недоступны для заполнения.

Поле «Диагноз» может быть заполнено автоматически, если диагноз был указан в области персональных данных пациента. При необходимости можно внести изменения, выбрав диагноз из справочника.

При выборе диагноза входящего в группу диагнозов-исключений, таких как: «Туберкулез», «ВИЧ», «Онкология», «Детская онкология», «Дерматовенерология», «Психические расстройства/Расстройства поведения», «Психиатрия-наркология»

автоматически будет установлен флажок «Входит в группу исключений согласно приказу № 1089н от 23.11.2021» [\(Рисунок 138\)](#page-77-0).

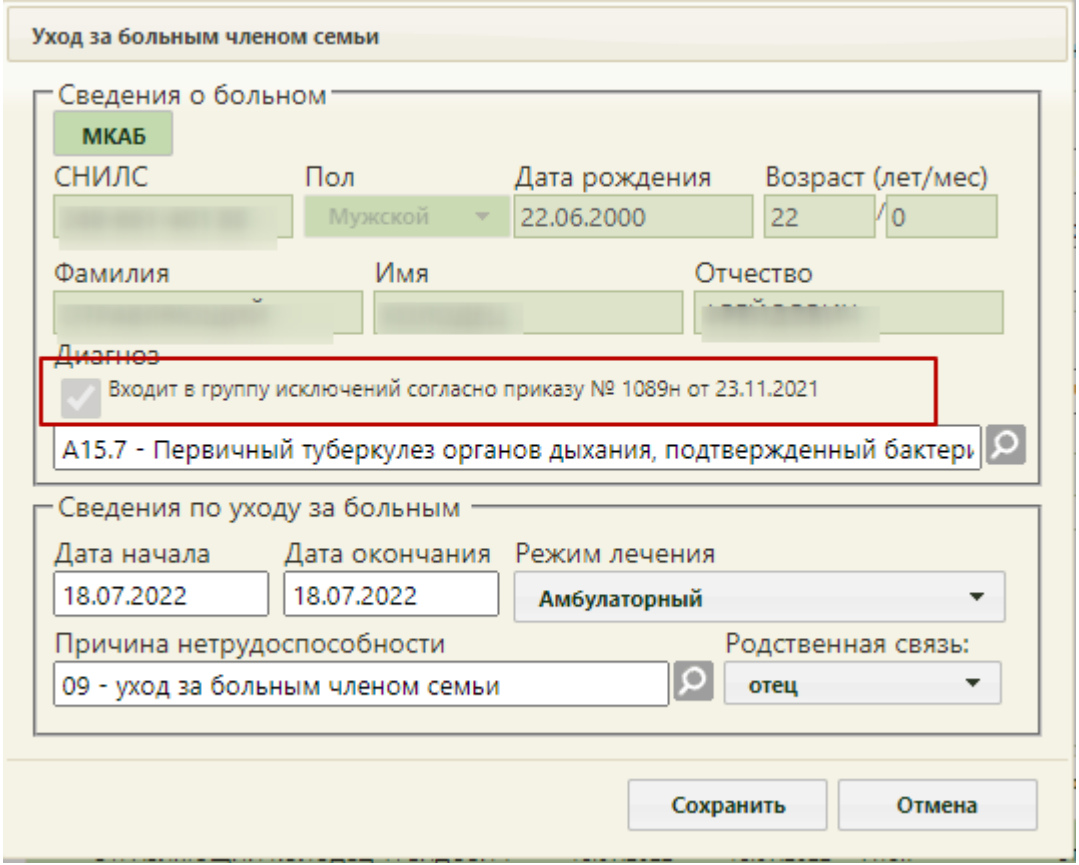

<span id="page-77-0"></span>Рисунок 138. Установленный флажок «Входит в группу исключений согласно приказу № 1089н от 23.11.2021»

Если указан диагноз из перечня заболеваний ребенка в возрасте до 7 лет, включенное в часть 5 статьи 6 Федерального закона от 29 декабря 2006 г. № 255-ФЗ «Об обязательном [социальном страховании на случай временной нетрудоспособности и в связи с](https://base.garant.ru/12159336/53f89421bbdaf741eb2d1ecc4ddb4c33/#block_1000)  [материнством»](https://base.garant.ru/12159336/53f89421bbdaf741eb2d1ecc4ddb4c33/#block_1000), то поле «Причина нетрудоспособности» автоматически заполнится значением «12 - заболевание ребенка до 7 лет, включенное в часть 5 статьи 6 Федерального закона от 29 декабря 2006 г. № 255-ФЗ» [\(Рисунок 139\)](#page-78-0). Если в МКАБ ребенка есть отметка об инвалидности, поле «Причина нетрудоспособности» автоматически заполнится значением «13 – ребенок-инвалид».

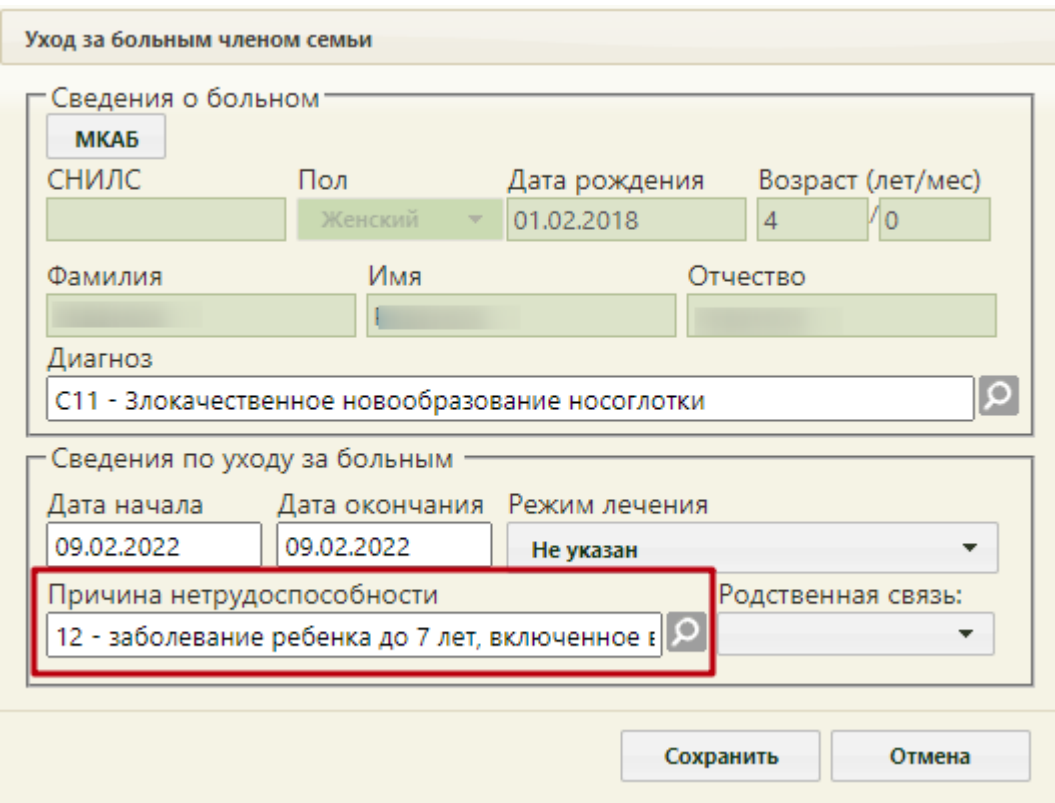

Рисунок 139. Заполненное поле «Причина нетрудоспособности»

<span id="page-78-0"></span>В поле «Дата начала» необходимо задать дату начала периода нетрудоспособности, а в поле «Дата окончания» − дату завершения периода нетрудоспособности пациента. По умолчанию установлены даты текущим днем. Если даты оставить по умолчанию, отобразится предупреждающее сообщение, что дата начала и окончания ухода за больным совпадают. Для продолжения действия необходимо нажать кнопку «Да» [\(Рисунок 140\)](#page-78-1).

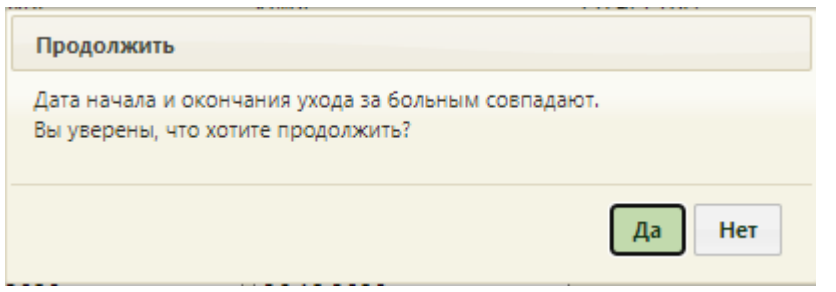

#### Рисунок 140. Предупреждающее сообщение

<span id="page-78-1"></span>Поле «Причина нетрудоспособности» заполняется выбором значения из справочника, открываемого нажатием кнопки  $\Omega$ . При выборе причин нетрудоспособности с кодом 14 или 15 отобразится предупреждающее сообщение, что выбор данных кодов осуществляется только при согласии гражданина [\(Рисунок 141,](#page-79-0) [Рисунок 142\)](#page-79-1). Если согласие получено, необходимо нажать кнопку «Да».

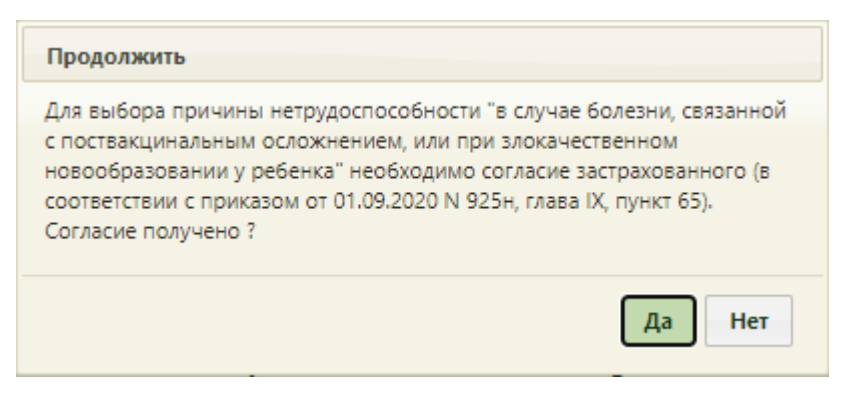

Рисунок 141. Предупреждающее сообщение при выборе причины нетрудоспособности с кодом 14

<span id="page-79-0"></span>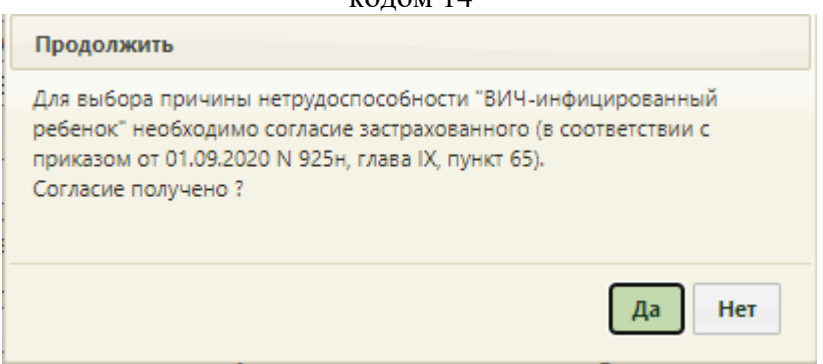

<span id="page-79-1"></span>Рисунок 142. Предупреждающее сообщение при выборе причины нетрудоспособности с кодом 15

Поле обязательно для заполнения. Иначе при сохранении возникнет ошибка [\(Рисунок 143\)](#page-79-2).

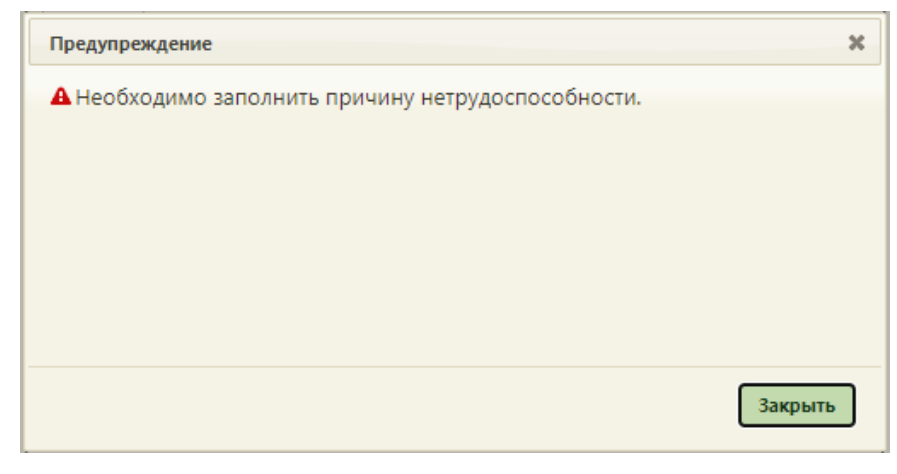

Рисунок 143. Сообщение об ошибке

<span id="page-79-2"></span>В поле «Режим лечения» указывается информация об условиях оказания медицинской помощи, поле заполняется выбором значения из выпадающего списка.

В поле «Родственная связь» необходимо выбрать степень родства для получателя ЛН. Поле заполняется выбором значения из выпадающего списка.

После заполнения всех полей необходимо нажать кнопку «Сохранить». В результате сохранения данных на форме «Листок нетрудоспособности» в блоке по уходу появится запись по уходу за больным членом семьи [\(Рисунок 144\)](#page-80-0). Поля «Диагноз» и «Причина нетрудоспособности» будут недоступны для редактирования.

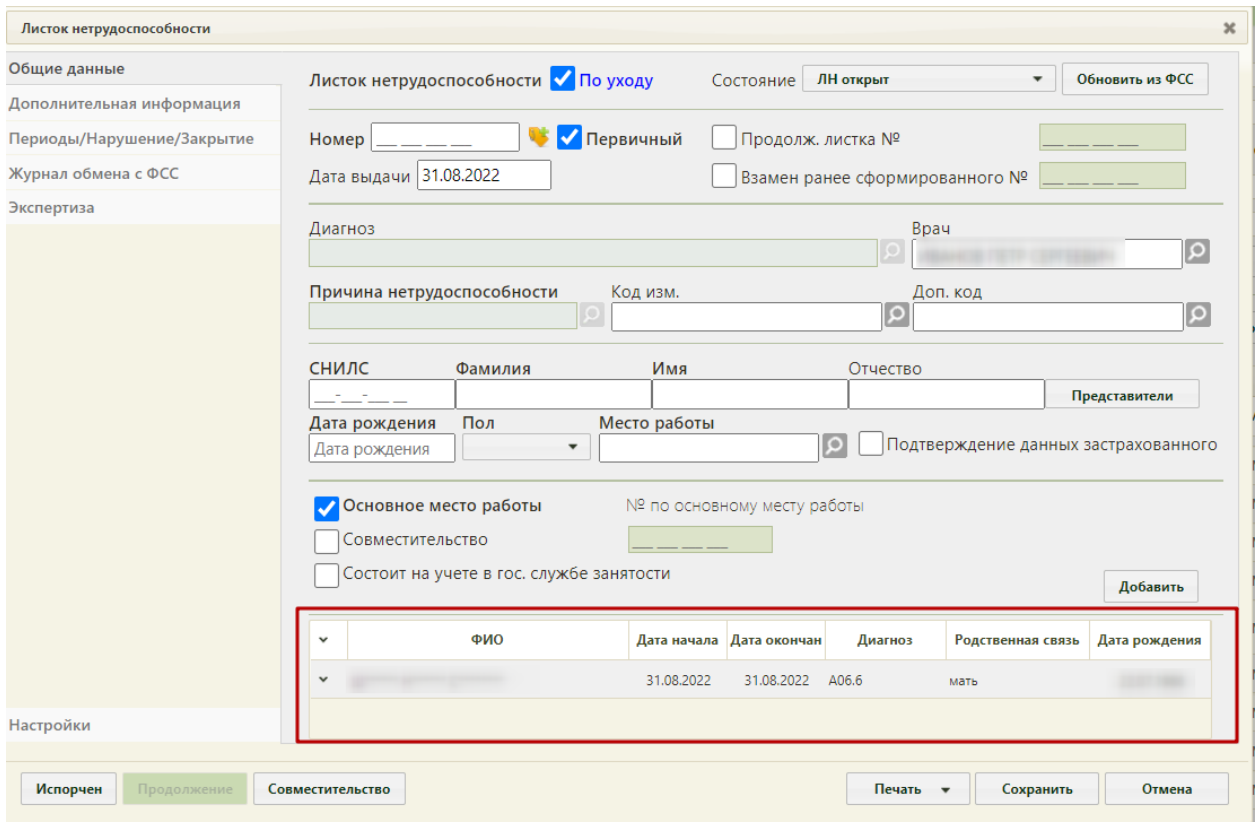

#### Рисунок 144. Оформление листка нетрудоспособности по уходу

<span id="page-80-0"></span>Если в МКАБ пациента, которому требуется уход, указан один представитель, то область полей для данных представителя заполнится автоматически из МКАБ представителя. Если указано несколько представителей, то область полей для данных представителя не заполнится автоматически – следует вручную выбрать представителя,

нажав кнопку **Представители** . Появится окно «Выбор представителя» [\(Рисунок 145\)](#page-81-0).

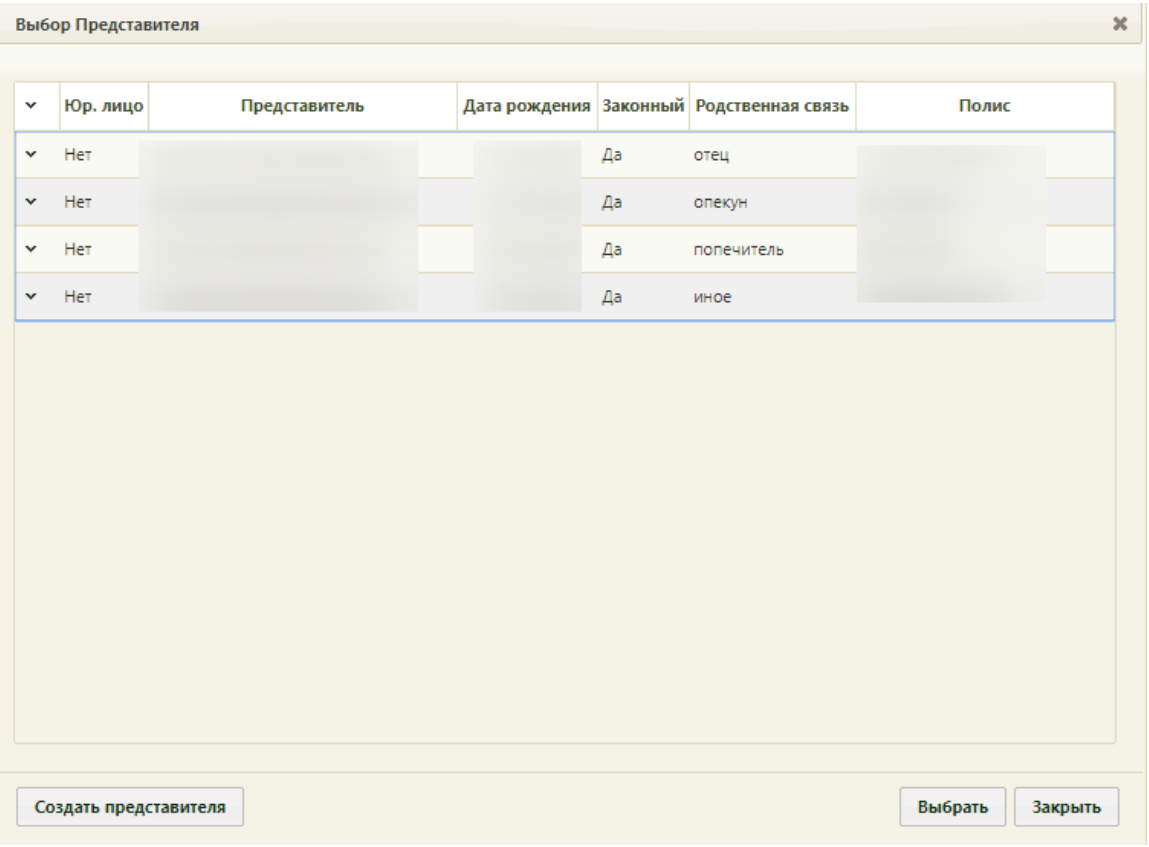

Рисунок 145. Окно «Выбор представителя»

<span id="page-81-0"></span>Для просмотра информации о представителе необходимо нажать кнопку или щелкнуть правой кнопкой мыши по строке с записью о нём – появится контекстное меню, в котором следует выбрать пункт «Редактировать» [\(Рисунок 146\)](#page-81-1).

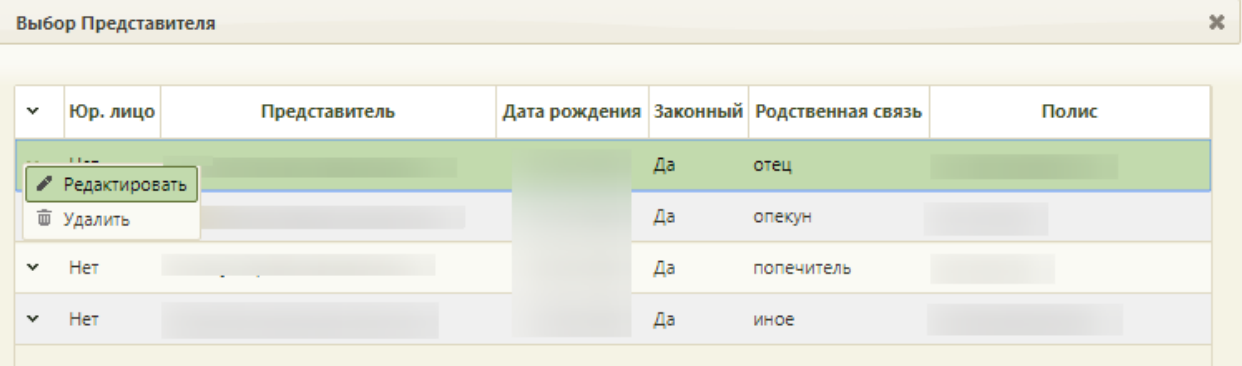

Рисунок 146. Открытие записи о представителе для просмотра или редактирования

<span id="page-81-1"></span>Появится окно «Представитель», работа с которым описана в п. «Вкладка "Пациент"» раздела «Медицинские карты» Руководства пользователя ТМ:МИС SaaS Том 1. В окне «Выбор представителя» также можно добавить нового представителя (если отсутствует подходящий или если представителя нет) из списка пациентов – для этого

следует нажать кнопку создать представителя, после чего откроется незаполненное окно

«Представитель», работа с которым описана также в п. «Вкладка "Пациент"» раздела «Медицинские карты» Руководства пользователя ТМ:МИС SaaS Том 1.

Для выбора представителя следует два раза по нему щелкнуть или выделить запись о нем и нажать кнопку Выбрать [\(Рисунок 145\)](#page-81-0). Область полей для данных представителя

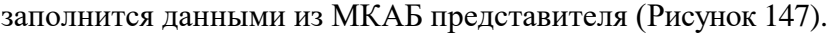

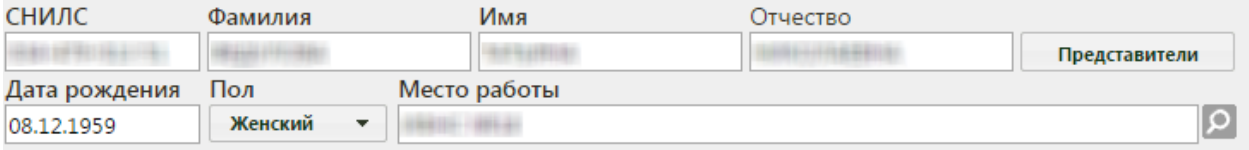

Рисунок 147. Данные представителя

<span id="page-82-0"></span>Если необходимо добавить еще одну запись по уходу за больным членом семьи, то следует нажать кнопку «Добавить».

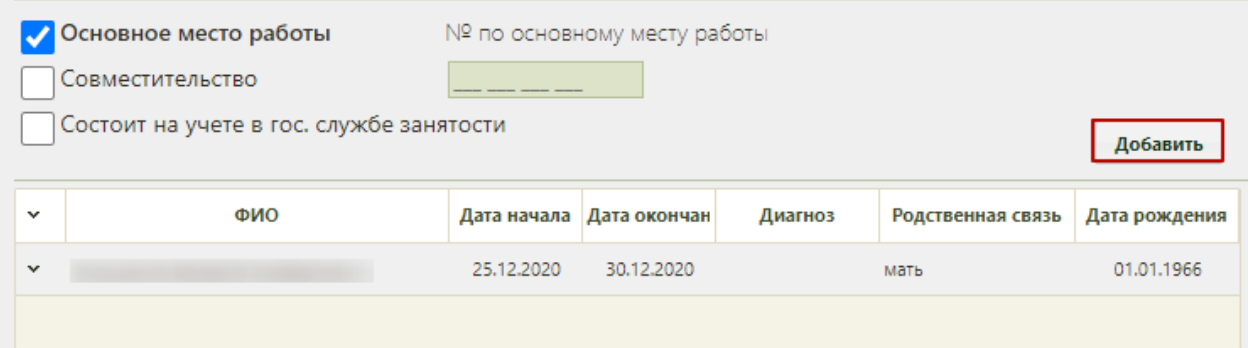

Рисунок 148. Кнопка «Добавить»

Отобразится форма «Уход за больным членом семьи», которую необходимо

МКАБ заполнить. Для заполнения сведений о пациенте можно воспользоваться кнопкой [\(Рисунок 149\)](#page-83-0).

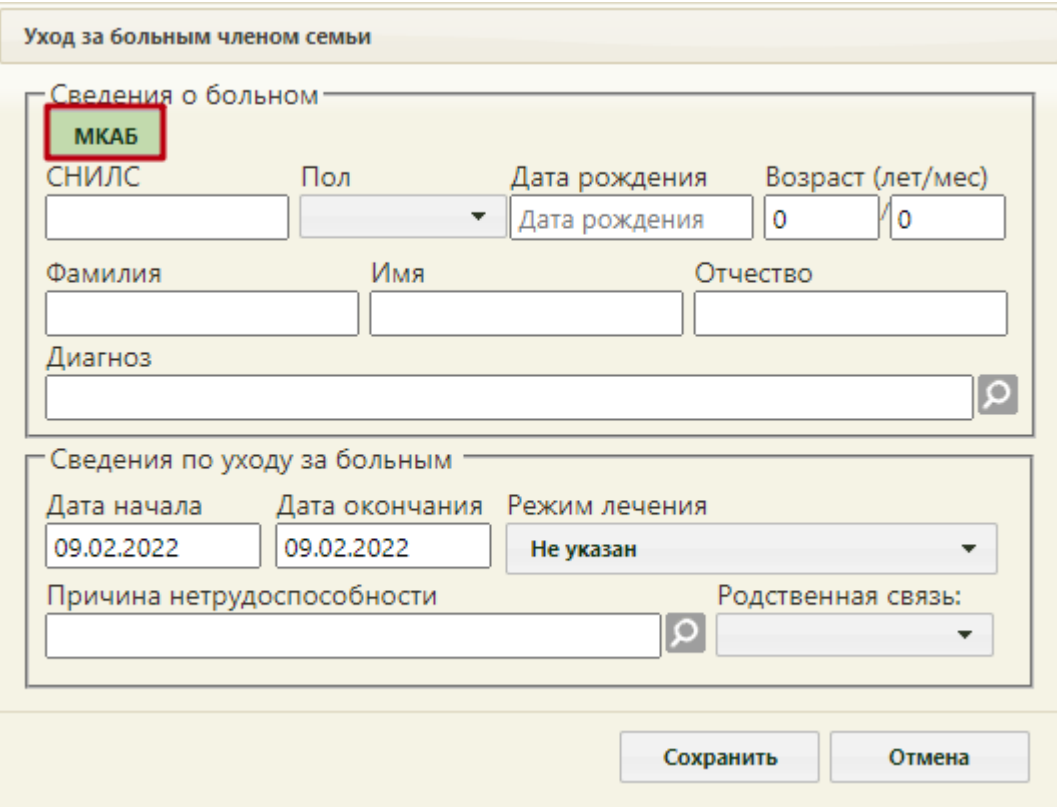

Рисунок 149. Кнопка «МКАБ»

<span id="page-83-0"></span>В результате чего откроется форма выборы МКАБ пациента, в которой необходимо выбрать подходящего пациента. После выбора пациента поля: «СНИЛС», «Дата рождения», «Возраст», «Фамилия», «Имя», «Отчество» будут автоматически заполнены данными из МКАБ [\(Рисунок 150\)](#page-84-0). Подробное описание заполнения полей формы представлено выше [\(Рисунок 137\)](#page-76-0). Для сохранения внесенных данных следует нажать кнопку «Сохранить».

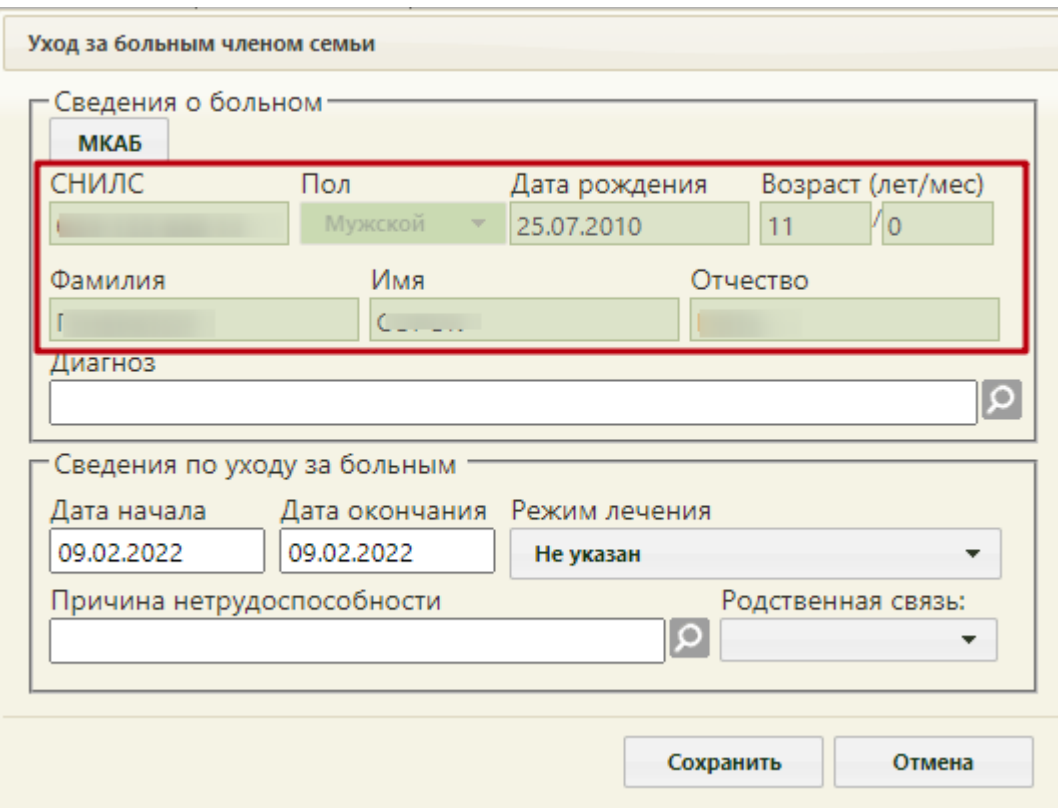

Рисунок 150. Поля, заполненные данными из МКАБ пациента

<span id="page-84-0"></span>В результате на форме «Листок нетрудоспособности» отобразится новая запись по уходу. Добавленные записи можно редактировать. Для этого необходимо в контекстном меню выбрать пункт «Редактировать» [\(Рисунок 151\)](#page-84-1).

| $\overline{\phantom{a}}$ |                                                  | ФИО |            | Дата начала Дата окончан | Диагноз | Родственная связь | Дата рождения |
|--------------------------|--------------------------------------------------|-----|------------|--------------------------|---------|-------------------|---------------|
|                          | Перинатальный Ребенок Олего-<br>⊘" Редактировать |     | 06.12.2021 | 06.12.2021               | A08.4   | мать              | 06.09.2021    |
|                          | ѿ Удалить                                        |     |            |                          |         |                   |               |

Рисунок 151. Контекстное меню блока по уходу

<span id="page-84-1"></span>В том случае, если запись была введена неверно, её можно удалить, выбрав пункт контекстного меню «Удалить» [\(Рисунок 151\)](#page-84-1). Удаление доступно только для пациентов, добавленных по кнопке «Добавить». Удалить пациента по уходу, на которого изначально создавался ЛН, нельзя, иначе возникнет ошибка [\(Рисунок 152\)](#page-84-2).

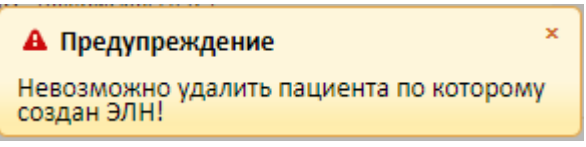

Рисунок 152. Сообщение об ошибке

<span id="page-84-2"></span>Для того чтобы удалить всех пациентов по уходу, необходимо снять флажок «По уходу». В результате отобразится окно подтверждения действия. Для удаления всех пациентов необходимо нажать «Да», для отмены нажать «Нет» [\(Рисунок 153\)](#page-85-0)

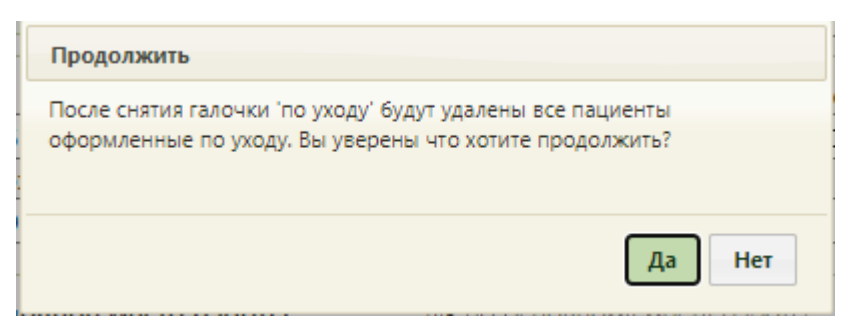

Рисунок 153. Окно подтверждения удаления пациентов по уходу

<span id="page-85-0"></span>Работа с заполненным листком по уходу аналогична работе с первичным ЭЛН (описано в п. [5.1](#page-14-0) Инструкции).

### **6.2Заполнение электронного листка нетрудоспособности по уходу**

ЭЛН может выдаваться по уходу. Для оформления ЭЛН по уходу в медицинской организации должны быть заведены МКАБ на пациента, за которым будет осуществляться уход, и на пациента, который будет его осуществлять и которому выдается ЭЛН (получатель ЭЛН). При этом в МКАБ первого пациента должен быть указан в качестве представителя второй пациент (получатель ЭЛН). Подробнее о назначении представителей написано в п. «Вкладка "Пациент"» раздела «Медицинские карты» Руководства пользователя ТМ:МИС SaaS Том 1.

Дальнейшее заполнение электронного листка нетрудоспособности по уходу аналогично заполнению бумажного листка нетрудоспособности по уходу (описано в п. [6.1](#page-75-0) Инструкции).

Работа с заполненным листком по уходу аналогична работе с первичным ЭЛН (описано в п. [5.2](#page-42-0) Инструкции).

# **7 СОЗДАНИЕ ЛИСТКА-ПРОДОЛЖЕНИЯ НЕТРУДОСПОСОБНОСТИ**

Бумажный или электронный листок-продолжение нетрудоспособности (ЛНпродолжение) создается, когда в первичном ЛН или ЭЛН заканчивается место для добавления периодов нетрудоспособности.

#### **7.1Заполнение бумажного листка-продолжения нетрудоспособности**

<span id="page-85-1"></span>Для создания ЛН-продолжения необходимо в первичном ЛН на вкладке «Периоды/ Нарушение/ Закрытие» установить флажок «Закрыть листок нетрудоспособности», в поле «Иное» указать значение «31 – продолжает болеть» или «37 – направлен на долечивание после стационарного лечения» и ввести номер следующего ЛН. После этого станет активной кнопка «Продолжение», которую следует нажать. Появится окно, в котором необходимо подтвердить создание листка-продолжения нажатием кнопки «Да» [\(Рисунок](#page-86-0)  [154\)](#page-86-0). Для отмены создания ЛН-продолжения следует нажать кнопку «Нет».

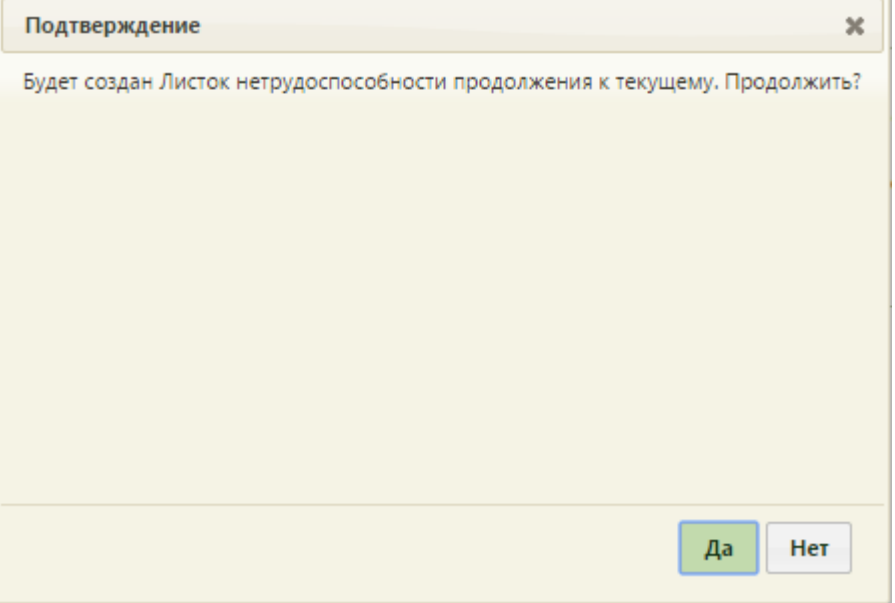

Рисунок 154. Окно подтверждения создания ЛН-продолжения

<span id="page-86-0"></span>После нажатия кнопки «Да» появится окно нового ЛН − ЛН-продолжения. Если номер следующего ЛН не введен, то будет выдано предупреждение об этом, и создать ЛНпродолжение не удастся [\(Рисунок 155\)](#page-86-1).

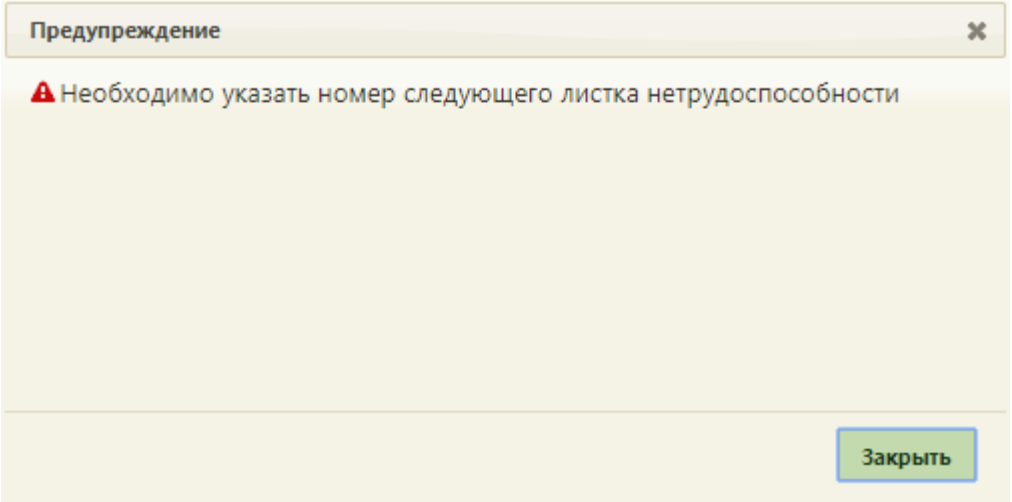

Рисунок 155. Предупреждение о необходимости ввода следующего номера ЛН

<span id="page-86-1"></span>В ЛН-продолжении автоматически будет заполнена вкладка «Общие данные», «Дополнительная информация» (если заполнялась) данными из первичного ЛН.

При выписке из МО, осуществляющей оказание медицинской помощи в стационарных условиях (условиях дневного стационара) в ЛН-продолжении поле «Находился в стационаре» будет заполнено автоматически данными предыдущего ЛН. В поле указывается общая длительностью оказания мед. помощи, с учетом выданных ранее

ЛН [\(Рисунок 156\)](#page-87-0). Поля «с…по» будут предзаполняться при условии, что ЛН-продолжение выдается отделением, которое является стационаром/дневным стационаром.

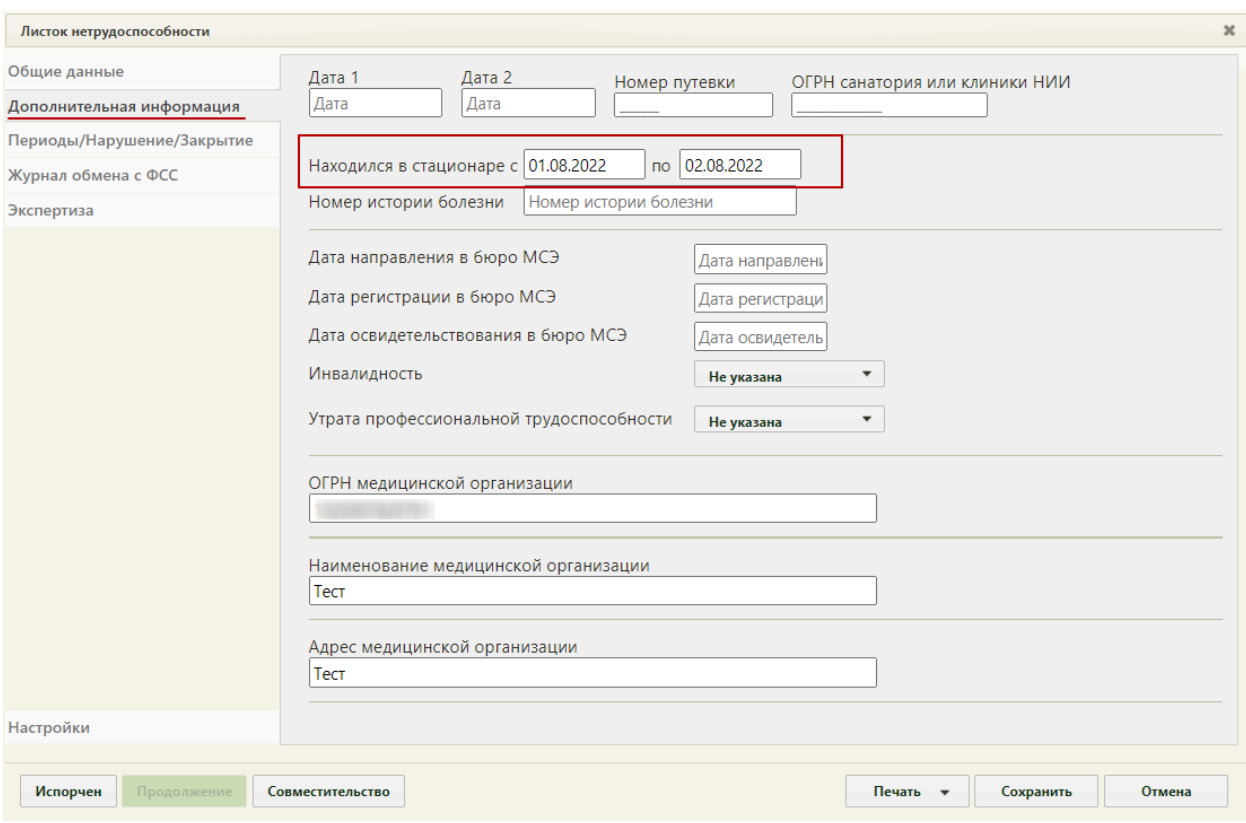

Рисунок 156. Заполненное поле «Находился в стационаре»

<span id="page-87-0"></span>В случае, если ЭЛН-продолжение выдается после ЭЛН-продолжения, в котором указана причина нетрудоспособности «08 – лечение в санаторно-курортной организации», то код причины нетрудоспособности должен совпадать с кодом в ЭЛН, предшествующем долечиванию в санатории. Если код причины отличается, отобразится предупреждающее сообщение [\(Рисунок 157\)](#page-87-1).

<span id="page-87-1"></span>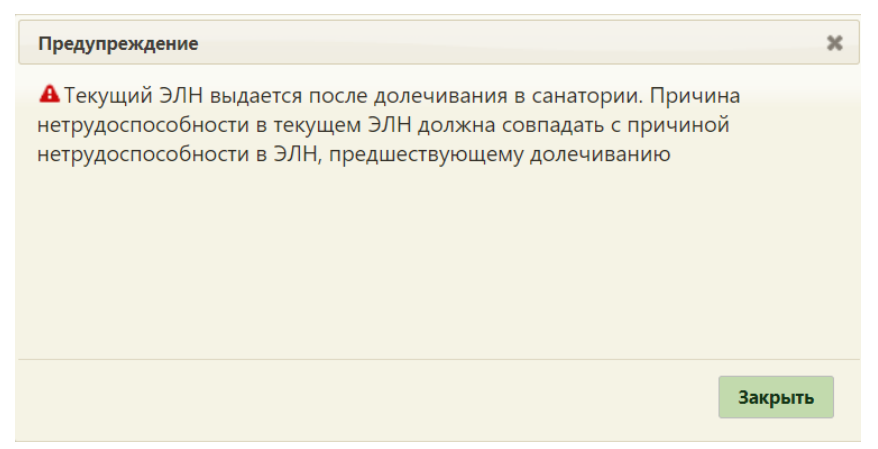

Рисунок 157. Предупреждение о несовпадении причины нетрудоспособности

Если первичный листок нетрудоспособности создан по уходу, то в ЛН-продолжении блок с информацией о пациентах по уходу будет пуст.

Вкладка «Периоды/ Нарушение/ Закрытие» будет пуста. На вкладке «Общие данные» будет установлен флажок «Продолж. листка №» и заполнено поле номером первичного ЛН.

**√** Продолж. листка № 306 742 178 358

Рисунок 158. Заполненное поле «Продолж. листка №»

Дальнейшая работа с ЛН-продолжением аналогична работе с первичным ЛН (описано в п. [5.1](#page-14-0) Инструкции).

## **7.2Заполнение электронного листка-продолжения нетрудоспособности**

Для создания ЭЛН-продолжения необходимо в первичном ЭЛН на вкладке «Периоды/ Нарушение/ Закрытие» установить флажок «Закрыть листок нетрудоспособности», в поле «Иное» указать значение «31 – продолжает болеть» или «37 – направлен на долечивание после стационарного лечения» и ввести номер следующего ЭЛН. Для корректной отправки документа у листка продолжения и исходного ЭЛН должны совпадать СНИЛС, дата рождения, пол и код причины нетрудоспособности. Заполнение поля «Номер следующего ЛН» описано в п. [5.2.1.3](#page-53-0) Инструкции.

Дальнейшее заполнение электронного листка-продолжения нетрудоспособности аналогично заполнению бумажного листка-продолжения нетрудоспособности (описано в п. [7.1](#page-85-1) Инструкции).

Работа с заполненным листком-продолжением нетрудоспособности аналогична работе с первичным ЭЛН (описано в п. [5.2](#page-42-0) Инструкции).

# **8 СОЗДАНИЕ ЛИСТКА НЕТРУДОСПОСОБНОСТИ ПО СОВМЕСТИТЕЛЬСТВУ**

Для создания листка нетрудоспособности по совместительству необходимо создать новый ЛН (описано в п. [5.1](#page-14-0) Инструкции), ЭЛН (описано в п. [5.2](#page-42-0) Инструкции) или открыть существующий ЛН (ЭЛН) пациента по основному месту работы и нажать в нем кнопку «Совместительство».

## **8.1Заполнение бумажного листка нетрудоспособности по совместительству**

При нажатии кнопку «Совместительство» появится окно, в котором необходимо подтвердить создание ЛН по совместительству нажатием кнопки «Да» [\(Рисунок 159\)](#page-89-0). Для отмены создания ЛН по совместительству следует нажать кнопку «Нет».

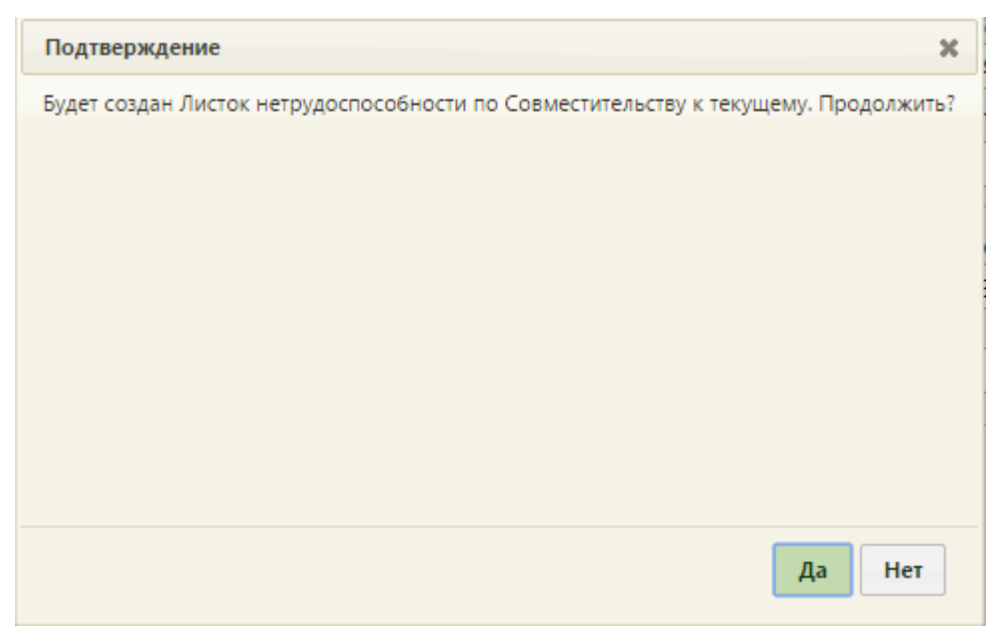

Рисунок 159. Подтверждение создания ЛН по совместительству

После нажатия кнопки «Да» появится окно нового ЛН, в котором на вкладке «Общие

<span id="page-89-0"></span>данные» будет автоматически установлен флажок **• Совместительство** и указан номер ЛН по основному месту работы [\(Рисунок 160\)](#page-90-0).

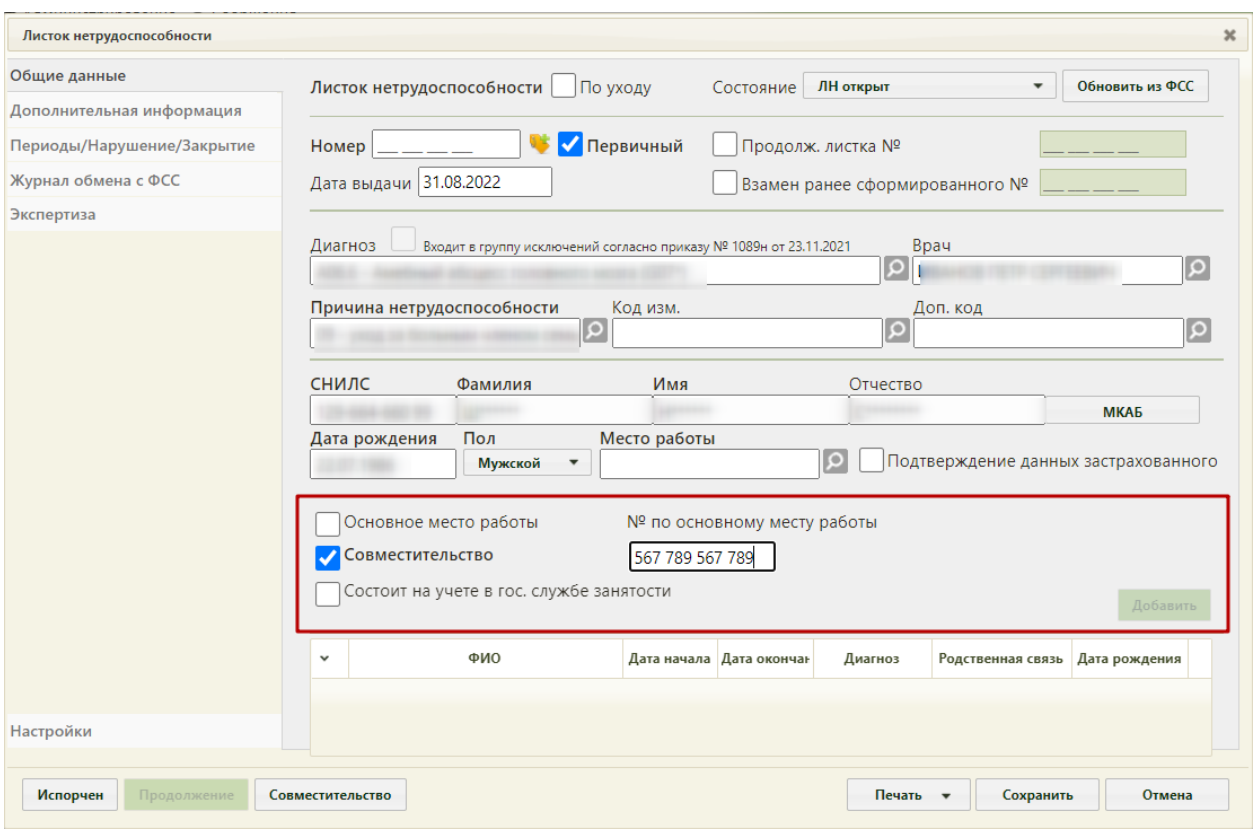

Рисунок 160. Окно создания ЛН по совместительству

<span id="page-90-0"></span>Поле «Место работы» необходимо оставить пустым. Дальнейшая работа с ЛН по совместительству аналогична работе с новым ЛН (описано в п[.5.1](#page-14-0) Инструкции).

# **9 ЗАКРЫТИЕ ИСПОРЧЕННОГО ЛИСТКА НЕТРУДОСПОСОБНОСТИ**

Если ЛН или ЭЛН по какой-то причине был испорчен, его необходимо закрыть и создать его дубликат.

## **9.1Закрытие испорченного бумажного листка нетрудоспособности**

При закрытии испорченного бумажного листка нетрудоспособности необходимо в испорченном ЛН нажать кнопку «Испорчен» [\(Рисунок 161\)](#page-91-0).

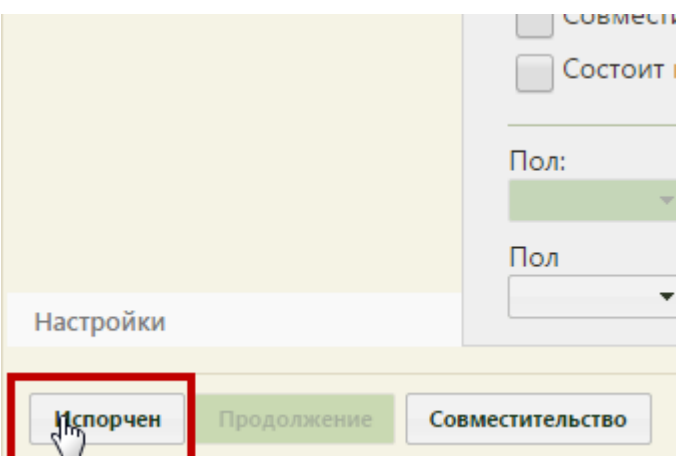

Рисунок 161. Нажатие кнопки «Испорчен»

<span id="page-91-0"></span>Аннулирование ЭЛН доступно для пользователей с ролью «Аннулировать чужие ЭЛН», а также для пользователей, указанных в поле «Врач» во вкладке «Периоды/Нарушение/Закрытие». При отсутствии у пользователя роли «Аннулировать чужие ЭЛН» и если он не указан в поле «Врач» периодов ЭЛН, то при нажатии кнопки «Испорчен» появится сообщение об ошибке [\(Рисунок 162\)](#page-91-1).

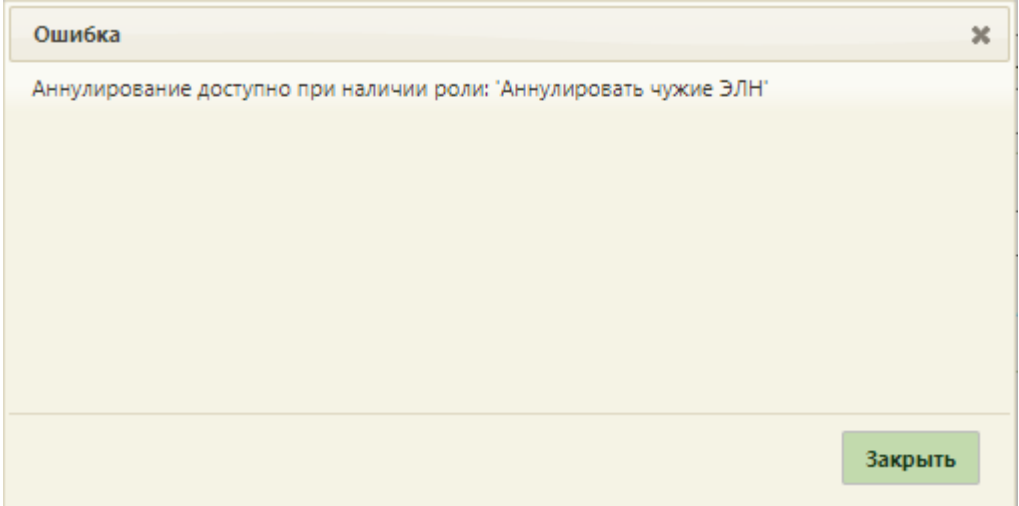

Рисунок 162. Ошибка при аннулировании ЭЛН

<span id="page-91-1"></span>Если врачу доступно аннулирование ЭЛН, то при нажатии кнопки «Испорчен», появится окно «Прекращение действия ЛН» [\(Рисунок 163\)](#page-92-0).

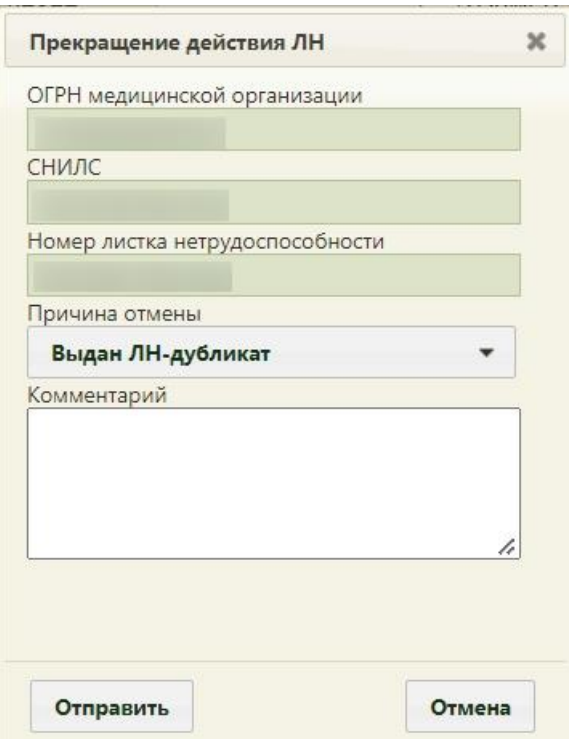

Рисунок 163. Окно «Прекращение действия ЛН»

<span id="page-92-0"></span>В открывшемся окне автоматически указывается информация об ОГРН медицинской организации, СНИЛС пациента, номера закрываемого ЛН. Необходимо указать причину закрытия ЛН, заполнив поле «Причина отмены» из выпадающего списка [\(Рисунок 164\)](#page-92-1). Необходимо указать причину отмены/аннулирования ЭЛН.

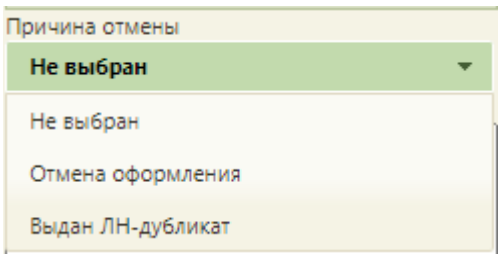

Рисунок 164. Выбор причины закрытия ЛН

При необходимости следует заполнить вручную с клавиатуры поле «Комментарий».

<span id="page-92-1"></span>В результате успешного аннулирования ЛН по причине «Выдан ЛН-дубликат» откроется окно с новым ЛН-дубликатом испорченного, в котором будет установлен флажок «Дубликат листка №», и в поле «Номер» будет автоматически указан номер испорченного ЛН. Также в дубликат из испорченного ЛН будут переданы все данные, а периоды нетрудоспособности будут объединены в один. Испорченный ЛН при этом аннулируется, указывается причина «Выдан ЛН-дубликат». В статусе ЛН на вкладке «Общие данные» будет указано «Аннулирован». Дальнейшая работа с дубликатом ЛН аналогична работе с первичным ЛН (описано в п. [5.1](#page-14-0) Инструкции).

При аннулировании ЛН по причине «Отмена оформления» дубликат ЛН не создается.

### **9.2Закрытие испорченного электронного листка**

### **нетрудоспособности**

Если необходимо закрыть испорченный электронный листок нетрудоспособности, то следует в испорченном ЭЛН нажать кнопку «Испорчен» [\(Рисунок 165\)](#page-93-0).

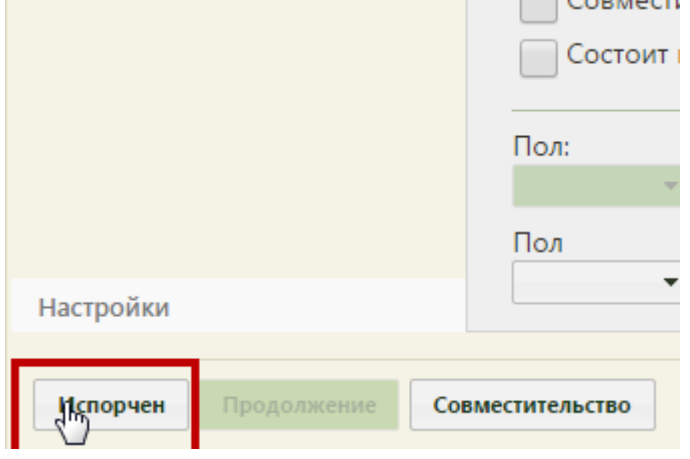

Рисунок 165. Нажатие кнопки «Испорчен»

<span id="page-93-0"></span>Аннулирование ЭЛН доступно для пользователей с ролью «Аннулировать чужие ЭЛН», а также для пользователей, указанных в поле «Врач» во вкладке «Периоды/Нарушение/Закрытие». При отсутствии у пользователя роли «Аннулировать чужие ЭЛН» и если он не указан в поле «Врач» периодов ЭЛН, то при нажатии кнопки «Испорчен» появится сообщение об ошибке [\(Рисунок 166\)](#page-93-1).

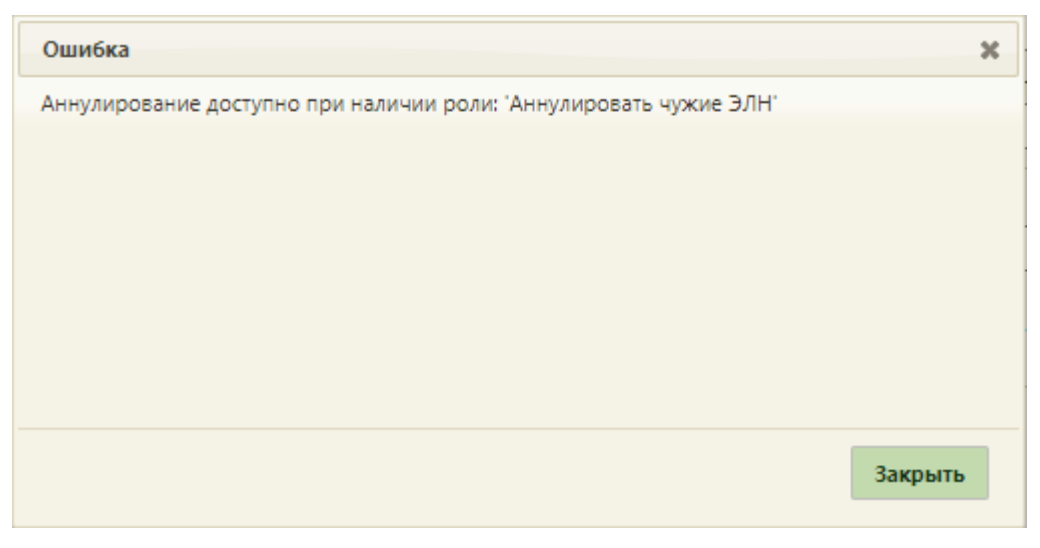

Рисунок 166. Ошибка при аннулировании ЭЛН

<span id="page-93-1"></span>Если врачу доступно аннулирование ЭЛН, то при нажатии кнопки «Испорчен», появится окно «Прекращение действия ЛН» [\(Рисунок 167\)](#page-94-0).

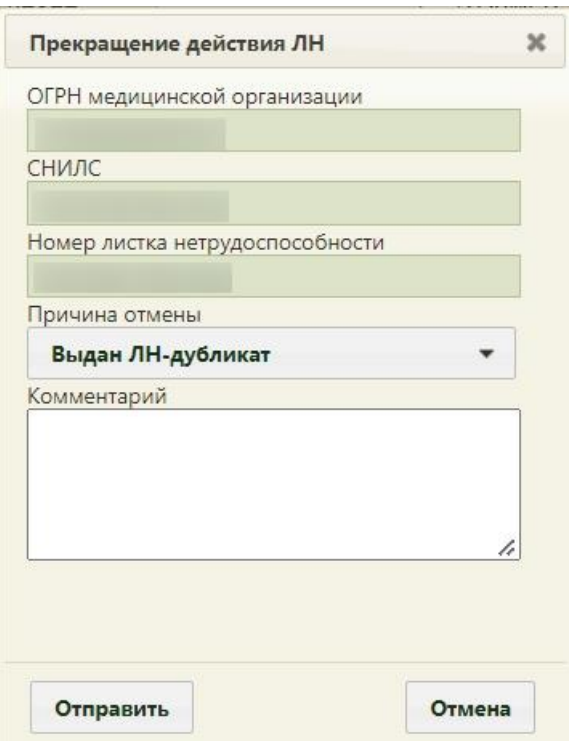

Рисунок 167. Окно «Прекращение действия ЛН»

<span id="page-94-0"></span>В открывшемся окне автоматически указывается информация об ОГРН медицинской организации, СНИЛС пациента, номера закрываемого ЭЛН. Необходимо указать причину закрытия ЭЛН, заполнив поле «Причина отмены» из выпадающего списка [\(Рисунок 168\)](#page-94-1). Необходимо указать причину отмены/аннулирования ЭЛН.

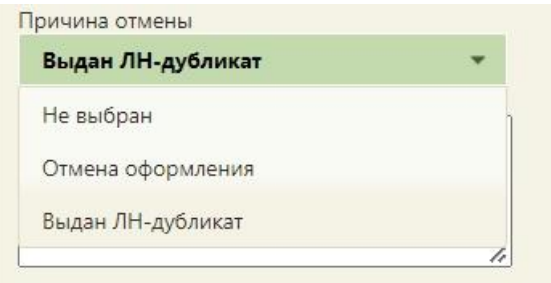

Рисунок 168. Выбор причины закрытия ЭЛН

<span id="page-94-1"></span>При необходимости необходимо заполнить вручную с клавиатуры поле «Комментарий». Для подтверждения закрытия испорченного ЭЛН необходимо нажать кнопку «Отправить» (для ранее аннулированного ЭЛН кнопка будет недоступна). Появится окно ввода пароля к сертификату МО для взаимодействия с ФСС [\(Рисунок 169\)](#page-95-0).

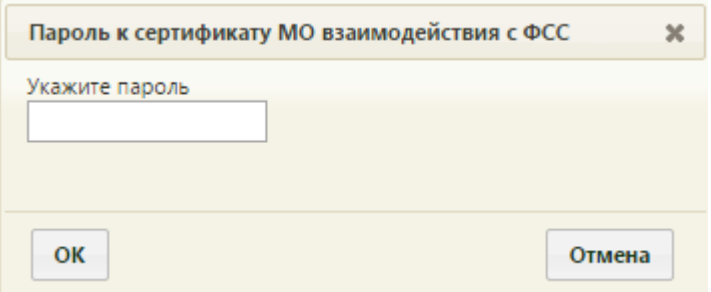

Рисунок 169. Окно ввода пароля к сертификату МО для взаимодействия с ФСС

<span id="page-95-0"></span>Необходимо ввести пароль в поле и нажать кнопку «ОК». В результате успешной подписи ЭЛН с причиной аннулирования «Выдан ЛН-дубликат» откроется окно с новым ЭЛН-дубликатом испорченного, в котором будет установлен флажок «Дубликат листка №», и в поле «Номер» будет автоматически указан номер испорченного ЭЛН. Также в дубликат из испорченного ЭЛН будут переданы все данные, а периоды нетрудоспособности будут объединены в один. Испорченный ЭЛН при этом аннулируется, указывается причина «Выдан ЛН-дубликат». В статусе ЭЛН на вкладке «Общие данные» будет указано «Аннулирован». Дальнейшая работа с дубликатом ЭЛН аналогична работе с первичным ЭЛН (описано в п. [5.2](#page-42-0) Инструкции).

При аннулировании ЭЛН по причине «Отмена оформления» дубликат ЭЛН не создается.

## **10ПЕЧАТЬ И КАЛИБРОВКА ЛН (ЭЛН)**

В данном пункте описан порядок печати и калибровки листка нетрудоспособности, который одинаков как при оформлении бумажного ЛН, так и при оформлении электронного.

#### **10.1.1Листок нетрудоспособности**

Листок нетрудоспособности можно распечатать как целиком, так и по периодам. Для печати необходимо нажать кнопку **- Печать •** . После нажатия кнопки появится меню [\(Рисунок 170\)](#page-96-0).

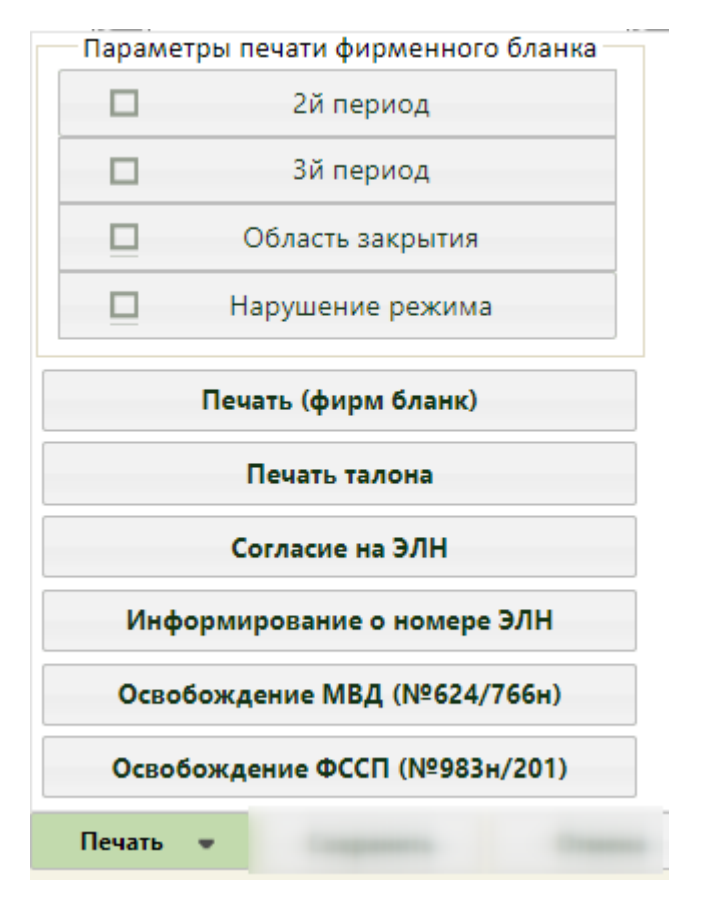

Рисунок 170. Меню печати

<span id="page-96-0"></span>Для печати ЛН (целиком) на официальном бланке необходимо выбрать вариант «Печать (фирм бланк)» − в новой вкладке откроется форма печати официального бланка [\(Рисунок 186\)](#page-109-0), работа с которой описана в п. [10.2](#page-109-1) − [10.6.](#page-117-0)

Для печати в листке нетрудоспособности определенных периодов, области закрытия или нарушения режима следует в меню печати установить требуемые флажки и нажать кнопку печати требуемого документа. Например, для печати 2 периода нетрудоспособности

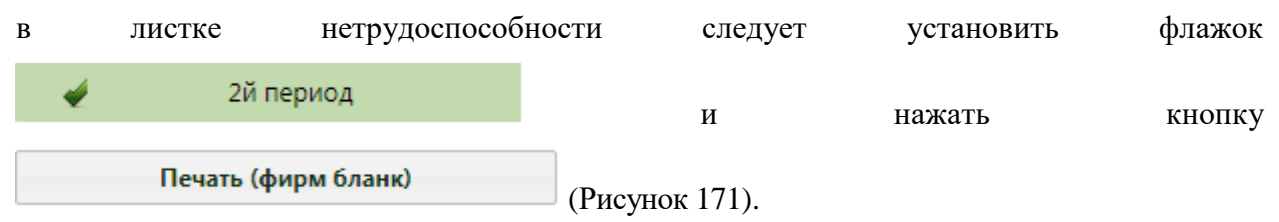

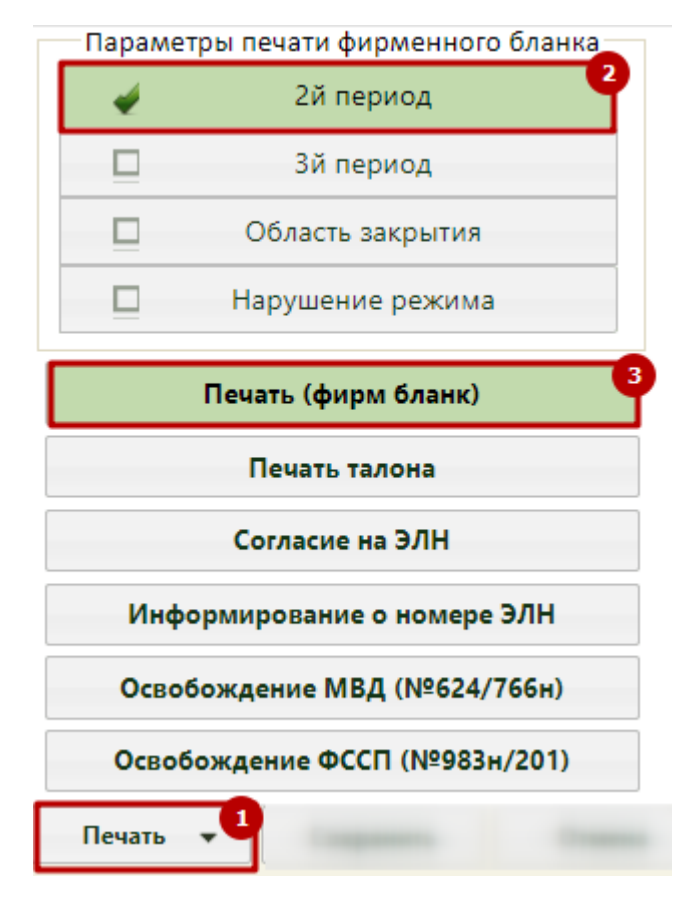

<span id="page-97-0"></span>Рисунок 171. Выбор печати 2 периода нетрудоспособности в листке нетрудоспособности

В новой вкладке браузера откроется печатная форма ЛН с данными только по 2 периоду, на которой также можно выполнить настройку печати ЛН на фирменном бланке

[\(Рисунок 187\)](#page-110-0). Для печати следует нажать кнопку . Откроется вкладка браузера, в которой необходимо нажать кнопку

Аналогично выполняется печать листка нетрудоспособности по другим периодам или области закрытия, или нарушению режима.

### **10.1.2Талон нетрудоспособности**

Для печати талона нетрудоспособности необходимо нажать кнопку «Печать». После нажатия кнопки появится меню, в котором необходимо выбрать «Печать талона» [\(Рисунок](#page-98-0)  [172\)](#page-98-0).

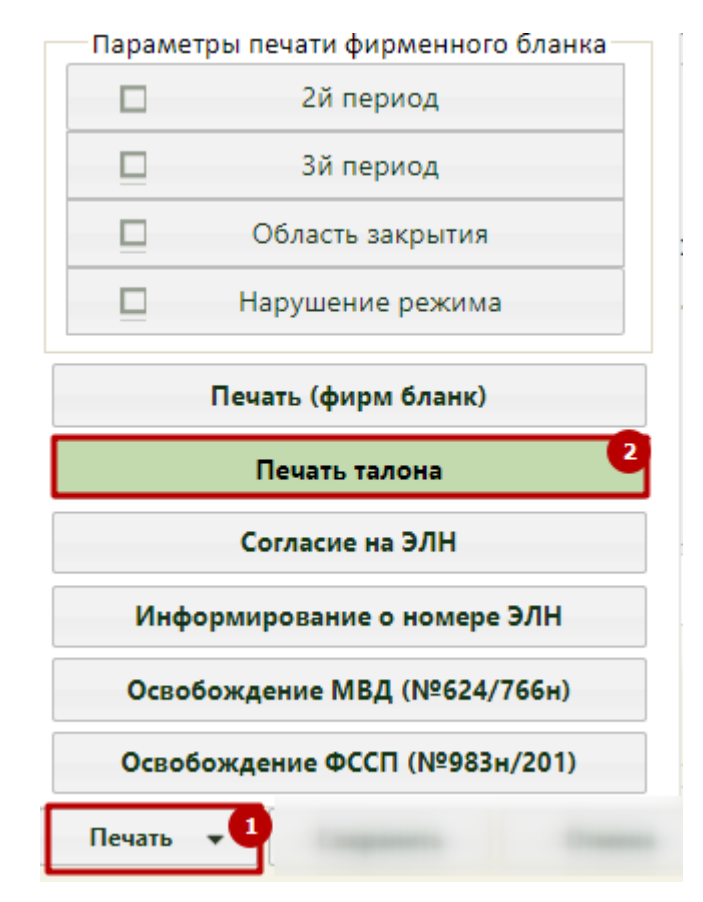

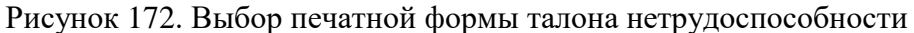

<span id="page-98-0"></span>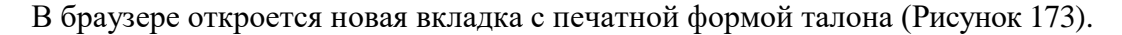

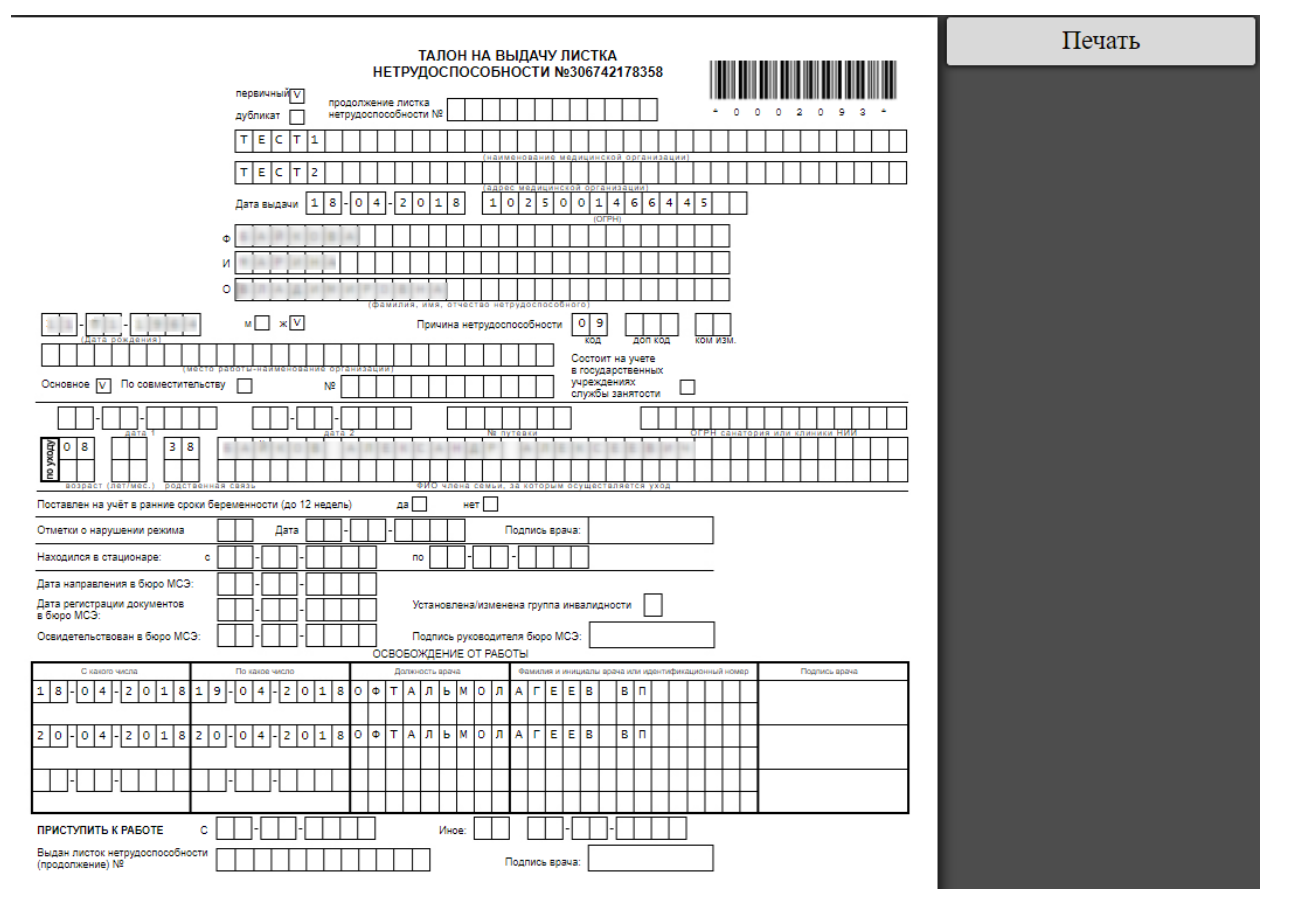

<span id="page-98-1"></span>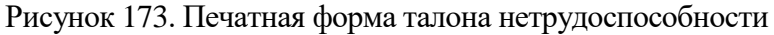

Следует нажать кнопку «Печать» или сочетание клавиш Ctrl+P – откроется вкладка браузера с печатной формой талона нетрудоспособности [\(Рисунок 174\)](#page-99-0).

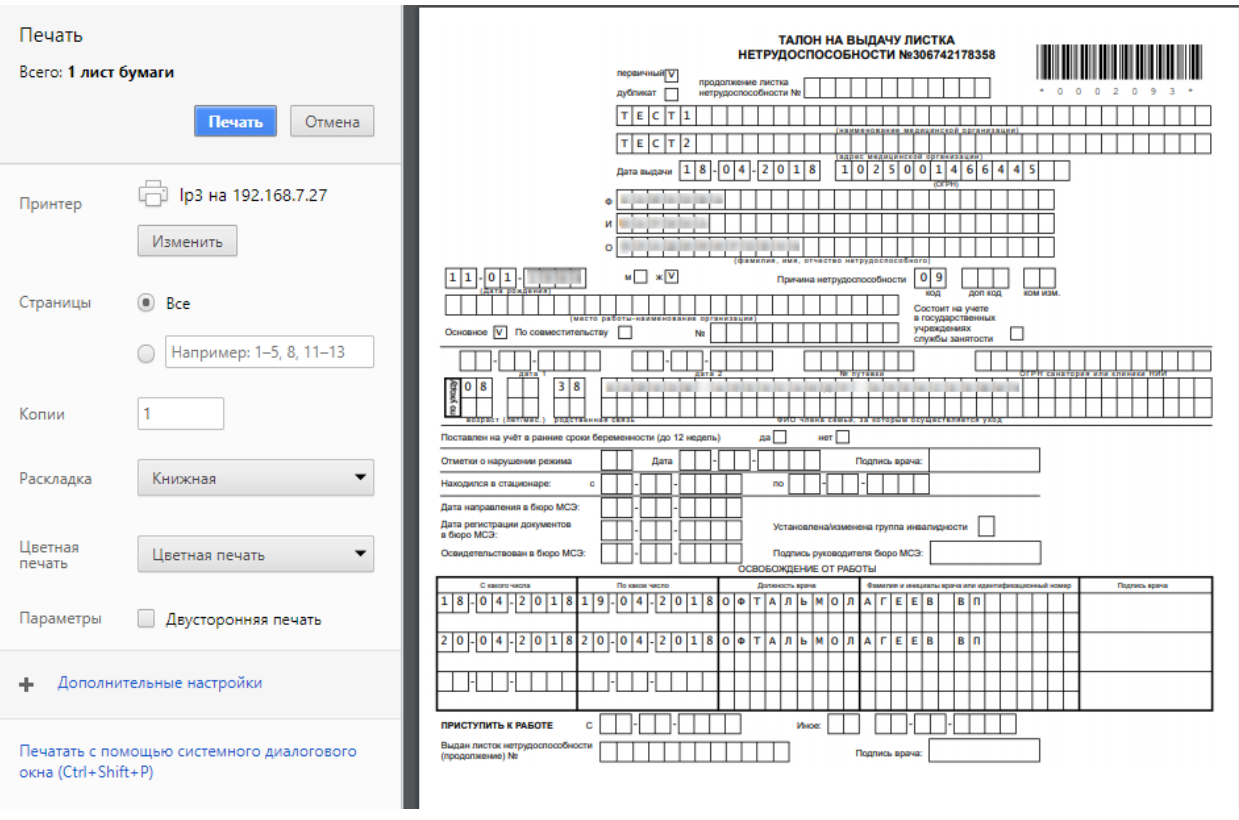

Рисунок 174. Вкладка браузера с печатной формой талона нетрудоспособности

<span id="page-99-0"></span>Необходимо нажать кнопку **Печать** . Талон нетрудоспособности будет распечатан. На печатных формах документов отображается штрих-код. При необходимости его можно скрыть. Для этого необходимо на вкладке «Настройки» снять флажок «Выводить на

**Выводить на печать Штрих код ЛН Веладка «Настройка»** . Вкладка «Настройка» описана в п. [5.1.4.](#page-39-0) При такой настройке на всех печатаемых документах по нетрудоспособности будет отсутствовать штрих-код [\(Рисунок 175\)](#page-100-0).

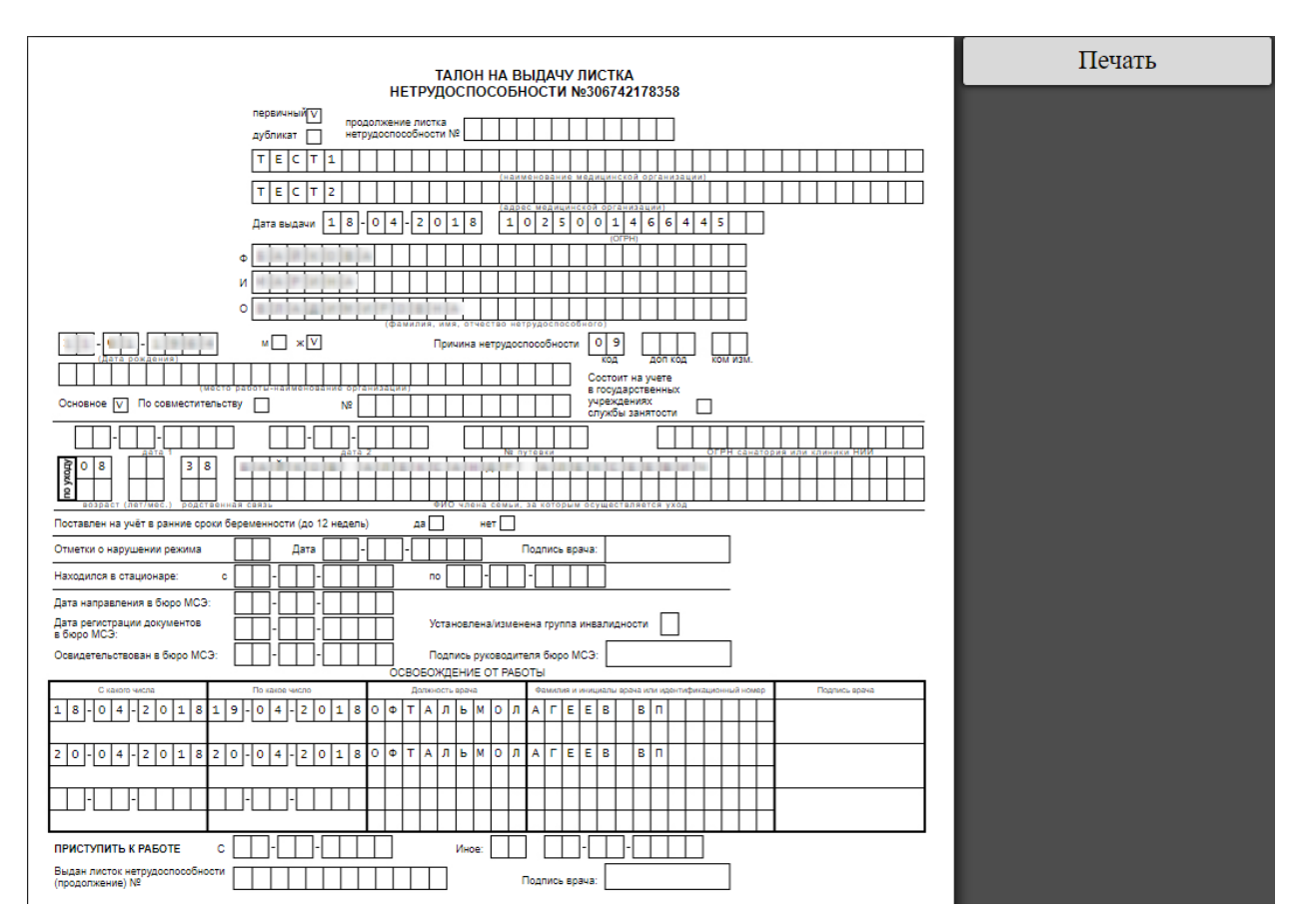

<span id="page-100-0"></span>Рисунок 175. Печатная форма талона на выдачу нетрудоспособности без штрих-кода

### **10.1.3Согласие на ЭЛН**

Для печати согласия на ЭЛН необходимо нажать кнопку «Печать». После нажатия кнопки появится меню, в котором необходимо выбрать «Согласие на ЭЛН» [\(Рисунок 176\)](#page-101-0).

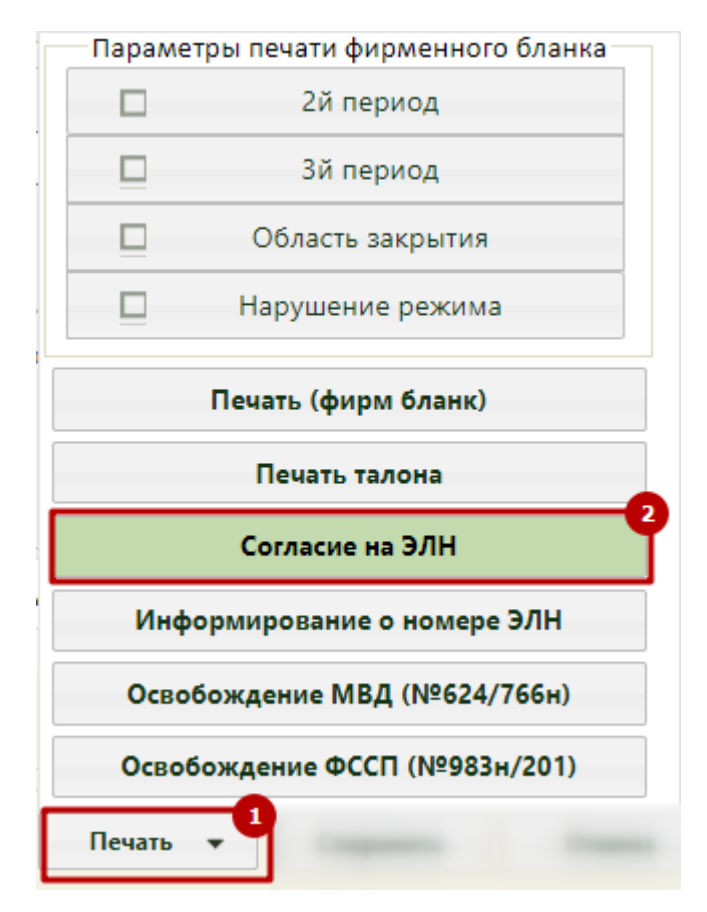

Рисунок 176. Выбор печатной формы «Согласие на ЭЛН»

<span id="page-101-0"></span>В новой вкладке браузера откроется форма согласия на ЭЛН [\(Рисунок 177\)](#page-102-0). В согласии на ЭЛН будет указано, на обработку чьих персональных данных дается согласие – будут установлены флажки в пункте «моих» или в пункте «лица, законным представителем которого являюсь». Дата получения согласия на ЭЛН соответствует дате выдачи ЭЛН. Печать выполняется с помощью кнопки «Печать» или сочетания клавиш Ctrl+P.

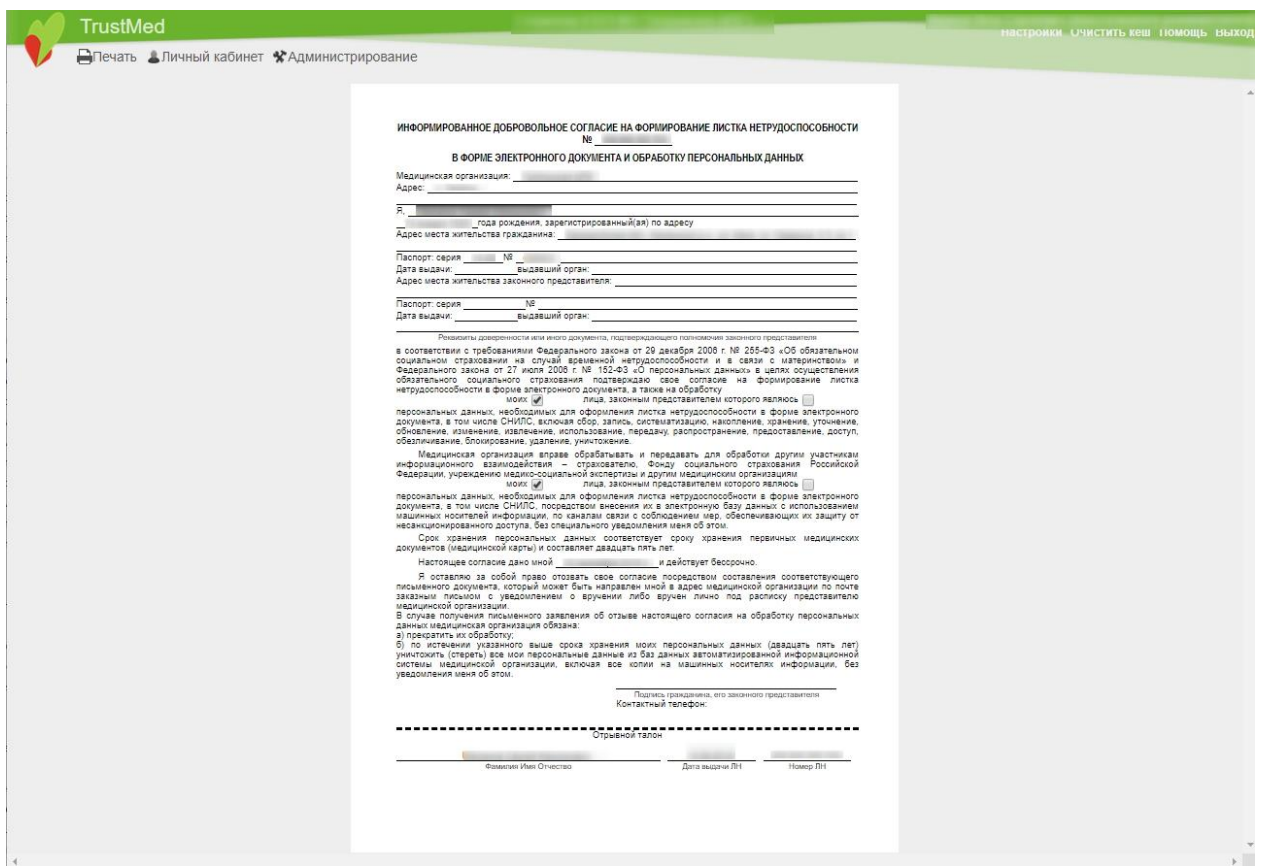

Рисунок 177. Согласие на ЭЛН

<span id="page-102-0"></span>Откроется вкладка браузера с печатной формой согласия на ЭЛН [\(Рисунок 178\)](#page-103-0).

Необходимо нажать кнопку **Печать** . Согласие на ЭЛН будет распечатано.

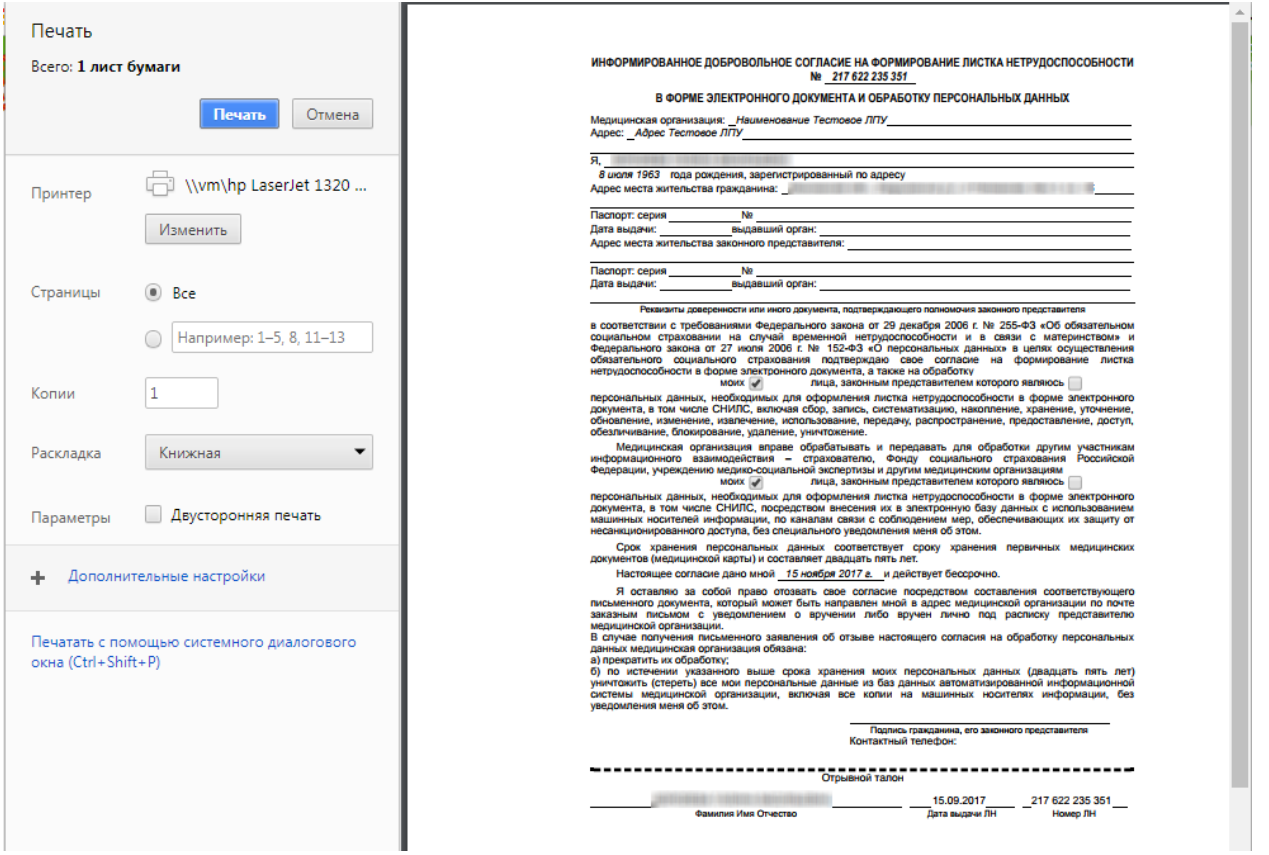

Рисунок 178. Печатная форма согласия на ЭЛН

## <span id="page-103-0"></span>**10.1.4Информирование о номере ЭЛН**

Для печати информирования о номере ЭЛН необходимо нажать кнопку «Печать». После нажатия кнопки появится меню, в котором необходимо выбрать «Информирование о номере ЭЛН» [\(Рисунок 179\)](#page-104-0).

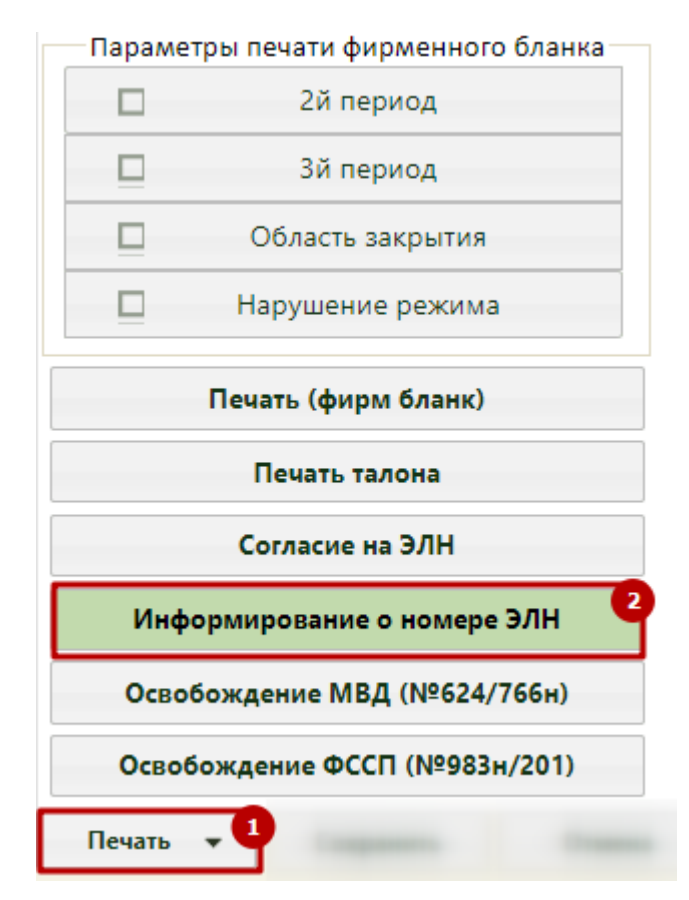

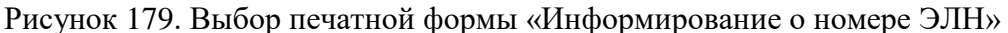

<span id="page-104-0"></span>В новой вкладке браузера откроется форма информирования о номере ЭЛН [\(Рисунок 180\)](#page-104-1). Печать выполняется с помощью кнопки «Печать» или сочетания клавиш Ctrl+P.

| Номер листка<br>нетрудоспособности                                    | 900000537732          | Наименование МО,<br>$O$ $P$ $H$                                                                                                    |                                                                                                    |
|-----------------------------------------------------------------------|-----------------------|----------------------------------------------------------------------------------------------------|----------------------------------------------------------------------------------------------------|
| Статус                                                                | 030 - ЛН закрыт       | ФИО врача                                                                                                    |                                                                                                    |
| Период<br>нетрудоспособности                                          | 18.02.2021-19.02.2021 | Период освобождения<br>родственика                                                                                                    |                                                                                                    |
| ФИО папиента                                                          |                       | ФИО родственника                                                                                                    |                                                                                                    |
| Дата рождения пациента                                                |                       | Дата рождения<br>родственника                                                                                                    |                                                                                                    |
| СНИЛС папиента                                                        |                       | СНИЛС родственника                                                                                                    |                                                                                                    |
| Телефон подразделения                                                 | $-7905,19141.5$       | Явиться на прием                                                                                                    |                                                                                                    |
| Информация для пациента<br>Информация для работодателя (страхователя) |                       | О назначении пособий, сумме пособий и выплатах пособий можно узнать в личном кабинете: cabinets.fss.ru<br>нетрудоспособности, введя СНИЛС и номер электронного листка нетрудоспособности.<br>произвести расчет и выплату пособий по нетрудоспособности и по беременности и родам. | Вы можете запросить программно или через личный кабинет на сайте cabinets.fss.ru данные по листку<br>Данные необходимо дополнить, обновленную и подписанную электронной подписью информацию передать в Фонд, |

Рисунок 180. Информирование о номере ЭЛН

<span id="page-104-1"></span>Откроется вкладка браузера с печатной формой информирования о номере ЭЛН [\(Рисунок 181\)](#page-105-0). Для печати формы необходимо нажать кнопку **Печать** 

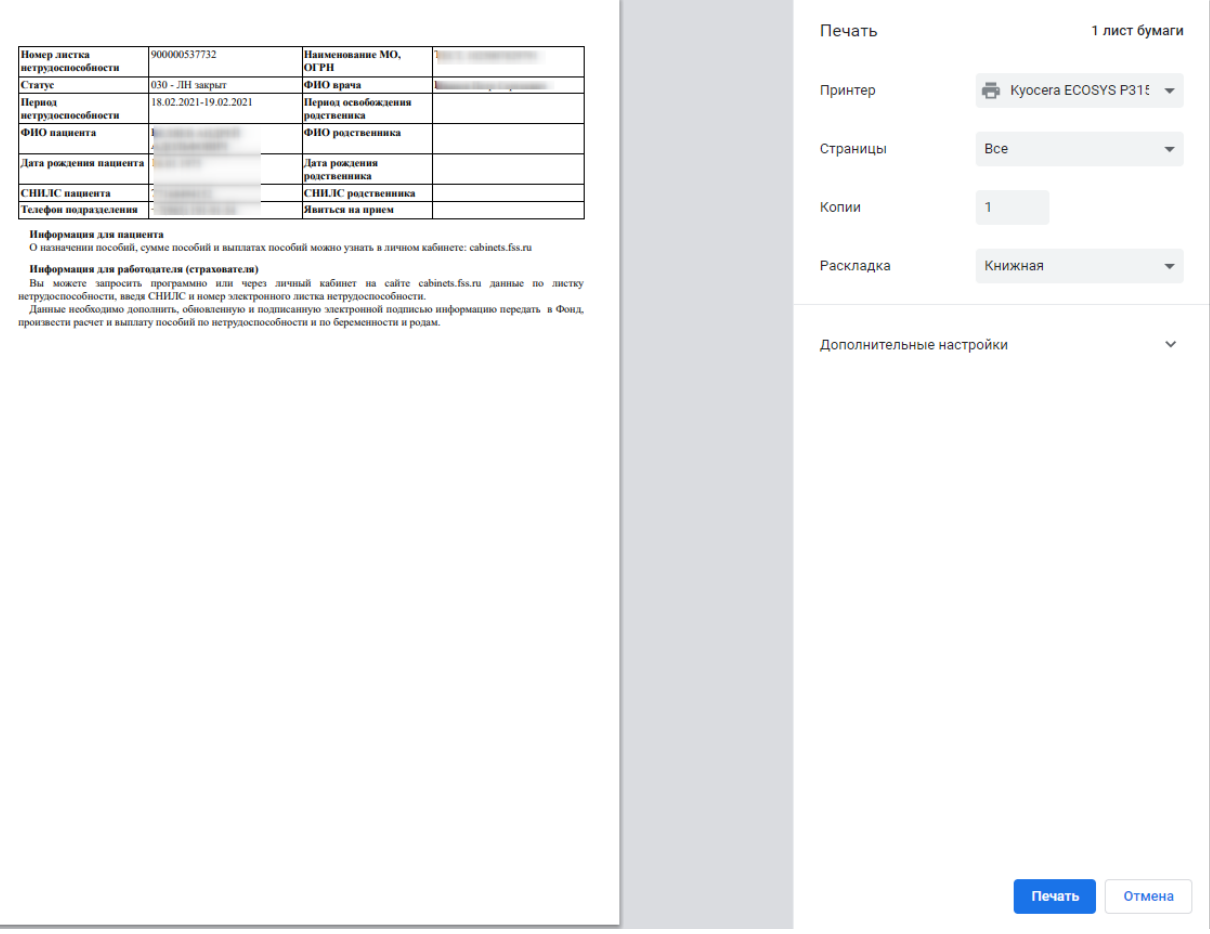

Рисунок 181. Печатная форма информирования о номере ЭЛН

## <span id="page-105-0"></span>**10.1.5Листок освобождения от выполнения служебных обязанностей по временной нетрудоспособности**

Для печати листка освобождения от выполнения служебных обязанностей по временной нетрудоспособности следует нажать кнопку «Печать» и выбрать пункт «Освобождение МВД (№624/766н)» [\(Рисунок 182\)](#page-106-0).

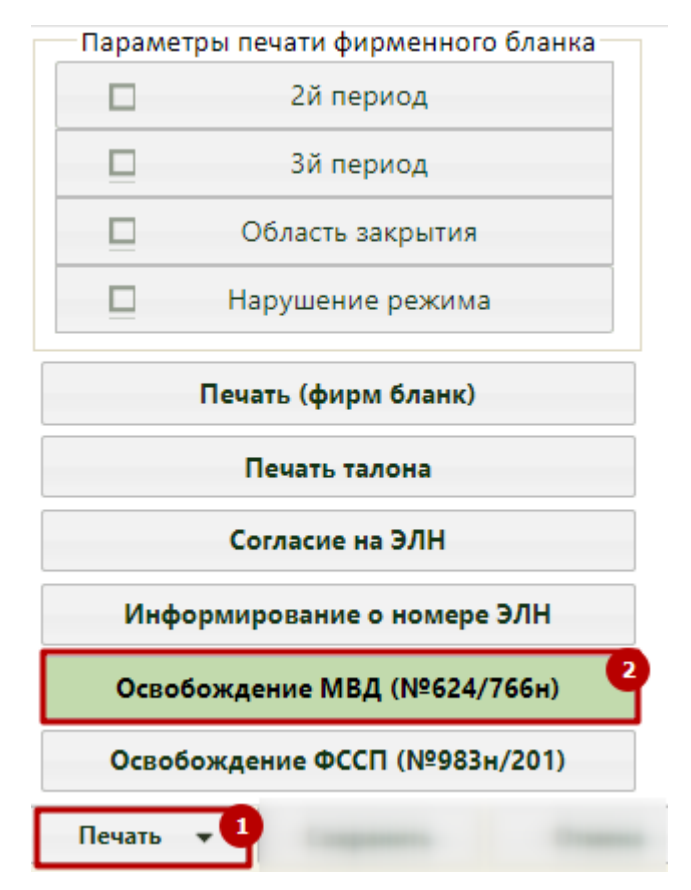

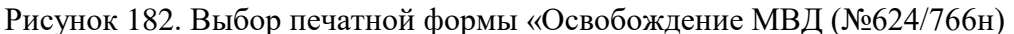

<span id="page-106-0"></span>В новой вкладке браузера откроется печатная форма листка освобождения от выполнения служебных обязанностей по временной нетрудоспособности [\(Рисунок 183\)](#page-107-0).

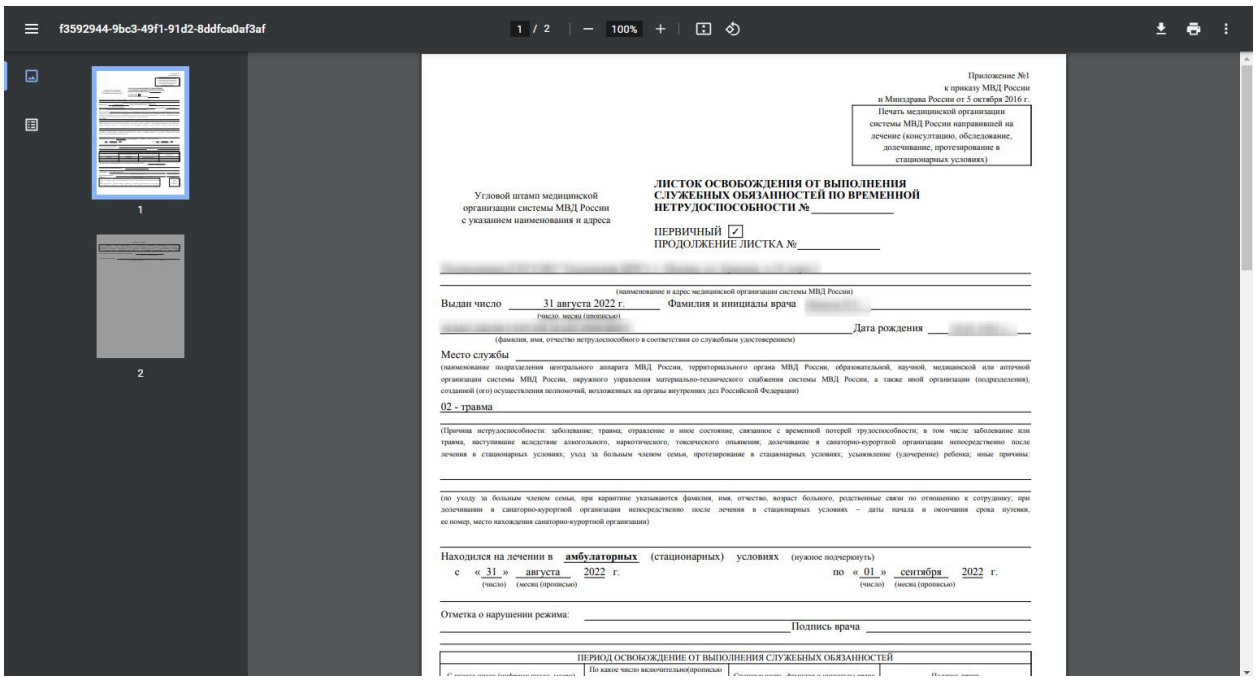

<span id="page-107-0"></span>Рисунок 183. Печатная форма листка освобождения от выполнения служебных обязанностей по временной нетрудоспособности сотруднику органов принудительного исполнения Российской Федерации

Для печати необходимо нажать кнопку **. Откроется вкладка браузера с печатной** формой, в которой необходимо нажать кнопку **Печать** . Дальнейшая печать производится стандартными средствами браузера.

## **10.1.6Листок освобождения от выполнения служебных обязанностей по временной нетрудоспособности сотруднику органов принудительного исполнения Российской Федерации**

Для печати листка освобождения от выполнения служебных обязанностей по временной нетрудоспособности сотруднику органов принудительного исполнения Российской Федерации следует нажать кнопку «Печать» и выбрать пункт «Освобождение ФССП (№983н/201)» [\(Рисунок 184\)](#page-108-0).
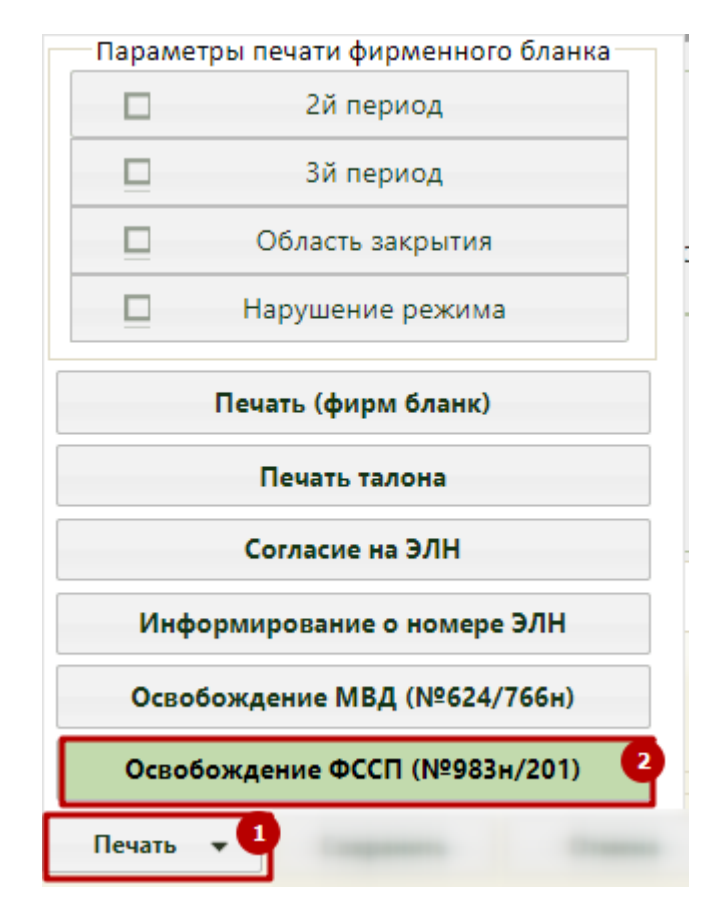

Рисунок 184. Выбор печатной формы «Освобождение ФССП (№983н/201)»

В новой вкладке браузера откроется печатная форма листка освобождения от выполнения служебных обязанностей сотруднику органов принудительного исполнения Российской Федерации [\(Рисунок 185\)](#page-108-0).

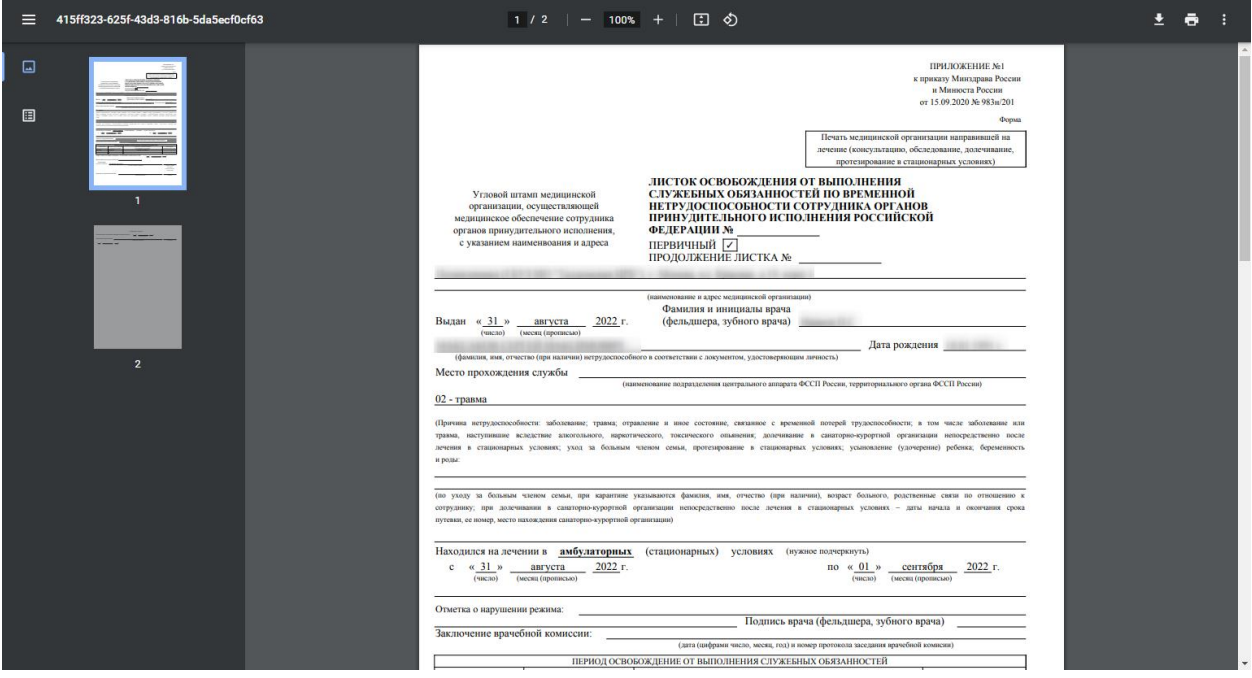

<span id="page-108-0"></span>Рисунок 185. Печатная форма листка освобождения от выполнения служебных обязанностей по временной нетрудоспособности

Для печати необходимо нажать кнопку **. Откроется вкладка браузера с печатной** формой, в которой необходимо нажать кнопку **Печать** . Дальнейшая печать производится стандартными средствами браузера..

### **10.2 Меню калибровки**

Интерфейс формы печати и калибровки листка нетрудоспособности (ЛН) состоит из двух областей: формы вывода печатаемого текста и меню его калибровки [\(Рисунок 186\)](#page-109-0).

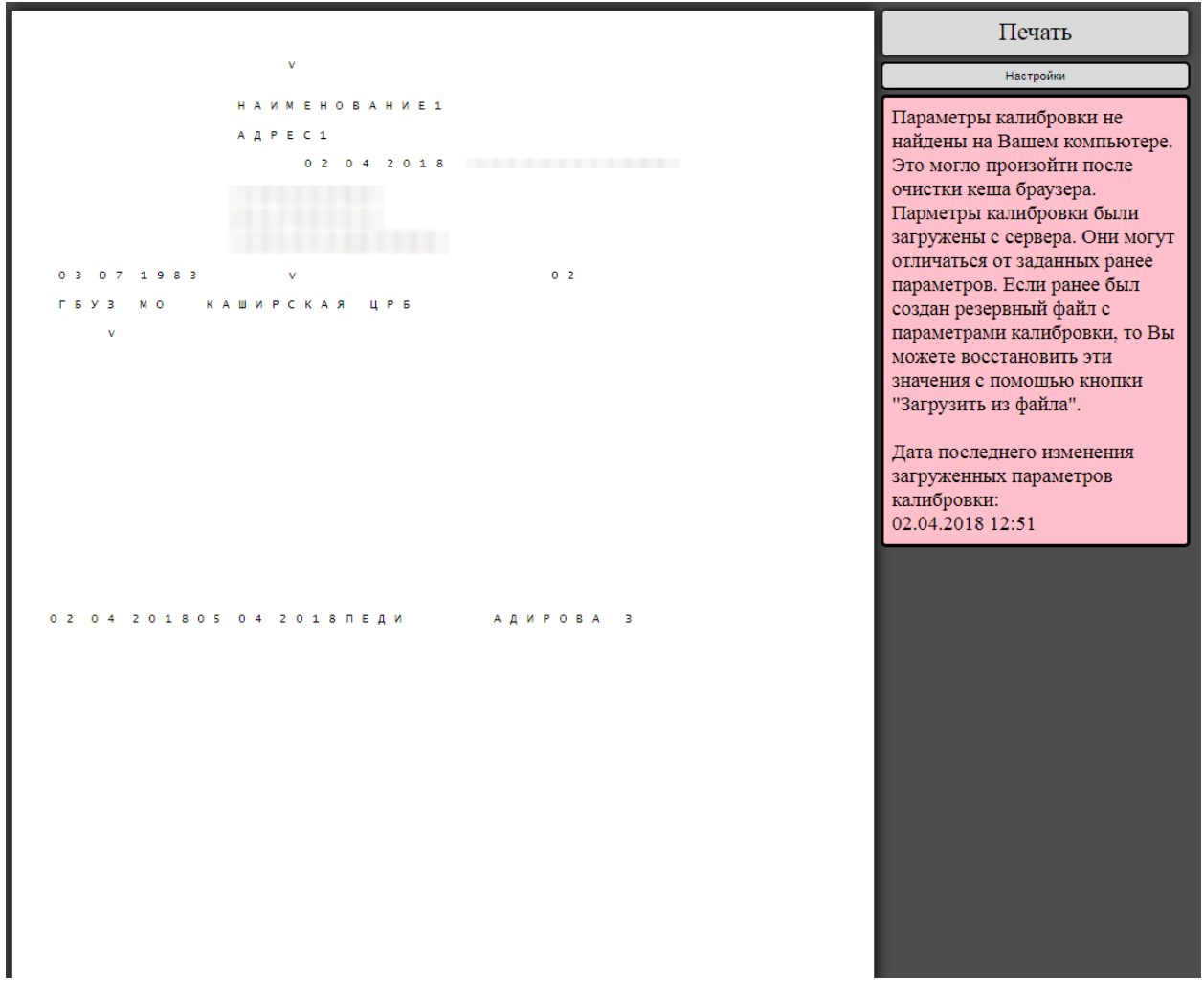

Рисунок 186. Интерфейс печати и меню калибровки ЛН

<span id="page-109-0"></span>По умолчанию меню калибровки свернуто. Для его раскрытия необходимо нажать кнопку «Настройки», отобразятся поля калибровки и фон листка нетрудоспособности [\(Рисунок 187\)](#page-110-0). Для сворачивания меню калибровки необходимо повторно нажать кнопку «Настройки».

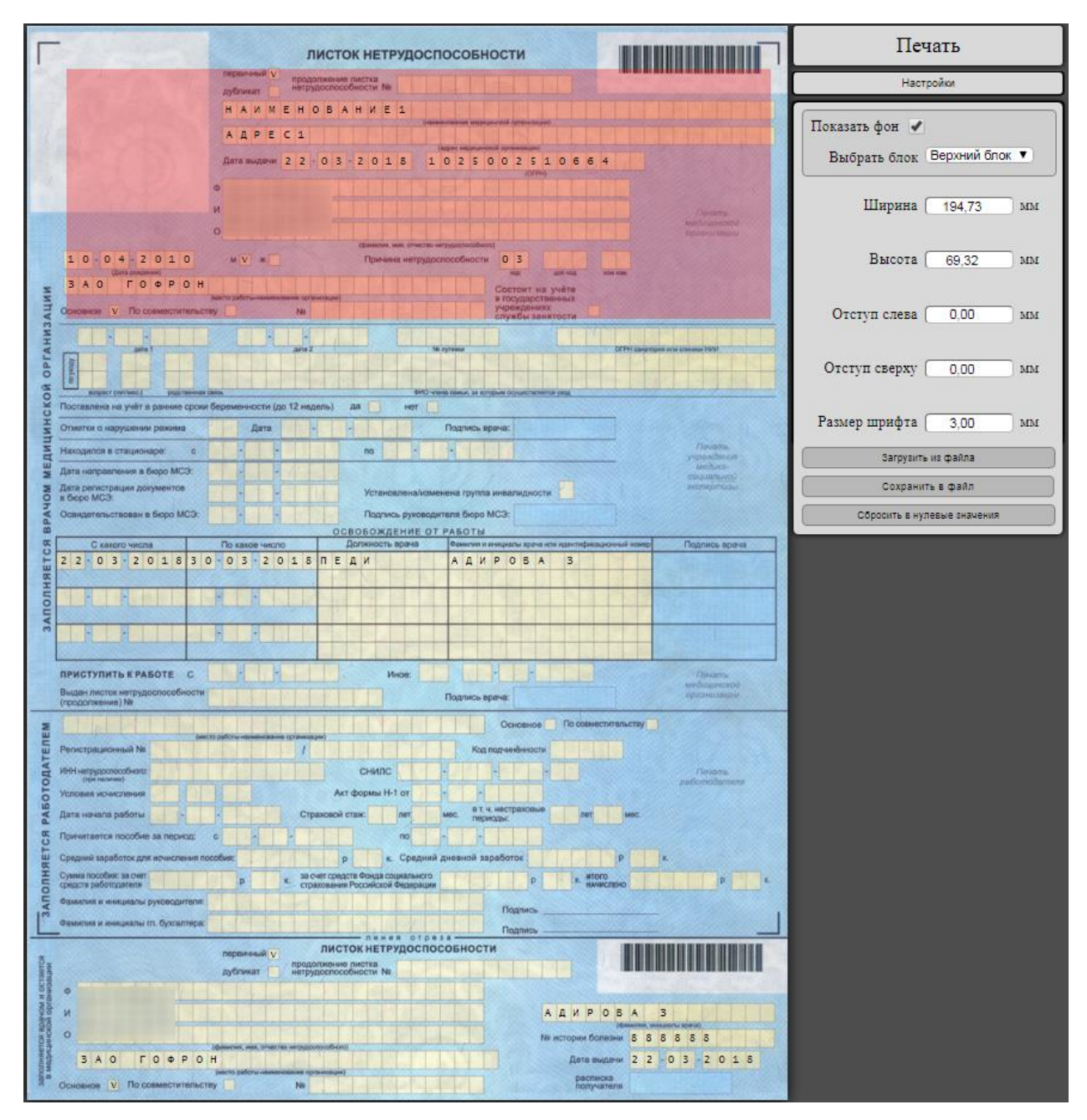

Рисунок 187. Раскрытое меню калибровки

<span id="page-110-0"></span>Меню калибровки позволяет откалибровать текст, который выводится на печать на листок нетрудоспособности. Подразумевается, что в принтер уже установлен незаполненный бланк для печати. Для более наглядного представления можно отобразить печатную форму ЛН (она отображается автоматически при раскрытии меню калибровки и не выводится на печать). На печать выводится только текст. Для того чтобы убрать отображение печатной формы ЛН, необходимо снять флажок  $\overline{\phantom{a}}$  Показать фон  $\Box$  . Для возврата отображения фона необходимо установить флажок Показать фон  $\blacktriangledown$ 

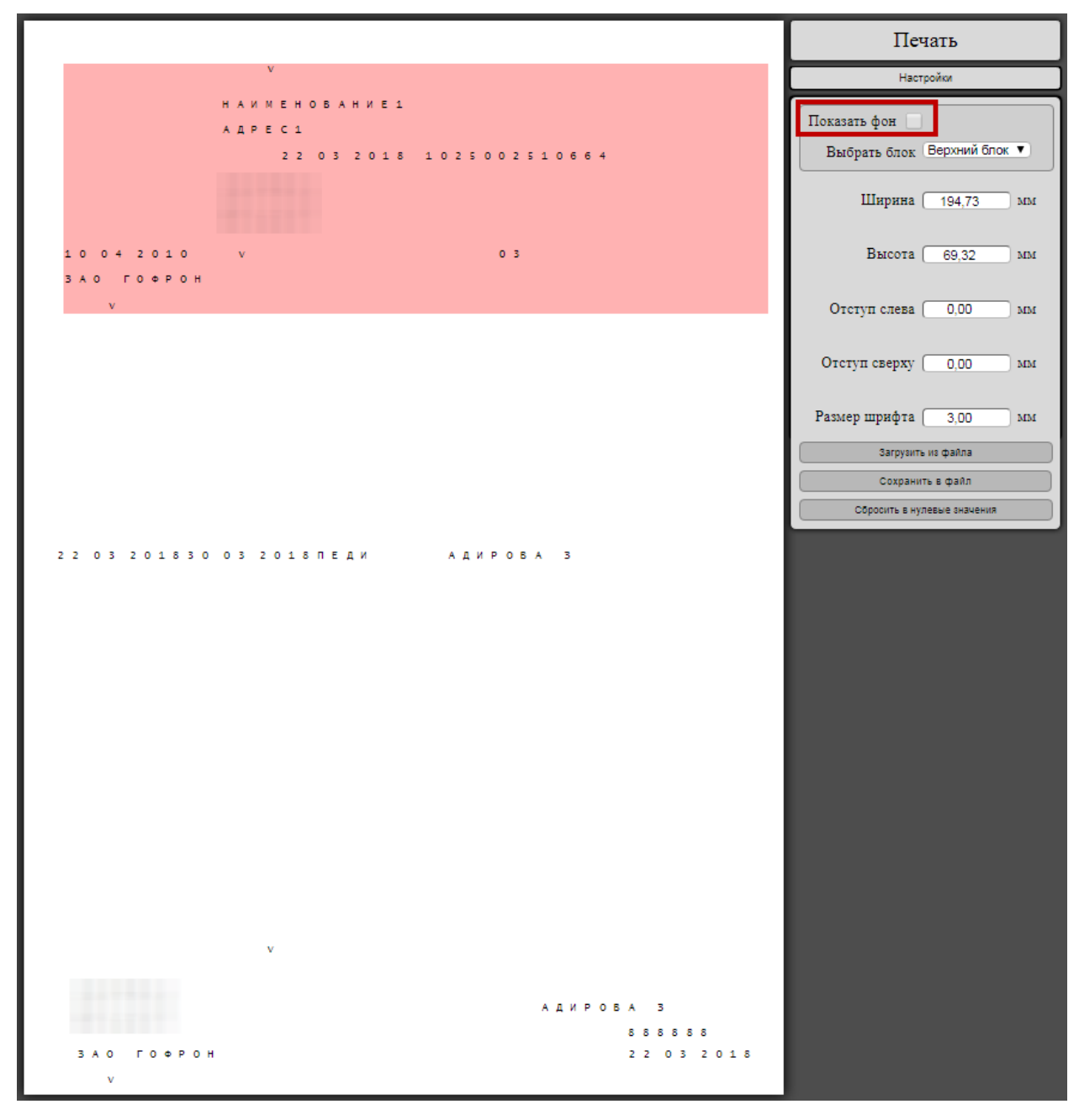

Рисунок 188. Отображение печатаемого текста без печатной формы ЛН

Меню калибровки состоит из полей выбора блока калибровки (описано в п. [10.2.1](#page-111-0) Инструкции), ввода ширины, высоты, отступа слева, отступа справа, размера шрифта (описано в п. [10.2.2](#page-112-0) Инструкции), кнопок печати, загрузки и сохранения параметров калибровки в файл (описано в п. [10.3](#page-114-0) Инструкции) и сброса настроек в нулевые значения. Работа с полями будет описана в отдельных пунктах.

#### **10.2.1Поле «Выбрать блок»**

<span id="page-111-0"></span>На форме вывода печатаемого текста калибруемые данные объединяются в блоки. ЛН визуально можно разделить на три блока: верхний, средний и нижний. Блоки калибруются поочередно. Выбранный блок выделяется красным цветом. Блок указывается в поле «Выбрать блок» [\(Рисунок 189\)](#page-112-1). Для выбора нужного блока необходимо раскрыть список значений в поле нажатием по нему.

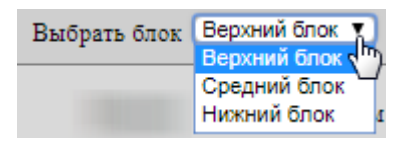

Рисунок 189. Выпадающий список в поле «Выбрать блок»

<span id="page-112-1"></span>**Пример**. Необходимо откалибровать периоды освобождения от работы. Для этого необходимо в поле «Выбрать блок» указать вариант «Средний блок», как показано на [Рисунок 190.](#page-112-2)

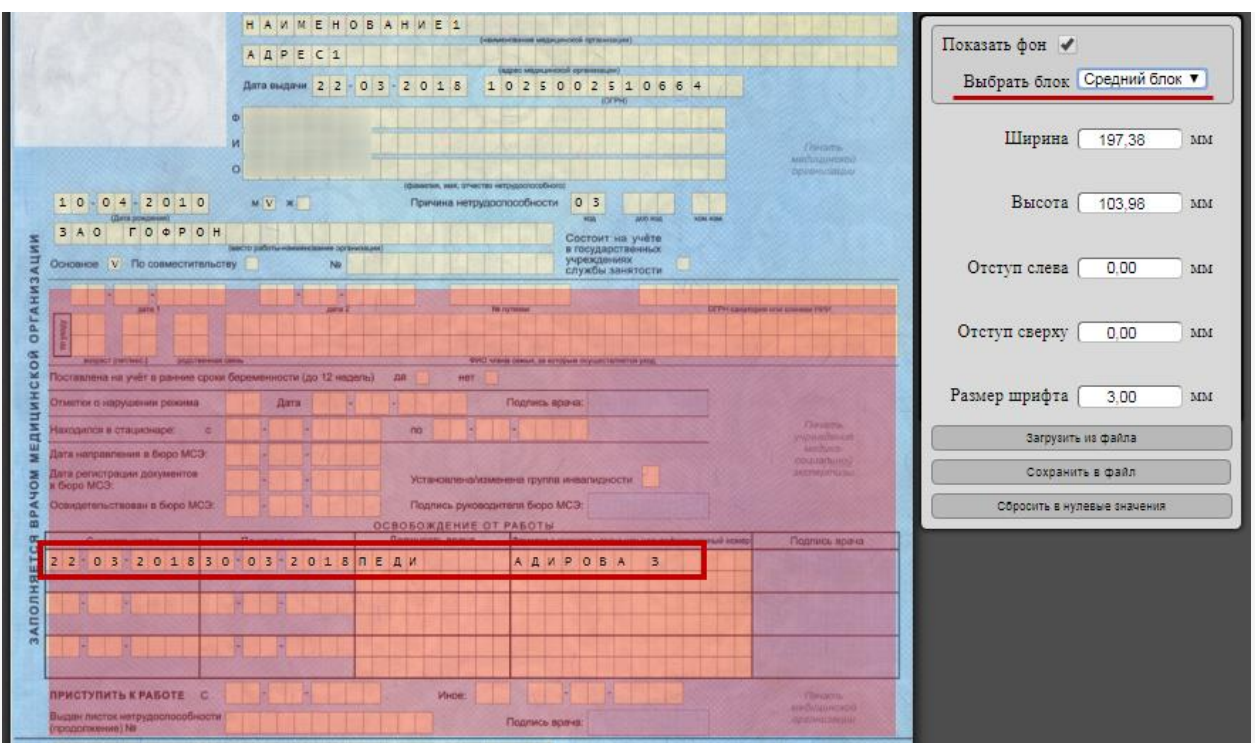

Рисунок 190. Выбор среднего блока для калибровки периода освобождения от работы

<span id="page-112-2"></span>После выбора блока необходимо ввести калибровочные параметры (описано в п. [10.2.2](#page-112-0) Инструкции).

### <span id="page-112-0"></span>**10.2.2Калибровочные параметры**

Для каждого блока имеется 5 калибровочных параметров:

- 1. ширина;
- 2. высота;
- 3. отступ слева;
- 4. отступ сверху;
- 5. размер шрифта.

Все поля заполняются вручную с клавиатуры.

**Отступ слева и отступ сверху.** Если смещение каждой буквы в блоке одинаково относительно тех ячеек, куда должны попасть эти буквы, как показано на [Рисунок 191,](#page-113-0) то следует применять свойства «Отступ слева» и «Отступ сверху». Это приведет к равномерному смещению всех букв данного блока в одном направлении.

| С какого числа |  |  |          |      |  | По какое число |   |  |  |          |              |  |  | Должность врача |    |   |              |  |    |   | Фамилия и инициалы врача или иден |  |   |  |  |  |   |  |  |  |  |  |  |  |  |  |  |
|----------------|--|--|----------|------|--|----------------|---|--|--|----------|--------------|--|--|-----------------|----|---|--------------|--|----|---|-----------------------------------|--|---|--|--|--|---|--|--|--|--|--|--|--|--|--|--|
|                |  |  | $\Omega$ | le 2 |  | 6              | Б |  |  | $\theta$ | $\sqrt{2}$ 0 |  |  | 6               | E. | P | $\mathbf{A}$ |  | F. | R |                                   |  | я |  |  |  | R |  |  |  |  |  |  |  |  |  |  |
|                |  |  |          |      |  |                |   |  |  |          |              |  |  |                 |    |   |              |  |    |   |                                   |  |   |  |  |  |   |  |  |  |  |  |  |  |  |  |  |
|                |  |  |          |      |  |                |   |  |  |          |              |  |  |                 |    |   |              |  |    |   |                                   |  |   |  |  |  |   |  |  |  |  |  |  |  |  |  |  |
|                |  |  |          |      |  |                |   |  |  |          |              |  |  |                 |    |   |              |  |    |   |                                   |  |   |  |  |  |   |  |  |  |  |  |  |  |  |  |  |
|                |  |  |          |      |  |                |   |  |  |          |              |  |  |                 |    |   |              |  |    |   |                                   |  |   |  |  |  |   |  |  |  |  |  |  |  |  |  |  |
|                |  |  |          |      |  |                |   |  |  |          |              |  |  |                 |    |   |              |  |    |   |                                   |  |   |  |  |  |   |  |  |  |  |  |  |  |  |  |  |

Рисунок 191. Пример одинакового для всех букв смещения относительно своих ячеек

<span id="page-113-0"></span>**Ширина и высота.** Если смещение в начале блока выражено слабо, а в конце блока увеличивается, то следует изменять параметры «Ширина» или «Высота». Это приведет к тому, что в начале блока коррекция будет минимальна, а в конце блока значительно выше. На [Рисунок 192](#page-113-1) приведен пример, когда необходима калибровка параметра «Высота».

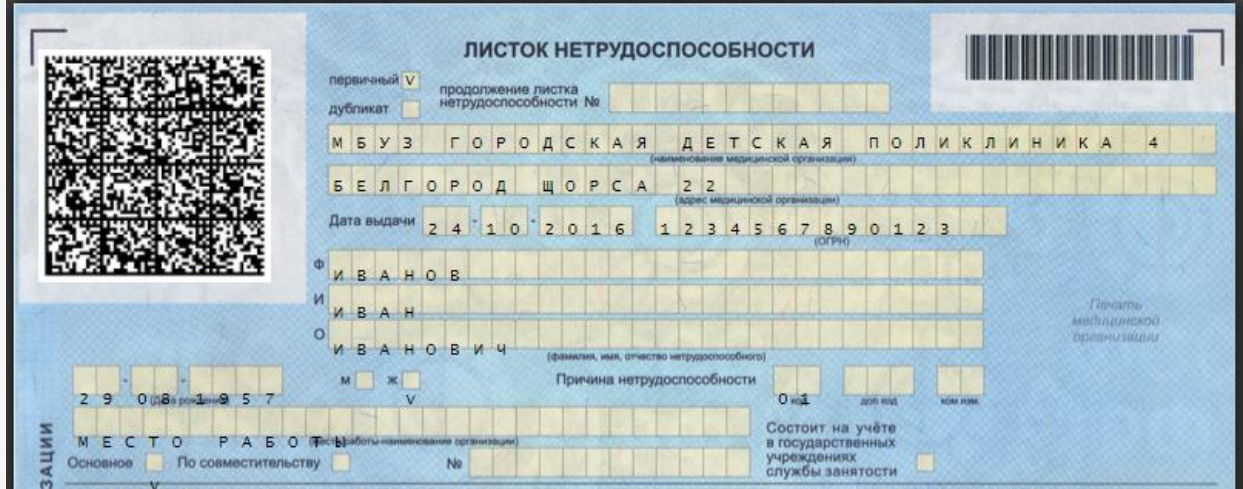

<span id="page-113-1"></span>Рисунок 192. Пример слишком большого межстрочного интервала, который можно уменьшить параметром «Высота»

## **10.2.3Восстановление прежних значений**

Если были введены неверные параметры, и кнопка «Печать» еще не была нажата, то существует возможность вернуться к последним примененным значениям, обновив страницу нажатием клавиши F5 на клавиатуре или нажатием кнопки обновления страницы в браузере [\(Рисунок 193\)](#page-114-1).

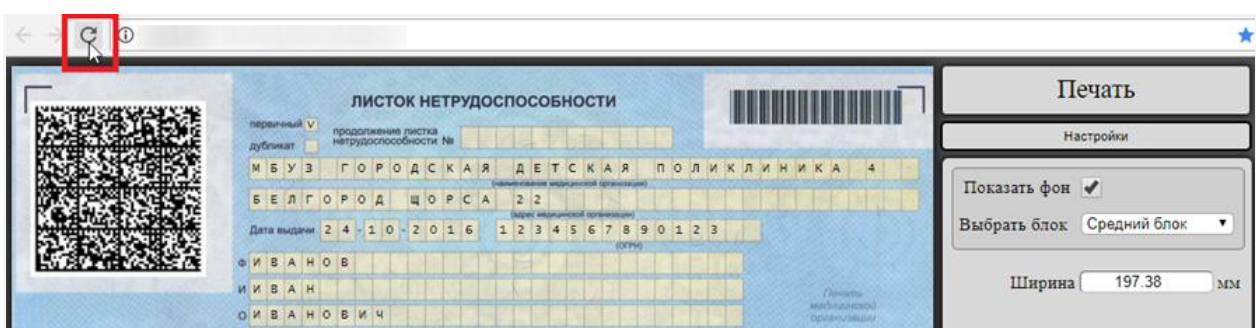

<span id="page-114-1"></span>Рисунок 193. Кнопка обновления страницы в браузере, позволяющая загрузить последние сохраненные значения калибровки

#### **10.2.4Кнопка «Сбросить в нулевые значения»**

При нажатии кнопки будут удалены все калибровочные значения для всех блоков, введенные пользователем. Для всех трех блоков будет произведена калибровка относительно бланка, который отображается на экране. После нажатия данной кнопки сохранение происходит не сразу, а только после нажатия кнопки «Печать». Если кнопка «Печать» еще не была нажата и необходимо отменить действие кнопки сброса настроек, то следует обновить страницу, нажав клавишу F5 на клавиатуре или кнопку  $\mathbb{C}$  в браузере.

### **10.2.5Кнопка «Печать»**

Для печати ЛН на фирменном бланке после выполнения настроек необходимо нажать кнопку «Печать» - откроется вкладка браузера с печатной формой. Необходимо нажать кнопку **Печать** . ЛН будет распечатан на фирменном бланке.

Сохранение введенных калибровочных параметров происходит только при нажатии кнопки «Печать». Если кнопка «Печать» не была нажата, и форма печати ЛН была закрыта, то значения калибровки не сохранятся, и в следующий раз будут загружены те значения, которые были использованы при последнем выводе на печать.

При нажатии на кнопку «Печать» будет выведен на печать только текст, независимо от того, отображается в данный момент фон или нет.

#### **10.3 Загрузка и сохранение параметров калибровки**

<span id="page-114-0"></span>Калибровочные параметры листка нетрудоспособности сохраняются автоматически отдельно для каждого компьютера. Однако при очистке временных файлов на компьютере пользователя данные калибровки могут быть утеряны. В таком случае при следующей работе с листком нетрудоспособности данные калибровки будут загружены с удаленного сервера. Но в случае, если под одной учетной записью работает несколько пользователей из разных кабинетов, то существует вероятность, что параметры, загруженные с сервера пользователем одного компьютера, могут быть перезаписаны на другом компьютере. Поэтому предусмотрена возможность сохранения калибровочных значений в файл на компьютере пользователя вручную. Для сохранения параметров калибровки в файл необходимо нажать кнопку  $\Box$  . Сохранить в файл . Отобразится форма, на которой будет указано автоматически сформированное имя файла, которое можно изменить [\(Рисунок 194\)](#page-115-0). Для сохранения необходимо нажать кнопку **............. ОК** Подтвердите действие на

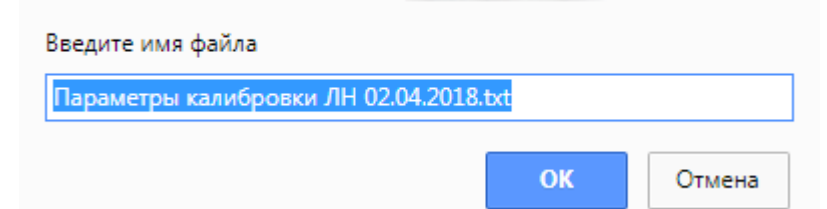

Рисунок 194. Форма подтверждения сохранения параметров калибровки ЛН в файл

<span id="page-115-0"></span>После нажатия кнопки «Сохранить в файл» калибровочные параметры будут сохранены в файл на компьютере пользователя. Файл автоматически будет загружен на компьютер.

Сохраненные параметры калибровки можно загрузить из файла. Для этого необходимо нажать кнопку  $\sim$  3arpysurb из файла . Отобразится стандартное диалоговое окно выбора файла на компьютере, в котором необходимо указать файл с параметрами калибровки. Загруженные данные автоматически будут применены к листку нетрудоспособности. При отсутствии параметров отображается сообщение о необходимости их загрузки [\(Рисунок 195\)](#page-116-0).

Параметры калибровки не найдены на Вашем компьютере. Это могло произойти после очистки кеша браузера. Парметры калибровки были загружены с сервера. Они могут отличаться от заданных ранее параметров. Если ранее был создан резервный файл с параметрами калибровки, то Вы можете восстановить эти значения с помошью кнопки "Загрузить из файла".

Дата последнего изменения загруженных параметров калибровки: 02.04.2018 12:51

Рисунок 195. Сообщение о необходимости загрузки параметров калибровки

#### <span id="page-116-0"></span>**10.4 Регулировка отступов**

Рассмотрим случай, когда необходима калибровка с помощью полей «Отступ слева» и «Отступ сверху» [\(Рисунок 196\)](#page-116-1). На рисунке видно, что все буквы имеют одинаковый отступ вниз и вправо относительно своих ячеек. Изменение параметров «Ширина» и «Высота» в данном случае не требуются.

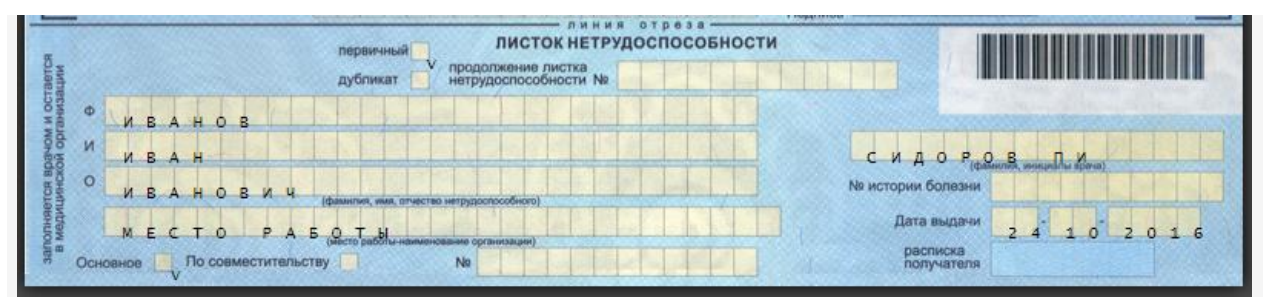

Рисунок 196. Пример ситуации, в которой необходимо изменение отступов

<span id="page-116-1"></span>На [Рисунок 197](#page-117-0) приведен результат уменьшения значений в полях «Отступ слева» и «Отступ сверху».

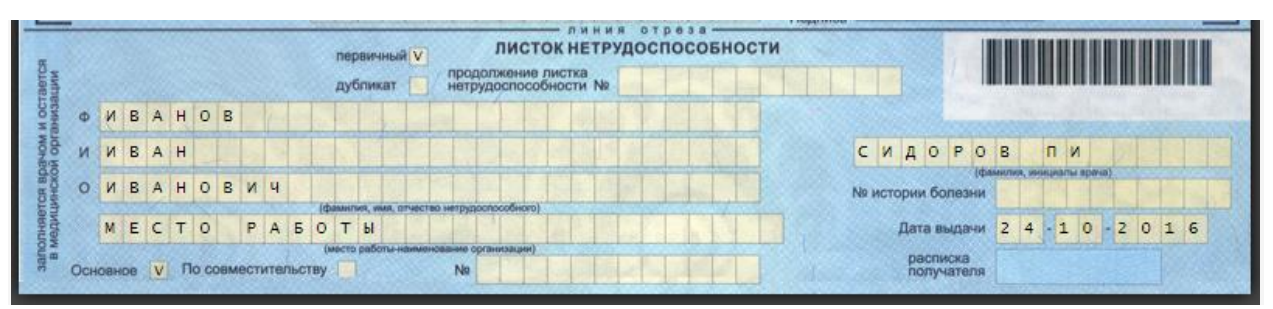

Рисунок 197. Результат применения полей «Отступ слева» и «Отступ сверху»

#### <span id="page-117-0"></span>**10.5 Регулировка межбуквенного интервала**

Изменение параметра «Ширина» позволяет пропорционально растянуть или сузить выделенный блок, тем самым изменив межбуквенный интервал внутри блока.

На [Рисунок 198](#page-117-1) приведен пример, в котором необходима регулировка межбуквенного интервала.

# До калибровки:

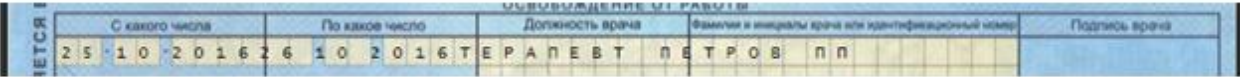

# После увеличения ширины:

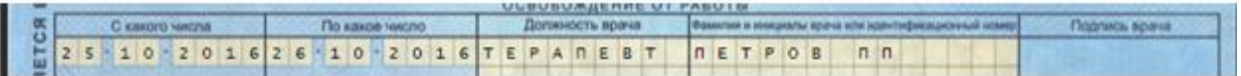

#### Рисунок 198. Пример изменения параметра «Ширина»

<span id="page-117-1"></span>На рисунке видно, что в первом периоде ЛН первая буква правильно откалибрована относительно своей ячейки. Буквы в правой части строки начинают смещаться левее относительно своих ячеек. Самая правая буква смещена на две клетки влево относительно правильной позиции.

Для решения данной проблемы необходимо в меню настроек выбрать в выпадающем списке «Средний блок» и увеличить параметр «Ширина». В результате самый левый символ почти не будет смещен, а самый правый символ окажется правее предыдущей позиции.

#### **10.6 Регулировка межстрочного интервала**

Изменение параметра «Высота» позволяет пропорционально растягивать и сужать выбранный блок по вертикали, тем самым менять межстрочный интервал внутри блока. На [Рисунок 199](#page-118-0) приведен пример калибровки с помощью данного параметра.

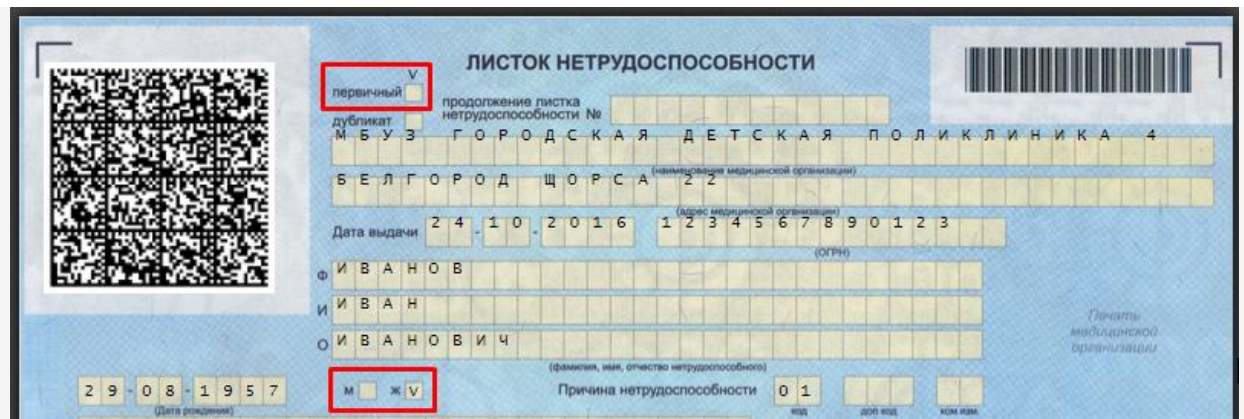

<span id="page-118-0"></span>Рисунок 199. Пример калибровки межстрочного интервала с помощью параметров «Высота»

На рисунке видно, что верхнее поле «первичный» сдвинуто выше своей ячейки. Нижнее поле с указанием пола находится на своем месте. Для калибровки необходимо:

1. В меню настроек в выпадающем списке выбрать «Верхний блок».

2. Для подбора правильного межстрочного интервала уменьшить параметр «Высота». После уменьшения параметра «Ширина» смещается только нижняя грань выбранного блока, а верхняя остаётся неподвижной. Поэтому смещаются относительно своих ячеек как верхнее поле «первичный», так и нижнее поле «пол». На [Рисунок 200](#page-118-1) видно, что теперь все поля имеют одинаковое смещение вверх относительно своих ячеек.

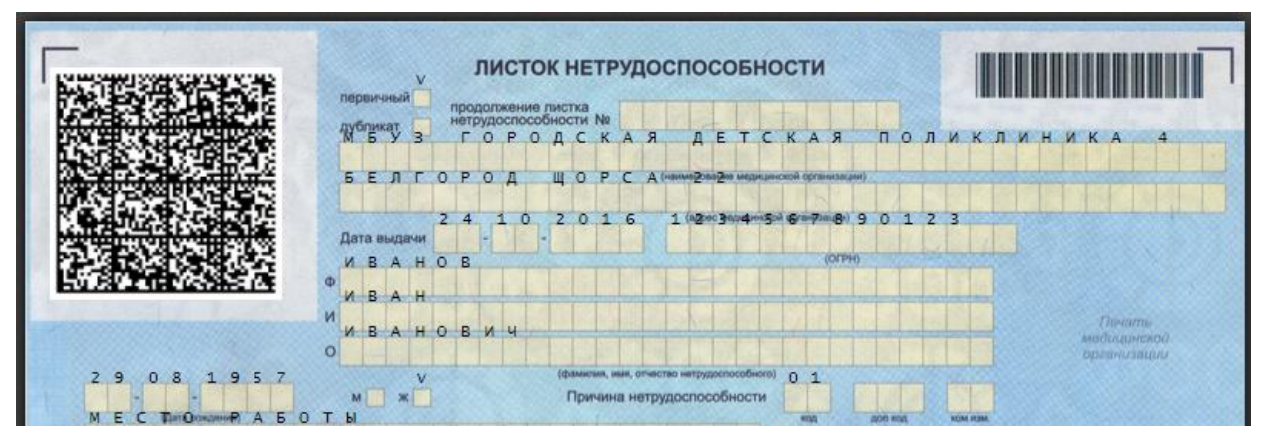

Рисунок 200. Продолжение калибровки межбуквенного интервала блока

<span id="page-118-1"></span>3. Для завершения калибровки необходимо увеличить значение калибровочного поля «Отступ сверху». Все поля будут одинаково смещены вниз [\(Рисунок 201\)](#page-119-0).

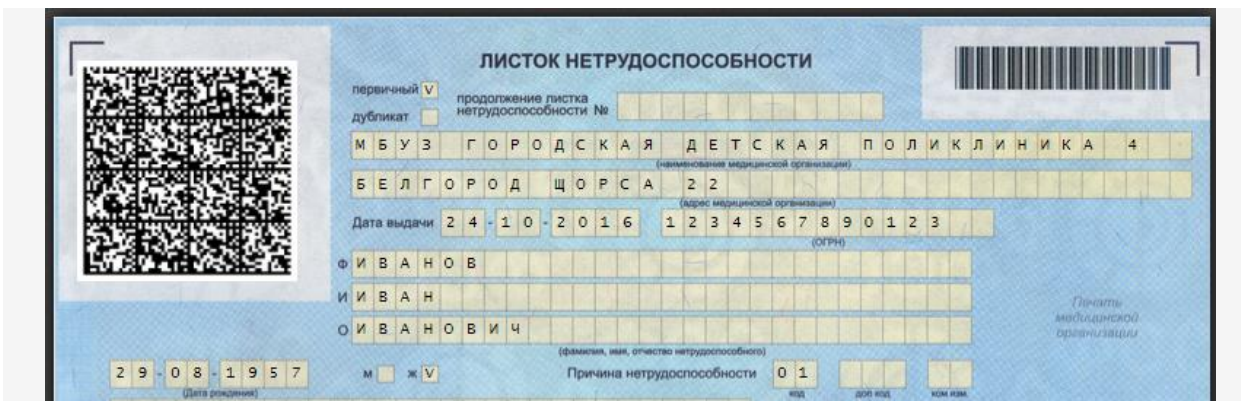

<span id="page-119-0"></span>Рисунок 201. Завершение калибровки межстрочного интервала верхнего блока

# **11ВОЗМОЖНЫЕ ОШИБКИ И ИХ РЕШЕНИЯ**

## **11.1 Ошибка взаимодействия с сервисом ФСС**

<span id="page-119-1"></span>При возникновении ошибки обращения к сервису взаимодействия с ФСС, возможно, неправильно указан адрес в настройке учетной записи. Чтобы перейти к настройке адреса, необходимо нажать кнопку «Настройки» [\(Рисунок 202\)](#page-119-1) в меню учетной записи.

> Адирова Замира (Участковые педиатры городских участков) **Настройки Очистить кеш Помощь Выход**

> > Рисунок 202. Меню учетной записи

Откроется окно «Пользовательские настройки», в котором необходимо перейти к строке с названием «Адрес сервиса подписи» [\(Рисунок 203\)](#page-120-0).

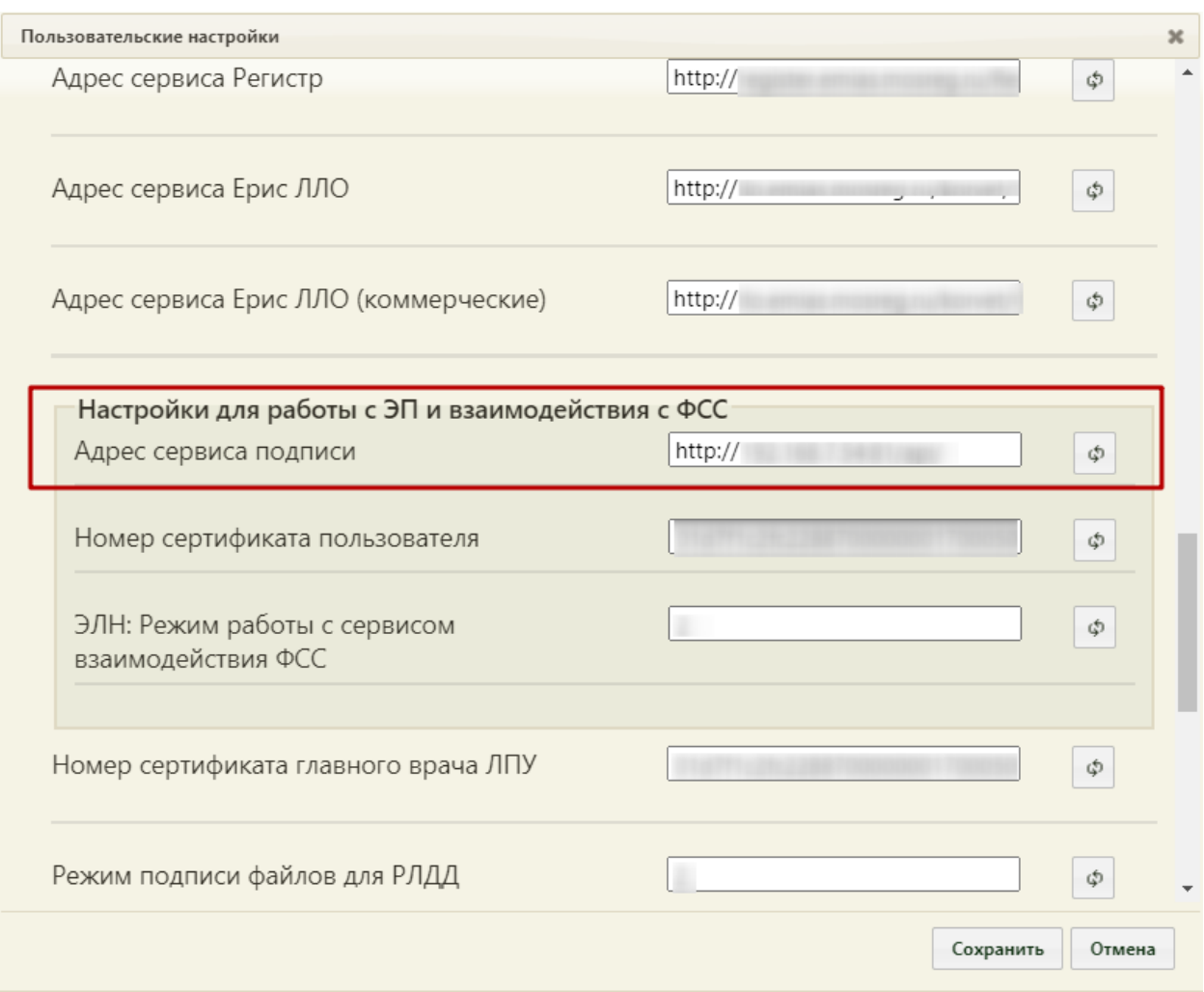

Рисунок 203. Окно «Пользовательские настройки»

<span id="page-120-0"></span>Далее необходимо проверить правильность написания адреса в случаях:

1) Если систему разворачивали отдельным сайтом на 80 порт – ip адрес компьютера, где развернут сервис фсс/api/ notwork

2) Если систему разворачивали приложением сайта на 80 портe – ip адрес компьютера, где развернут сервис фсс/наименование сайта/api/ notwork

3) Если разворачивали отдельным сайтом на порте, отличном от 80 (например 81) – ip адрес компьютера, где развернут сервис фсс:порт на котором развернули сайт/api/ notwork

# **12ПОДПИСЬ ПРЕДСЕДАТЕЛЯ ВК В ЛИСТКЕ НЕТРУДОСПОСОБНОСТИ**

В соответствии с Приказом Минздравсоцразвития России от 29.06.2011 N 624н (далее – Порядок выдачи листков нетрудоспособности) подпись председателя врачебной комиссии в листке нетрудоспособности необходима в следующих случаях:

1) При амбулаторном лечении заболеваний (травм), отравлений и иных состояний, связанных с временной потерей гражданами трудоспособности (п. 11 Порядка выдачи листков нетрудоспособности).

Если листок нетрудоспособности выдан лечащим врачом единолично на срок до 15 календарных дней включительно, то подпись председателя ВК требуется при сроках временной нетрудоспособности, превышающих 15 календарных дней.

Если листок нетрудоспособности выдан фельдшером или зубным врачом на срок до 10 календарных дней включительно, то подпись председателя ВК требуется при сроках временной нетрудоспособности, превышающих 10 календарных дней.

При долгой продолжительности болезни, согласно пункту 13 Порядка выдачи листков нетрудоспособности, больничный может быть выдан на срок не более 10 месяцев, а в отдельных случаях (травмы, состояния после реконструктивных операций, туберкулез) – на срок не более 12 месяцев, с периодичностью продления по решению врачебной комиссии не реже чем через 15 календарных дней.

При выдаче больничного по беременности и родам на срок до 140 дней подпись председателя не требуется, так как беременность и роды – это самостоятельное основание для выдачи больничного листа (подп. 2 п. 1 ст. 1.3 Федерального закона от 29.12.2006 № 255-ФЗ).

2) При выписке дубликата испорченного листка нетрудоспособности (п. 57 Порядка выдачи листков нетрудоспособности).

3) При выдаче и продлении листка нетрудоспособности за прошедшее время (п.14 Порядка выдачи листков нетрудоспособности). Сервис ФСС позволяет выписывать ЭЛН задним числом не более двух дней, например, 9.11.2018 выписать листок с датой открытия 7.11.2018 и периодом, начинающимся 7.11.2018.

4) При направлении гражданина, который является временно нетрудоспособным, на консультацию (обследование, лечение) в медицинскую организацию, находящуюся за пределами административного района. При этом листок нетрудоспособности выдаётся на число дней, необходимых для проезда к месту

122

нахождения соответствующей медицинской организации (п. 18 Порядка выдачи листков нетрудоспособности).

5) При замене документов, подтверждающих временную нетрудоспособность граждан в период их пребывания за границей (после легализированного перевода), на листки нетрудоспособности установленного в Российской Федерации образца (п. 7 Порядка выдачи листков нетрудоспособности).

6) При выдаче листка нетрудоспособности, когда пациент находится на амбулаторном лечении по прерывистому методу в отдельных случаях (сложные урологические, гинекологические, проктологические и другие исследования, манипуляции, процедуры). При этом в листке нетрудоспособности указываются календарные дни проведения исследований (манипуляций, процедур) и освобождение от работы производится на дни проведения исследований (манипуляций, процедур) (п. 21 Порядка выдачи листков нетрудоспособности).

7) При направлении граждан медицинскими организациями и органами управления здравоохранением субъектов Российской Федерации на лечение в клиники научно-исследовательских учреждений (институтов) курортологии, физиотерапии и реабилитации, санаторно-курортные учреждения, в том числе специализированные (противотуберкулезные) санаторно-курортные учреждения. Период, на который выдается листок – время лечения, а также время проезда к месту лечения и обратно (п. 25 Порядка выдачи листков нетрудоспособности).

#### **13ПОЛЕЗНАЯ ИНФОРМАЦИЯ**

# **13.1 Заполнение поля «Место работы» при наличии обособленных подразделений**

В строке «место работы – наименование организации» необходимо указывать наименование работодателя застрахованного лица, зарегистрированного в качестве страхователя в территориальном органе Фонда социального страхования Российской Федерации.

Внесение в строку листка нетрудоспособности «место работы – наименование организации» подразделения организации, не являющегося работодателем конкретного застрахованного лица, не предусмотрено.

В листках нетрудоспособности, в случаях если трудовой договор у работника организации заключен с его подразделением, следует указывать наименование соответствующего подразделения.

123

#### **13.2 Выдача больничных «задним» числом**

В соответствии с пунктом 5 Порядка выдачи листков нетрудоспособности, утвержденного приказом Минздравсоцразвития России от 29.06.2011 N 624н (далее – Порядок), выдача и продление листка нетрудоспособности осуществляется медицинским работником после осмотра гражданина и записи данных о состоянии его здоровья в медицинской карте амбулаторного (стационарного) больного, обосновывающей необходимость временного освобождения от работы.

В случаях амбулаторного лечения гражданина в медицинской организации (в поликлинике) листок нетрудоспособности выдается в день обращения. При лечении в стационарных условиях датой выдачи листка нетрудоспособности является дата выписки из стационара.

Вместе с тем, согласно пункту 14 Порядка выдача и продление листка нетрудоспособности за прошедшее время может осуществляться в исключительных случаях по решению врачебной комиссии при обращении гражданина в медицинскую организацию или посещении его медицинским работником на дому.

Кроме того, в случаях оформления дубликата листка нетрудоспособности взамен утерянного или испорченного датой выдачи такого листка нетрудоспособности будет фактическая дата оформления его дубликата.

Однако, выдача листка нетрудоспособности по уходу за больным членом семьи за прошедшее время Порядком не предусмотрена.

## **13.3 Информация об электронных листках нетрудоспособности, сведения об оплате**

Застрахованные лица могут уточнить сведения о своих электронных листках нетрудоспособности и информацию о сумме назначенного им пособия по временной нетрудоспособности, по беременности и родам с использованием Личного кабинета получателей услуг, расположенного в сети «Интернет» по адресу: https://lk.fss.ru/recipient/.

Для входа в Личный кабинет получателей услуг используются логин и пароль, необходимый для входа на Единый портал государственных и муниципальных услуг (ЕПГУ).

Для застрахованных граждан, чьи работодатели находятся в субъектах Российской Федерации, участвующих в реализации пилотного проекта «Прямые выплаты», в личном кабинете также есть информация о расчете пособия по листку нетрудоспособности территориальным органом Фонда и сведения о его выплате.

124

# **13.4 Получение электронного листка нетрудоспособности безработным**

Правилами информационного взаимодействия страховщика, страхователей, медицинских организаций федеральных государственных учреждений медико-социальной экспертизы по обмену сведениями в целях формирования листка нетрудоспособности в форме электронного документа, утвержденными постановлением Правительства Российской Федерации от 16.12.2017 N 1567 (далее – Правила), определены участники информационного взаимодействия, к которым относятся страховщик (Фонд), страхователи, медицинские организации и федеральные государственные учреждения медикосоциальной экспертизы.

Органы службы занятости населения в отношении безработных граждан не выступают страхователями, тем самым к участникам информационного взаимодействия в соответствии с Правилами не относятся.

Таким образом, для указанной категории граждан выдается листок нетрудоспособности на бумажном носителе, оформленный в соответствии с Порядком выдачи листков нетрудоспособности, утвержденным приказом Минздравсоцразвития России от 29.06.2011 N 624н.

При наличии сформированного (с письменного согласия) безработному гражданину электронного листка нетрудоспособности, медицинская организация вправе заменить сформированный электронный листок нетрудоспособности на листок нетрудоспособности на бумажном носителе для предъявления в органы службы занятости населения.